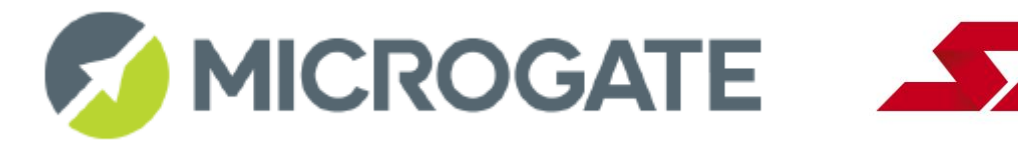

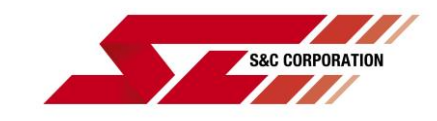

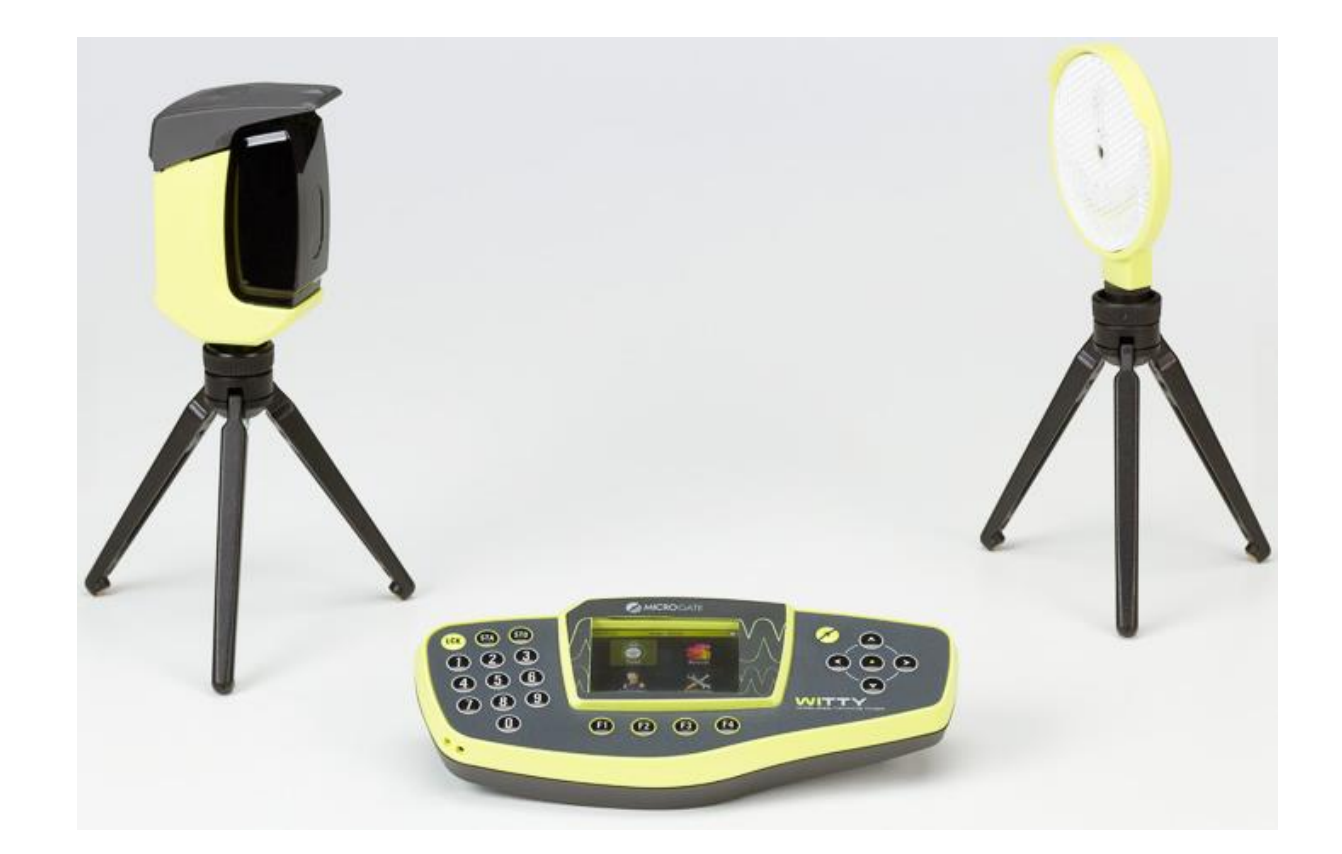

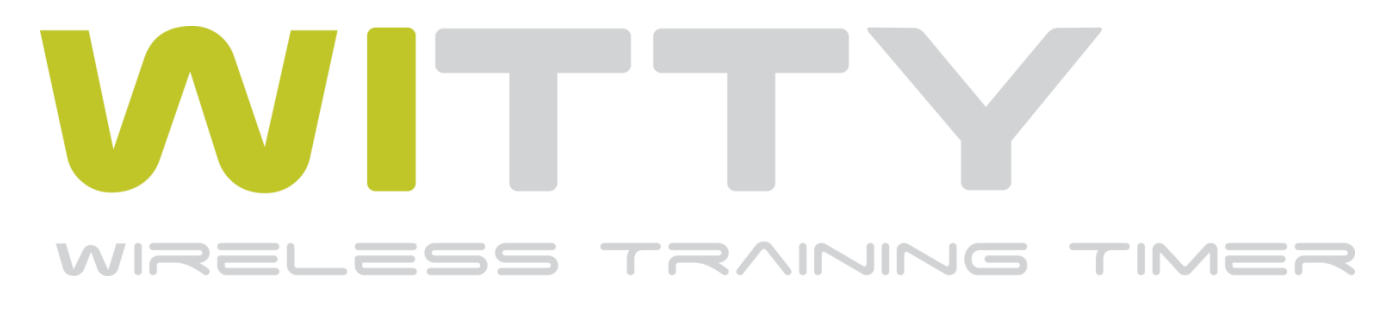

# ユーザーマニュアル

Manual version 1.5

Firmware Versions: Witty·TIMER: 2.36.36 – Witty·SEM: 2.1.1 – Witty·GATE: 2.0.8 – Witty·MANAGER: 1.5.0

# 目次

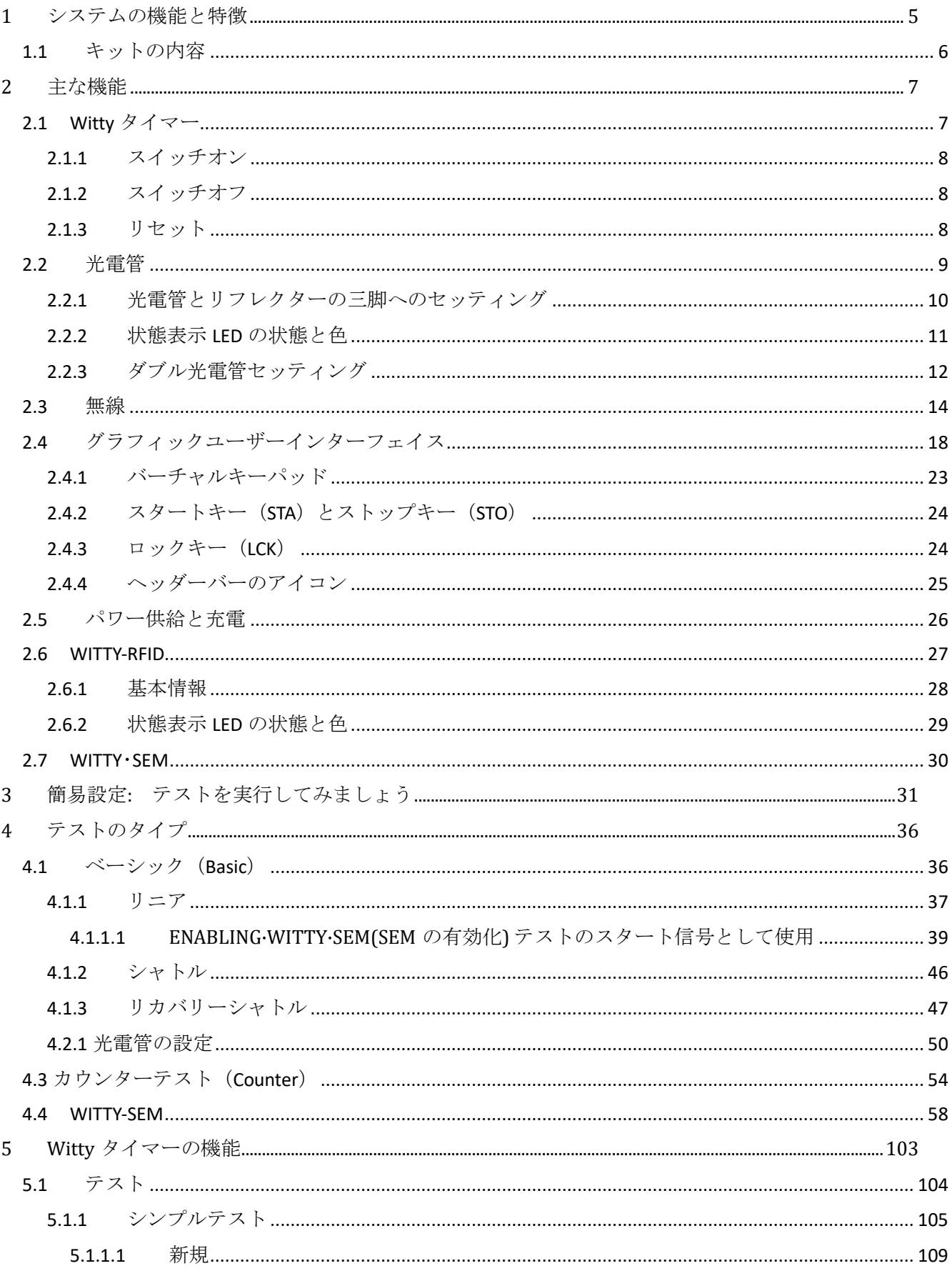

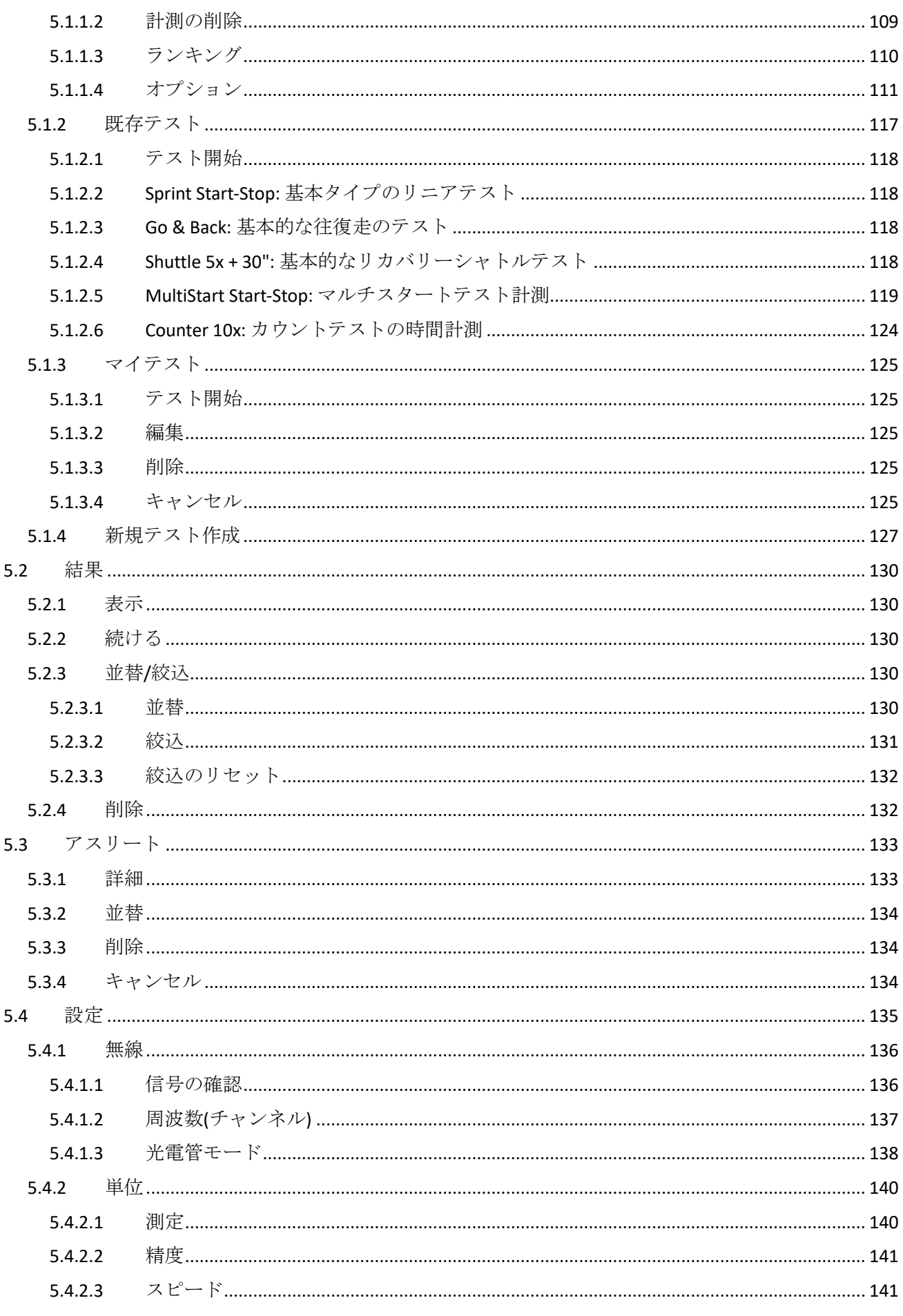

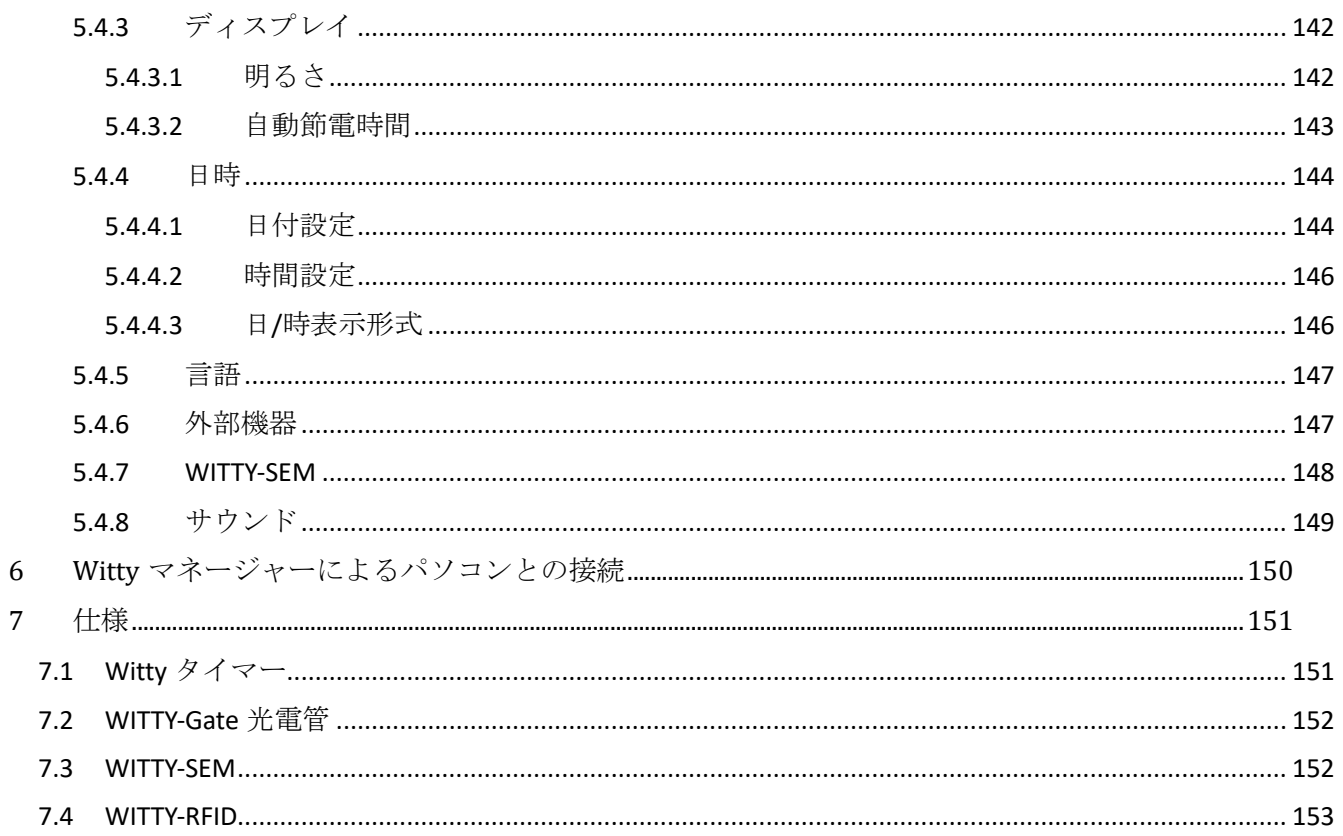

# <span id="page-4-0"></span>**1** システムの機能と特徴

Wittyは、スプリントスピード、スピード持久力、アジリティ、反応、シャトルといった能力の評価が不可 欠な全てのスポーツのための理想的なトレーニング計測システムです。高性能タイマーと光電管の組み合 わせ、大きくて見やすいカラーディスプレイ、ユーザーフレンドリーなアイコン、そして持ち運びに便利 なバックパック等々といったこれまでの光電管キットにはなかった諸機能により、セッティングにほとん ど時間がかからず、使用も驚くほど簡単です。

ラップタイム測定のための光電管の追加(シングルまたはダブル)、LED 電光掲示板 TAB、反応センサー方 向指示器 SEM などの拡張機能も豊富に用意されています。

付属のウインドウズ版無料ソフトウェア「Witty マネージャー」(ウェブページからもダウンロード可能) により、テスト結果の PC への取り込み、数表やグラフでの確認、データベースによる選手の個人データ 管理(選手の写真を Witty タイマーに転送することで測定時の個人の同定が簡単になります)、オリジナル テストの作成と管理、Witty タイマーと光電管のファームウエアのアップデートが可能です。

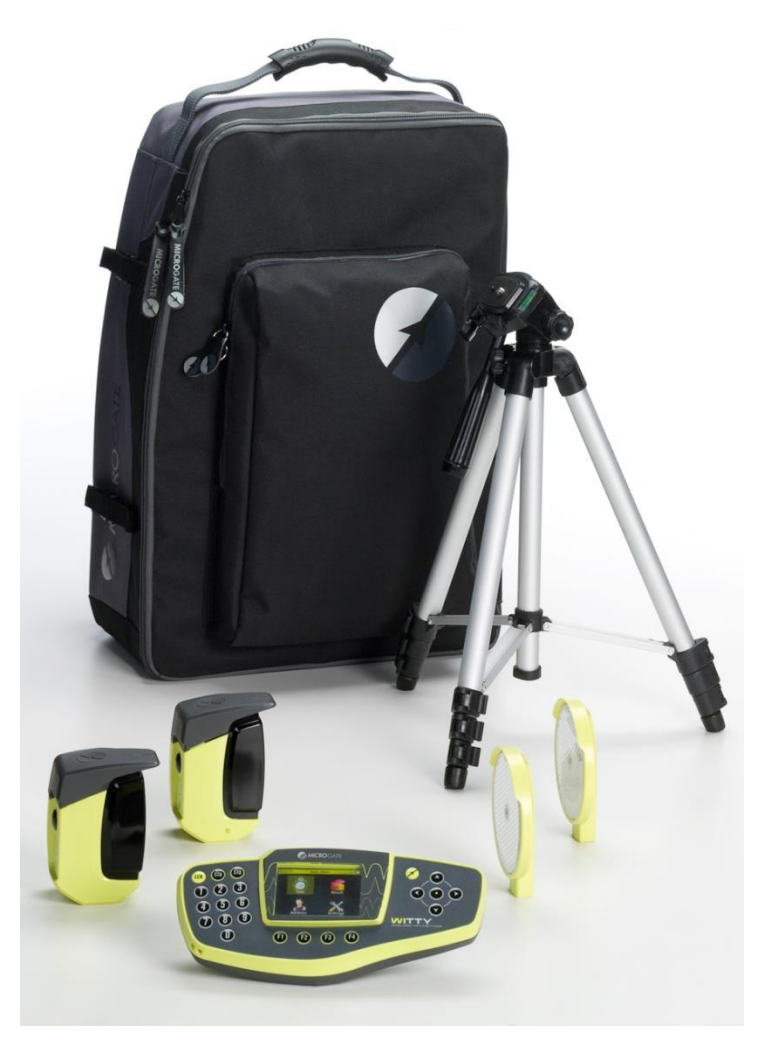

## <span id="page-5-0"></span>**1.1** キットの内容

基本キット:

- Witty タイマー1台
- 光電管 2 台
- リフレクター(反射板)2 枚
- 三脚 4 台
- バックパック1個
- 充電用アダプタ (国際標準4種プラグ付) +USB ケーブル
- マニュアルと Witty マネージャーの入った USB メモリースティック 1 個

光電管とリフレクターおよび三脚を追加購入いただければ、何台でもラップタイム測定区間を増設できま す。

基本キット使用時、ラップタイム測定時ともに「ダブル光電管」オプションが使用可能です(ダブル光電 管については本マニュアルを参照してください)。

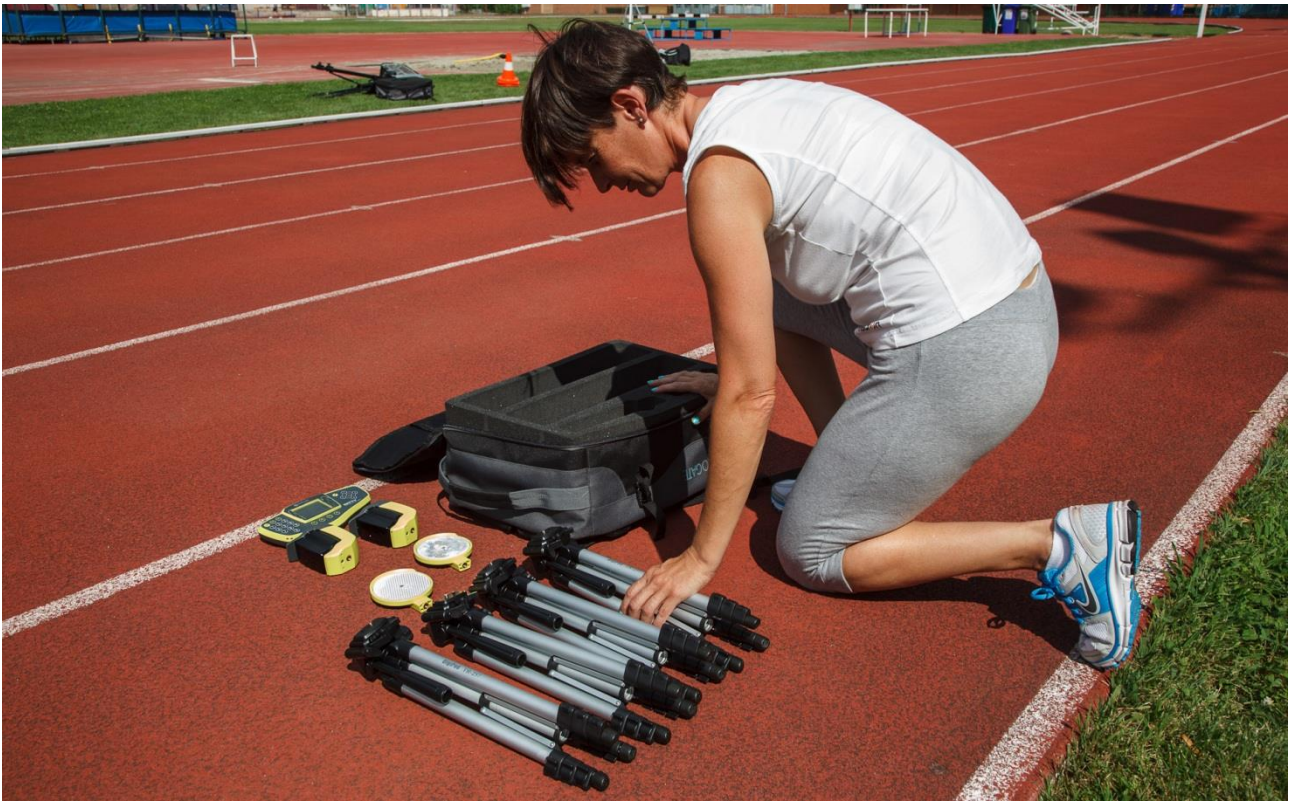

# <span id="page-6-0"></span>**2** 主な機能

## <span id="page-6-1"></span>**2.1 WITTY** タイマー

下の写真に、その機能についてこの後詳しく説明する Witty タイマーの主要なパーツを示しています。

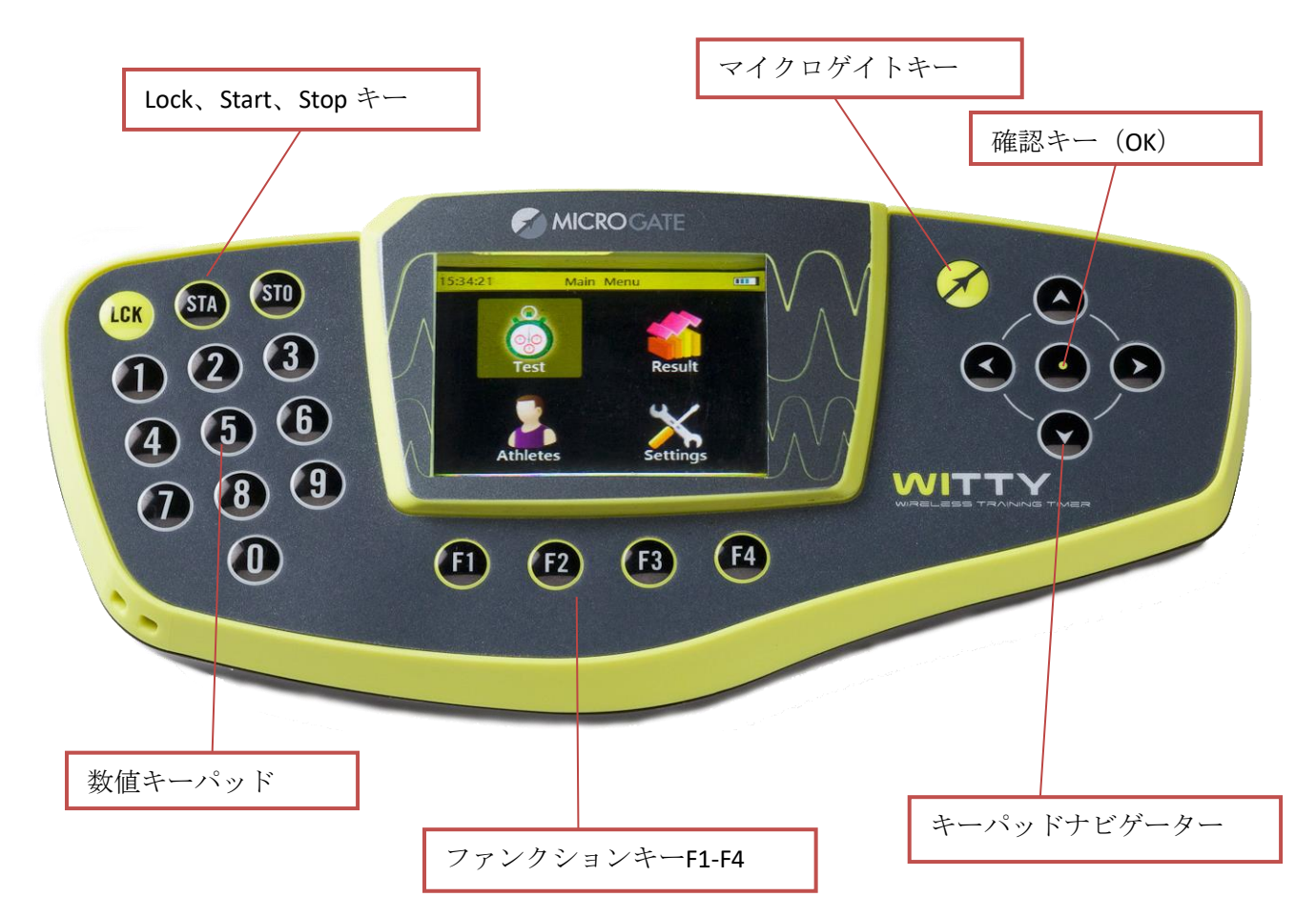

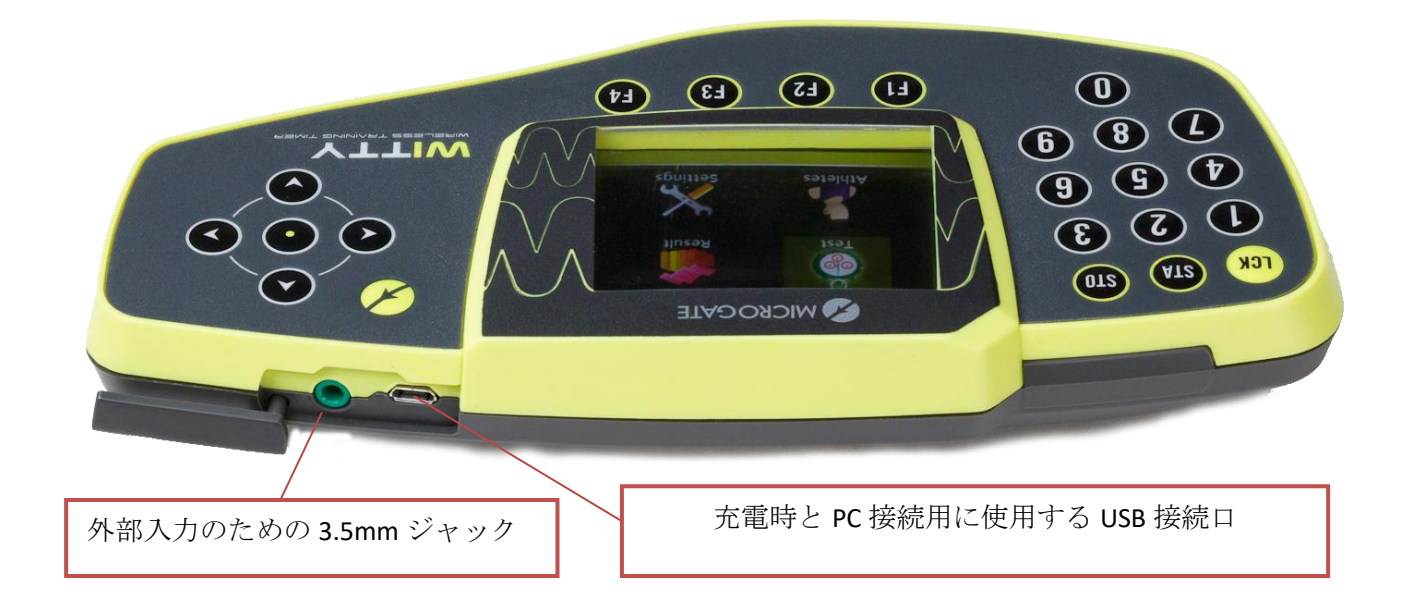

### <span id="page-7-0"></span>**2.1.1** スイッチオン

**Witty** タイマーのスイッチを入れるには**<**マイクロゲイトキー**>(**右上の黄色いメーカーロゴマークボタン**)**を 押します。

数秒後、スクリーンにファームウエアのバージョンを示す画面が表示されます。何かキーを押すとメイン メニューに入ります。

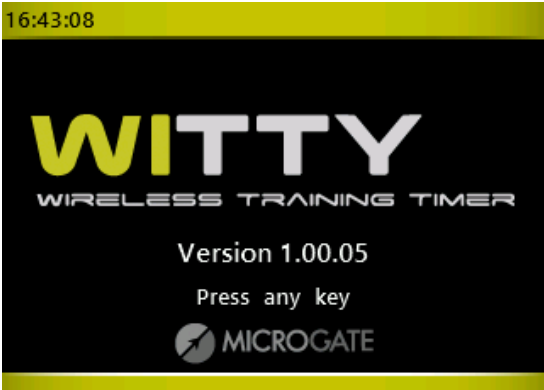

#### <span id="page-7-1"></span>**2.1.2** スイッチオフ

スイッチオフするには、どの画面からでも<マイクロゲイトキー>を約 **5** 秒間長押ししてください。 確認画面が現れますので、はいの場合は F1 キーを、いいえの場合は F4 キーを押してください。.

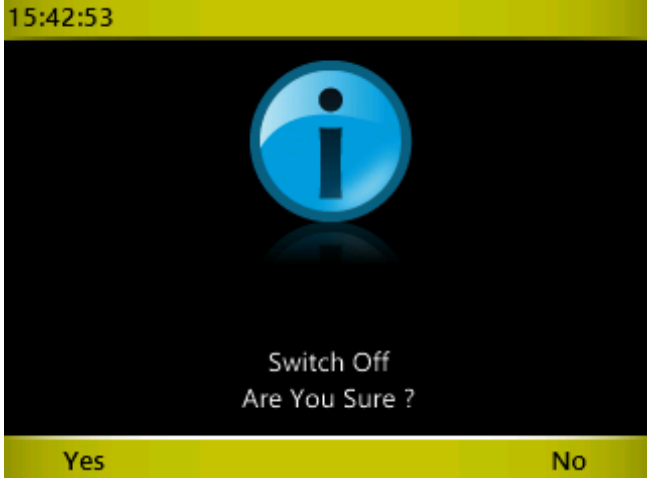

#### <span id="page-7-2"></span>**2.1.3** リセット

もしタイマーがどのコマンドにも反応しなくなった場合には、<マイクロゲイトキー>を**10** 秒以上長押しし てからキーを話すと、リセットされスイッチが切れますので、再びスイッチオンしてください。

## <span id="page-8-0"></span>**2.2** 光電管

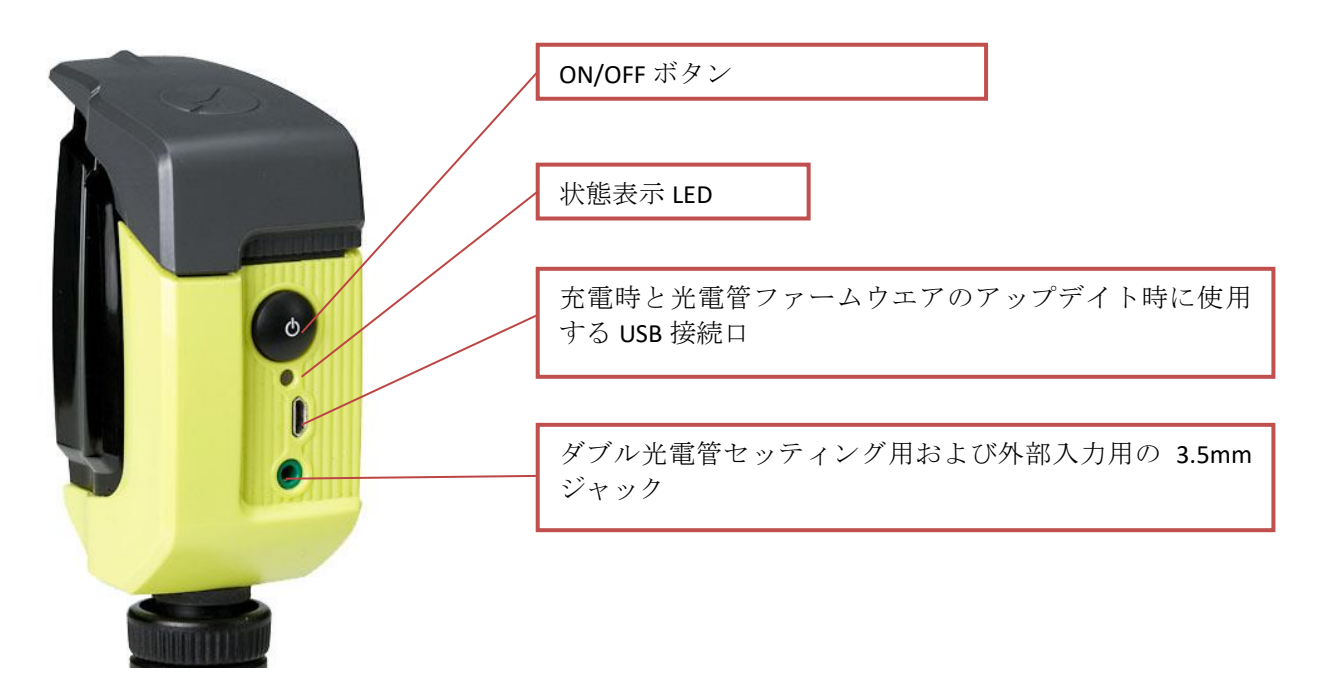

光電管のスイッチを入れるには、ON/OFF ボタンを約1秒間押します。バッテリーが十分であれば状態表示 LED が緑色に点滅します(バッテリー残量が少ない場合にはオレンジ色で点滅)。光電管とフレクターが正 しい位置でセットされるまでビープ音が鳴り続けます。

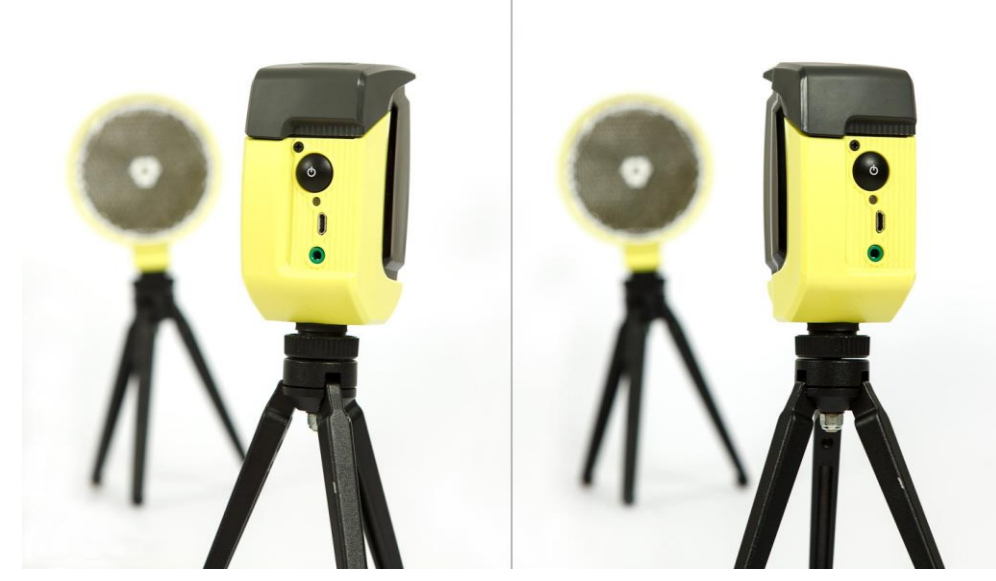

スイッチを切るには、LED が赤くなるまで ON/OFF ボタンを押してから、手を離します。

#### <span id="page-9-0"></span>**2.2.1** 光電管とリフレクターの三脚へのセッティング

光電管とリフレクターを三脚に装着するには、次のようにします。三脚の上部に取り付けられているプラ ットフォームをクリップレバーを緩めて取り外し、光電管とリフレクターの底面にねじで固定します(プ ラットフォームは四角形をしていますので三脚に対して 4 つの異なる方向で取り付けることができますが、 一般的には三脚のハンドル部の反対側が正面を向くようにします)。上部の溝にプラットフォームの前側 を差し込んでから後ろ側を差し込んでクリップレバーを絞めて固定します。

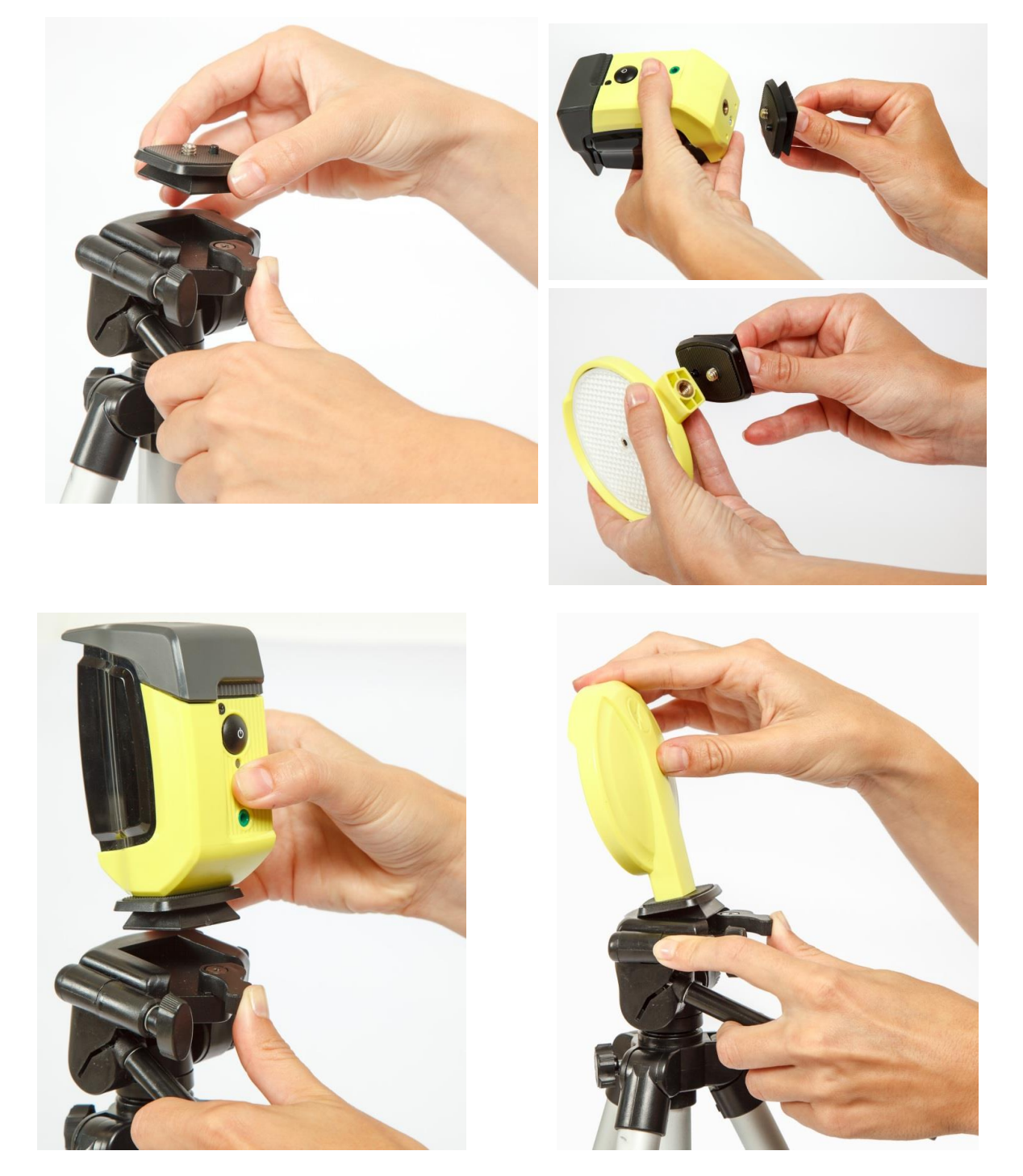

※三脚の仕様が異なる場合があります。BOB 三脚は別途資料をご参照下さい。

ちょうどよい高さになるまで三脚の脚を伸ばします(一般的にはアスリートの腰から胸あたりで光電管が 切れる高さにします)。1-6m 離して、光電管とリフレクターをセットします

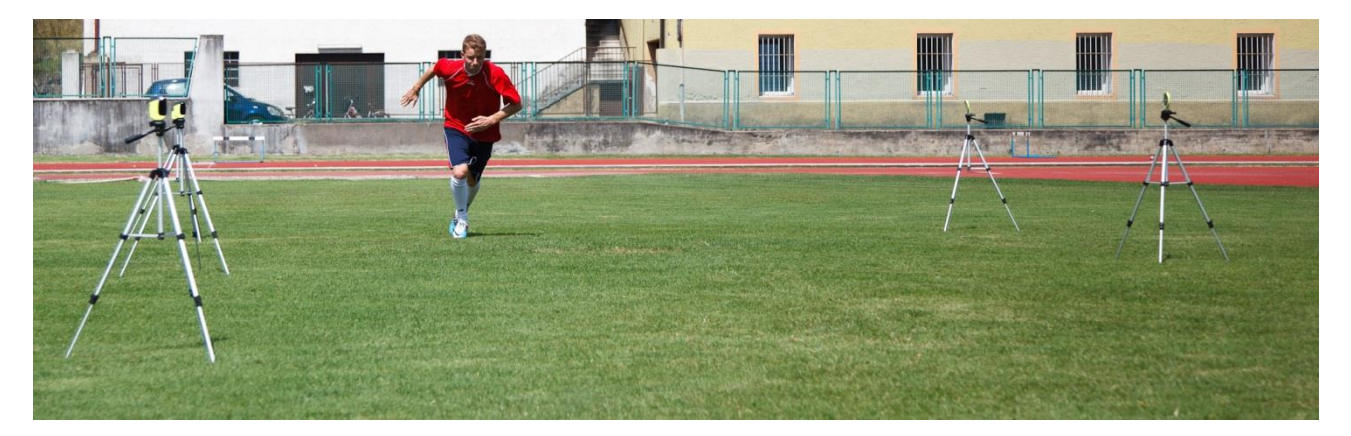

## <span id="page-10-0"></span>**2.2.2** 状態表示 **LED** の状態と色

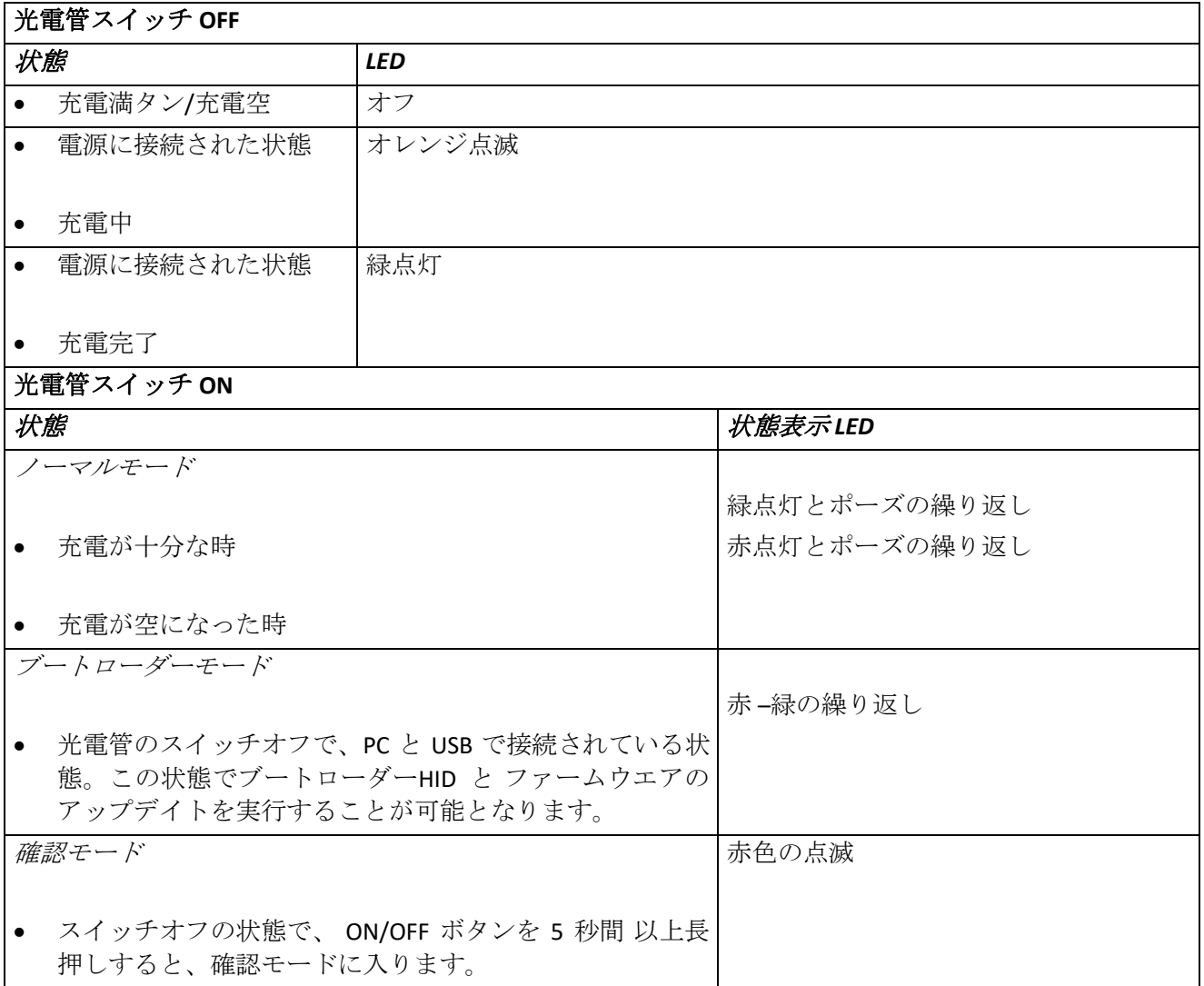

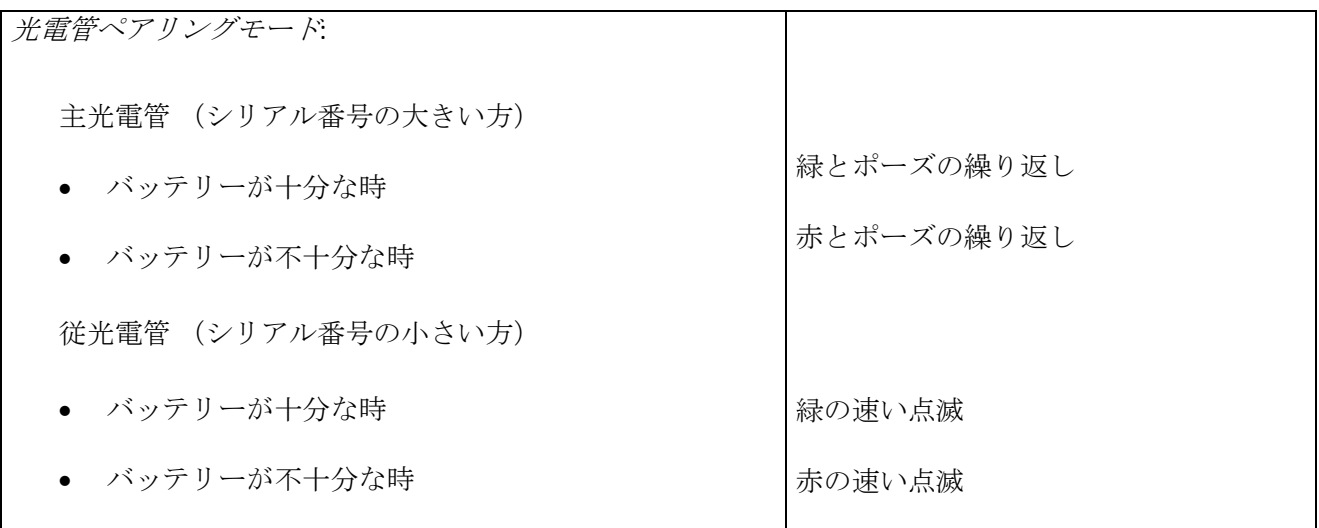

#### <span id="page-11-0"></span>**2.2.3** ダブル光電管セッティング

腕の前方へのスイングによって光電管が切れるのを防ぐため、公式の競技、あるいは可能な限り正確な計 測を行いたいときには光電管を同じ個所に 2 台用いることが必要です。

この設定により、上下 2 台の光電管が同時に切られた時にのみ信号が発生するため(スタート、ストップ、 ラップいずれでも、選手の胸がライン上を通過したタイミングで時間計測が行われるようにすることがで きます。

写真のように光電管とリフレクターを取り付け金具にセットします。(光電管は取り付け金具に対して 90 度横向きになります)。

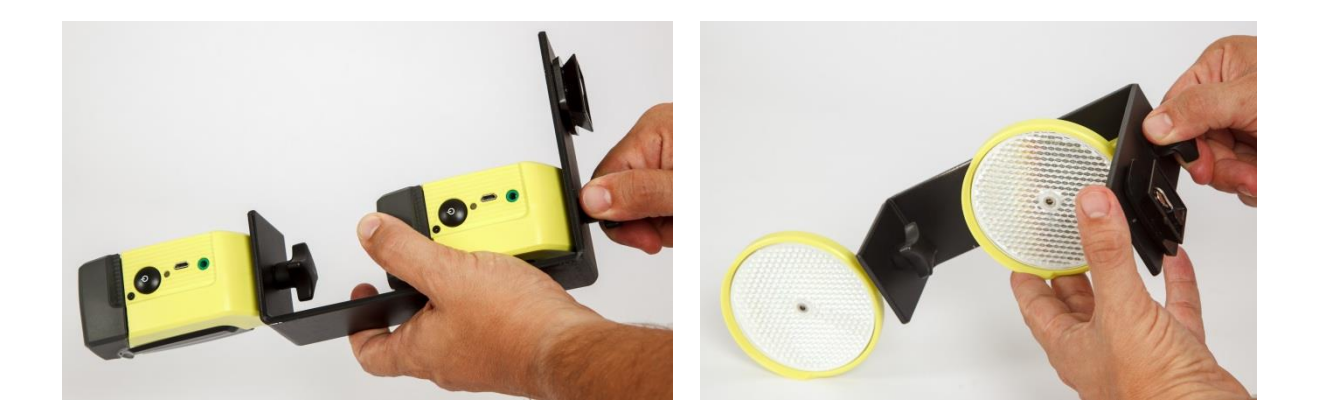

次に、取付金具を三脚にセットし、2 台の光電管をジャック-ジャックケーブルで接続します。シリアル番 号が大きい (5.4.1.1 参照)方の光電管が主光電管となり従光電管よりもゆっくり点滅します。タイマーか らの信号は主光電管によって送信されます。そのため主光電管にはより広い空間が必要なので常に上側に セットしてください。

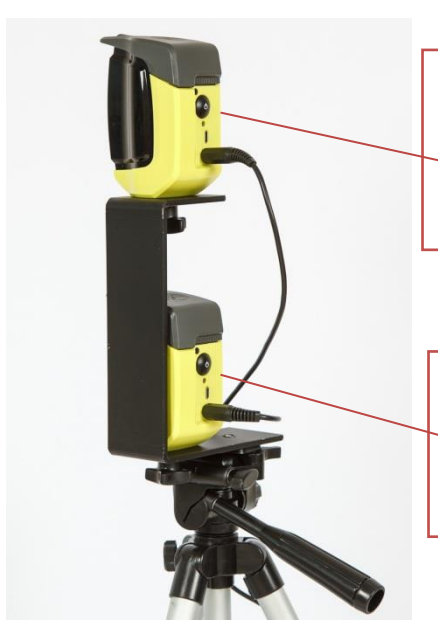

#### 主光電管:

SN(シリアル番号)が大き く、ゆっくりと点滅。 常に上に置く!

#### 従光電管:

SN(シリアル番号)が小さ く、速く点滅。常に下に 置く。

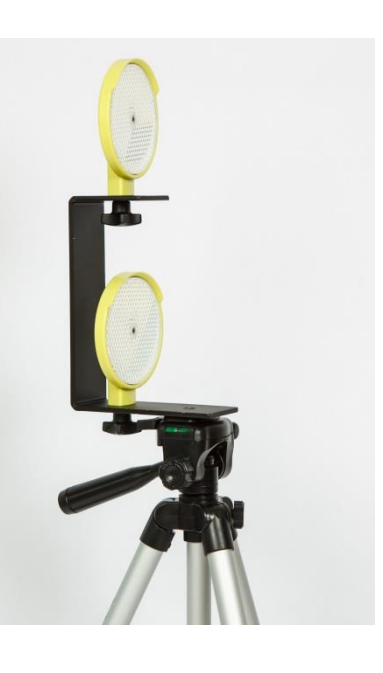

## <span id="page-13-0"></span>**2.3** 無線

電波受信における問題を防ぐために、最大距離は 150m 以下となるようにしてください。安定した無線信 号を受信するために、常に 5.4.1.1 に示した方法で、信号の質のチェックをすることをお薦めします。お勧 めします。

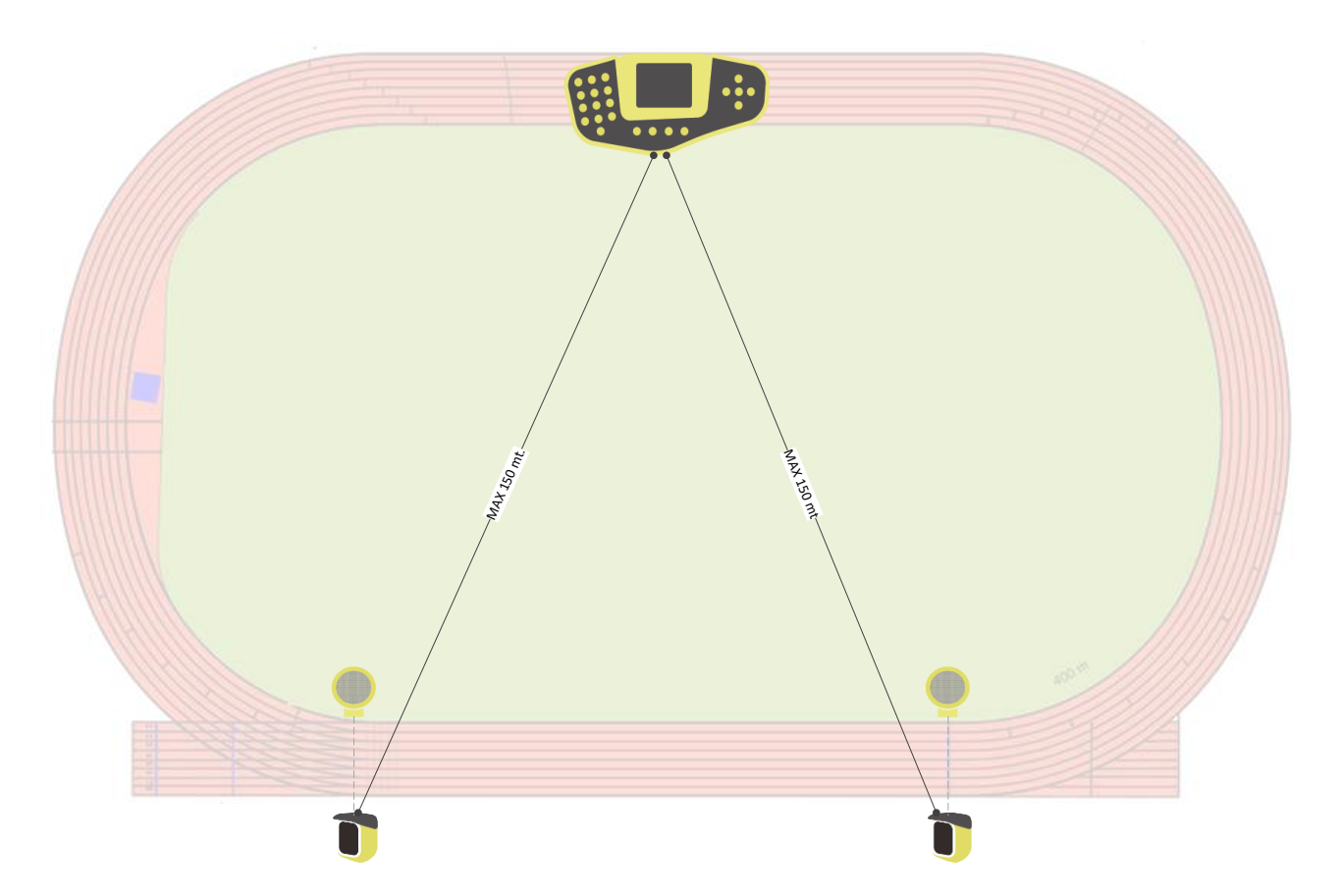

雨天時には、電波送信が雨粒によって妨害されるため、最大距離は短縮せざるを得なくなります。

最適な受信状態を確保するためには、Witty タイマーを地面の上には直接置かないように注意し、**50cm** 以 上の高さで保持してください。また、金属製の物体の上には乗せないようにしてください。

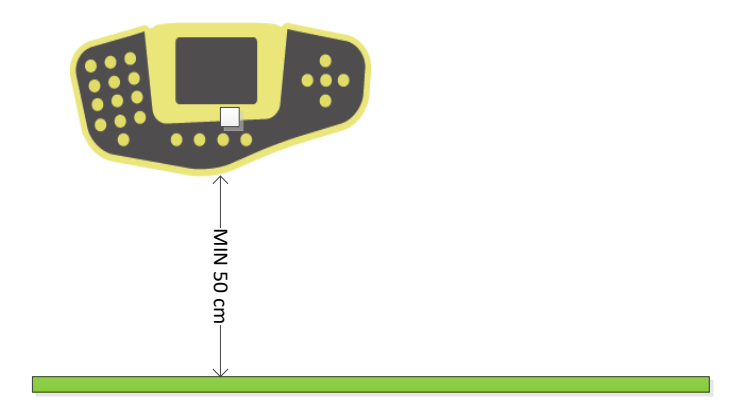

#### **2.3.1 TRANSMISSION IMPULSE DURATION (RADIO POWER)**

光電管からのデータ伝送の信頼性を高めるために、データは 1.2 秒の間、繰り返し転送されます。 これ により、データをタイマーで受け損なったとしてもすぐに、絶対的な精度で再受信されます。スタート とゴール間で 1.2 秒以上経過する場合、何の問題もなくデータを取得できます。

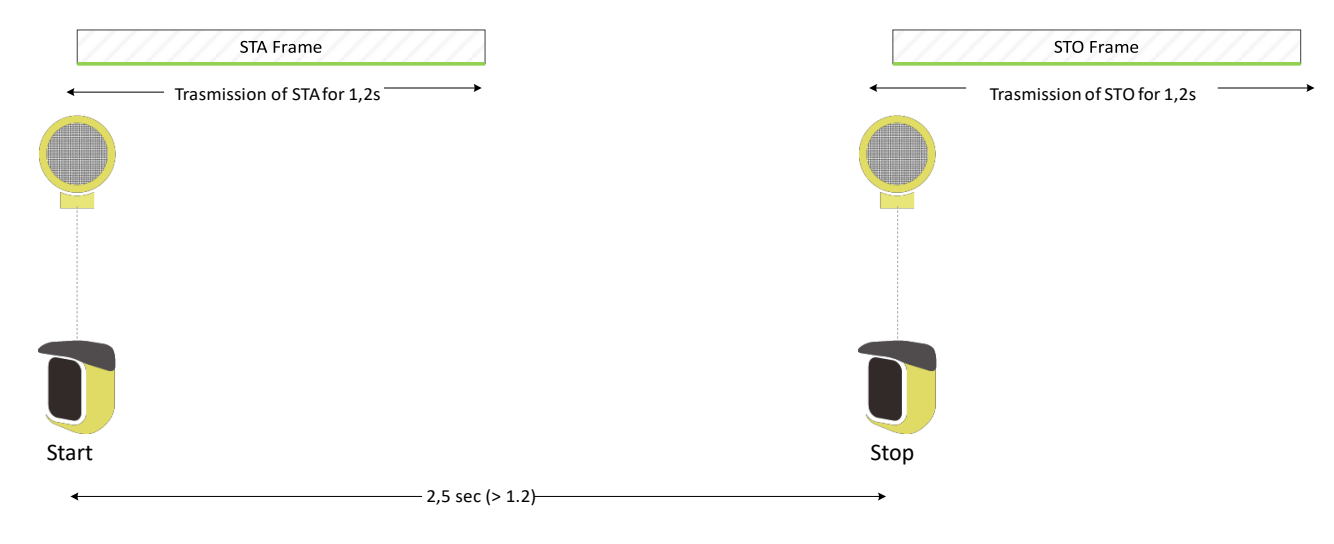

差が小さくても、二つ目の信号は、一つ目の信号より常に長い「尾」があるので、検出されます。

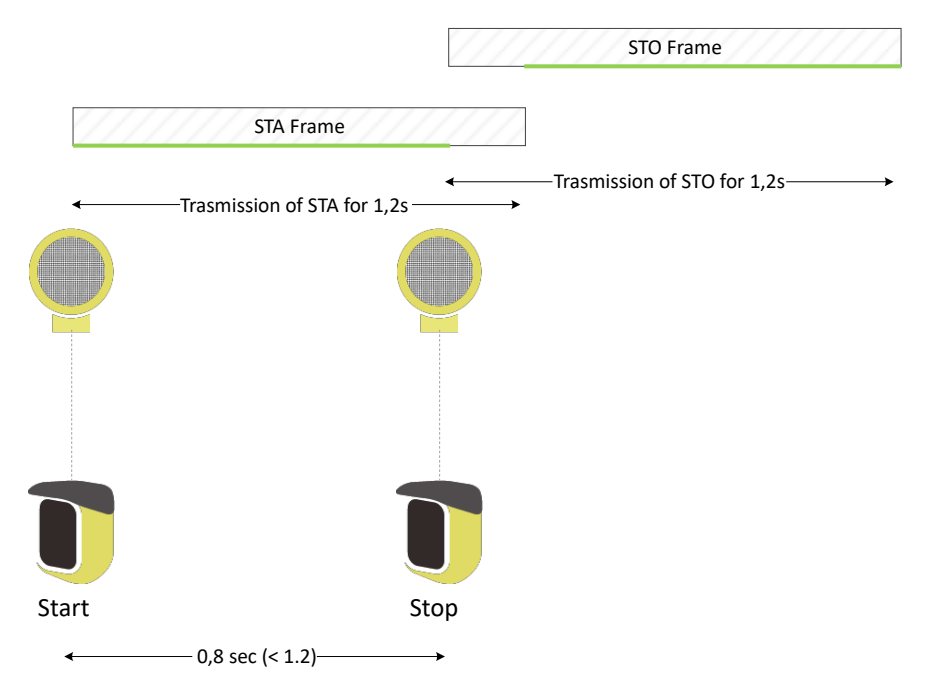

追加ゲートでラップタイムが追加され、ゲート同士が非常に近いと、その間または開始と停止の間に問 題が発生することがあります。 データ受信間が 1.2 秒よりも高いことは必要ではないですが、信号が他 の信号がない「周期」(緑色の線)があれば十分です。.

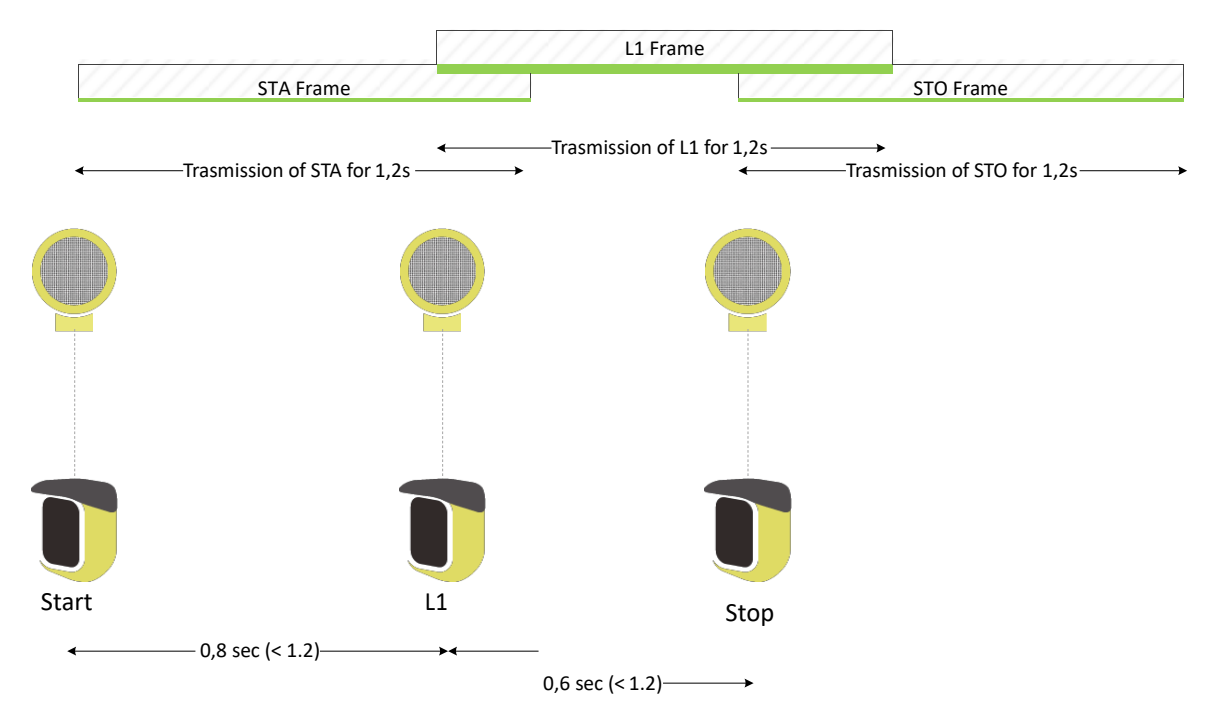

一方で、いくつかの非常に近いラップタイムがある場合、これらのうちの 1 つは、(以下の L2 の場合の ように)前または後の信号によって完全にカバーされる可能性があり、計測できません。

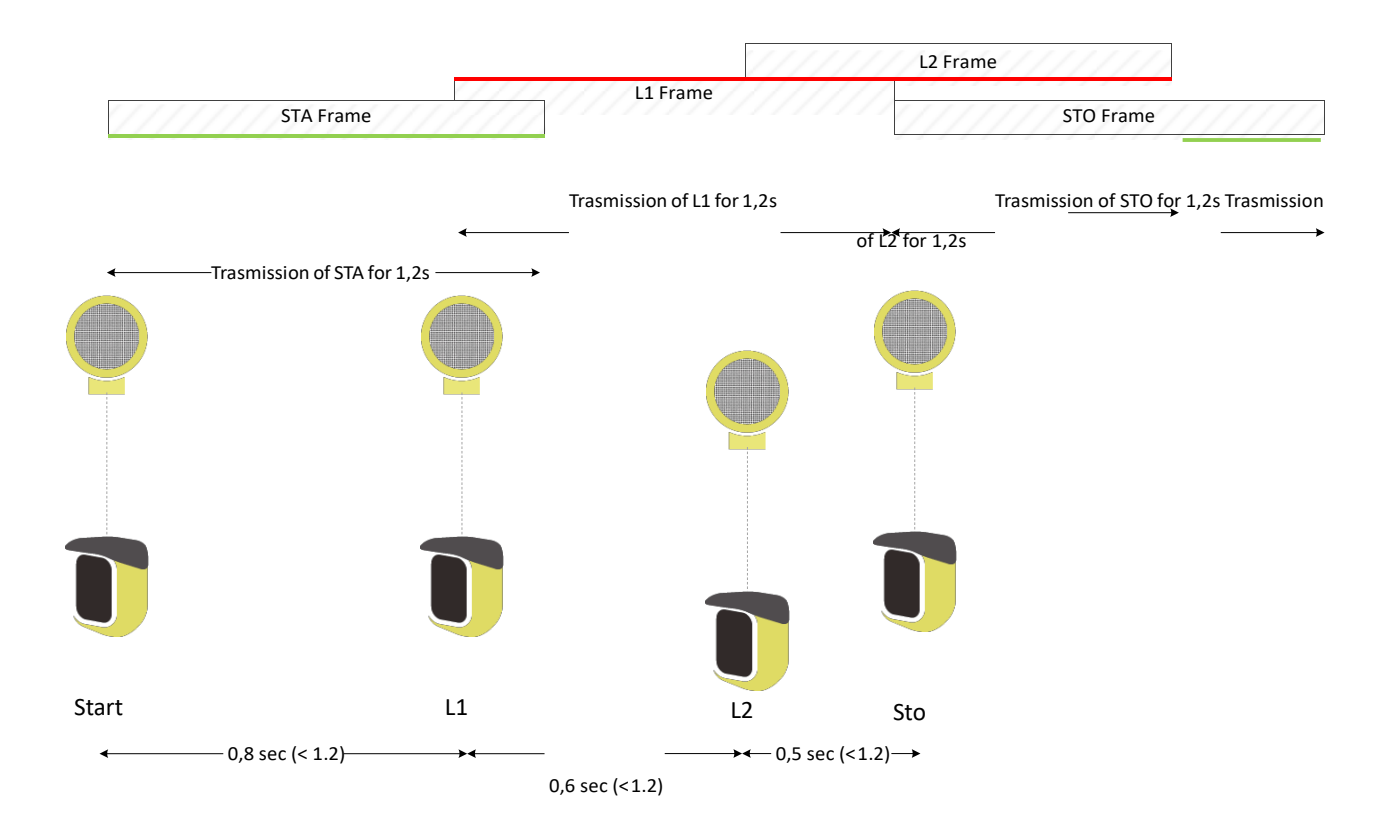

*2.3.1.1* 光電管間の非常に高速な通過の場合にこの問題を最小にするために、電波モードをショートにして *0.4* 秒に短縮することができます*(see chap. 5.4.1.3.2).*

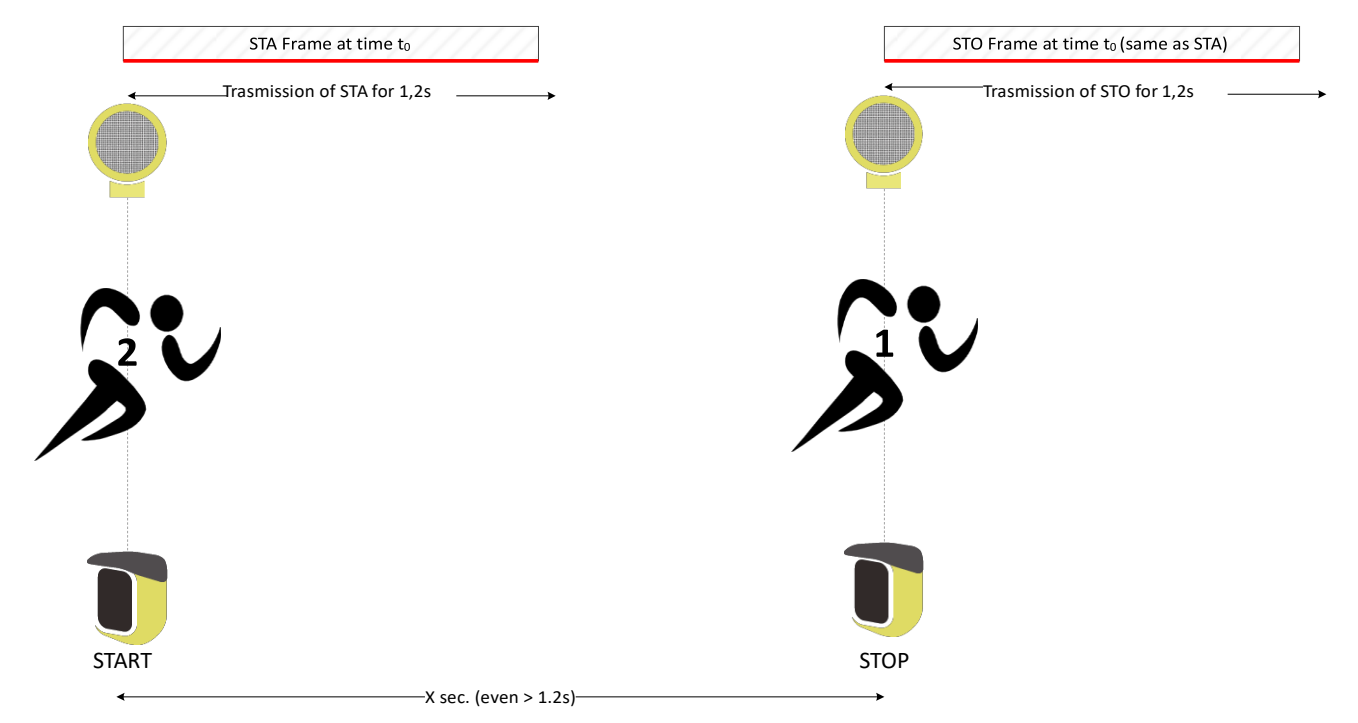

この場合、信号送信の持続時間は非常に短く、伝送信頼性は低くなります(冗長束が少ないので)。 このモード(ラジオパワー=ショート)は、光電管とタイマーが近くにあって理想的な使用条件でのみ使 用することをお勧めします(2.3 章を参照)。

※5M 間のラップタイム計測や至近距離のアジリティテストなど

## <span id="page-17-0"></span>**2.4** グラフィックユーザーインターフェイス

Wittyタイマーの特徴は、ユーザーインターフェイスで、最近の携帯電話やスマートフォンで使用されてい るものと同様のアイコンとコマンドを使用している点にあります。まずメインアイコンとその使い方から 説明しましょう。

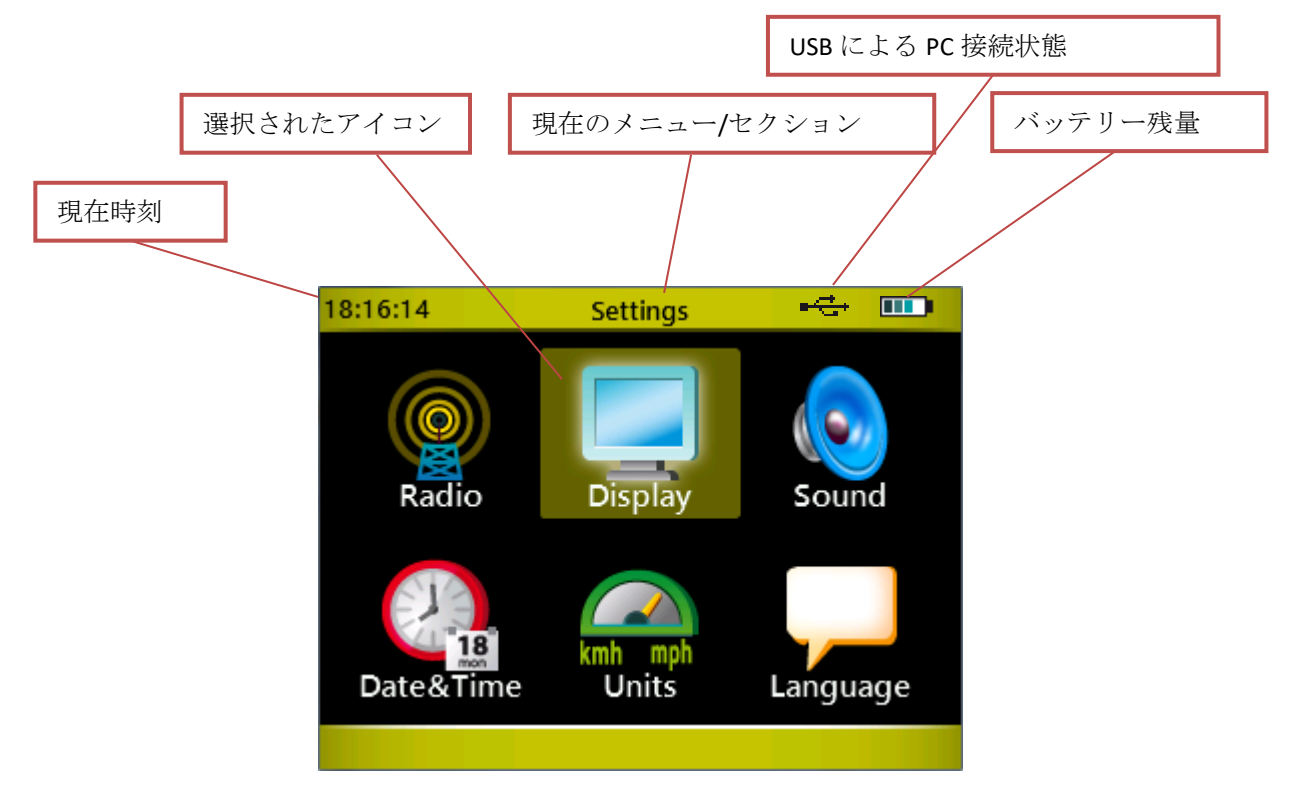

メニューを移動するには「キーパッドナビゲーター」の **4** つの矢印を用います。希望するコマンドを実行 するためのアイコンを選択したら(アイコンが黄色くハイライトされます)、センターの「確認/OK」ボタ ンを押し目的の機能にアクセスします。

以前のスクリーンに戻りたい時や、**1** つ前に戻す、あるいは **ESC** に相当する機能を希望する際には**<**マイク ロゲイトキー**>(**右手側黄色矢印ボタン**)**を押してください。

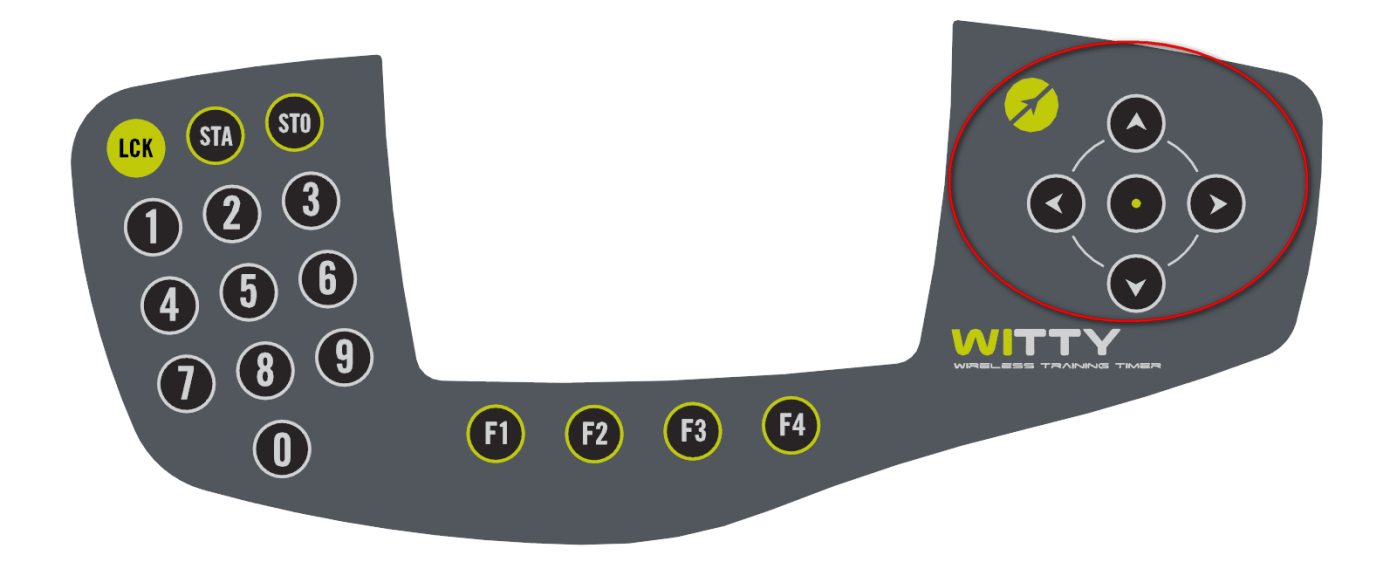

コマンドがディスプレイ最下部の黄色いエリア内に表示されている場合、対応する各コマンドのすぐ下に ある「ファンクションキー」で選択します。

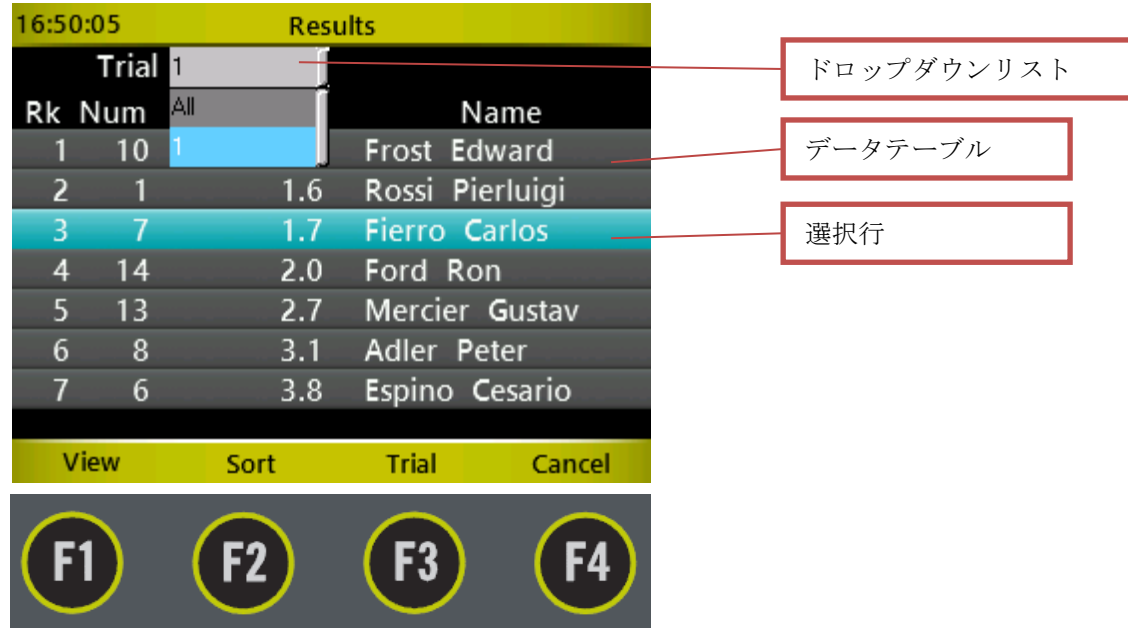

データテーブルが複数行ある場合、 上と下の矢印キーをつかって行をスクロールすることができます。選 択行はブルーでハイライトされています。中央の OK キーを押してからファンクションキーを押すことで 選択した行に対する目的の機能を選択します。右と左の矢印キーは、パソコンのページダウンキーとペー ジアップキーに対応し、ページ毎にスクロールします。

ドロップダウンリストを開くには、対応したファンクションキーーこの例では Trial (試行)と書かれた F3 キー―を押すか、「上矢印」を押します。すると全ての試行が開き、上か下の矢印キーでスクロールし 「OK」で決定してその内容を確認することができます。

下図の新規テスト作成のようにドロップダウンリストが複数あるスクリーンでは、上下の矢印キーでメニ ューを選択してから「OK」ボタンで確定します。再び上と下の矢印キーでメニューの内容を選択し「OK」 を押します。次のドロップダウンリストが表示されますから、もう一度「OK」ボタンを押して表示された ものの中から必要なものを選んで「OK」で確定します。

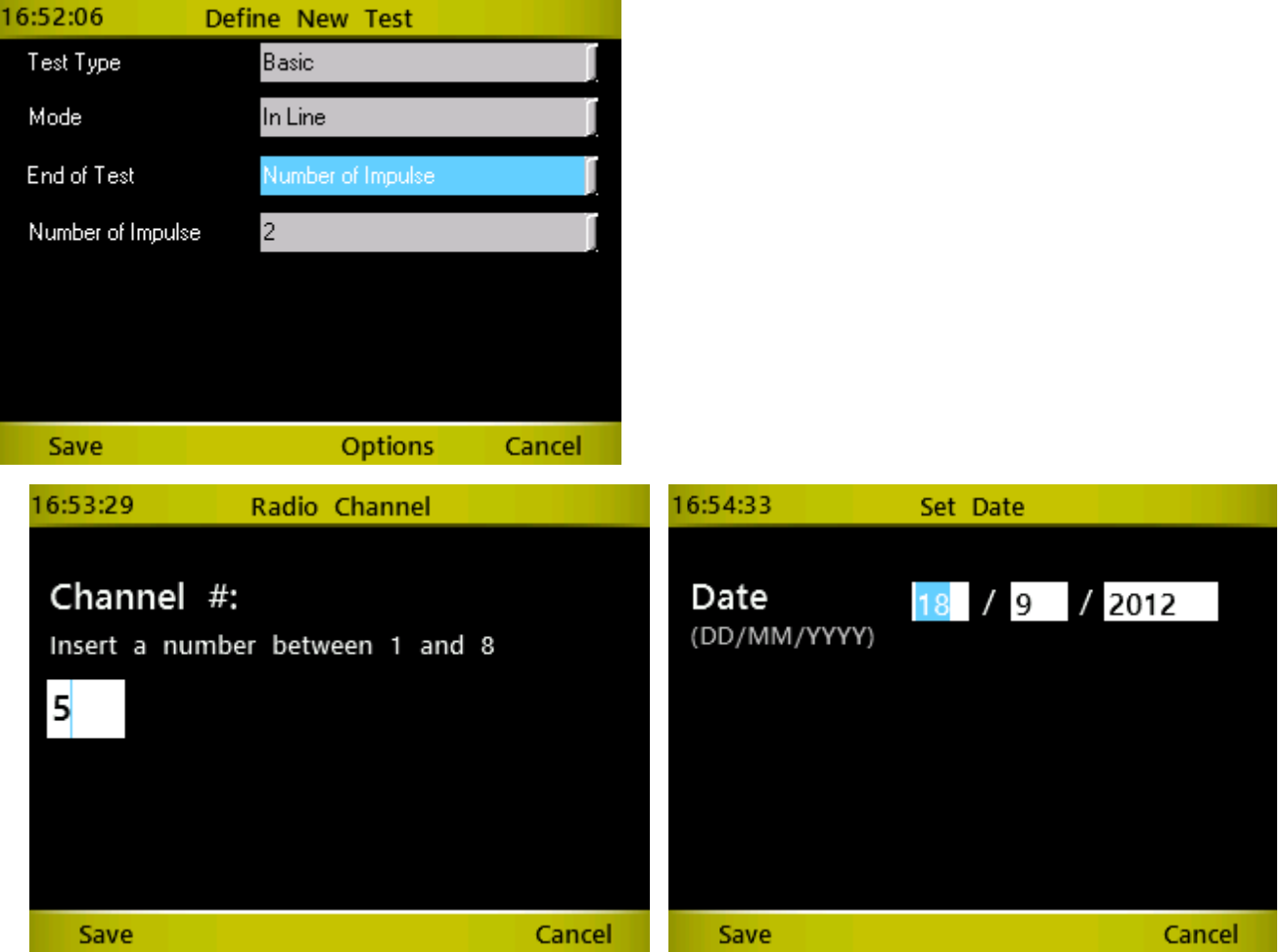

数値を入力する必要がある時には、カーソルが自動的にウインドウ内に位置しますので「数値キーパッド」 を使って必要な数値を入力し、「F1」(保存)を押してデータを保存してください。

数値を入力する箇所が複数ある場合(例えば日付や時間の入力)、「OK」で次のウインドウに移動します。

いわゆるデリートボタンやバックスペースといった削除キーはありません。したがって数値を間違えた場 合は、単純に数値を入れなおして下さい。 入力すべき数値の種類によっては、数値ウインドウは限定され た数の数値しか受け付けません(例えば日付では 2 ケタ)。ですので、入力された数値は以前の数値にオー バーライトされます。

つまり、もし日付の欄に 18 と入れたいのに 81 と入れてしまった場合、単純にもう一度 18 と入れれば次の ように訂正されます。

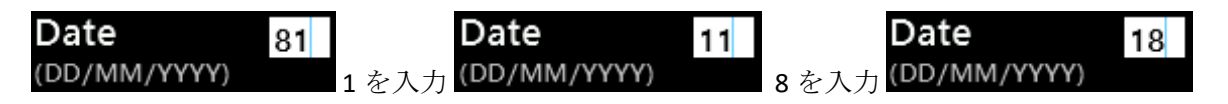

排他的選択ボタン(ラジオボタン)を持つ項目では、次のようにします。上下矢印で必要項目を選択し、 青くなったら「OK」ボタンで確定します。

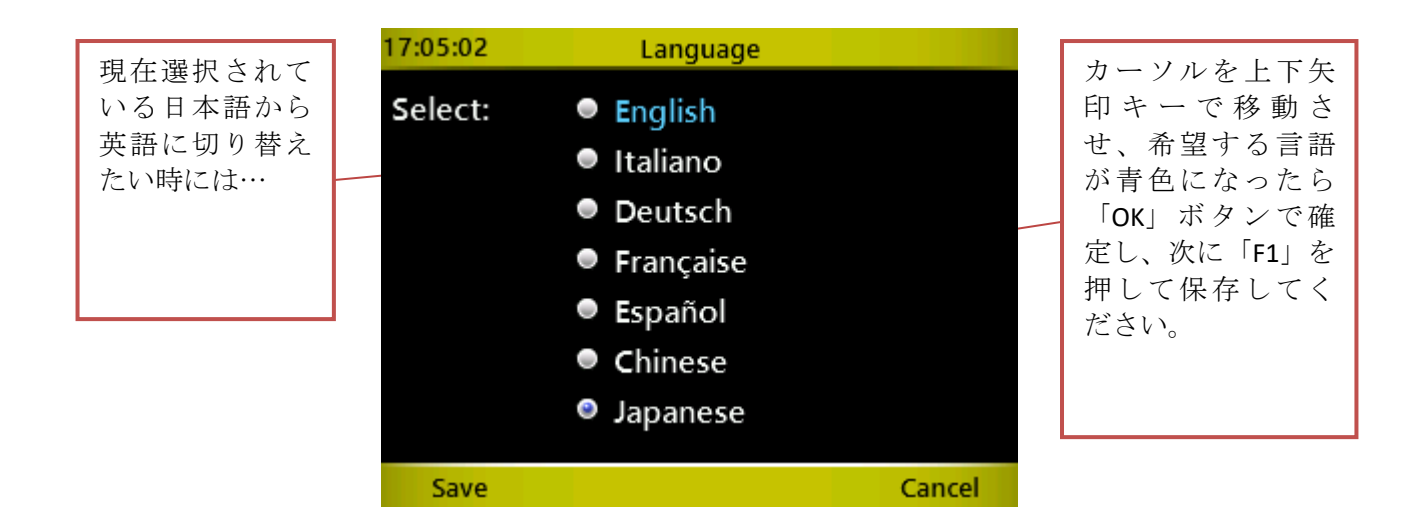

ラジオボタンが同じスクリーンに複数ある時も同じ方法で選択、確定、保存します。

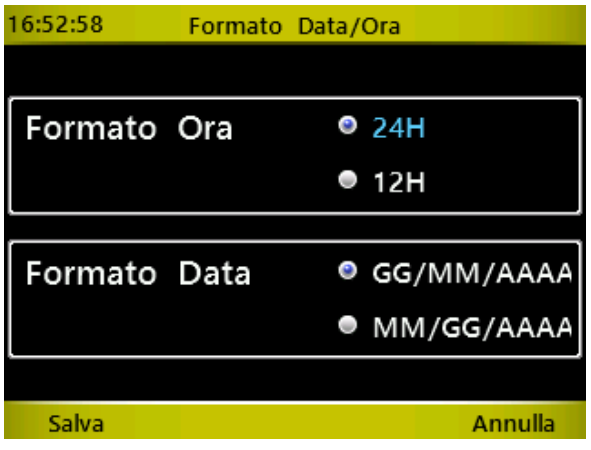

スライダーによるコントロール項目では(例えば画面の明るさ設定)、左右の矢印キーを用いて設定した 後、「F1」キーで保存します。

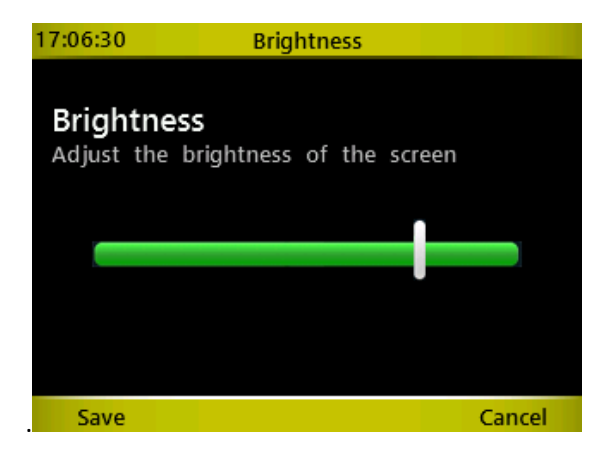

すでにお気づきかも知れませんが、以下のような画面では、「**F1**」キーと「**F4**」キーは正反対の意味に対 応し、一般的には「F1」が確認、保存、はい、の意味を持ち、「F4」はキャンセル、戻る、いいえ、の意 味を持ちます。主に確認が求められる時には「**F1**」=はい、「**F4**」=いいえです。

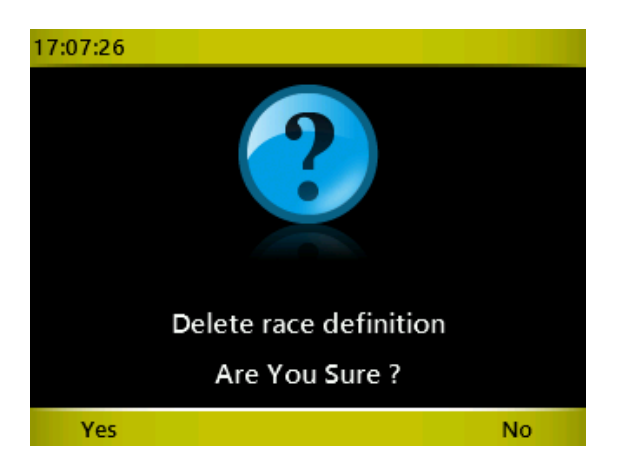

#### <span id="page-22-0"></span>**2.4.1** バーチャルキーパッド

新しいテストを作成( [5.1.4](#page-126-0) 参照)した後、バーチャルキーパッドで名前を付けることができます。

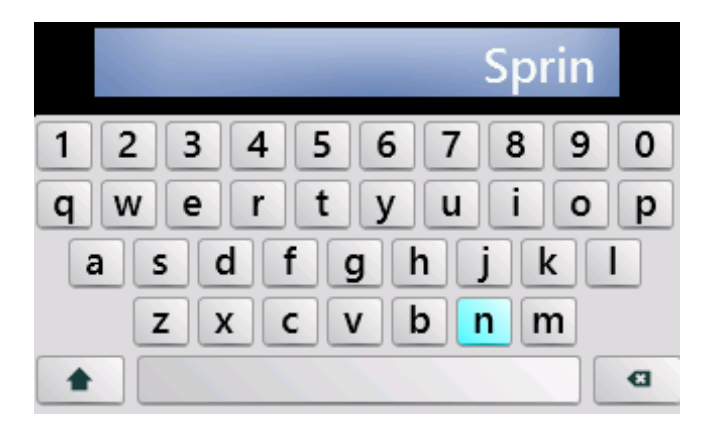

上下左右の 4 つの矢印キーを用いて文字の上を移動し、必要な文字を青く表示させてからセンターボタン 「OK」を押します。

シフトキー(A)を青色にして「OK」を押すと大文字と小文字が切り替わります。1回押すだけだと最初 の1文字だけが大文字になります (名前の1文字目など)が、「OK」を2回続けて押すと大文字ロック状態 になり大文字を連続して打つことができます。

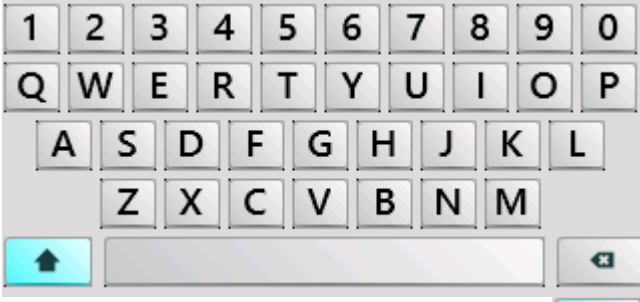

打ち間違いを訂正するにはバックスペース <u>■ で</u>センターボタン「OK」キー、スペースをあけるには スペースキーを使います。

## <span id="page-23-0"></span>**2.4.2** スタートキー(**STA**)とストップキー(**STO**)

タイマーの左上部にある STA と STO というキーは、光電管のスタートとスト ップのシミュレーションボタンです。このボタンを用いると、手動で次のこ とができます。

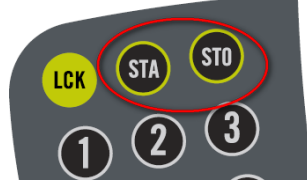

- テストを手動で開始させた後に光電管で引き続いて計測する(例え ば光電管を 1 台だけ用いて反復回数を数えるカウンターテストを行う時など)。
- スタートとゴールの 2 台の光電管でタイム計測する際に、途中のある地点を選手が通過した時のラ ップタイムを取る(STA キーはラップタイムキーとして使用できます)。
- 何らかの理由で選手が光電管を切れなかった時(光電管に近づきすぎたり低すぎたりすたり etc.) テストを手動で終了させる。
- Witty タイマーの使い方を覚える時に手動で操作する。

#### <span id="page-23-1"></span>**2.4.3** ロックキー(**LCK**)

ロックキーを押すと、光電管ならびに 3.5mm ジャックからの信号が切断されます。キーボード(および STA と STO)は操作可能です。

例えば、もし測定に関係のない人(他の選手や測定者)がゴールラインを通過しそうな時に<LCK>キーを 押すだけでその瞬間の信号は受信されずに済ますことができます

南京錠のアイコンによって信号受信がロックされていることが示されます。もう一度<LCK>キーを押せば ロックは解除されます。

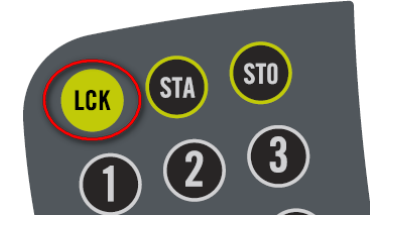

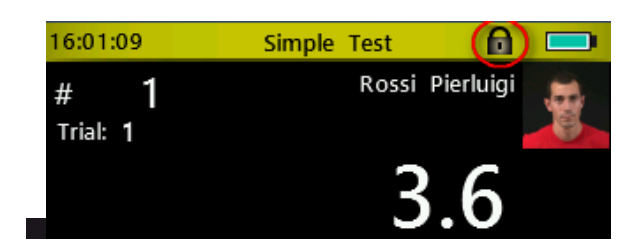

## <span id="page-24-0"></span>**2.4.4** ヘッダーバーのアイコン

タイマーの最上部(ヘッダーバー)には現在時刻とともに、その画面に関連するアイコンが表示されます。

 $\bigcap \mathcal{N}$ 16:03:22 Main Menu

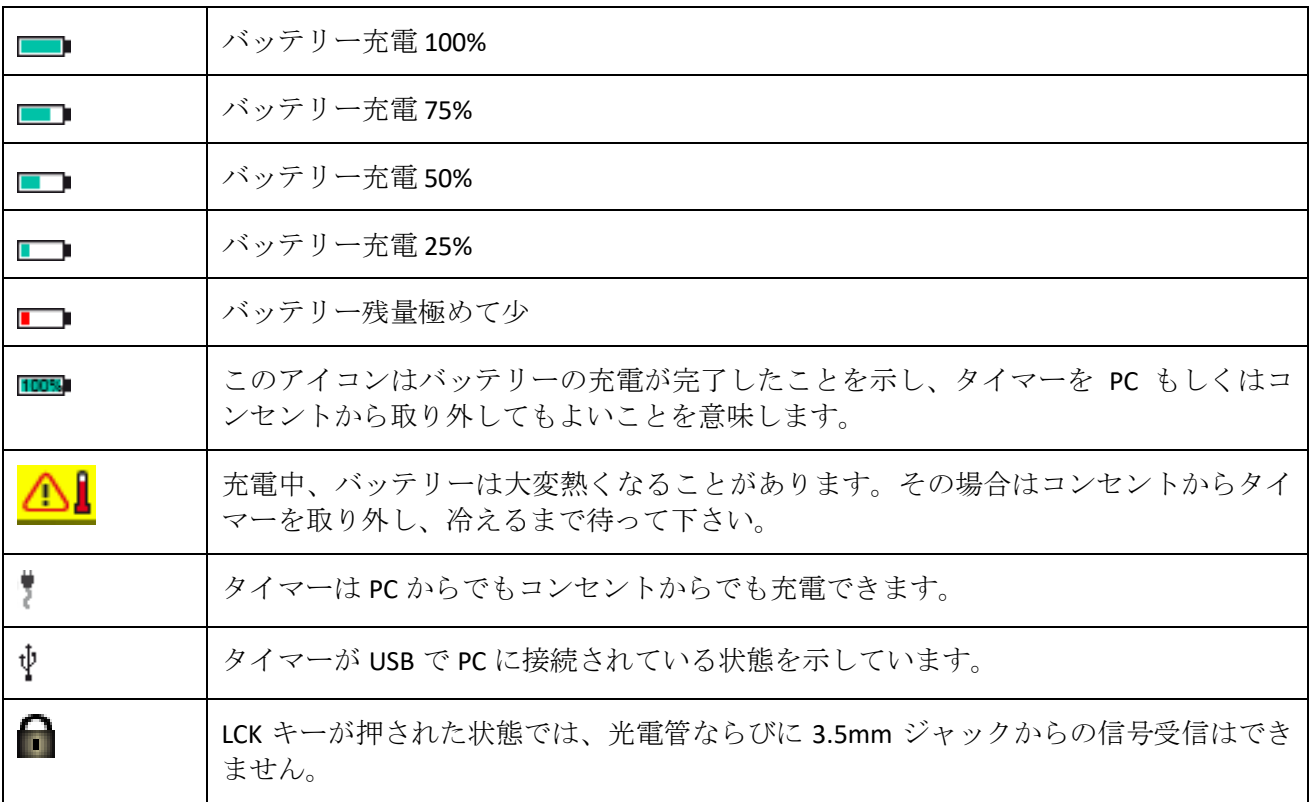

## <span id="page-25-0"></span>**2.5** パワー供給と充電

各装置のバッテリー残量が低下した際には、4 つの機器まで同時に充電することが可能です。

Wittyタイマーのバッテリー残量を示すアイコンはバッテリーの減少度を示し、赤色で表示された時にはバ ッテリーがほとんど空になったことを意味します。

16:06:08 Main Menu  $\blacksquare$ 

光電管のバッテリーが減少は、状態表示 LED が赤点灯とポーズの繰り返しをすることでわかります (2.2.2 参照)。

これらの機器を充電するためには、あなたの国の基準に見合った電源ケーブルを用い(ヨーロッパタイプ、 英国タイプ、USA タイプ、オーストラリアタイプのいずれか。日本は USA タイプ)、USB ケーブルを接続し てください。

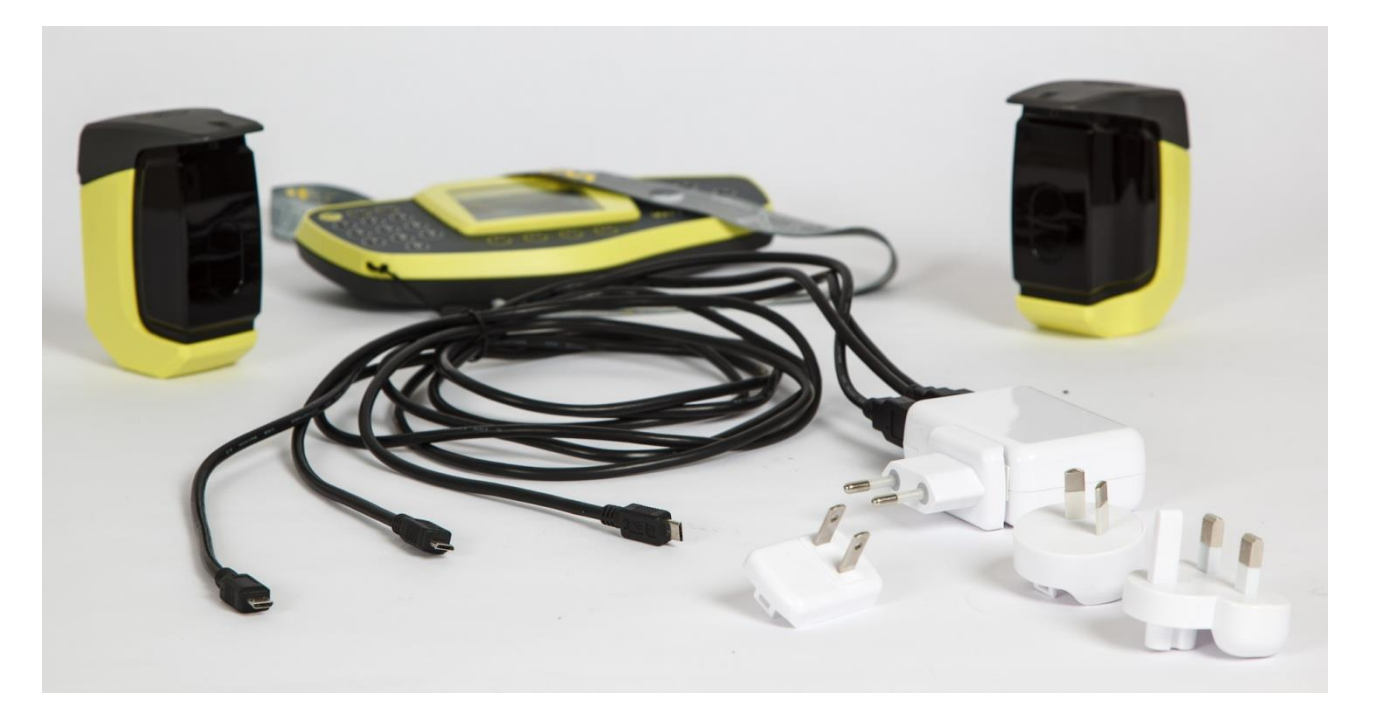

Wittyタイマーにはバッテリーアイコンの左側にプラグアイコンが表示され充電が進行中であることが確認 できます。

16:06:08 3 min Main Menu

光電管では(スイッチオフの状態で)、状態表示 LED がオレンジ色で点滅します。

どちらの装置も PC の USB に接続することでも充電が可能ですが、時間がかかります (PC からでは 480mW であるのに対して、コンセントからだと 800mW となります)。

※充電の持ちが悪い、バッテリーの減りが速いなど機能の低下がみられた場合、バッテリーのみ交換する ことが可能です。販売元へお問い合わせください。

## <span id="page-26-0"></span>**2.6 WITTY-RFID**

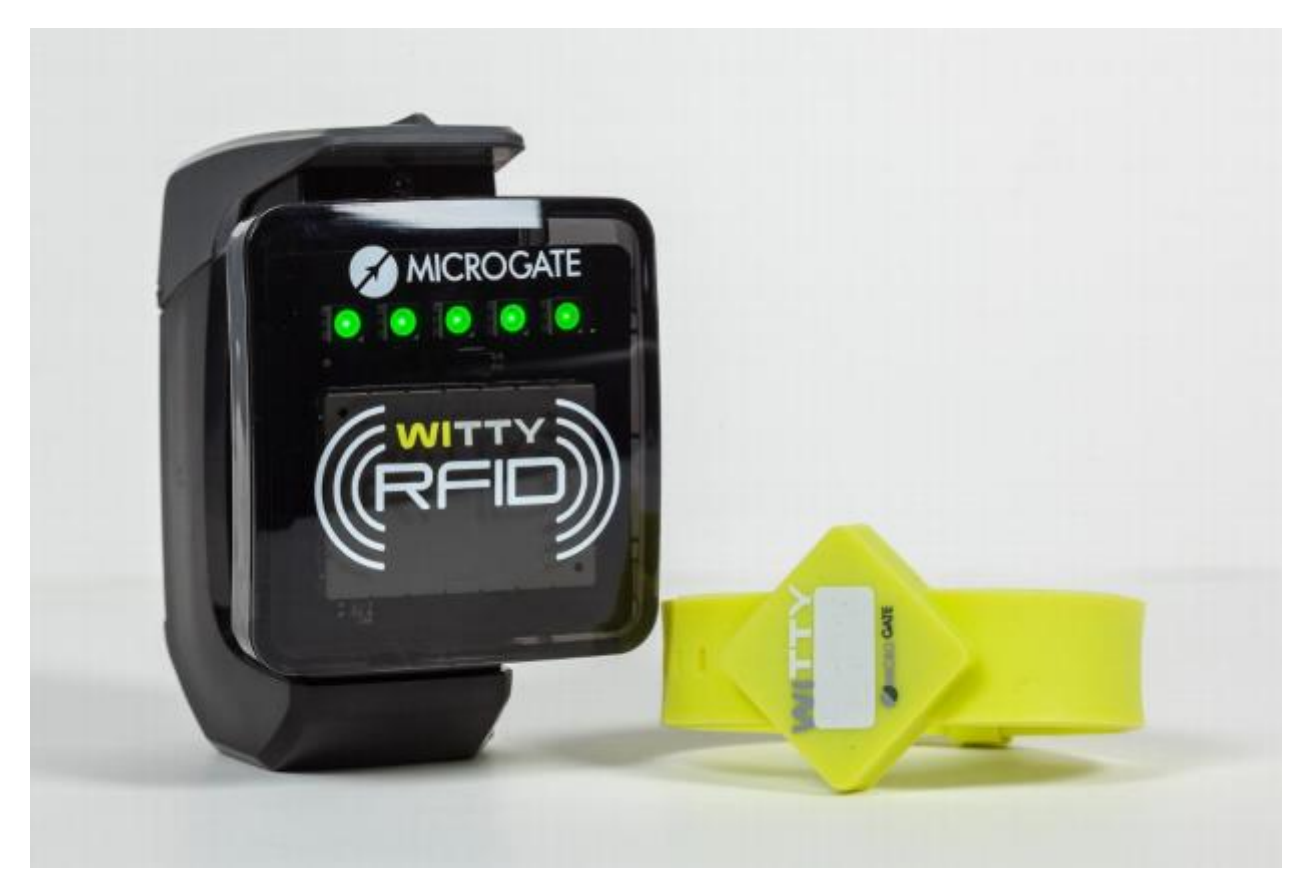

Witty-RFID はアスリートの自動認識システムで、ビブスや背番号を入力することなく WITTY タイマー上で アスリートが選択されテストを開始することができる画期的なシステムです。

腕に巻いた専用ブレスレットを RFID にかざすと名前、背番号、写真が自動で WITTY タイマーのディスプレ イに表示されます。これらの情報は事前に WITTY マネージャー(PC ソフトウェア)で管理、ダウンロードし ます。

データを正しく受信し読み込むと、ビープ音が一回なり、緑の LED が光ります。

ブレスレットはウォッシャブルなシリコンラバー製でフェイス部分に背番号などを書き込むことができま す。WITTY マネージャーで作成した情報を、USB で PC と接続した RFID からブレスレットに書き込みます。 (別紙 WITTY マネージャーガイド 3.1.4 以降参照)

WITTY-RFID を使用すればコーチやトレーナーは測定中にタイマーを操作する必要がなく、測定に挑むアス リートを集中して観察することができます。

#### <span id="page-27-0"></span>**2.6.1** 基本情報

基本的に RFID は WITTY タイマー上でスタート画面が表示されている時に使用します。(例えば、チャプタ ー3 に記述があるベーシックテストなどです。)

WITTY タイマーでアスリートを選択したり背番号を入力したりする代わりに、これから計測する選手が直 前にブレスレットを RFID に 2cm 程度のところにかざします。

読み取りに成功すると RFID の LED が緑に点灯し、シグナル音がなります。WITTY タイマー上で背番号が切 り替わればいつでも測定を開始して構いません。RFID からタイマーへのデータ転送可能な距離はチャプタ ー2.3 に記載された通りです。

センサーに物が近づくと正面の5つの LED が青くなります。ブレスレットを近づけたにもかかわらず 青くなった場合は、そのブレスレットにはまだ番号登録されていない状態です。

LED が赤くなった場合、"読み取り失敗"を意味します。

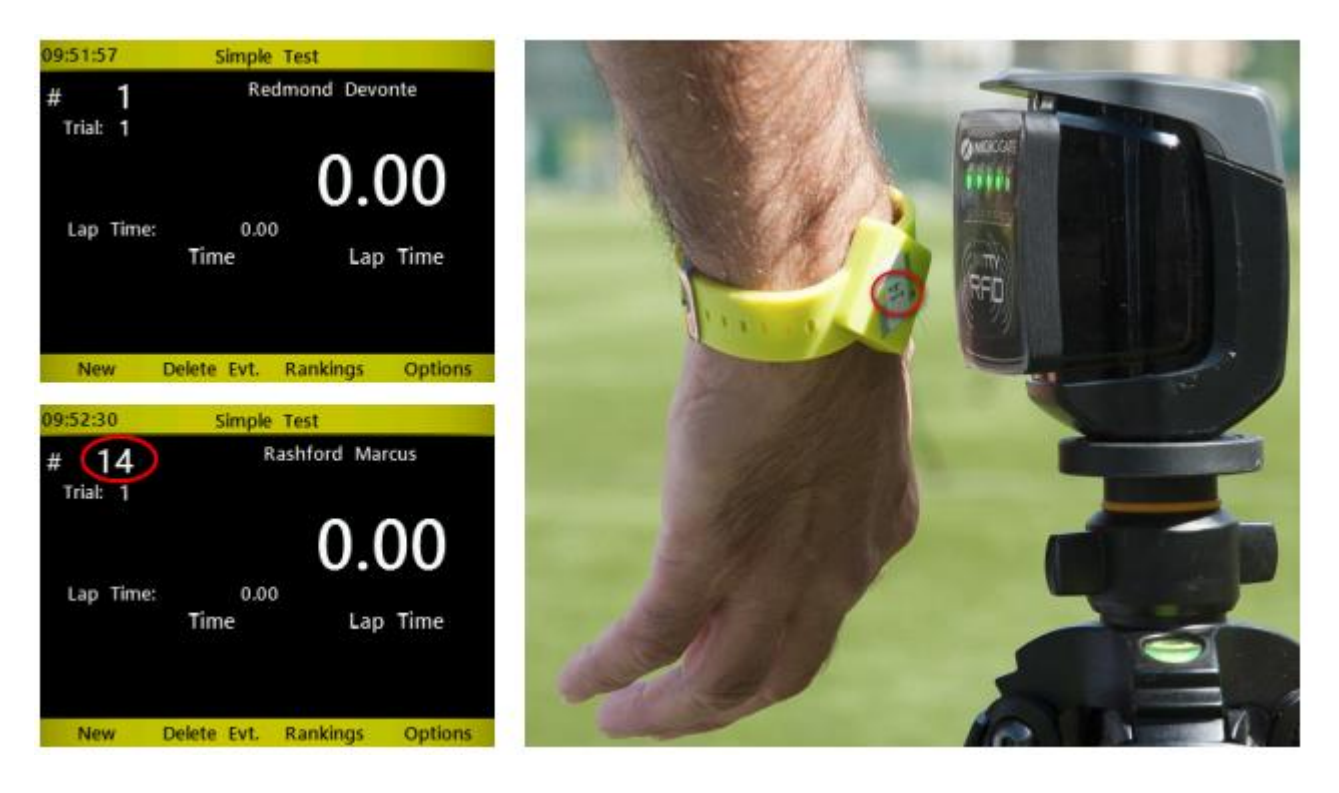

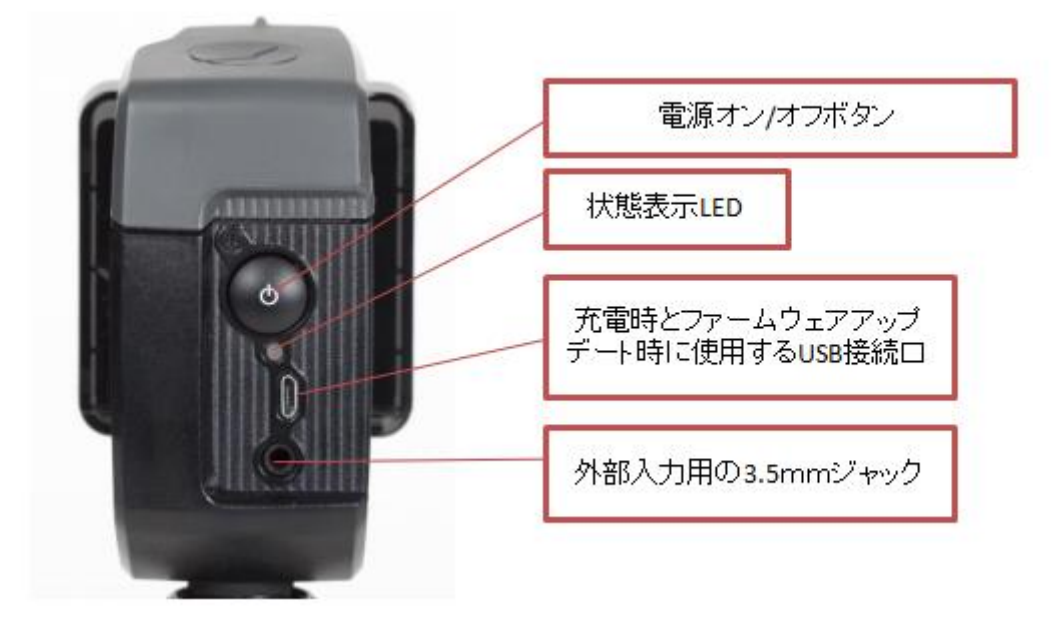

## <span id="page-28-0"></span>**2.6.2** 状態表示 **LED** の状態と色

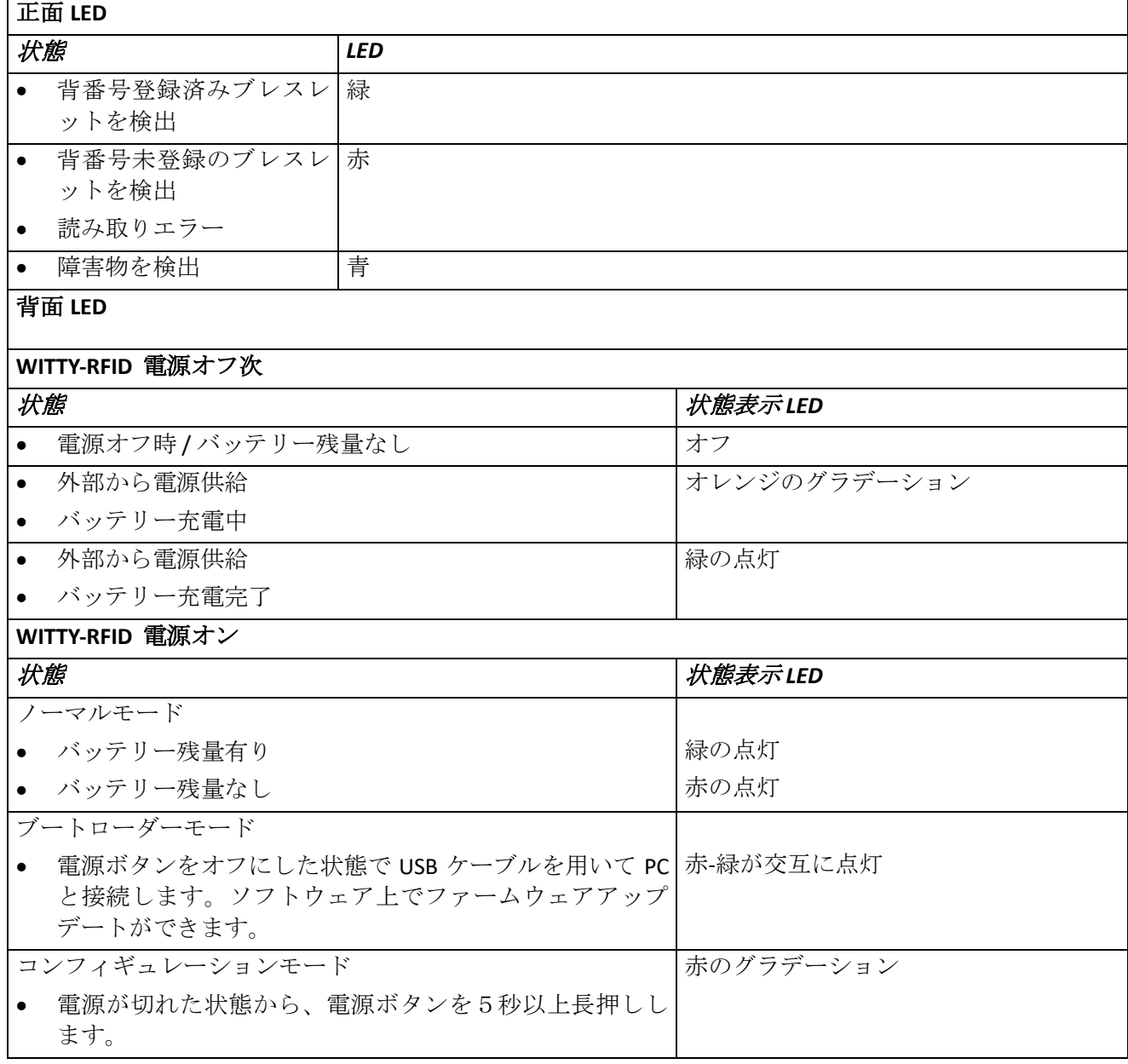

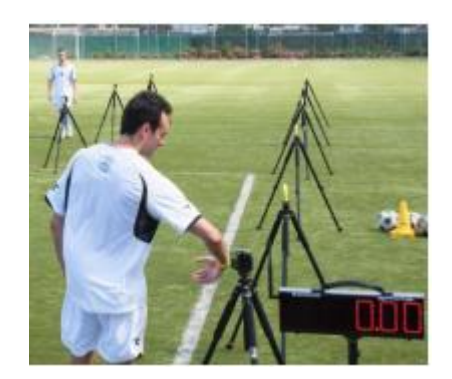

#### <span id="page-29-0"></span>**2.7 WITTY**・**SEM**

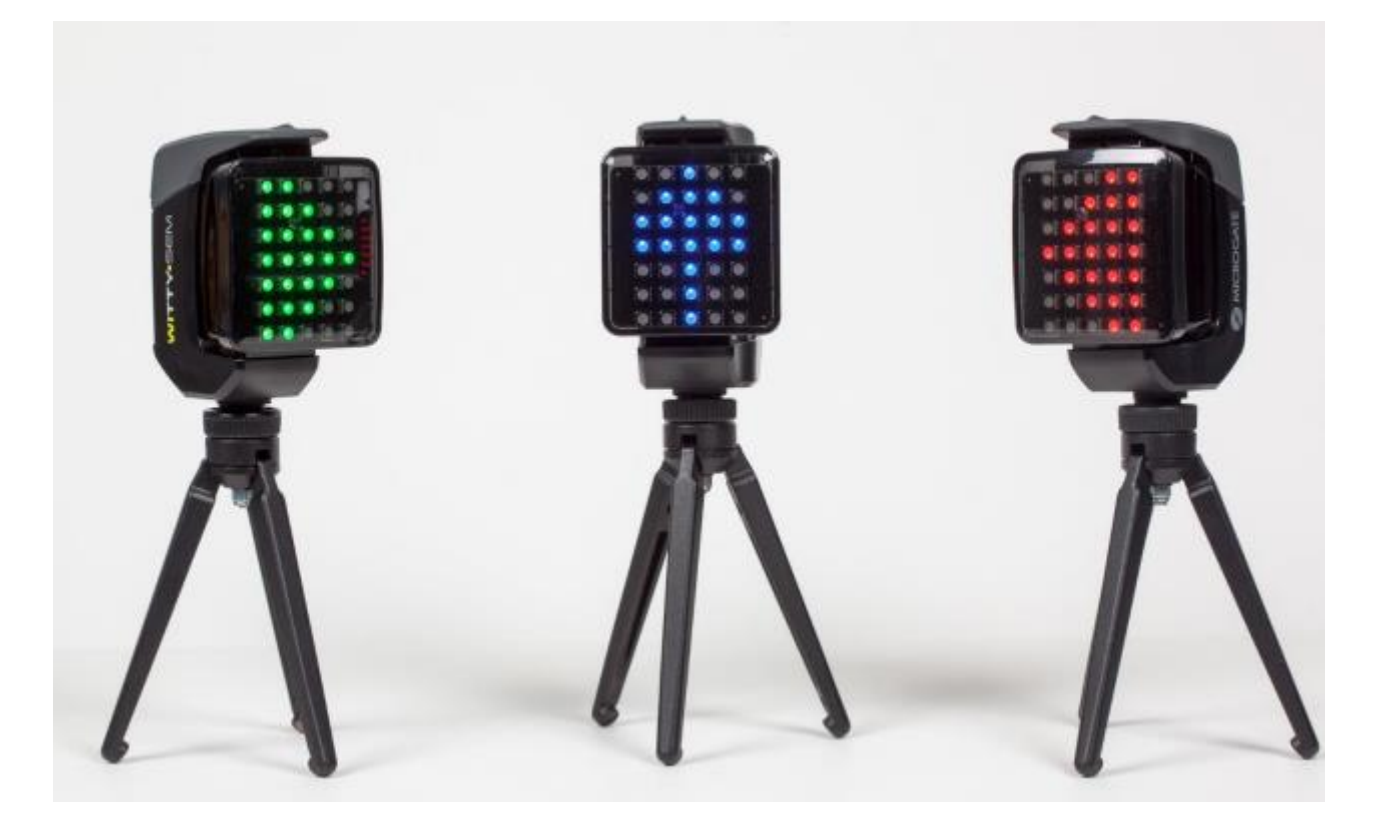

WITTY SEM は様々なニーズに対応した、革新的なトレーニング・リハビリシステムです。WITTY SEM は WITTY-SEM のみ、もしくは光電管など他の WITTY ファミリーと統合して使用することができます。7×5 で 配列された LED によって様々無表示を行います。

- 色: グリーン、ブルー、レッド
- 矢印:上下左右の4方向
- 数字
- アルファベット

WITTY-SEMはWITTYタイマーで設定や操作を行います。タイマーとSEMは最大150mまで離すことができ、 一台のタイマーで同時に 16 台の WITTY-SEM を使用したテストを行うことができます。テストは「マイテ スト」で作成することができ、トレーニングの目的や競技特性を考慮した、柔軟なプログラムを組むこと ができます。

スポーツのトレーニング以外に認知-運動能力、刺激への準備など、リハビリや高齢者のトレーニングとし ても有効です。

WITTY-SEM は大きく分けて二つの使い方があります。

● WITTY-SEM1 台を使用し、通常の測定でスタート信号としてのカウントダウン表示を行います。(4.1.1.1 参照)

● WITTY-SEM を 1~16 台使用して、方向転換やアジリティテストを行います。(4.4 参照)

2 台以上の WITTY-SEM を同時に使用する場合、まず初めに WITTY-SEM の電源を ON にして表示されるアル ファベットをそれぞれ分ける必要があります。アルファベットの変更は PC ソフトウェア WITTY マネージ ャーで変更します。(詳細は別紙ソフトウェアマニュアルの 3.4 を参照下さい。)

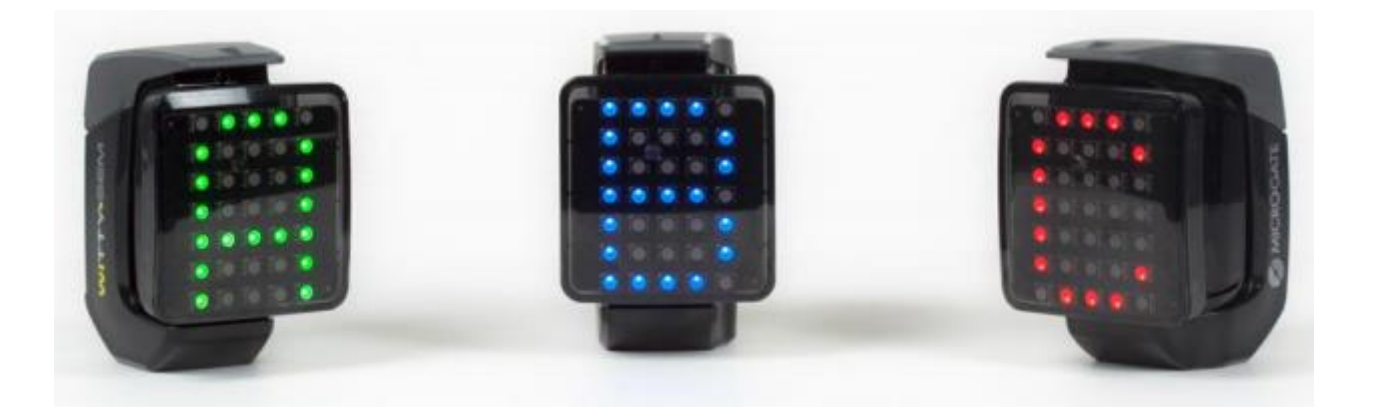

# <span id="page-30-0"></span>**3** 簡易設定**:** テストを実行してみましょう

わずか数ステップで初めてのテストを試すことができます。

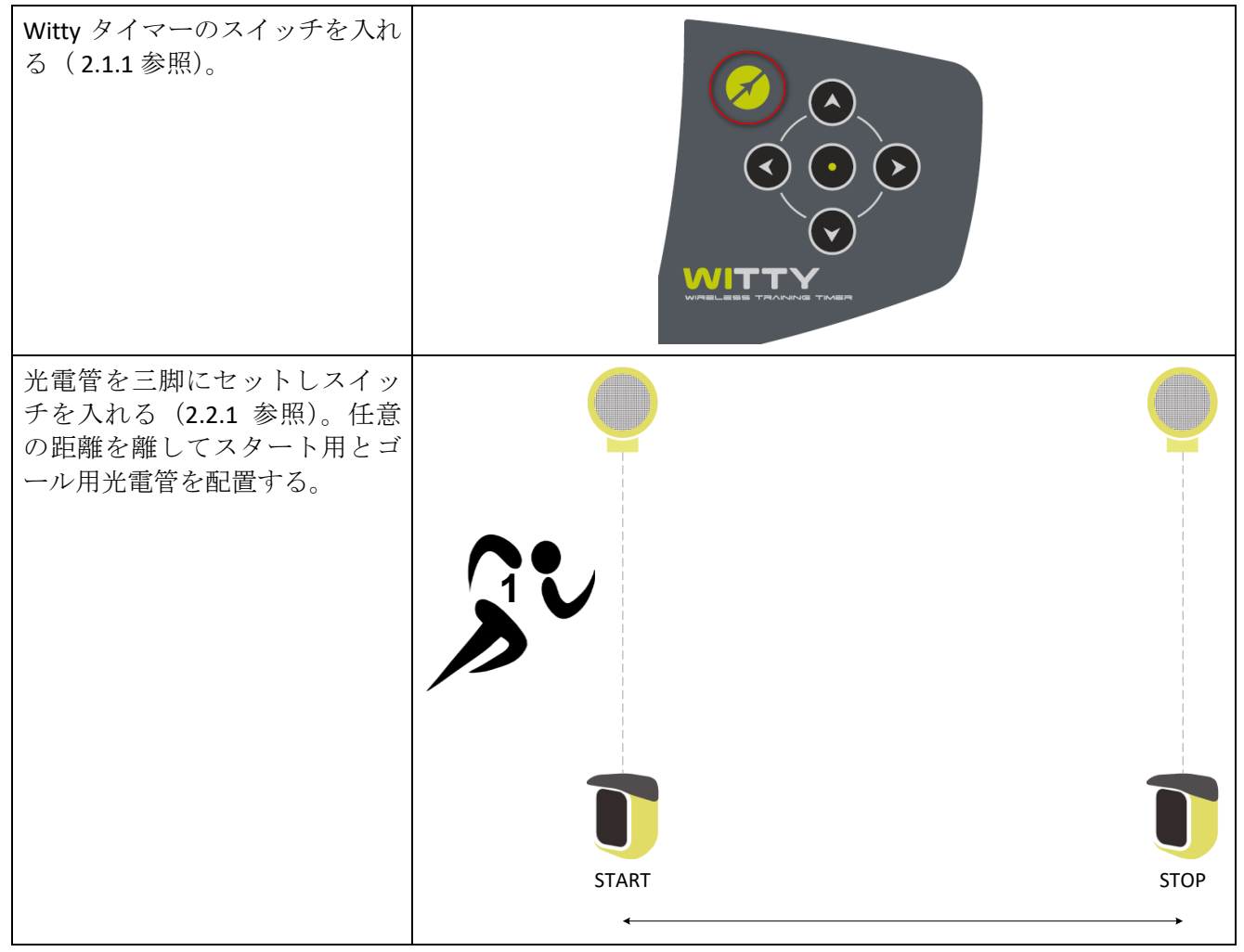

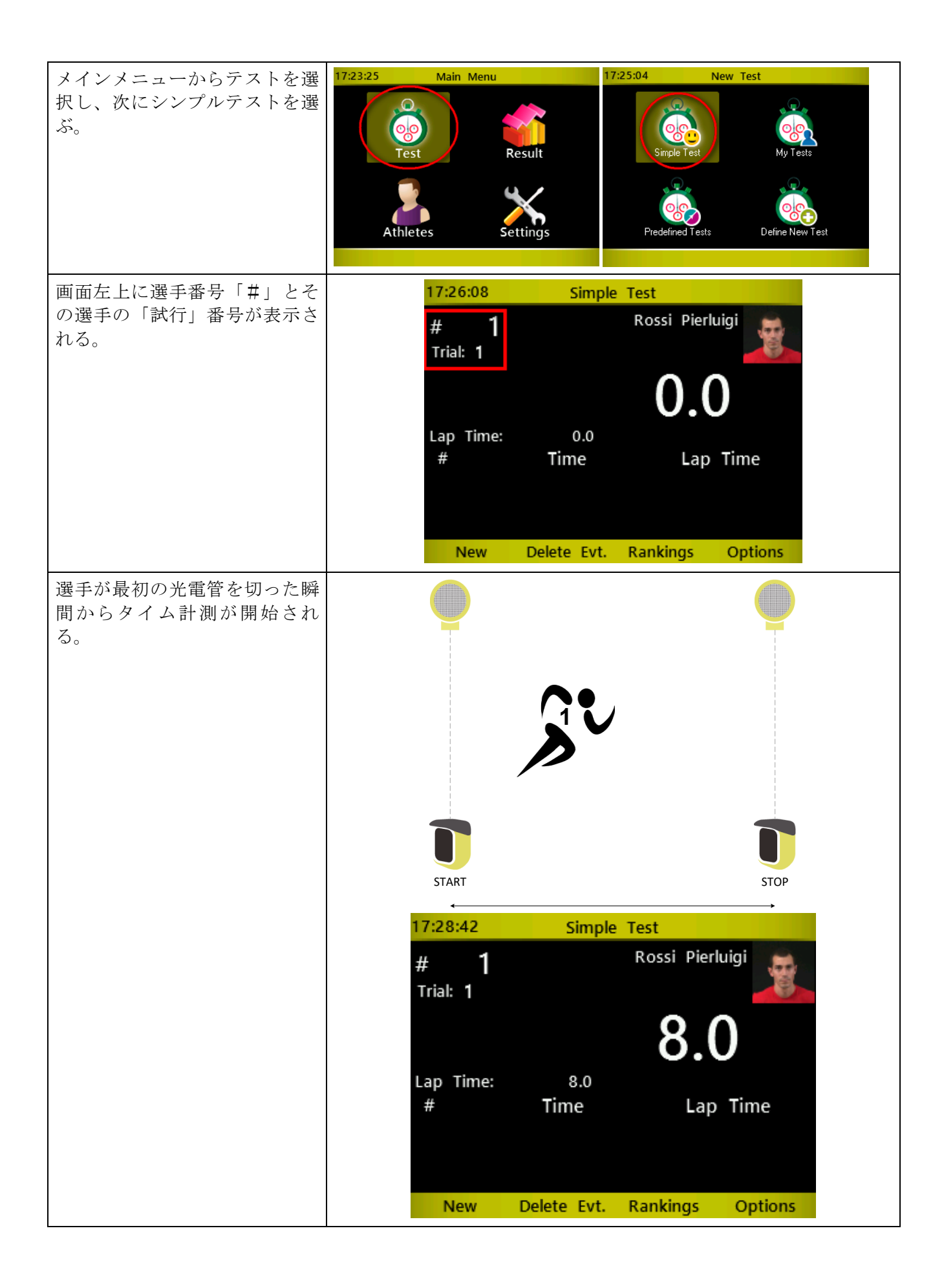

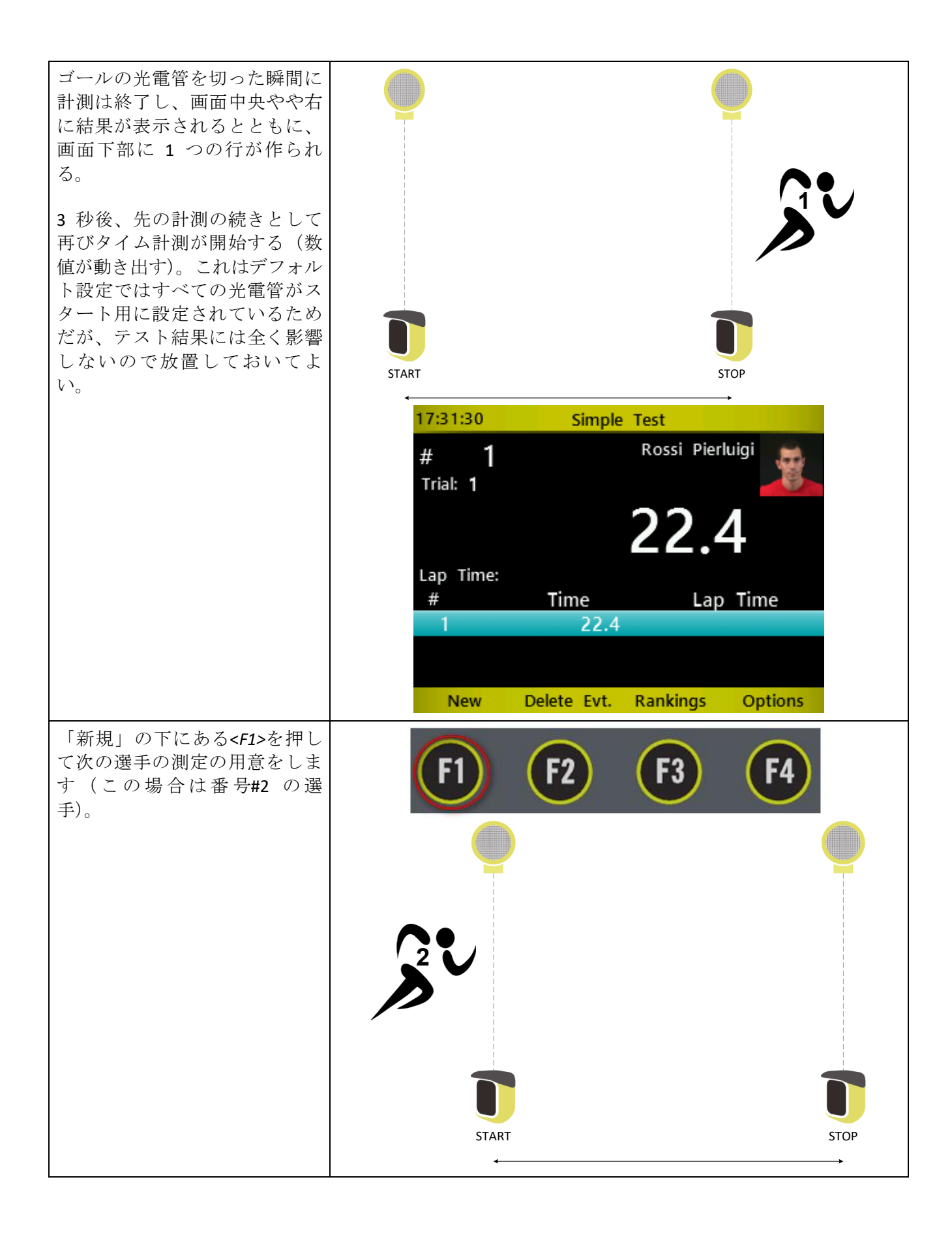

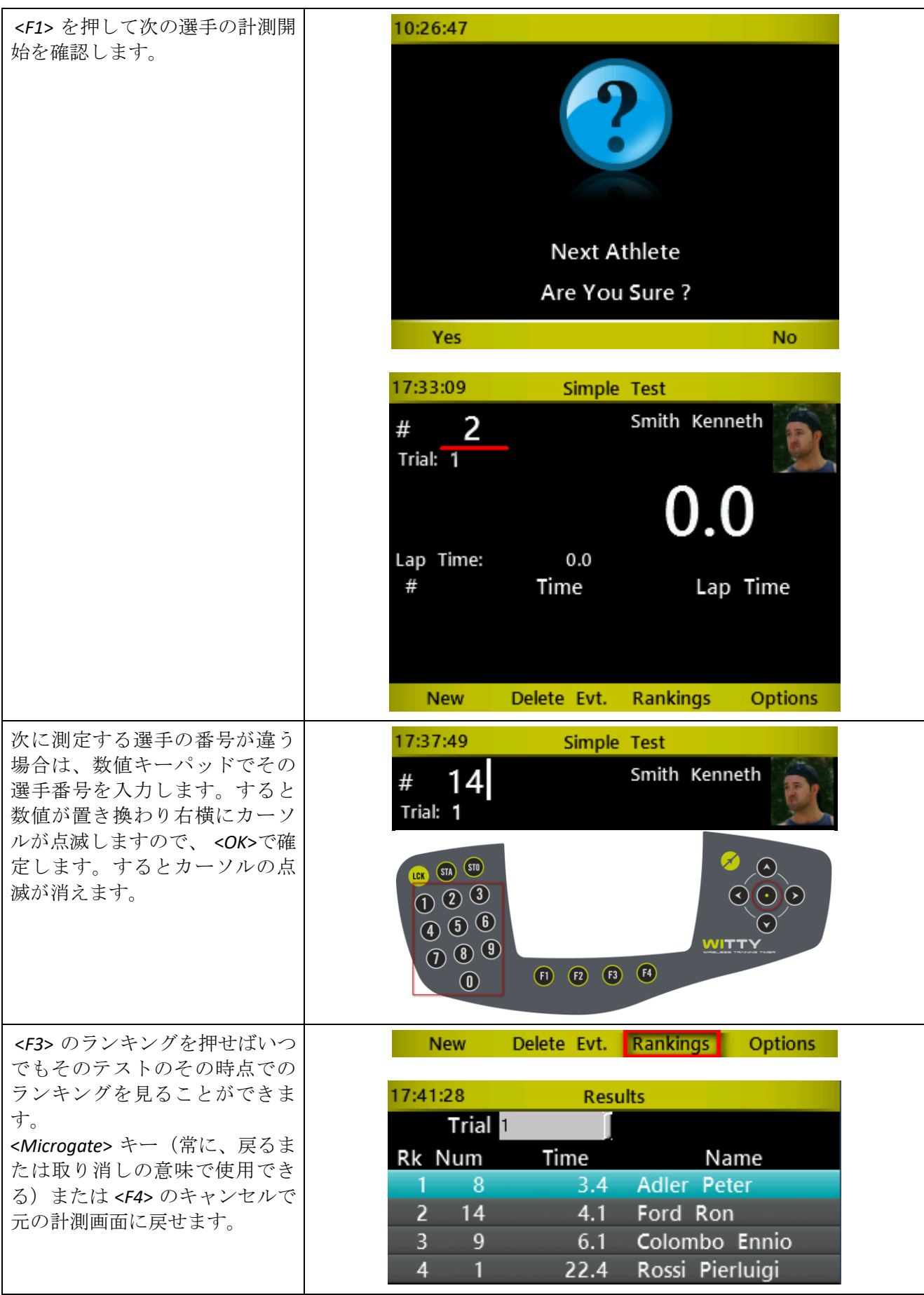

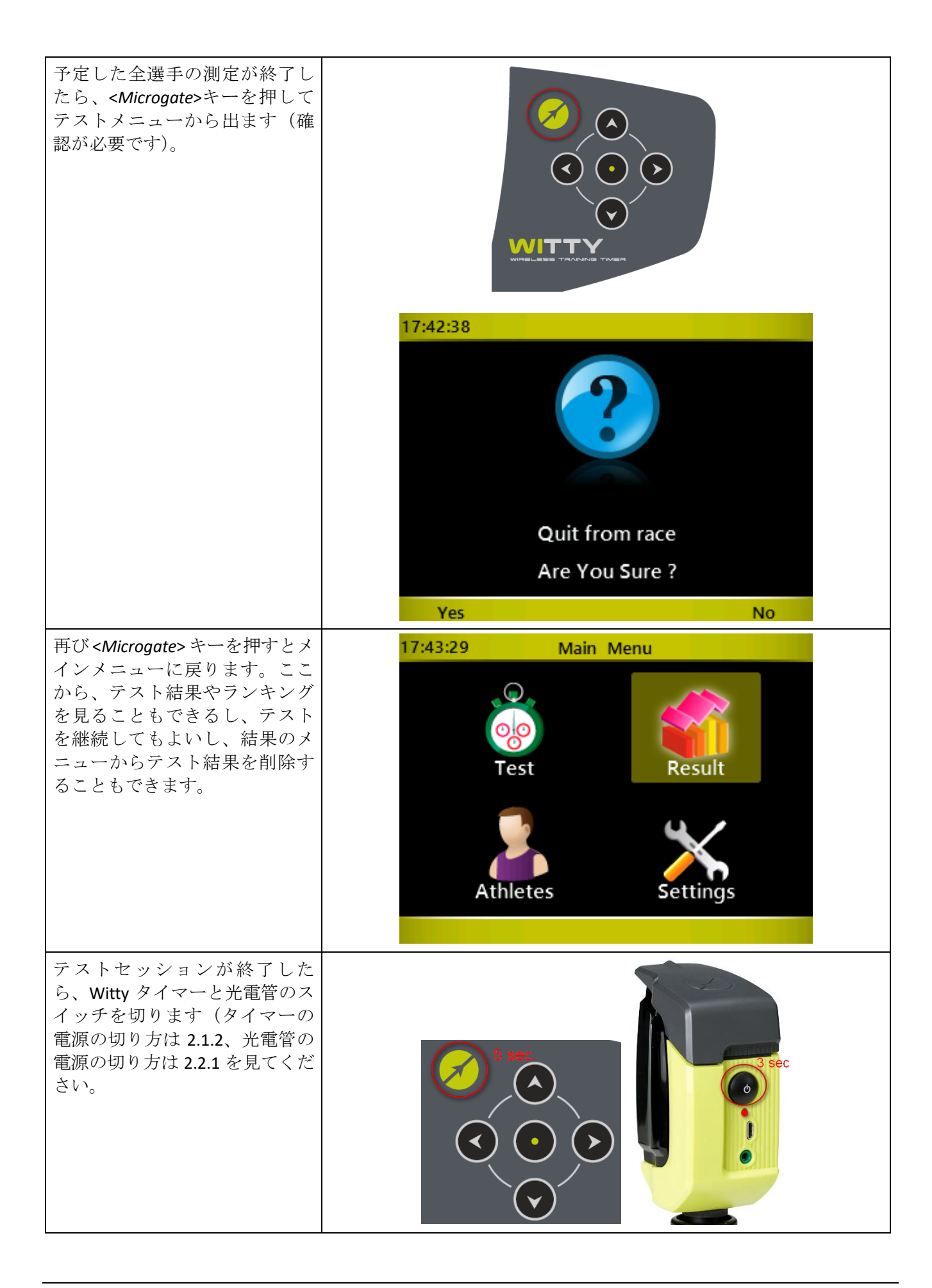

# <span id="page-35-0"></span>**4** テストのタイプ

Wittyでは、以下に示すような様々なタイプのテストとトレーニングを実行することができます(スプリン ト、シャトル、グループでのテスト、反復テスト等々)。

基本的にテストは大きく次の 3 タイプに分かれます。

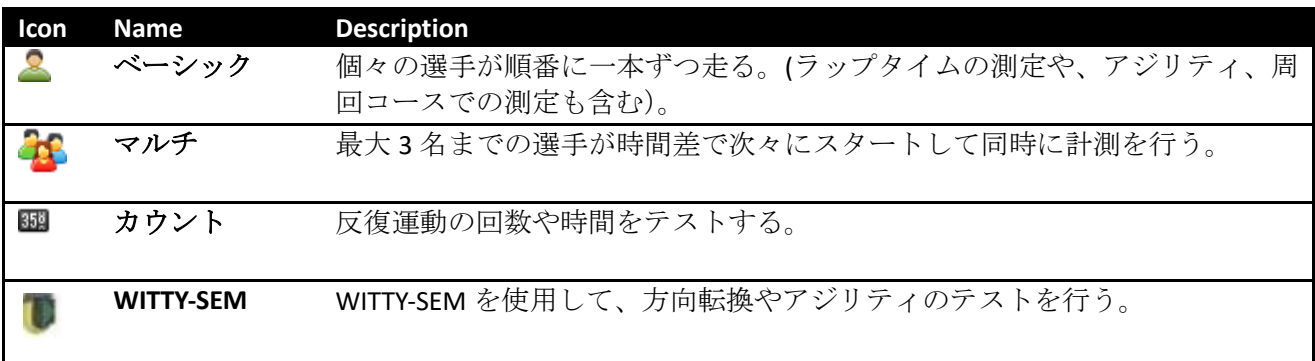

これらのメインタイプで実行可能な各種のオプションを以下で説明します。

## <span id="page-35-1"></span>**4.1** ベーシック(**BASIC**)

ベーシックテストは3つのサブタイプ (モード)に分かれます。

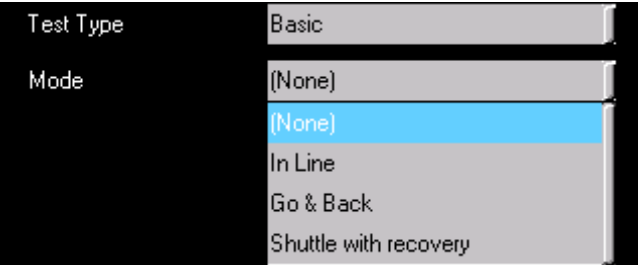

どのテストにおいても、いつ、そしていかにテストを終了させるか(トライアル終了変数)を定義しなけ ればなりません。これには次の 3 つのオプションがあります。

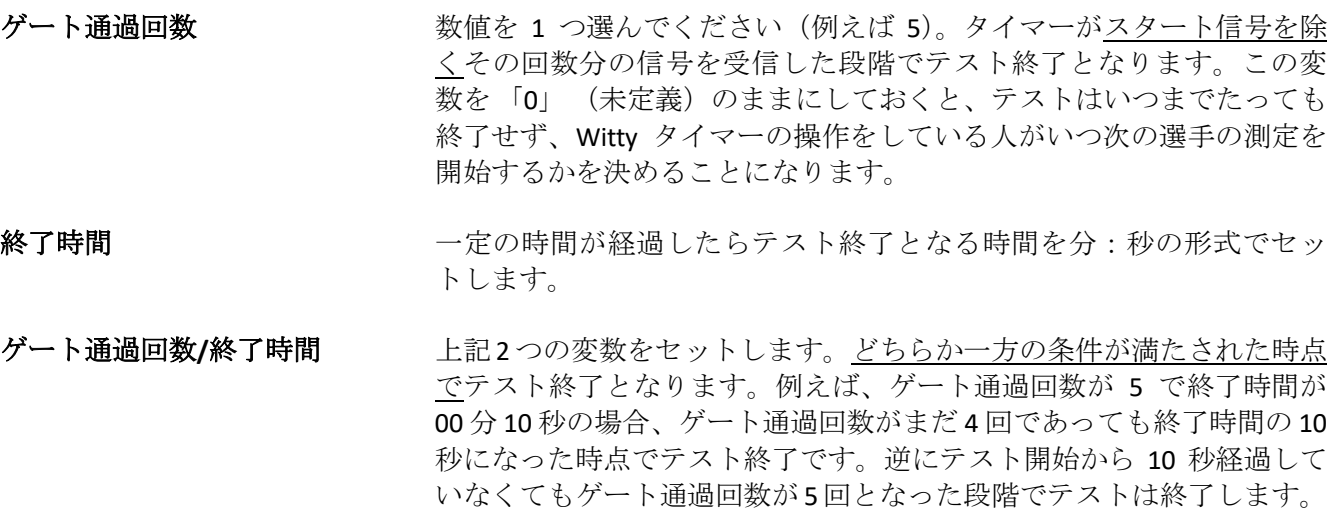
## **4.1.1** リニア

ベーシックのリニアテストは、最もシンプルなテストであり、例えば、一定の距離のスプリントタイムを 計測します。

例 **1a**. 例えばスタートとゴールから成る 30m のスプリントタイム測定では、トライアルの終了を「ゲート 通過回数」とし、その数値を1にするだけです(スタートの信号は回数に入れないことに注意してくださ  $V)$ 。

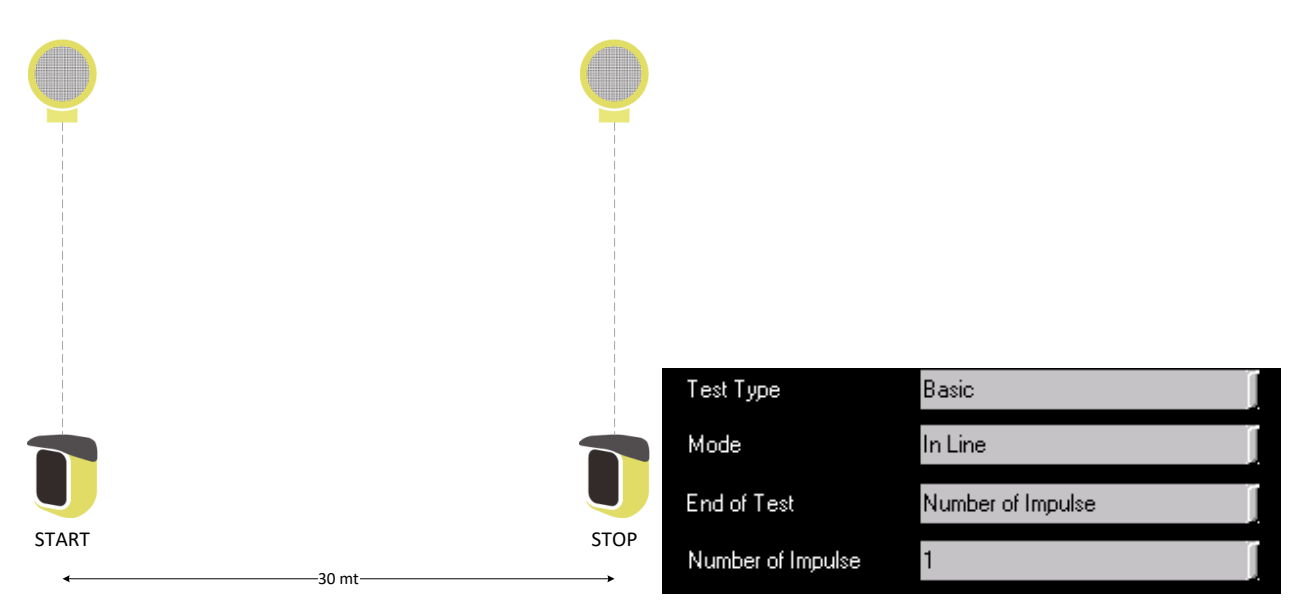

例 **1b**. さらにラップタイムの計測をしたいならば、増やしたゲートの数だけ数値を増します。

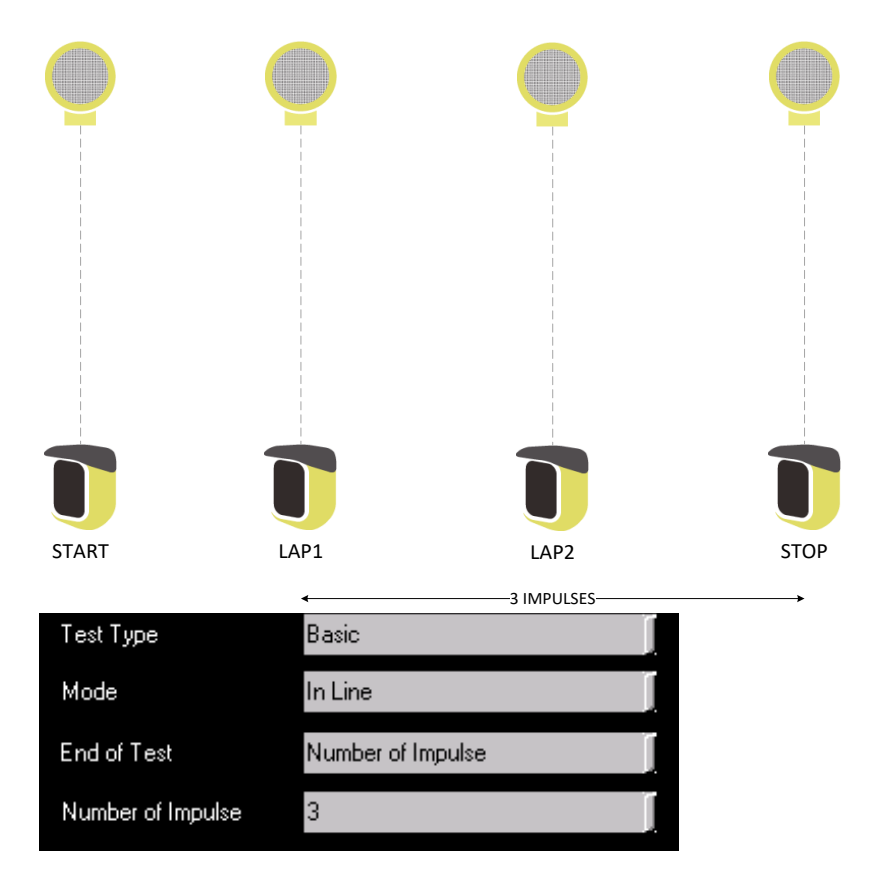

トライアルの終了を「終了時間」にセットすることで、決められた時間内に一定のアクションを完了させ なければならないようなテストやトレーニングを行う際に有効です。光電管が切られた信号の数をかぞえ その間のタイムを計測します。

例 **2**. 30 秒以内にゲートを何回通過することができるか?というコース設定例です。

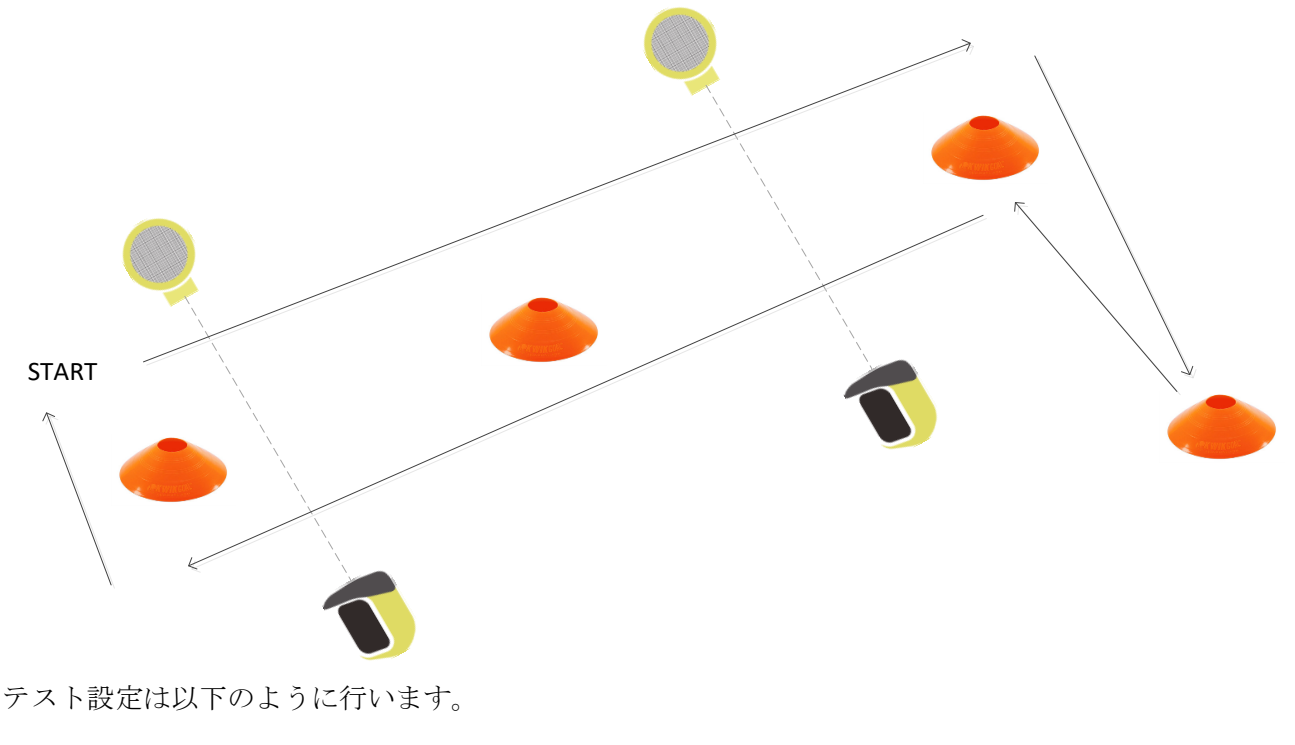

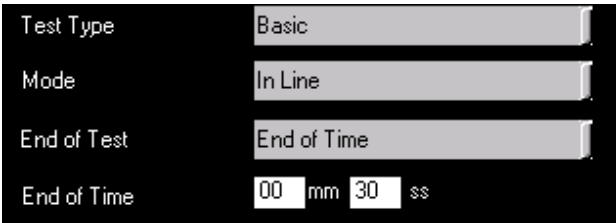

そしてテスト結果は以下のようになります。順位の欄には順位、ゲート通過回数(#)、選手番号、そして 登録されている場合は選手名が表示されます。このテストの勝者はゲート数か回数の一番多い選手という ことになります。同じ回数から時間が短い方が勝ちです。

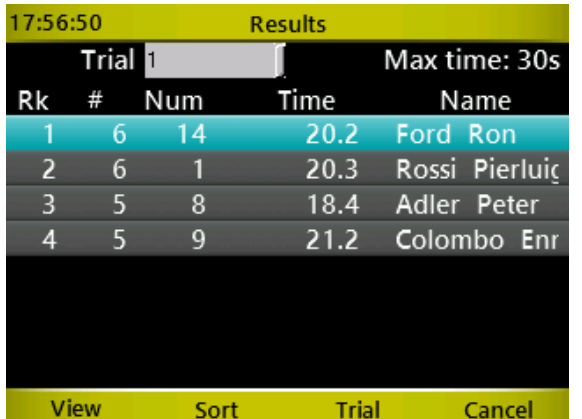

選手番号 14 と 1 が同様に 6 回通過しましたが、8 番と 9 番の選手は同じ 30 秒間で 5 回しか通過で きませんでした。同じ回数の選手では速いほうの 選手が上位の順位にランキングされます。

例 **3.** 下図のようなスタートとゴールだけのゲート設定で、トライアルの終了変数を「ゲート通過回数**/**終 了時間」とし、ゲート通過回数を1、そしてトライアル終了時間を 20 秒に設定れば、このコースを 20 秒 以内に通過すれば記録は残りますが、20 秒を過ぎるとテストはその時点で終了しそのトライアルは失格と することができます。

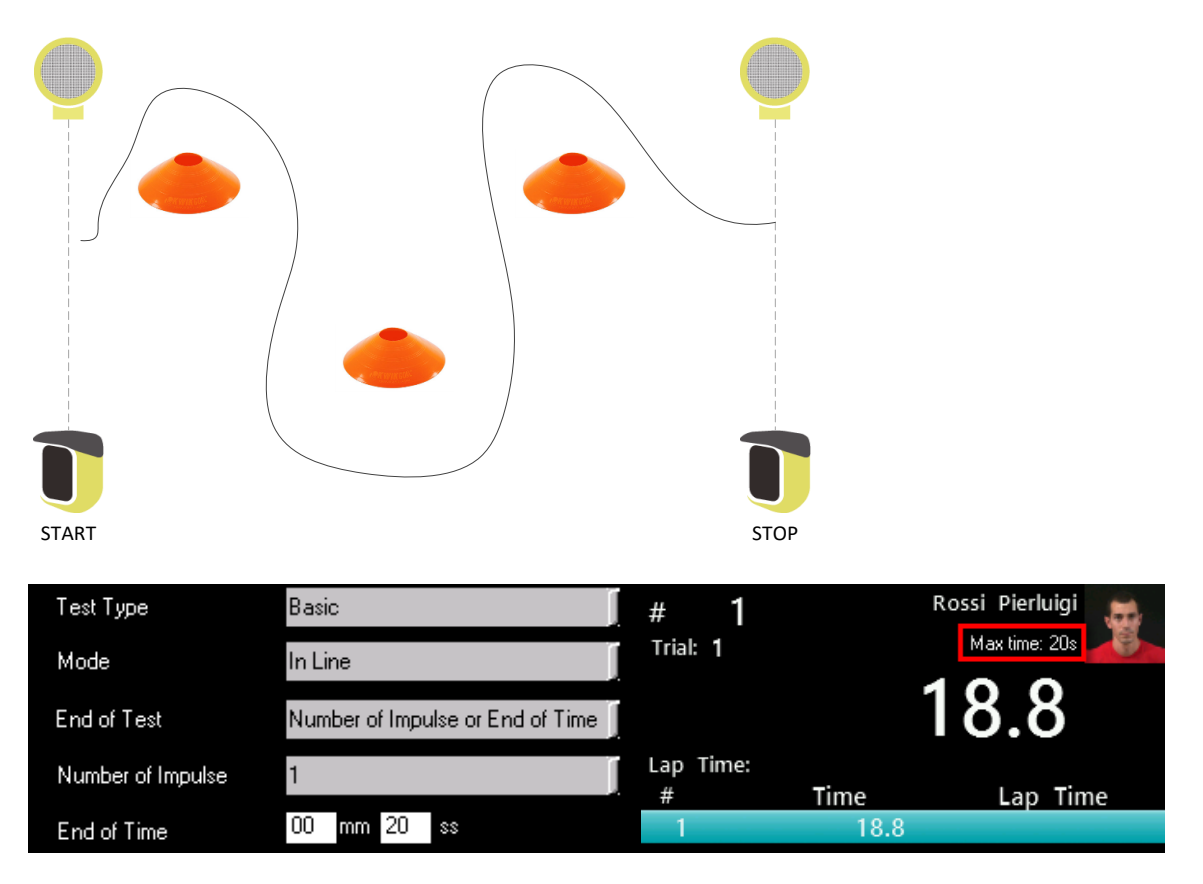

### **4.1.1.1 ENABLING·WITTY·SEM(SEM** の有効化**)** テストのスタート信号として使用

すべてのタイプのテストで「WITTY・SEM」の Enable(有効)/Disenable(無効) という項目があります。 有効にした場合、Witty・SEM をスタート信号として使用して、アスリートを開始することができる ように予め定義されたカウントダウンを使用することができます。

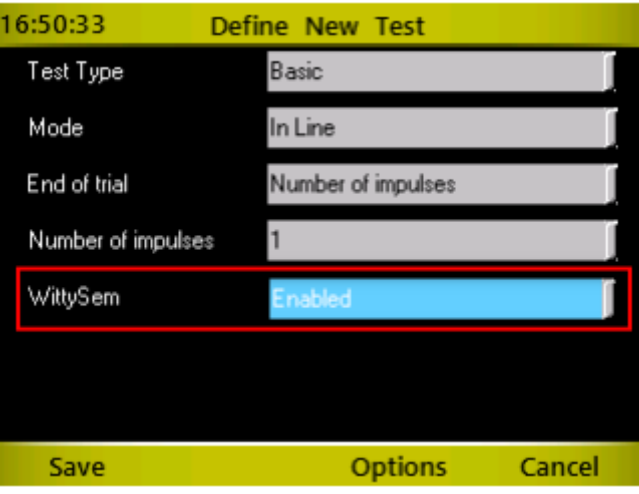

「Enabeled」を選択した後、<F3>オプションを選択し、次の画面で WittySem アイコンを選択します。

| 16:51:17         | <b>Options</b> |                   |                         |                    |                                    |
|------------------|----------------|-------------------|-------------------------|--------------------|------------------------------------|
| Line Config      |                | <b>WittySem</b>   |                         |                    |                                    |
|                  |                |                   |                         | Start type         | Without Start                      |
|                  |                |                   | Countdown repetit. time | (None)             |                                    |
| Multi Base Speed |                | Speed Single Base |                         | Countdown Template | <b>Without Start</b><br>With Start |
|                  |                | <b>Back</b>       |                         |                    | With random Start                  |

次の画面で下記の項目を選択します。

Start Type は

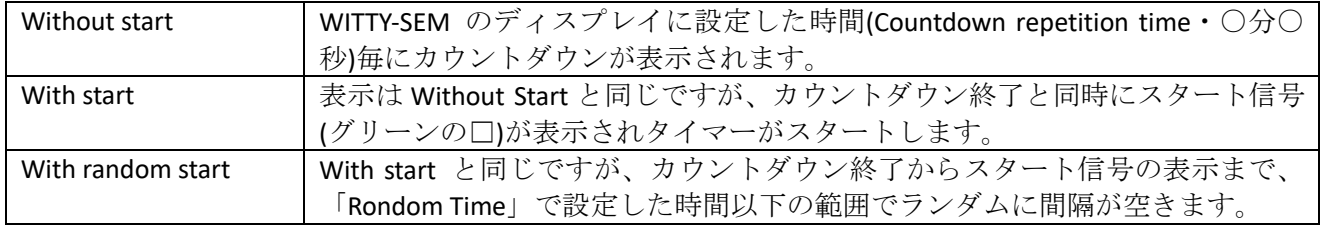

2 番目のパラメータ「Countdown repetition time」(mm:ss)は、サイクルが繰り返される頻度を示します。 「Countdown Template」では、カウントダウン 3 秒,5 秒,10 秒の 1 つを選択できます。「With Start」または 「ランダムスタート」の場合は、開始時間(「ランダム時間」)を指定することができます。

▼いくつかの測定例を紹介します。

例1:45秒ごとにカウントダウン5秒がスタートします。スタート時の反応時間計測はありません。

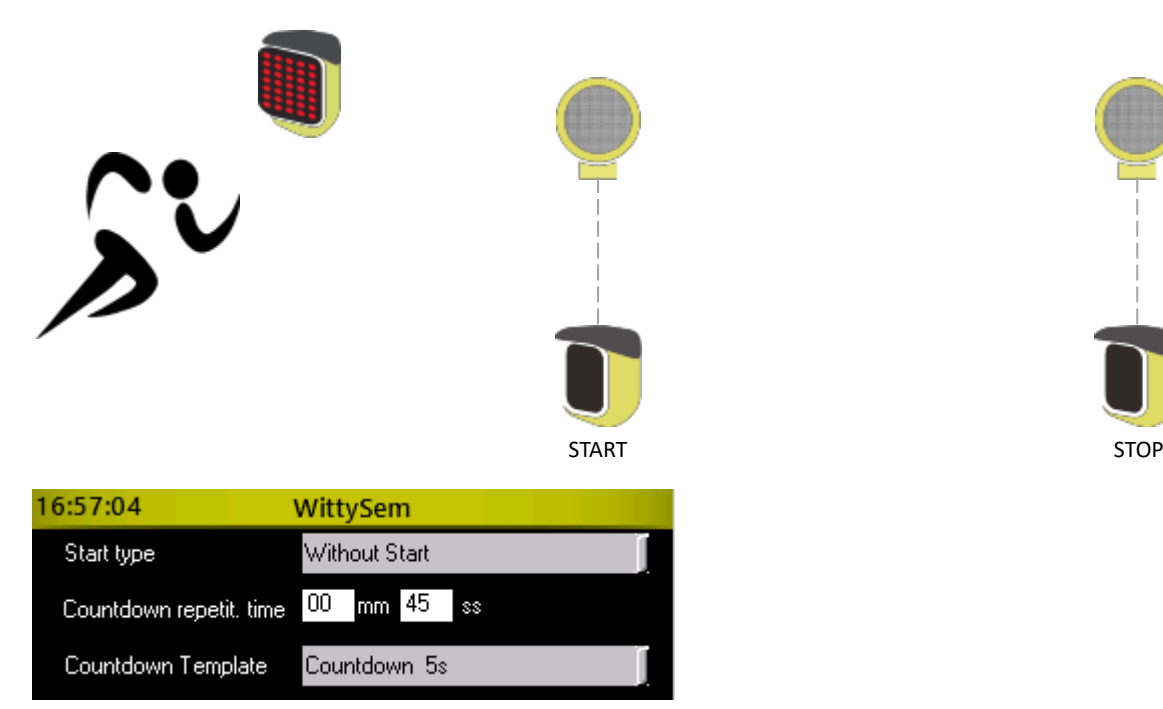

SEM が青色で表示された状態は「待機中」を表します。

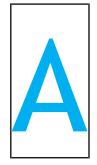

最初のカウントダウン開始は、タイマーの F1 Start Sem を押す必要があります。

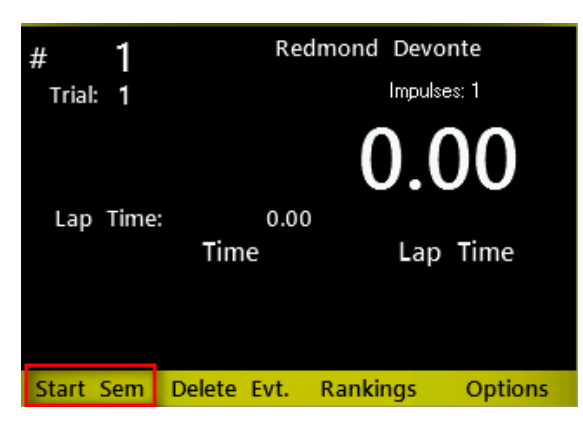

Witty·SEM は設定されているカウントダウン(この場合は5秒)を表示し、その後ゴーサイン(緑の■)を5 秒間表示します。

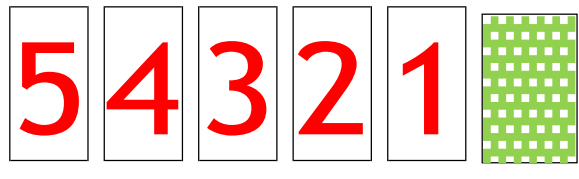

…緑が消えたら 35 秒間待ちます。 (45 秒サイクル – 5 秒 間のカウントダウン– 5秒間のゴーサイン)その後再びカ ウントダウンとなります。

例2: 30秒ごとにスタートし、3秒のカウントダウンとスタート信号の表示(スタート地点の光 電管は必要ありません)

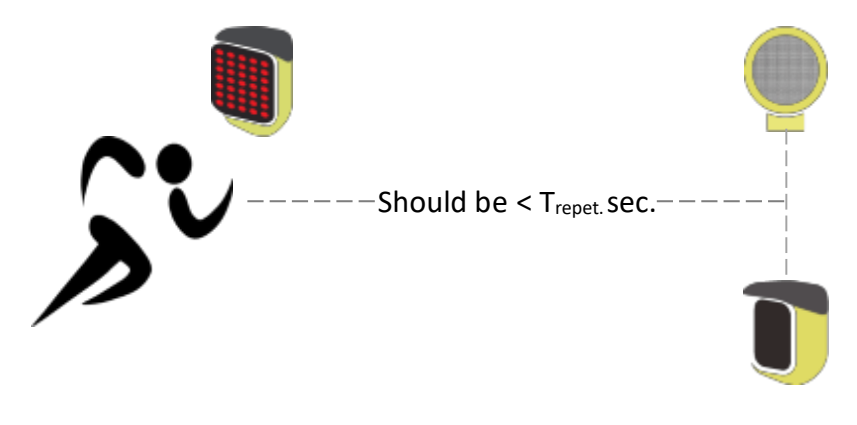

STOP

SEM が青色で表示された状態は「待機中」を表します。

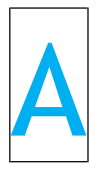

F1 の Start Sem を押すとカウントダウンが始まります。

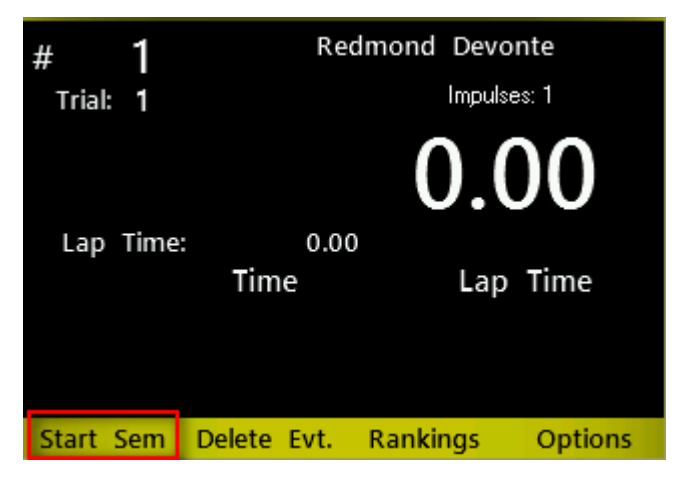

Witty·SEM は設定されているカウントダウン(この場合は3秒)を表示し、その後ゴーサイン(緑の■)を5 秒間表示します。

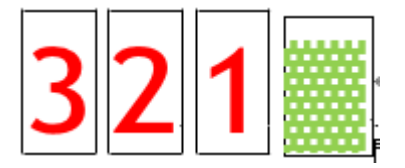

カウントダウン後、ゴーサインの表示と同時にタイマーがスタートします。

このセッティングではゴーサインからゴールゲートを通過するまでのタイムが計測できます。

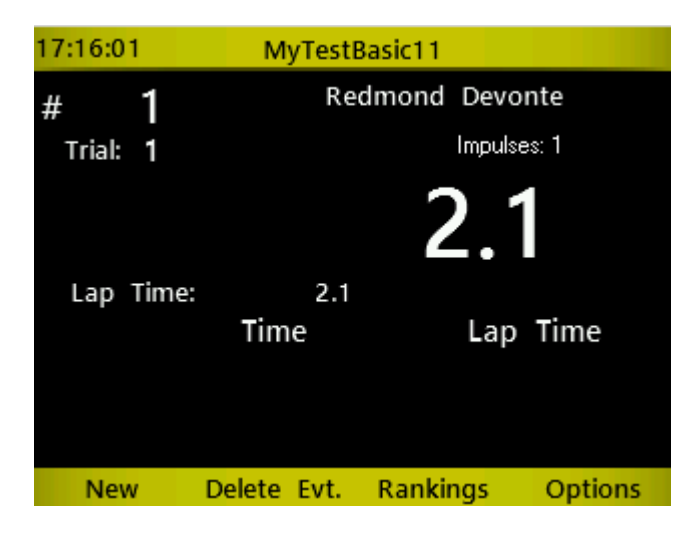

…22秒後 (30秒サイクル – 3秒間カウントダウン – 5秒間ゴーサインの緑■表示)再びスタート となります。

注意: 現在の選手がカウントダウンの繰り返し時間内に定義された 30 秒以内場合にゴールできていない 場合、Witty・SEM の次の START 信号は前の選手の STOP として解釈されます。 リピートタイムは余裕を 持って設定してください。

例3: 1分間サイクル, 10秒間のカウントダウン, カウントダウン後ゴーサインまで0秒~7秒までの ランダム時間を設定します。下の図の場合、テストの種類はマルチスタートで RFID をスキャンしたのち にスタートしています。

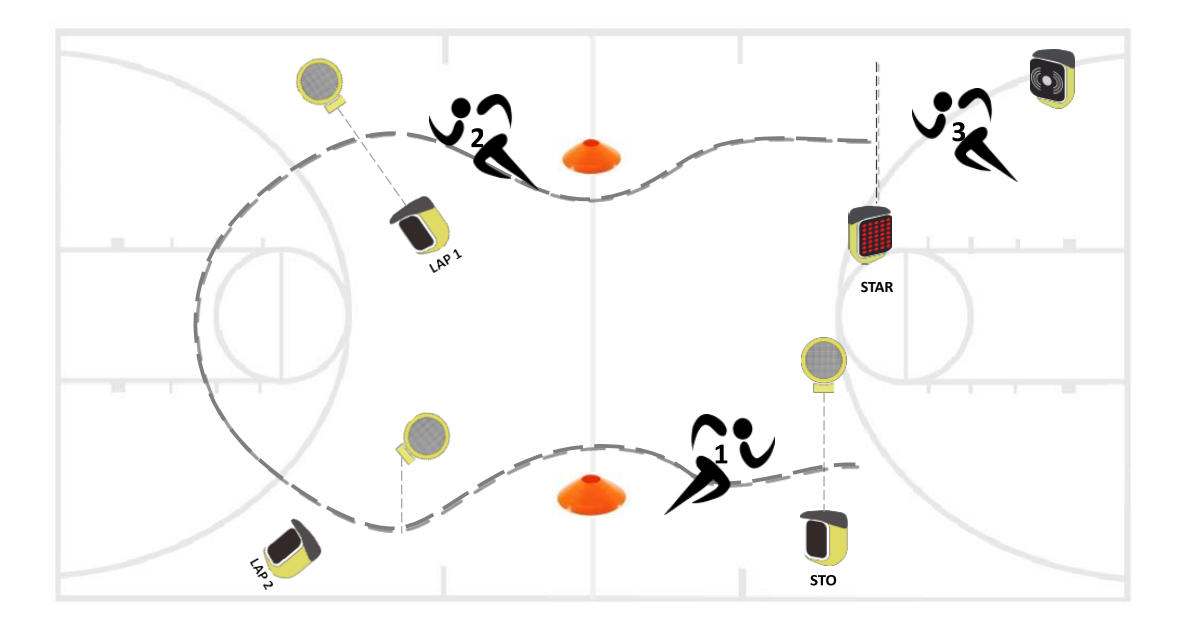

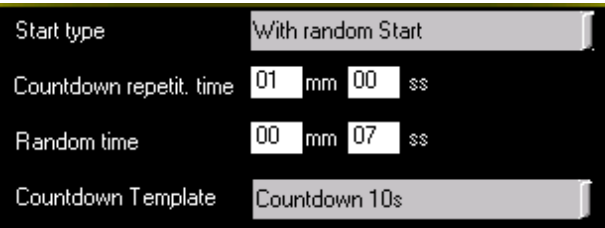

オプションのパラメータ「StartMode」は、すべての LED(緑色)が点灯する信号とは異なる表示を設 定することもできます。

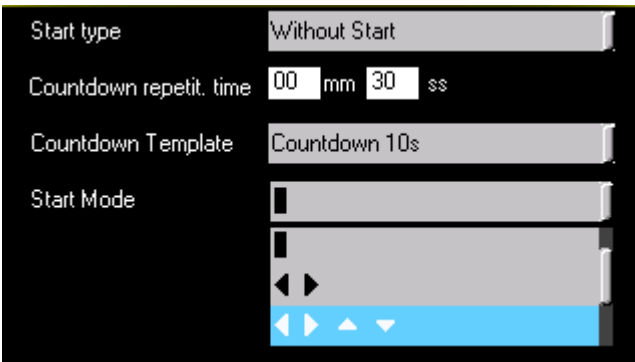

設定可能なスタート信号の種類:

- 四角(全ての LED が点灯します): 初期設定
- ◄► 左右の方向指示
- ◄►▲▼ 上下左右の方向指示
- A B アルファベット A or B
- A B C アルファベット A or B or C

このようにスタート表示を設定することで、選手に偶然に現れるシンボルに従って「タスク」を割り当て ることもできます。

(例えば、「矢印に応じて右から左にスプリントする」、または A が出たらその場ジャンプを行い、B が出 た場合はスクワットを行うなど)

## **4.1.2** シャトル

シャトルテストは基本的にはリニアテストと同じですが、1 個の光電管でテストやトレーニングを行うた めのものです。

例えば、下図のように、壁やマーカーやラインなどから一定の距離に、スタートとゴールの両方に使用す る光電管を 1 台設置します。

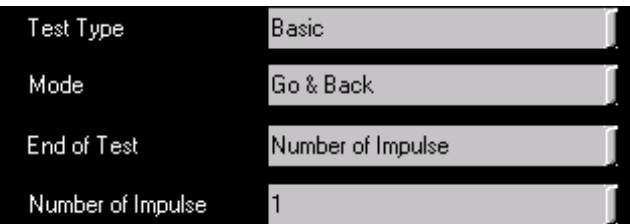

この設定では、光電管を通過した瞬間からタイム計測が開始し、壁をタッチして元の光電管に戻って来た 時点でタイマーが止まります。

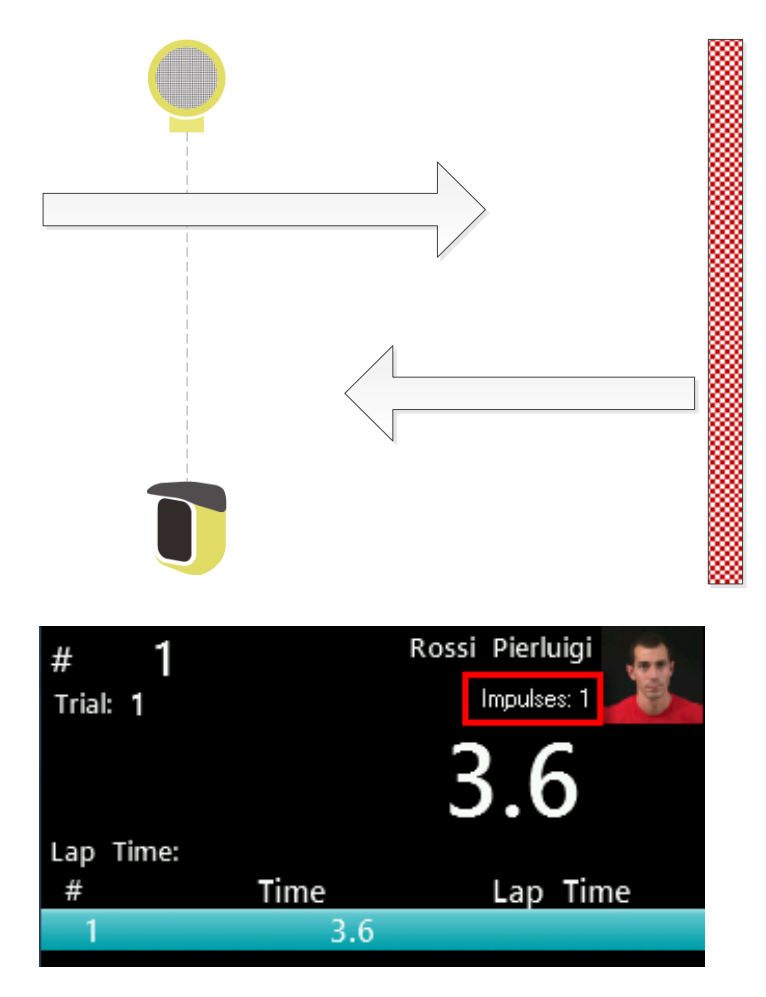

もちろんゲート通過回数を増やすことでラップタイムを測ることも可能です。前項と同様に、トライアル 終了時間とゲート通過回数を単独に設定したり、両者を組み合わせたりすることにより、さまざまなシャ トルテストを独自に作ることができます。

## **4.1.3** リカバリーシャトル

リカバリーシャトルテストは、複数回の運動を一定のリカバリー時間を入れて繰り返すものです。 例えば下図は、 **50** メートルのスプリントを **20** 秒の休息を挟んで **3** 回実施するという設定です。

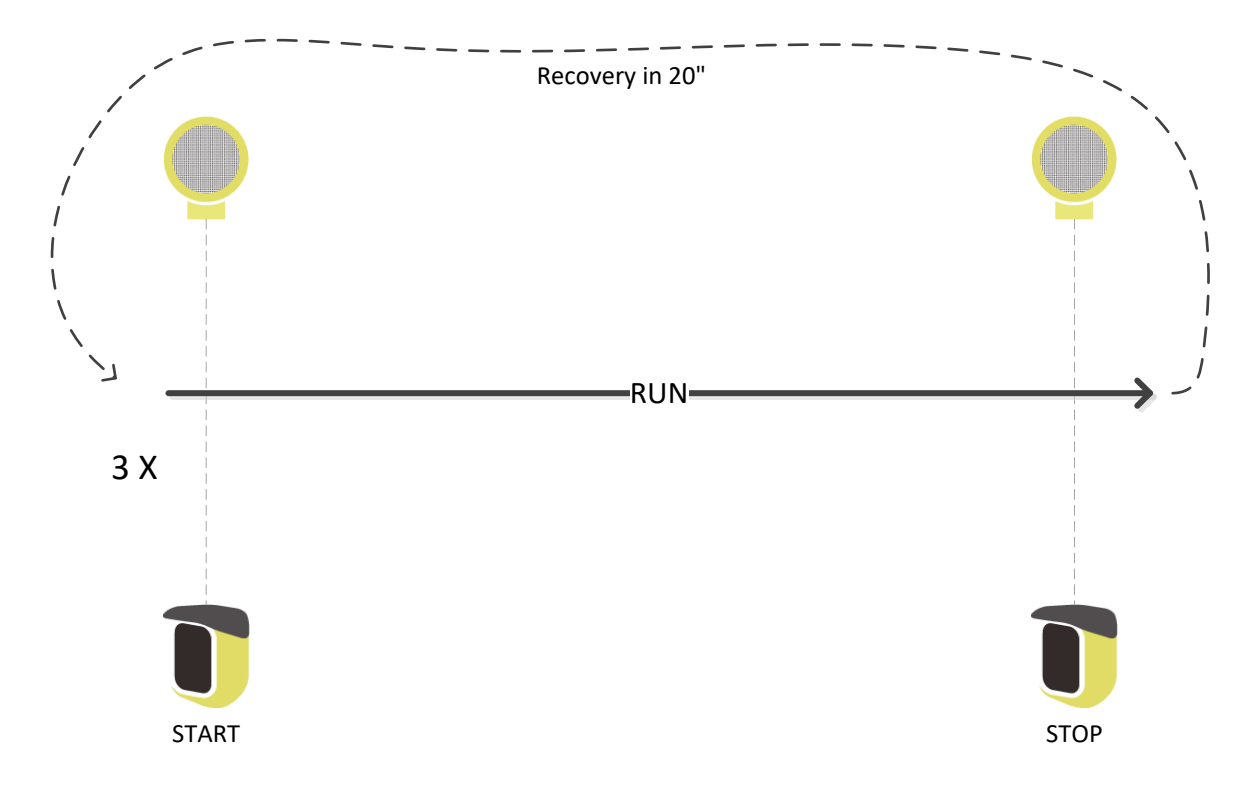

テストは次のように設定します。

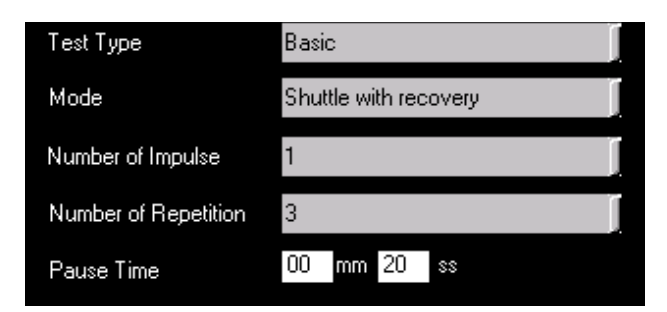

このタイム計測の例は、 **[5.1.2.4](#page-117-0)** でも説明しています。

## **4.1.3.1 WITTY**‣**SEM** を有効にする

Witty・SEM が開始信号として使用できるようになっている(Enable の)場合、開始のタイプに 2 つの追加 オプションがあります。

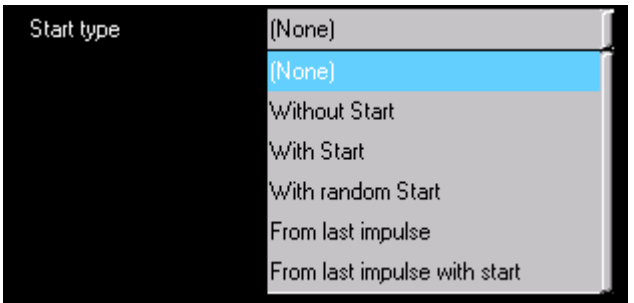

"From the last impulse", アスリートが各反復の最後の光電管通過後(下図中の STOP の光電管)、選択され たカウントダウン(3s、5s、10s)を開始します。 テストの一番最初には<F1> Start Sem light を押してく ださい。

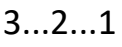

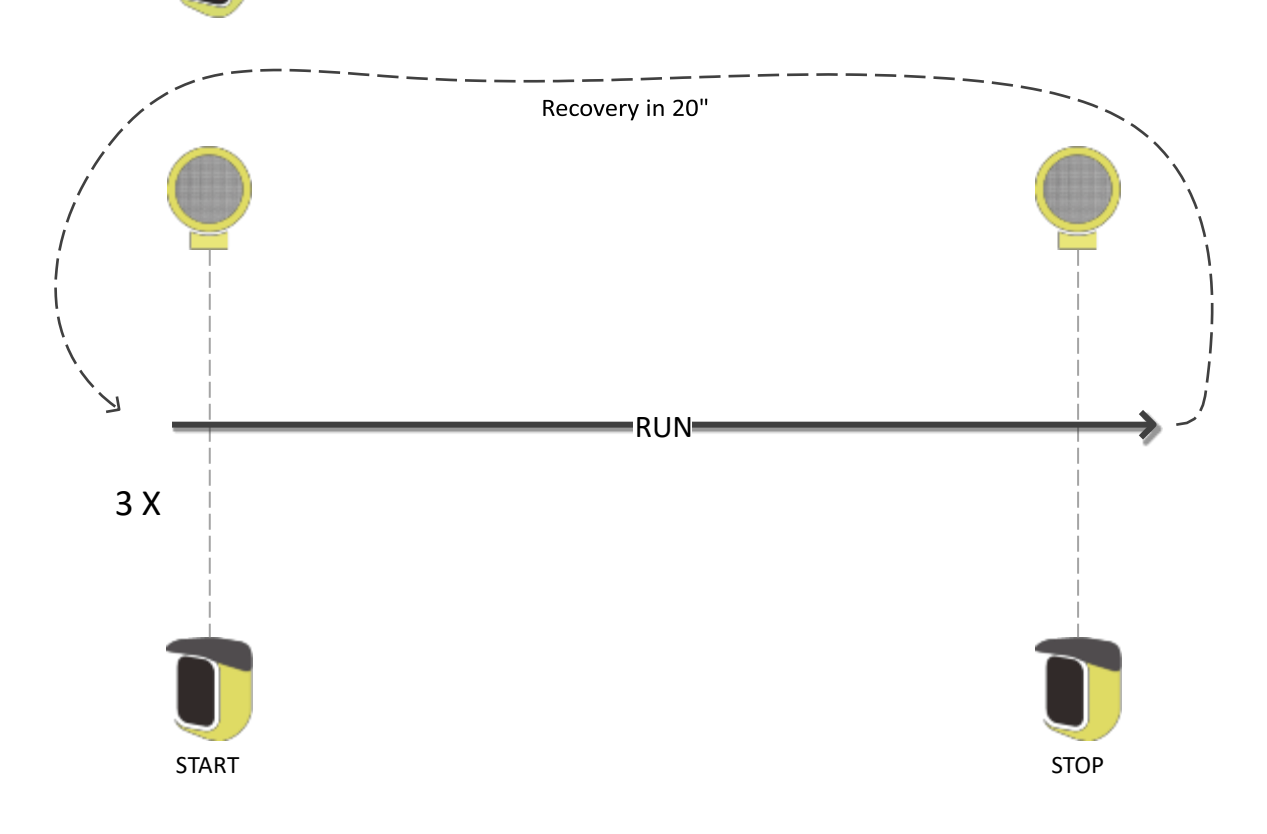

"From the last impulse with start", テスト開始後の選択されたカウントダウン(3s、5s、10s)の後、 開始信号がタイマーに送信されます。 これは、通過ゲートに使用される光電管が 1 ゲートしか ない場合に便利です

3…2…1..START

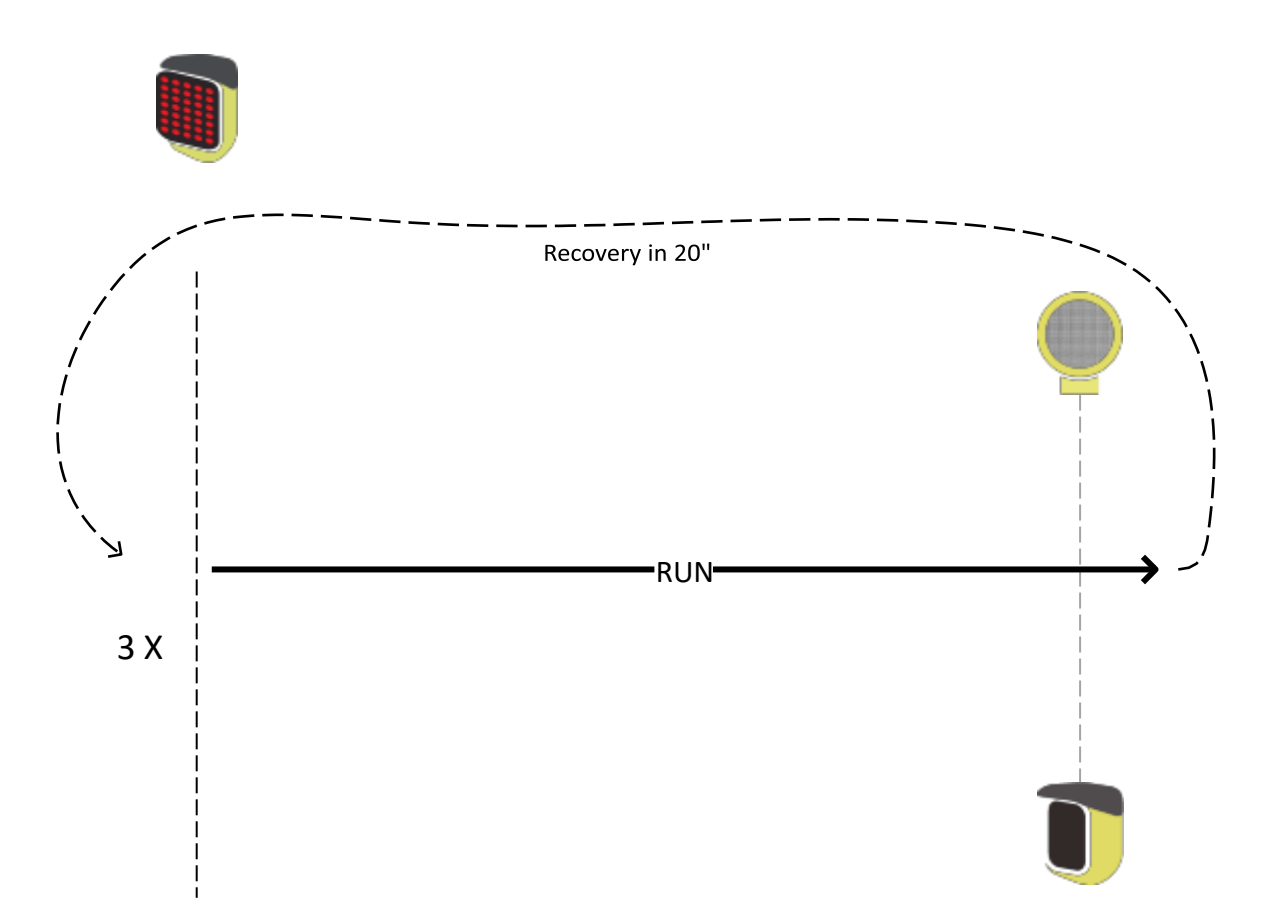

#### 4.1.4 マルチスタートテスト(Multi Start)

マルチテストは同時に最大 3 名の選手がスタートからゴールまでのテストコースに入ることがで きるというタイプのテストです。ただし、選手が同時にスタートを切ることはできず(誰の記録 かわからなくなってしまいます)、順序を決めておいて 1 人ずつスタートしなければなりません。 しかし、後で詳しく見るように、ある選手が先にスタートした選手を追い抜いてしまう場面でも テスト結果をうまくコントロールすることが可能です。ですが、できるだけこのようなことがな いように選手間の距離をうまくとるようにすることを推奨します。ひとりひとり順番にスタート -ラップの信号が送られてくるような状況ではテスト管理はより簡単になります。

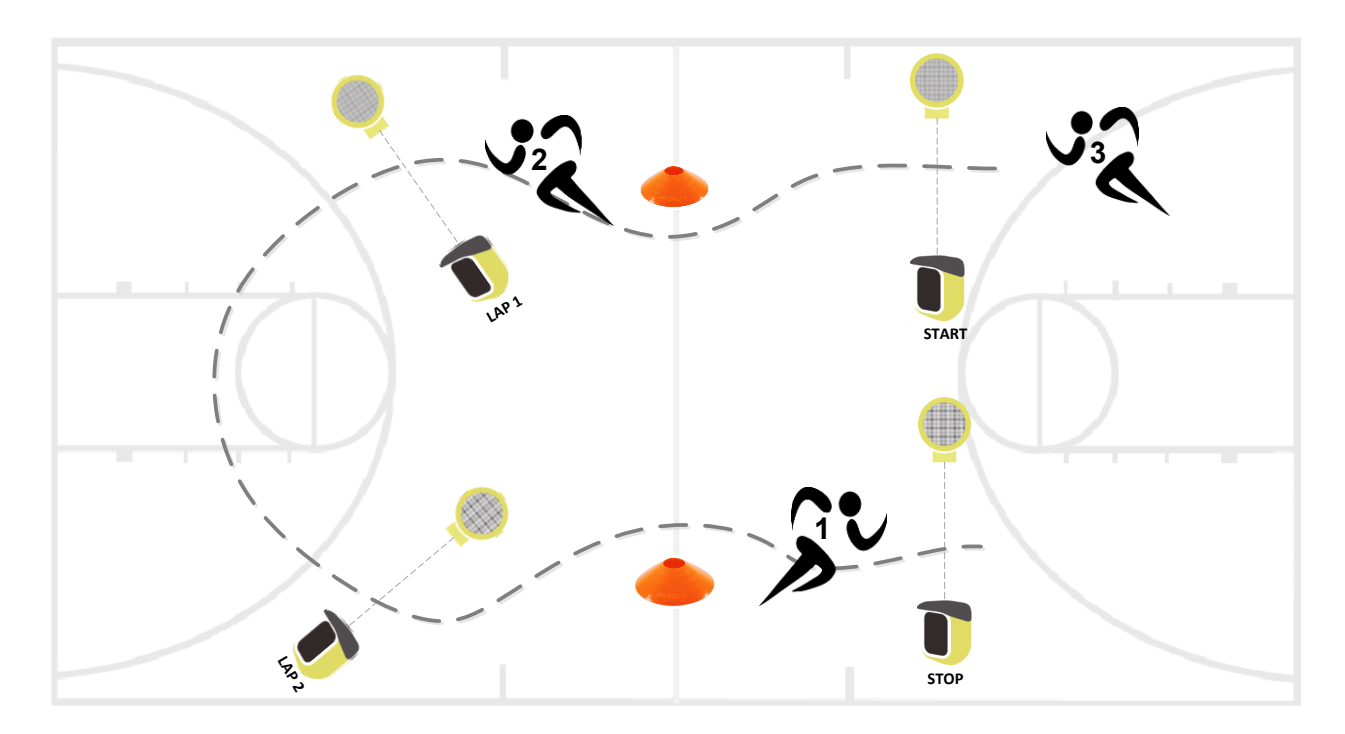

## **4.2.1** 光電管の設定

他のテストタイプ(ベーシックやカウント)における光電管の設定とは異なり、マルチテストで は、光電管の配置を1つずつ設定しなければなりません。つまり、どれがスタート用の光電管で、 どれがストップ用、そしてどれがラップの何番目用というように、それぞれの配置を決めます。 この割り当てはテストの定義を実行する際に行います(今後の測定がやりやすくなるように、各 光電管にテープやラベルで印をつけておくことをお薦めします)。光電管の割り当ては、テスト の開始画面からオプションキーを押すことによっても可能です。

テストの設定画面から 5.1.4 に示したようにマルチテストを作り、オプションから光電管設定を 選択します。すると空のリストが表示されます。

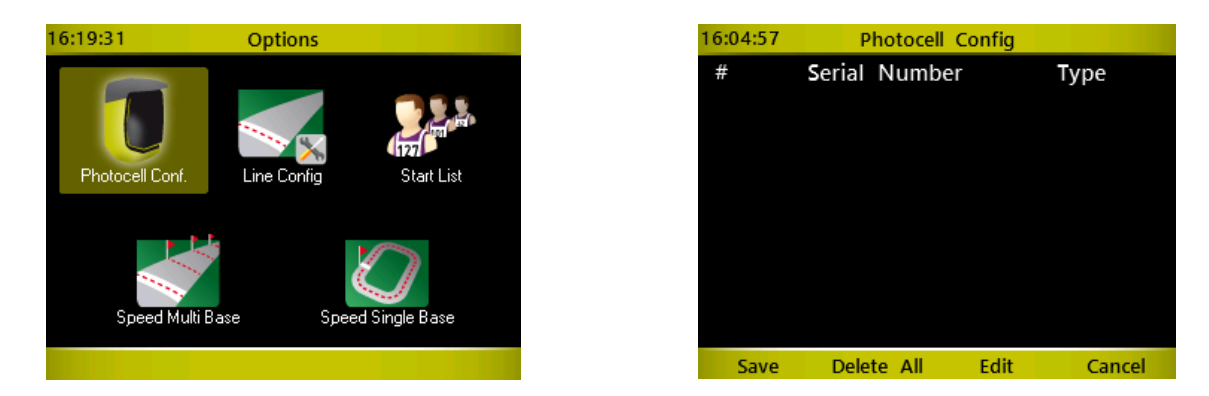

光電管の割り当ては、独自のシリアル番号を持つ各光電管を片手で切り、スタート、ストップ、 ラップ(順番)を決めて行きます。

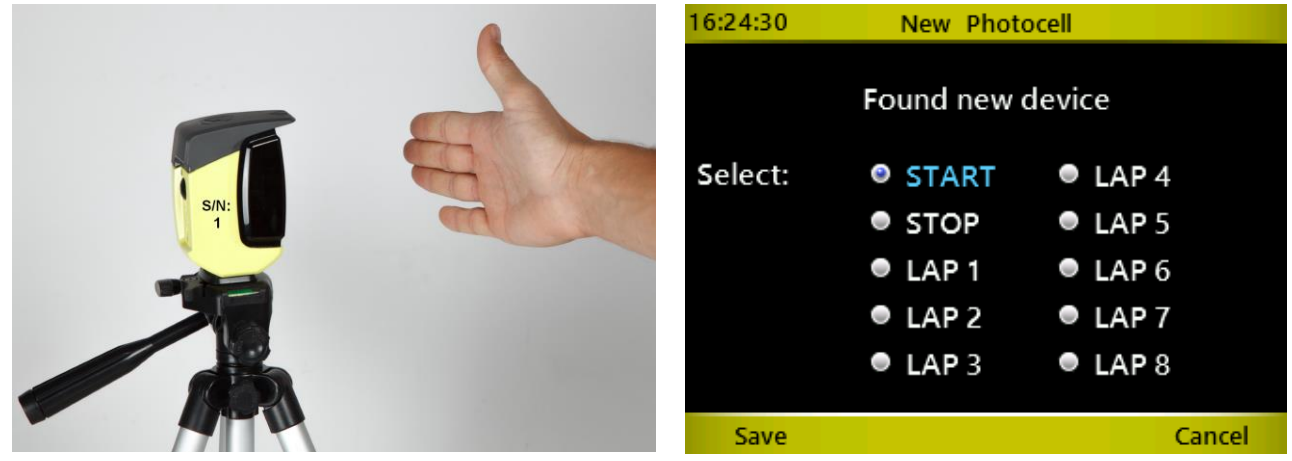

上下矢印キーをスクロールし、光電管の配置(スタート、ストップ、ラップ 1-8)を選択し <*OK*>で確定し、 <*F1*> を押して保存します。下の例ではシリアル番号 1 がスタートに設定されて います。

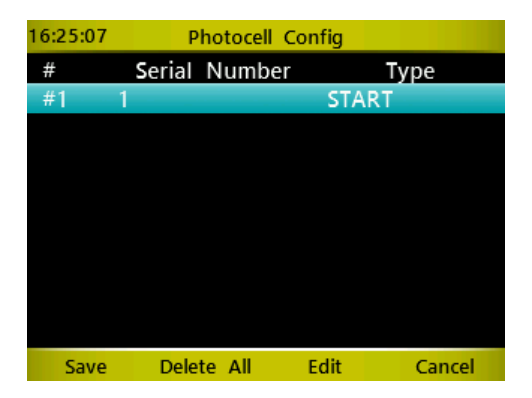

この操作を繰り返して他の光電管も設定します(スタートとストップは必ず必要です)。

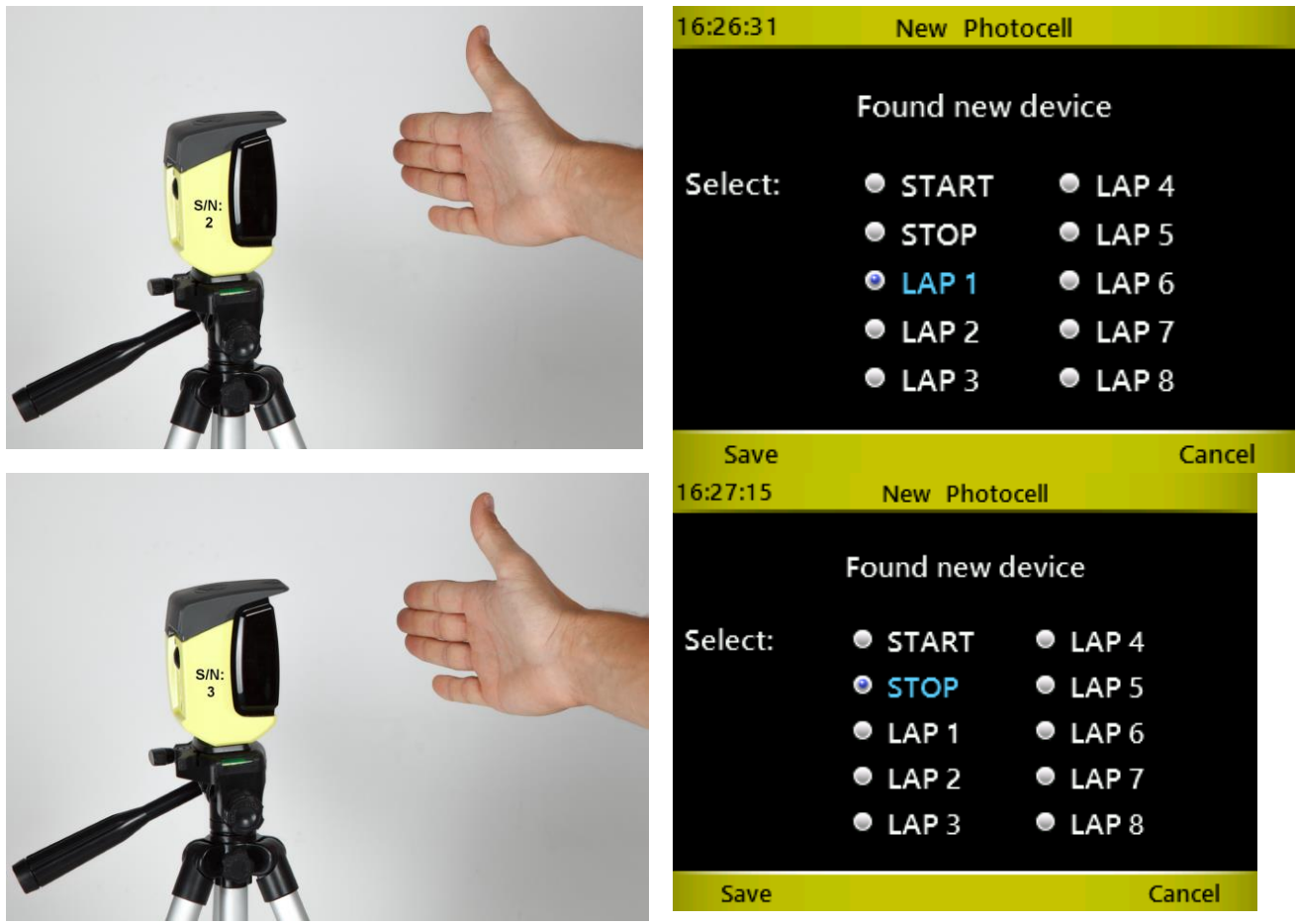

スタート、ラップ 1、ストップだと次のような画面になります(ラップが多ければラップの数が増えます)。

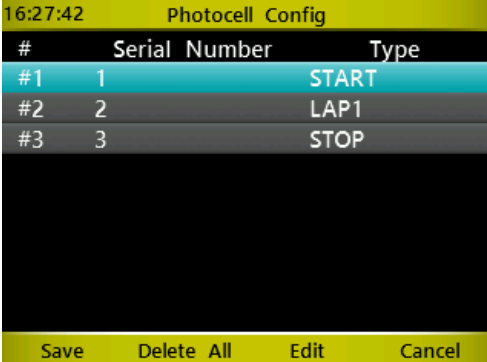

**<***F1***>**を押して設定を保存してください! ( <*F4*>や <*Microgate*>キーを押すと設定は保存されずに前 の画面に戻ってしまい入力したデータは失われます)。

各光電管に割り当てられた配置を変更するには、変更したい光電管の行を青色にし、<*F3*>の編集 を押して、最初に行ったのと同様にどの配置とするかを選択して <*F1*>で保存します。

どれか 1 台の光電管の割り当てを削除することはできません。<*F2*>の「すべて削除」を押してリ セットして最初からやり直してください。

テスト設定画面を終了する前に、終了時間を設定することができます。終了時間は、分:秒で設 定してください(終了時間とは、スタートしてからこの時間が経過すると、ゴールしていなくて もその選手のテストは終了します)。

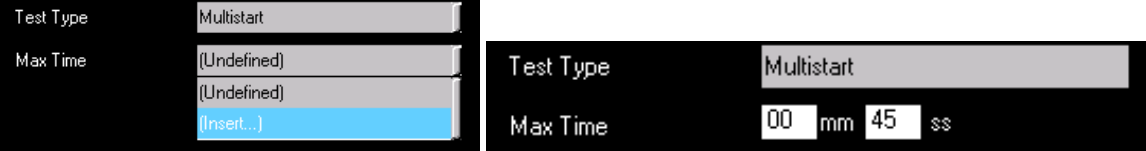

# **4.3** カウンターテスト(**COUNTER**)

このテストのタイプは、何らかのアクションやエクササイズの回数を数えたり、あらかじめ決め られた回数の運動を完遂するのにどれだけの時間を要したかをチェックしたりするのに便利です。

トライアルの終了変数は次のように定義します。

- 最初のインパルス はじめに、回数を数えるのに最初の光電管通過をカウントするかどうかを 決めます。「はい」または「いいえ」で選択してください。
- ゲート通過回数 何台のゲートを通過するか(例えば5)を決めることにより、ここで入力し た数の信号を受信した段階でテストは終了します。「最初のインパルス」の 設定によりゲート通過の回数は異なる点に注意してください。
- 終了時間 テストを終了させるテスト開始からの総時間を分:秒で設定してください。

ラップ制限時間 個々の反復運動の実行に許された時間を分:秒で設定してください。

いくつかの実例で説明しましょう。

例 **1**. 腕立て伏せを 10 回行うのに何秒かかるか?

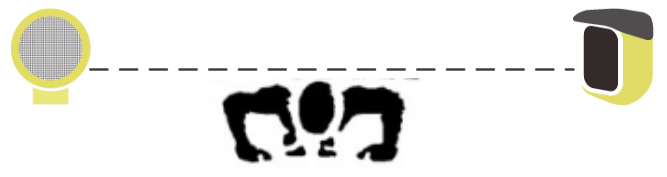

トライアルの終了をゲート通過回数にセットすることにより、腕立て伏せを何回実施すべきかを 設定します。

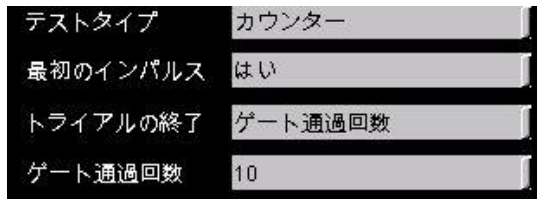

計測が開始すると、画面中央の大きな数字は回数を数え、数値テーブルには積算時間と各反復に 要した時間(ラップ)が表示されます。

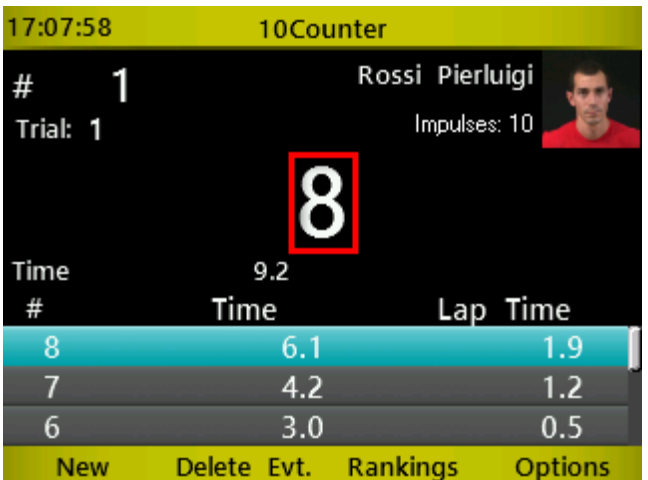

例 **2**. 決められた運動を 1 分間に何回反復できるかをテストします(例えば、ある位置から光電管 を遮る位置までの距離の往復を何回できるかにチャレンジさせます)。光電管を切る回数が多い 選手が勝者となります(回数が同じの場合は時間が短い方が勝ちです)。

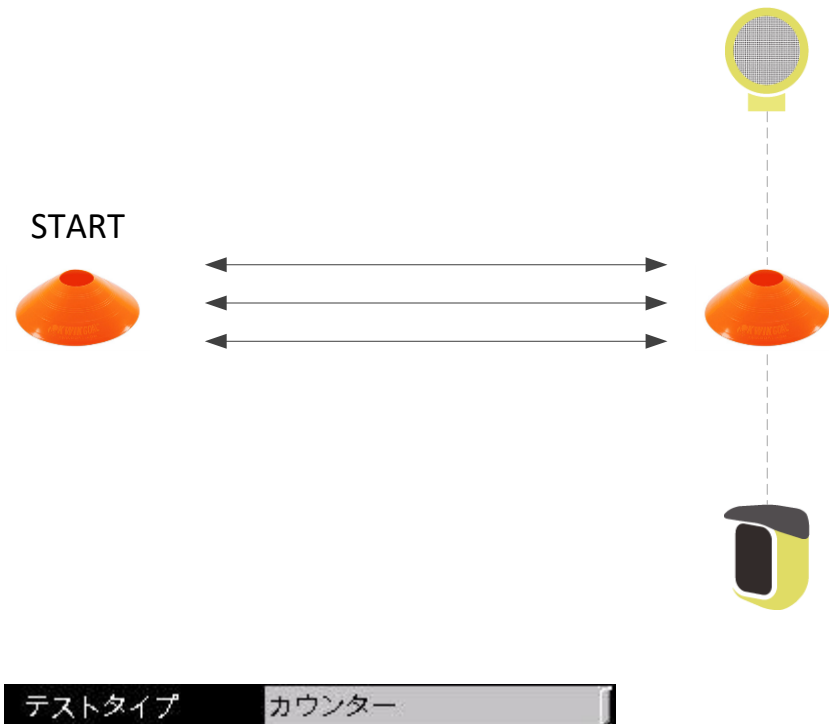

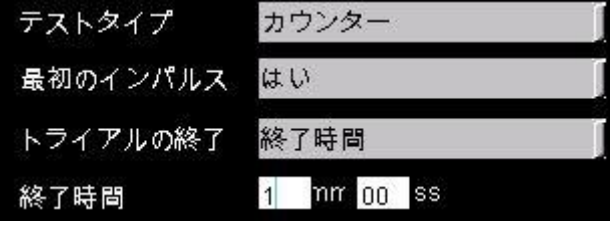

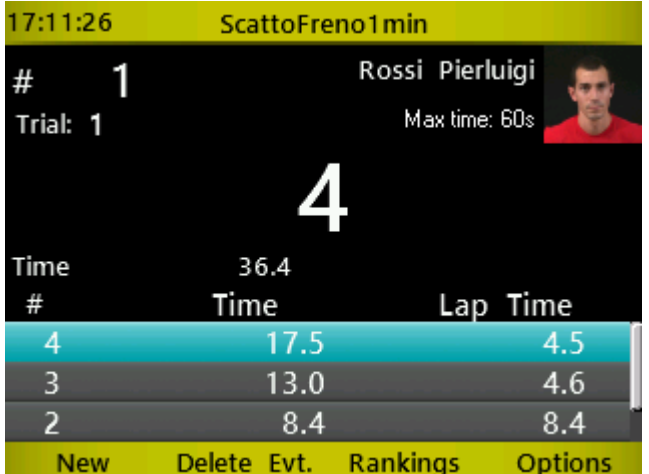

例 **3**. 決められた回数の所定の運動を 10 秒以内に完遂することを目標とする(例えば下図のよう なスラロームや連続ハードルジャンプ等)。もし、10 秒で決められた回数をやり遂げられなかっ た場合、そのテストはその時点で終了する。決められた回数ができるようになれば目標回数を増 やす。

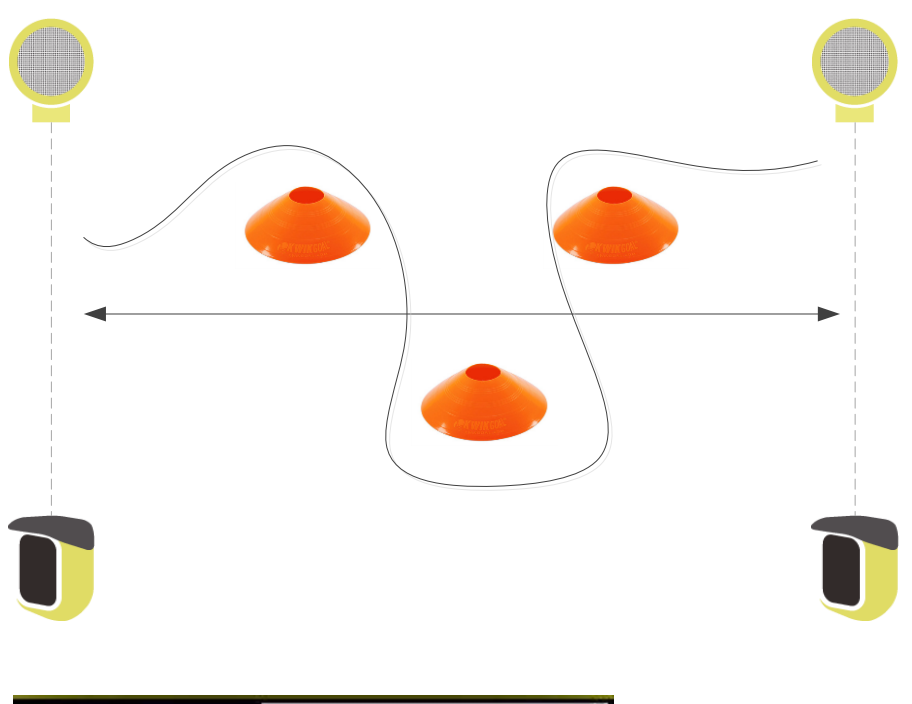

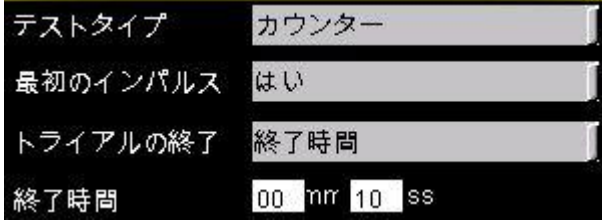

# **4.4 WITTY-SEM**

WITTY-SEM のテスト作成には 2 種類のカテゴリーがあります。

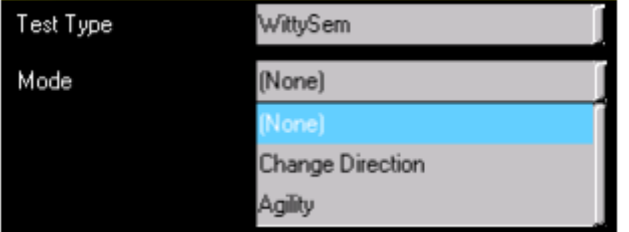

## ・**4.4.1** 方向転換 **Change Direction**

このテストは WITTY-SEM に前後左右の矢印がランダムで表示され、その表示に反応してアスリー トが方向転換するというものです。

例 1):アスリートがスタートゲートを通過した後、設定した Delay Time に合わせて SEM に左右ど 。<br>ちらかの矢印がランダムで表示されます。アスリートはその矢印に反応して左右どちらかのゴー ルゲートを通過します。

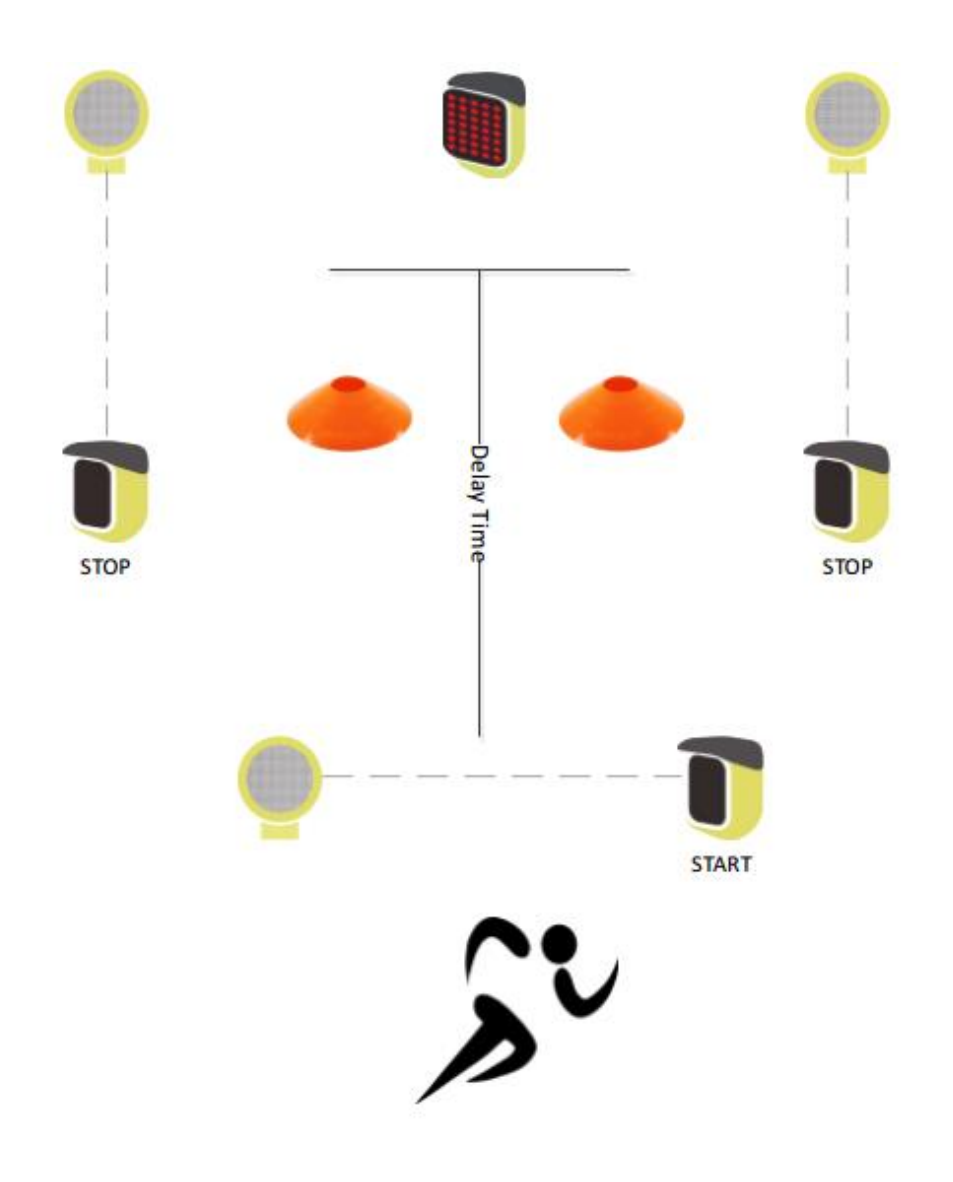

このテストを作成する場合は次ページのように設定します。

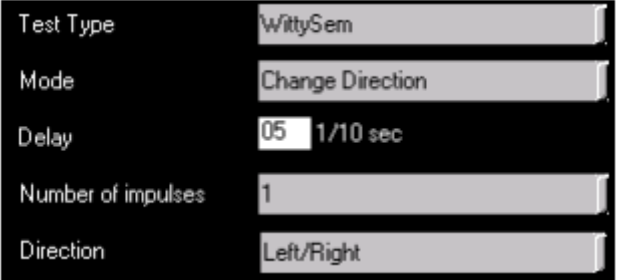

Delay: **Delay:** イエンジャントンの情報(ディレイタイム)を 10 分の 1 秒で設定します。ディ レイタイムは光電管を通過後 Witty・SEM が方向転換矢印を 表示するまでの時間です。

**Number of impulses Witty・SEM** が矢印を表示した後のインパルスの数。前ペー ジの例 1 セッティングでは「1」とします。 次ページの例 2 では、「2」(start + lap1)になります。

Direction **Direction Witty・SEM が表示する矢印です。可能な選択肢は、左/右、** 左/右/上(前)、左/右/上(前)/下(後ろ)です。

**Number of Repetitions** 何回「光電管を通過し+方向転換して SEM 通過 」が含まれる かを設定します。例 3 を参照して、いくつかのゲート・SEM の「グループ」を作成すると便利です。

The sequence takes place as follows:

Witty·SEM の表示が消え、 スタートゲート通過 –0.5 秒後 –左右の矢印が SEM に表示– ゴール通過 – Witty·SEM に文字が表示 (A,B,C). *<F1* ボタン*>*新規,を押すと次のシーケンスが始まります。

例2) 選手がスタートゲートを通過し次のゲートを通過、10分の1秒後に方向転換矢印が Witty・ SEM に表示されます(右、左、直進)。 指示されたゲートを通過すると計測が止まります。

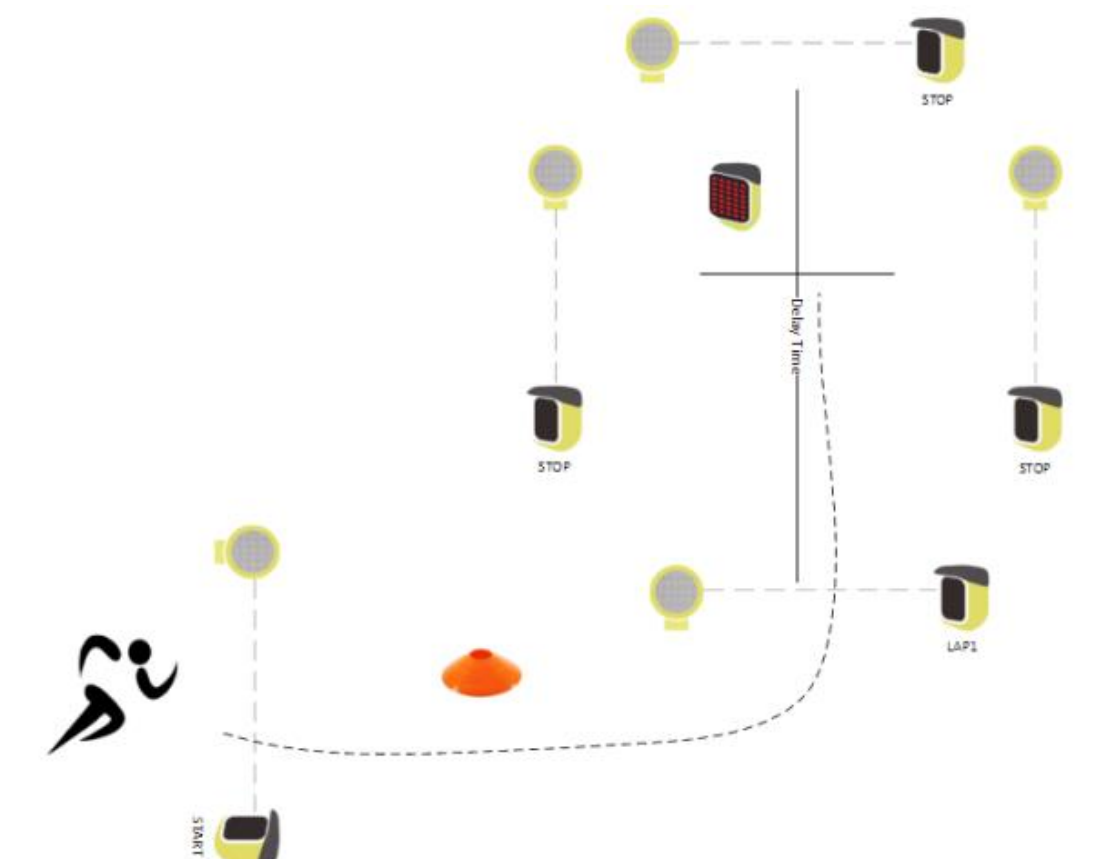

このテストの作成方法は以下の通りです。

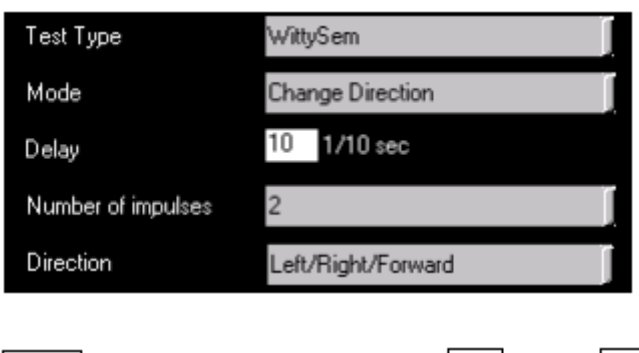

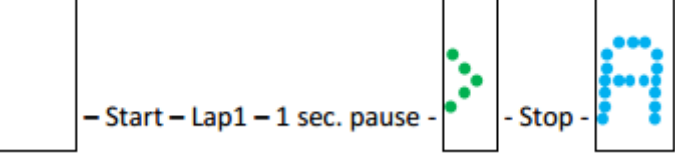

**Example 3**: ゲートと SEM のグループが 2 つ含まれるテストです。繰り返し回数(Repetition Number)を 2 にして方向転換までのゲート通過回数(Number of impulses)を N 回設定します。

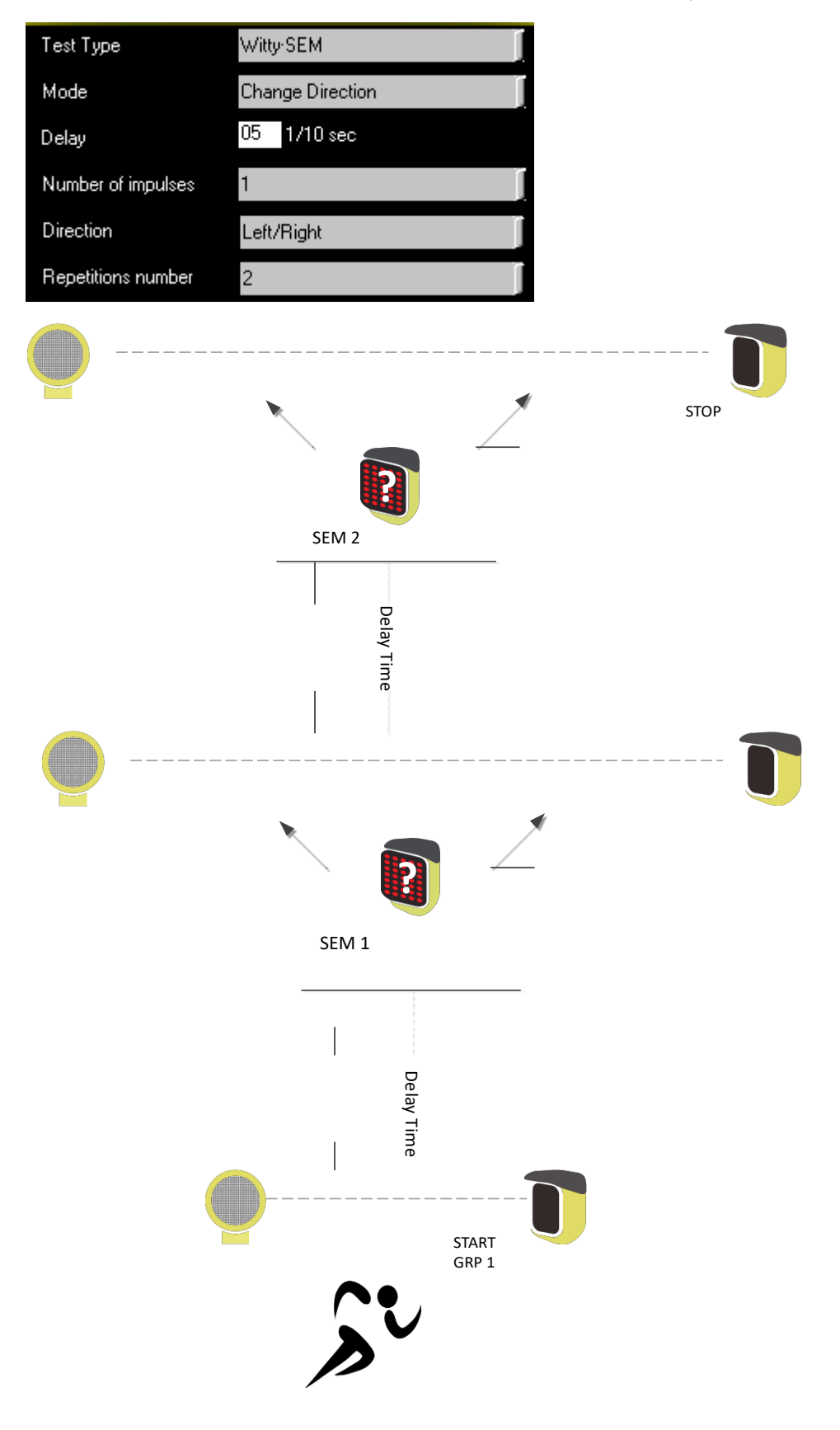

WittySEM のファームウェアバージョン 2.0.4.以降, SEM を光電管ゲートの代わりとして使用す ることが可能になりました。(バージョンは PC ソフトウェアにて確認できます)

例**)**: SEM A は矢印表示、B と C は青色に変わり、方向転換後 BC どちらかに手をかざすこ とでテストが終了します。

もし Repetition Number が 2 以上の場合は右図のようになります。

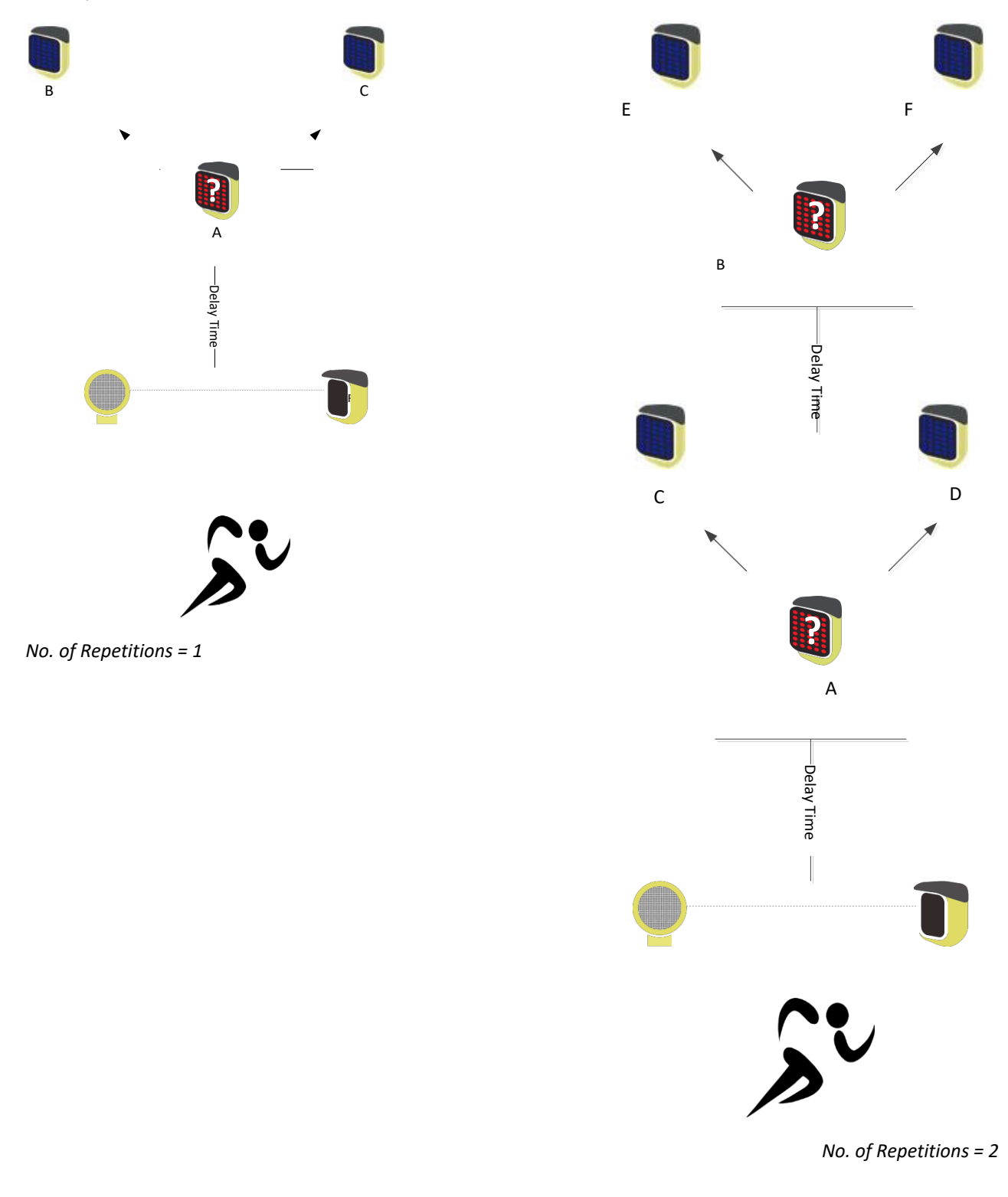

## ・**4.4.2** アジリティ **AGILITY**

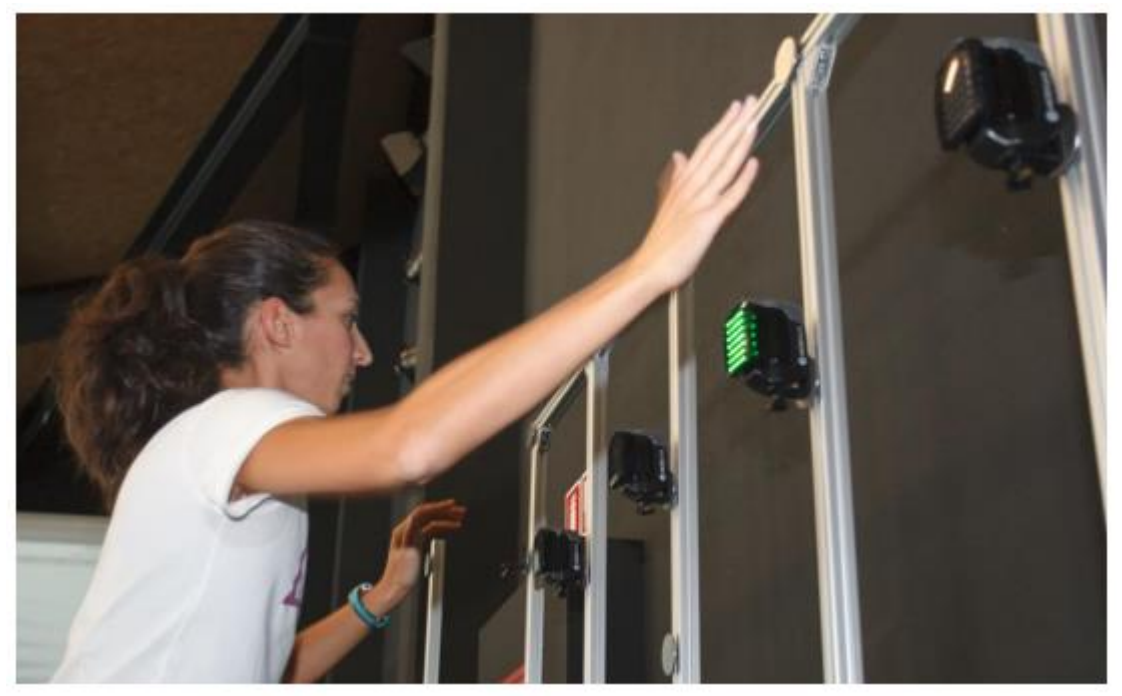

選手が SEM に手などをかざす以外に、「ゲート」を通過するようにしたい場合は、ダブルセッティング用 備品を使用して SEM と光電管を組み合わせて使用することができます。

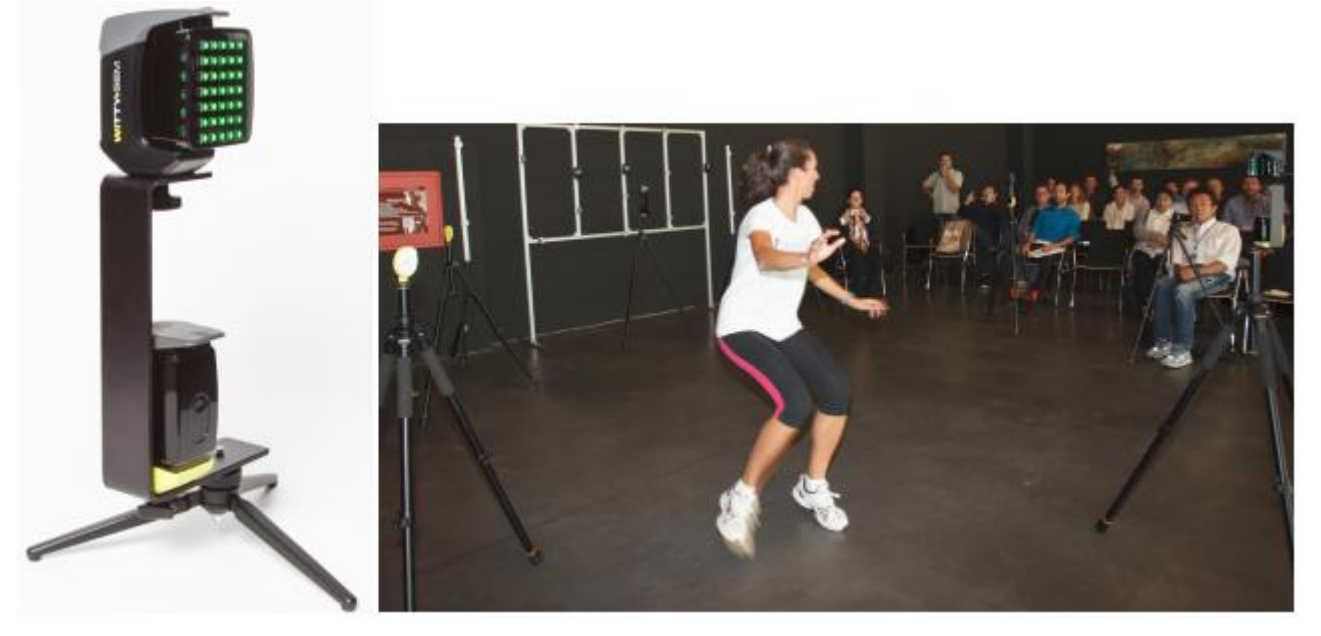

アジリティテストで設定可能なテストタイプ(シーケンス)を紹介します。

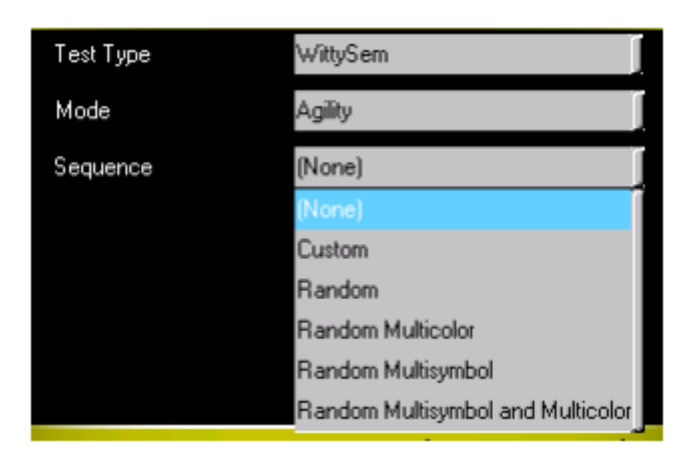

## **4.4.2.1 Custom**

以下のシーケンス (ルート) は Witty Manager ソフトウェアを使用して設計され、優先(この例では MySequence)という名前が付けられています。 Sequence Template フィールドで同じ名前が選択されてい ます。

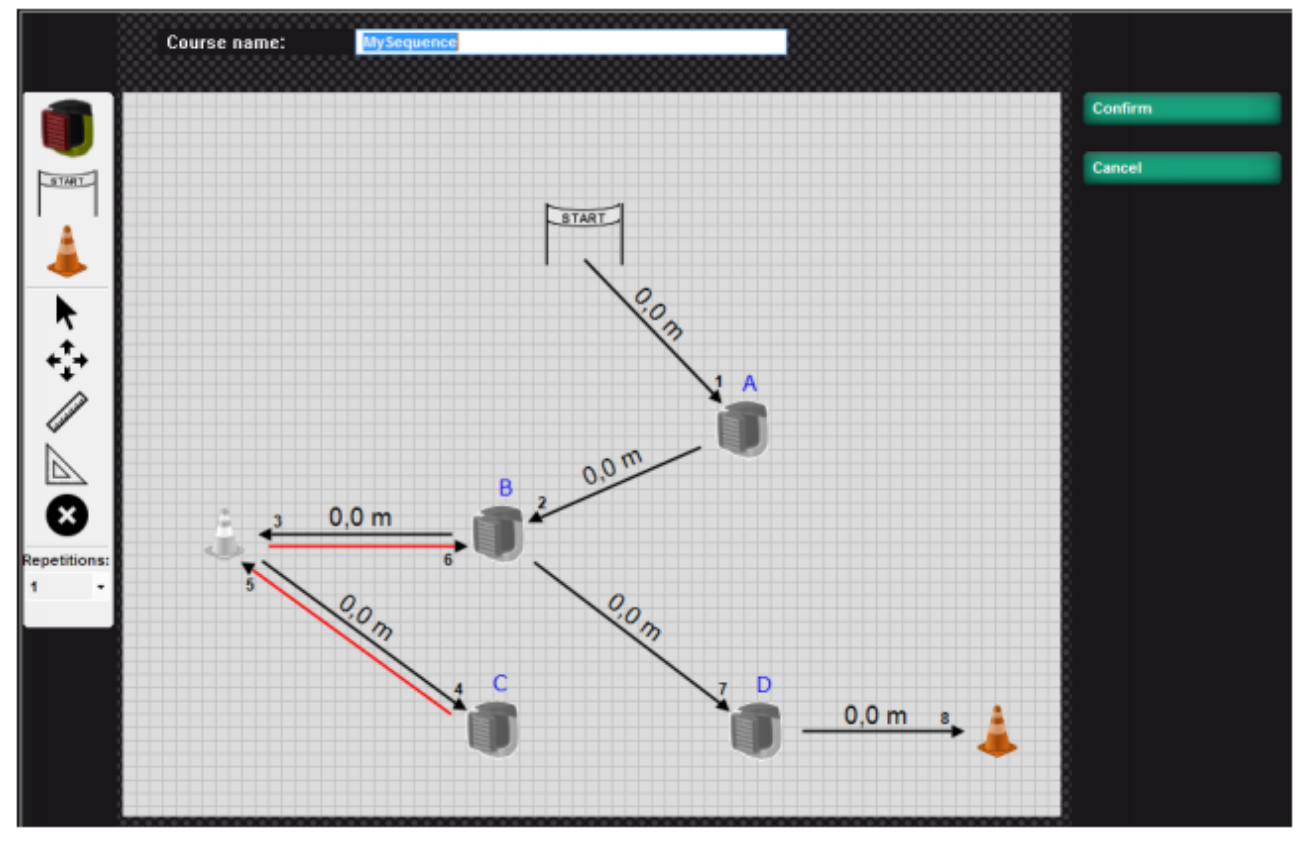

*Refer to the software manual for details about how to design the sequence.*

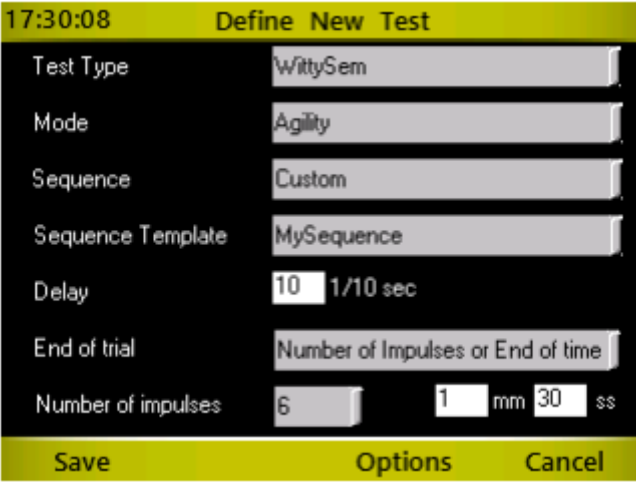

#### ※下記はすべてのテストタイプで同様です。

**Sequence template:** PC ソフトウェアで作成したカスタムテンプレートから選択します。

**Delay:** MITTY-SEM の表示間の時間。1/10 秒間隔で設定(10/10 秒= 1 秒)

トライアルの終了 フラストの終了方法

ゲート通過回数: SEM に手をかざす数 (例えば、5) を選択すると、タイマーが設定さ れた数(SEM の「オフ」動作5回)を受信すると、テストが終了しま す。カスタムではソフトウェアで定義した数となります。

終了時間 みちゃく 設定した時間でテストが終了します。分と秒を設定できます。

ゲート通過回数**/**終了時間 上記の両方を設定します。どちらか先に条件を満たした時点でテス トが終了します。

オプション**<F3>**キーを押して Witty・SEM アイコンを選択すると、開始タイプ、色、記号の種類、記号/ 文字/番号を選択することができます。 デフォルトの設定は常に緑色のブロックですが、アスリートに は数字や文字(小文字または大文字)、色も赤・青・緑の 3 色のいずれかを使用することができます

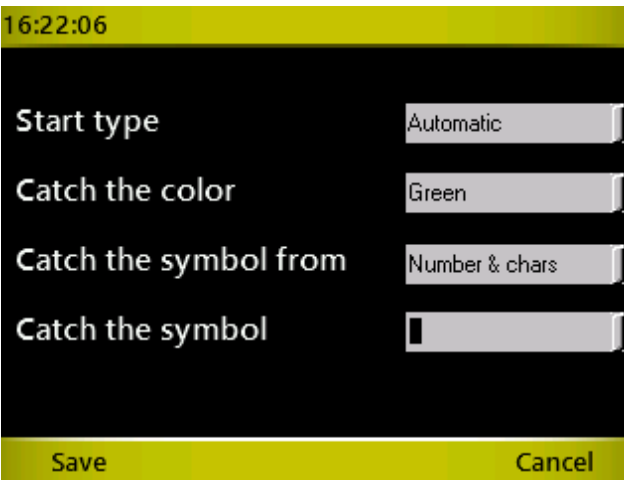

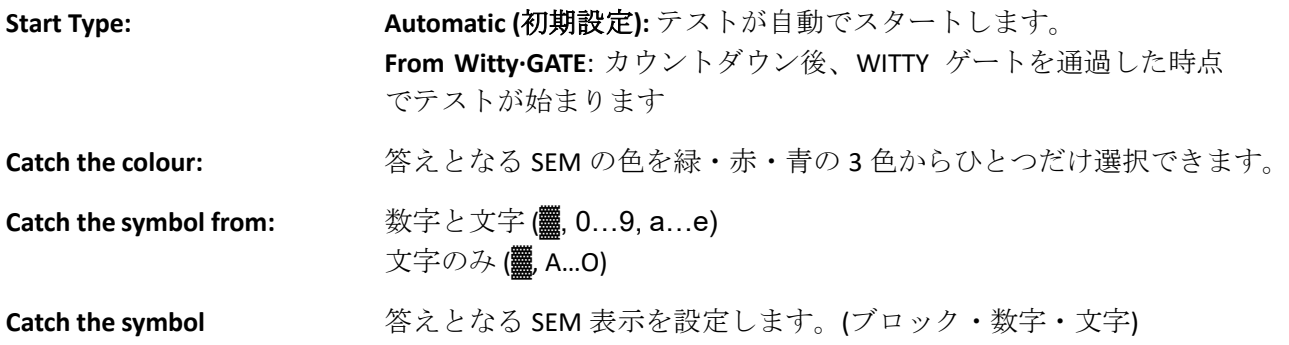

テストは 3 秒のカウントダウンから始まり、選手がオフにしなければならない最初の信号が表示されます。 近接センサーに手をかざして表示を消すか、SEM に接続された光電管ゲートを通過すると、次の電源がオ ンになります(設定遅延は 10 分の 1 秒です)。 タイマーは、中間時間を介して OFF 状態を検出する

As soon as it is turned off via the proximity sensor or by obscuring the connected photocell, it turns on the next one (with a possible set delay of n tenths of a second).

The timer detects the OFF condition via the intermediate times

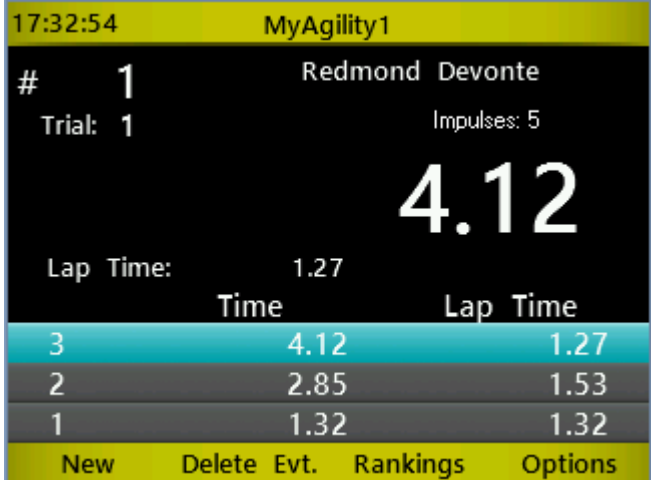

カスタムで距離情報を設定していれば速度も表示されます。

テストのセッティングによって SEM の反応距離閾値を設定することが重要です。選手が SEM に接近す る距離によって「Very near」「near」「Medium」「Far」のいずれかから設定します。(see chap.5.4.7)

## ・**4.4.2.2 Random-**ランダム

このタイプのシーケンスでは、設定した N 個の SEM のうちの1つだけが設定した表示で点灯し、他の すべての SEM はオフのままです。

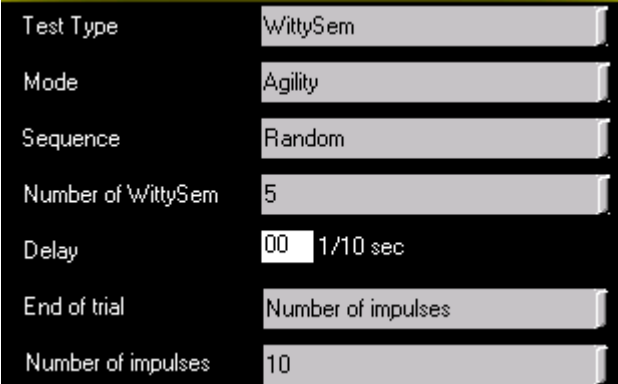

カスタムと異なるパラメータは、使用する SEM の数です。カスタムではソフトウェアであらかじめ 数を設定します。

**Number of Witty·SEM:** 使用する WITTY-SEM のセンサー数を設定します。

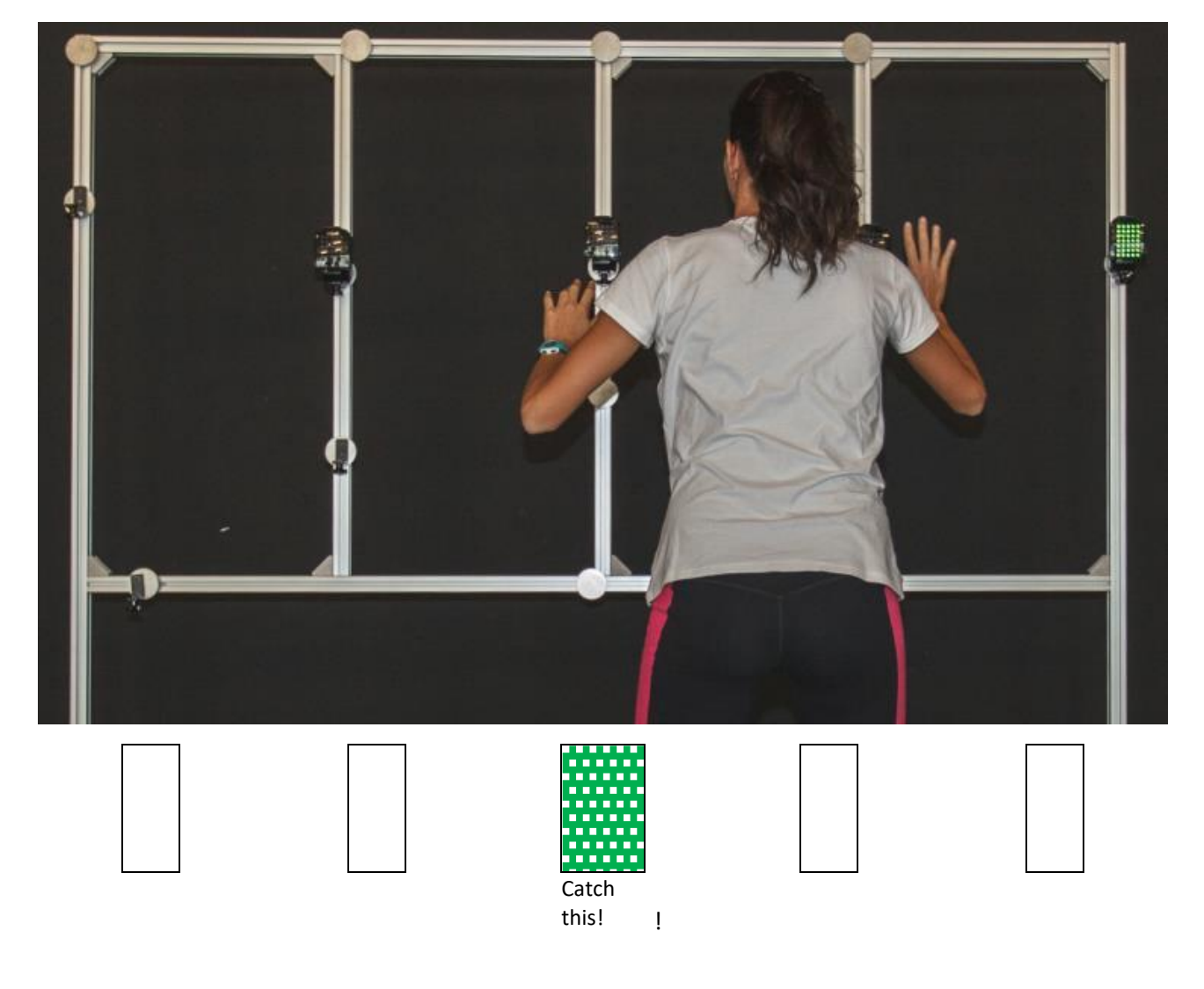

### **4.2.1.1 RANDOM MULTICOLOUR –** ランダムマルチカラー

キャッチする色を定義します (e.g. ▓ red)。 他の SEM は表示しないか、別の色で同じ形の表示を点灯し ます。

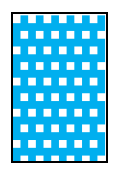

Catch This!

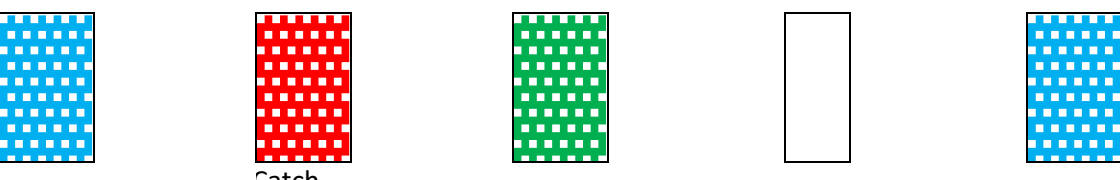

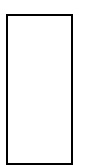

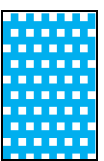

### **4.2.1.2 RANDOM MULTISYMBOL –** ランダムマルチシンボル

キャッチする形を定義します (例えば青の F)。他の SEM は表示しないか、同じ色で異なるシンボルを表 示します。

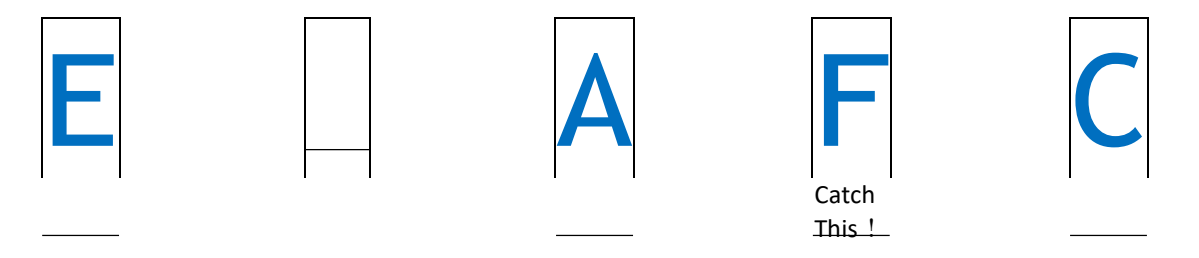

### **4.2.1.3 RANDOM MULTISYMBOL ANDMULTICOLOUR-**ランダムマルチカラー**&**マルチシンボル

追従すべきシンボルと色が定義される(例えば、緑の4)他の信号灯は何も表示しないか、設定した シンボルとは異なる記号と文字の組み合わせを表示します。

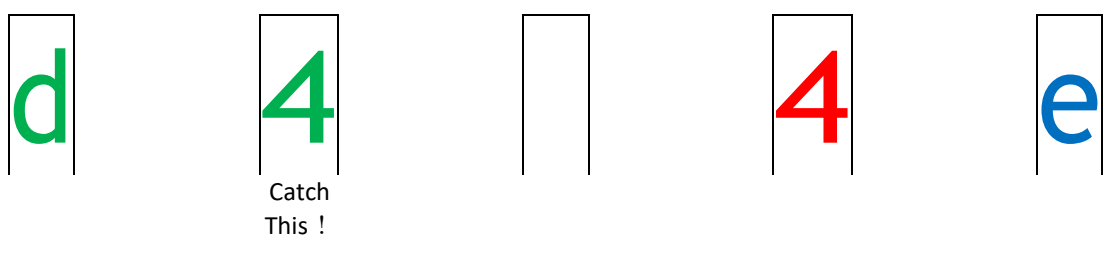

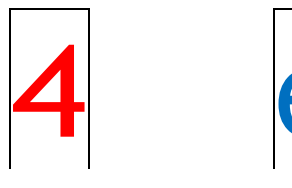

### *4.4.3 STANDALONE CHANGEDIRECTION*

このテストは、テストを開始する以外はタイマーを使用しないため、他のテストと異なります。テストが開始 されると、それ以上の介入なしに中断なく継続することができます。これは、1 人または複数のアスリートが トレーニングとして使用するための単なる作業ツールなので、記録は残りません。

**Example 1**: スタート光電管を使用してアスリートが数メートル走り(インターバル時間はこの距離に設 定されている)、SEM は右または左への方向転換を示しています。SEM は N 秒間表示されたのままで (表示時間は設定可)、表示が消えたら次の試技の準備が整った状態です。 その間、タイマーは、テス トのための現在の情報だけを表示しますが、信号を受信することはありません。 <F1>または <Microgate>を押して、メニューを終了します。

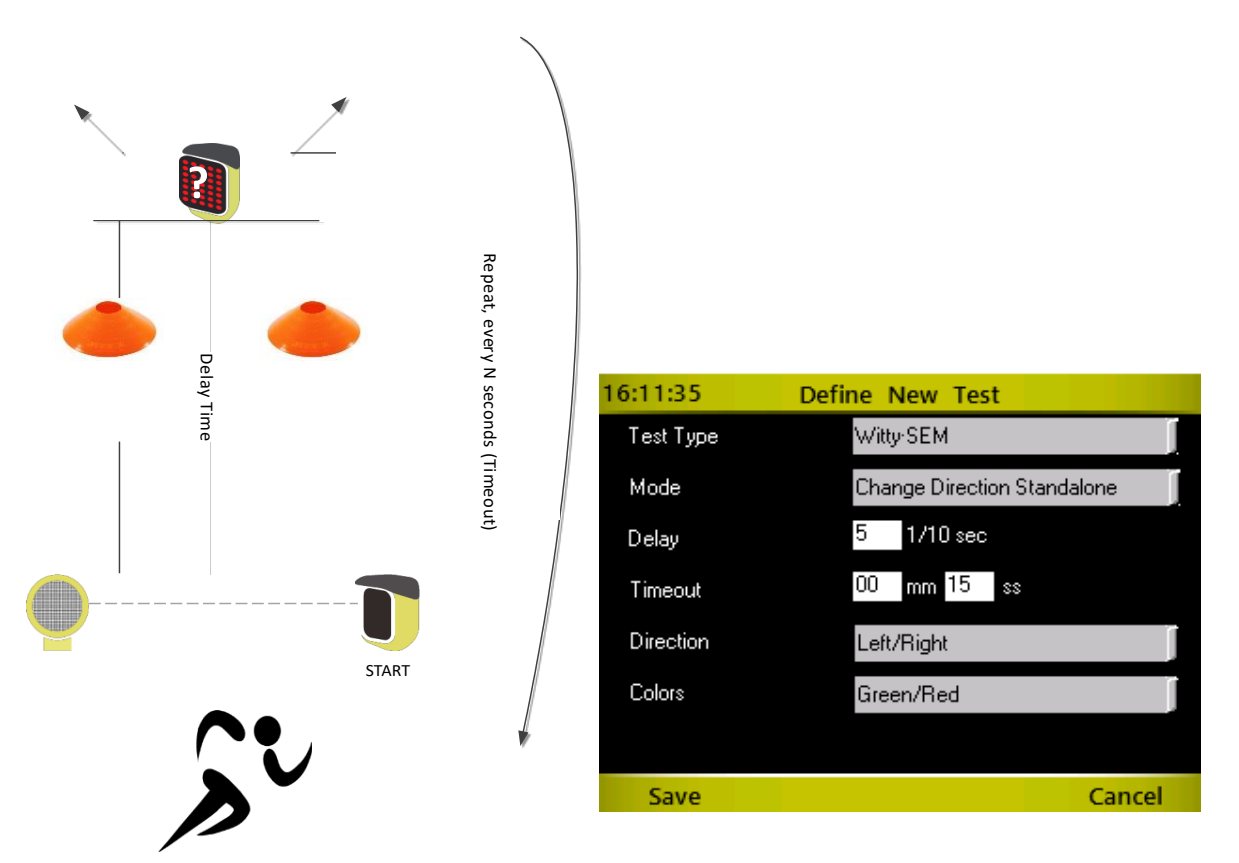

**Delay:** カンティングート通過から SEM 表示までの時間を 10 分の 1 秒で入力します。 ラップ制限時間 SEM の表示が消え、次の試技の準備が整うまでの時間を入力します。 **Direction WITTY-SEM が表示する方向の種類を設定します。** 

色 ちょうしょう あいさんる色を設定します。緑のみ、緑と赤、緑-赤-青の 3 色のい ずれかに設定します。2 色以上の場合、ランダムで表示されます。

例えばこれらの色の設定で 認知タイプトレーニングとして使用する ことも可能です(例えば、矢印が緑色であれば、選手はその方向に 進み、赤であれば指示された方向と反対方向に行かなければならな いなど)

#### The sequence happens as follows:

Witty·SEM 表示オフ – スタートゲート通過 – 0.5 秒後 (5 tenths) – SEM に左右の方向指示表示 (緑か赤) – 15 秒後 (例えば休憩時間として) – 次の試技の準備完了

このタイプのテストは 1 つのタイマーを使用して、2 つ以上の光電管/SEM のペアを異なるチャネルに 設定して複数のコースまたは場所で使用することが可能です。

チャンネル 1 に接続し、テストを開始します。 その後、チャンネルを 2 番目のペアに変更して起動す ることができます。タイマーが開始されると自動的にサイクルが継続します。※ 開始するコースのペ アのチャンネルにタイマー(チャプター5.4.1.2 参照)を設定する必要があります。

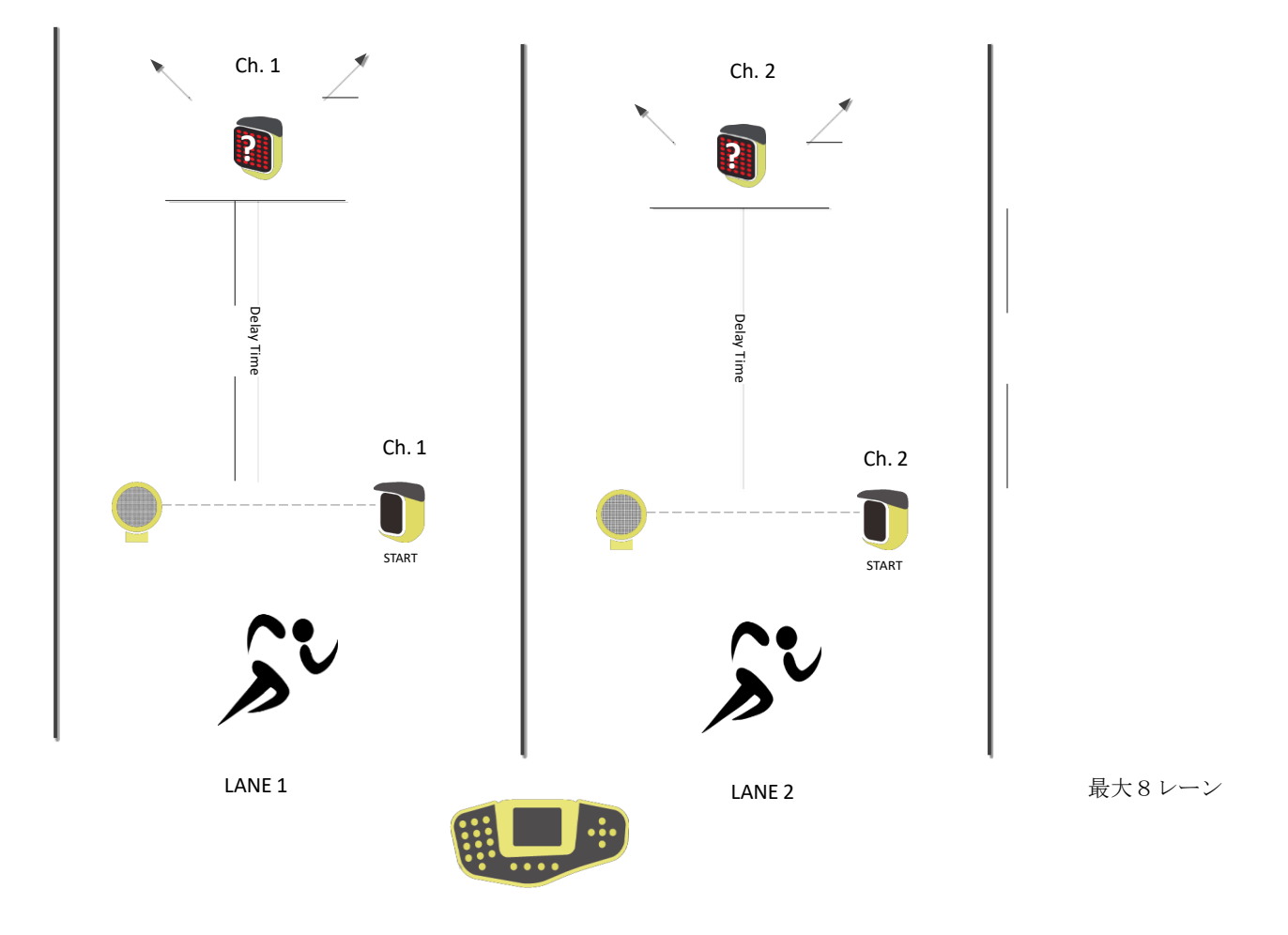

### **4.4.4** AUTONOMOUS SEQUENCE-自律シーケンス

このテストは、定義された時間毎に SEM のシンボル(例えば、矢印)を表示するものである。基本的 には、表示されたシンボルに従って特定の動作をアスリートに実行させるために、SEM をひとつ使用 します。複数の色を使用する場合、他のタスク(例えば、矢印が緑色の場合はその方向にジャンプ、 赤の場合は逆方向へジャンプなど)を行うことで難易度を上げることができます。WITTY タイマーで 別のタイプのテストを開始するか、WittySEM の電源を切るまでテストは続きます。

**Example 1**: Bosu 上でバランスを取り、SEM に表示された矢印の方向に素早く飛び降りるトレーニング。

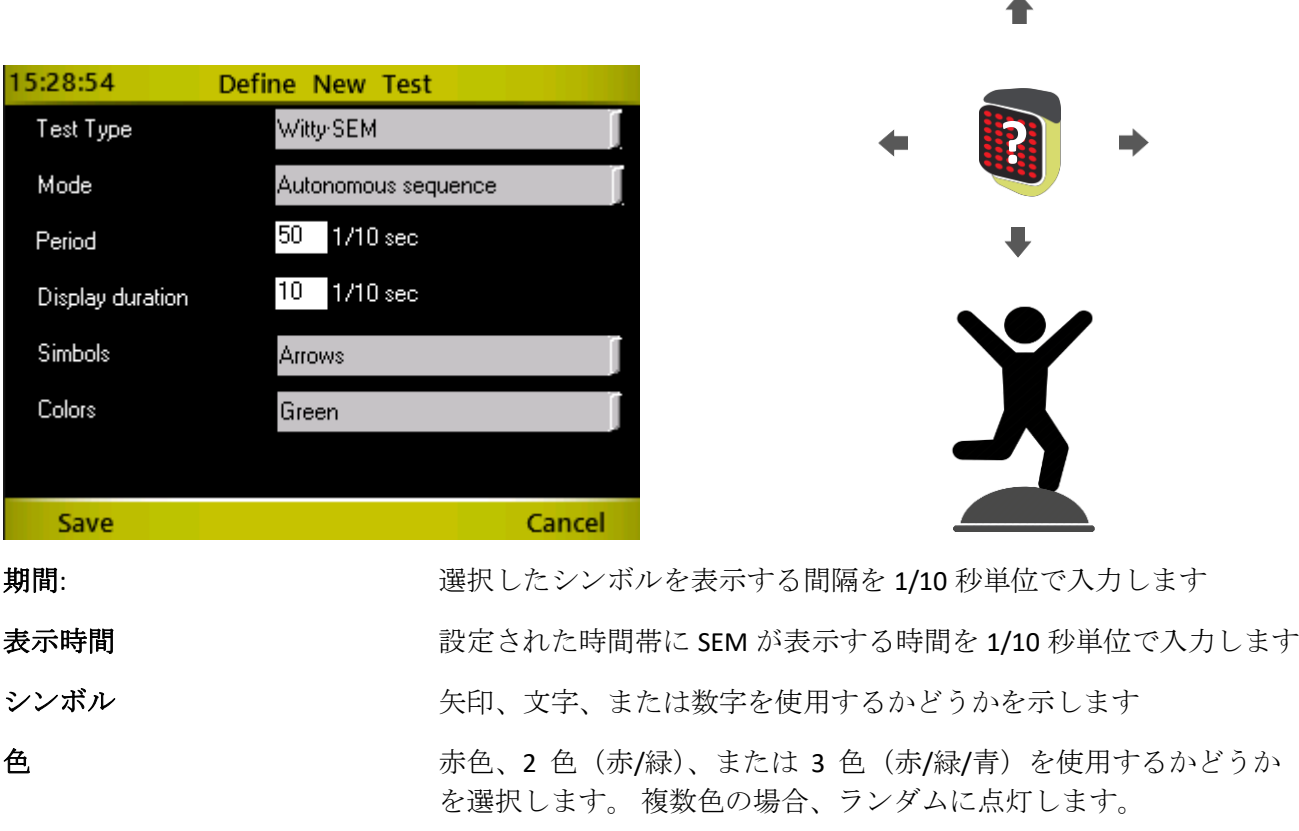

下記の表示時間とサイクルに設定する場合は、期間を 5 秒(50/10 秒)、表示時間を 2 秒にします。

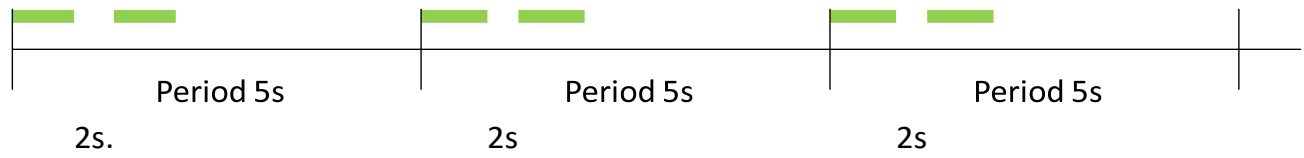

### **4.4.5** TENNIS SHUTTLE- テニスシャトル

このテストは、テニスの世界で使用されている有名なエクササイズに由来します。一般的には、4 つ以 上のコーンの上にテニスボールが配置され、アスリートは往復走をしながらボールをスタート地点の バケツに持ち帰ります。

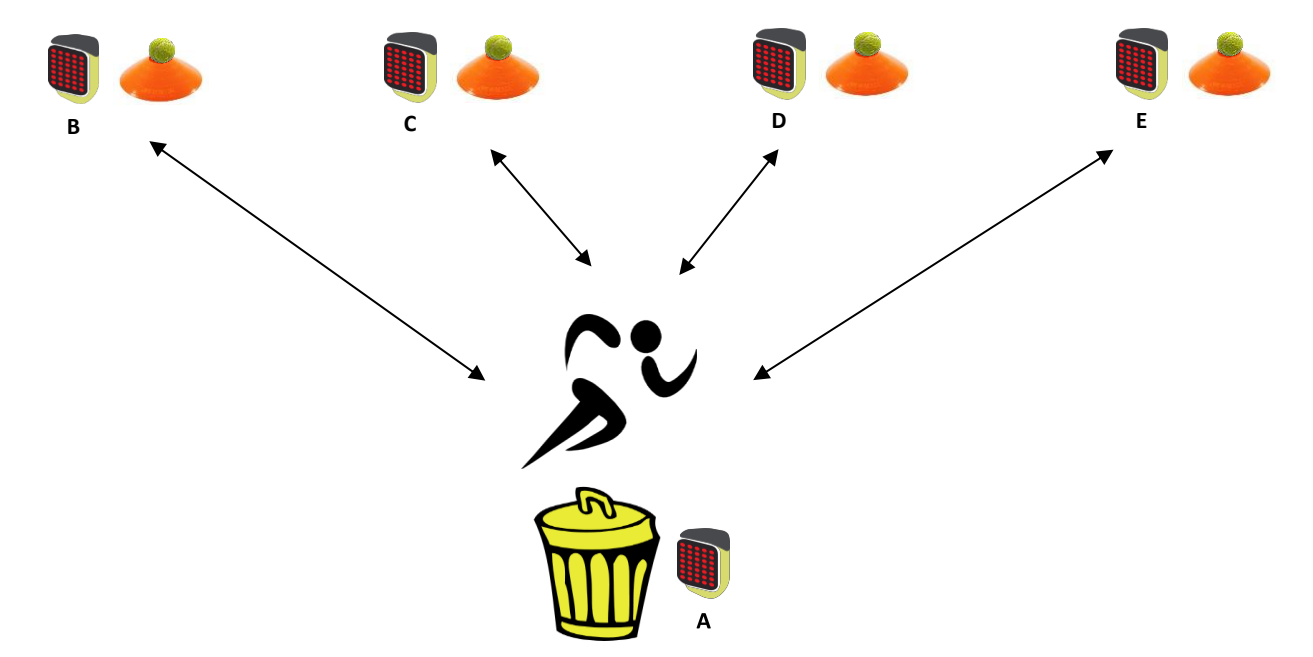

もちろん WITTY-SEM のテストではコーン、テニスボール、バケツの代わりに、Witty-SEM の信号を使用 します。Witty-SEM の信号は、近くに手をかざし、表示をオフにする必要があります。 最初の信号 SEM (ビンをシミュレートするもの)はオプションで、コーンまたは別のアイテムで置き換えることがで きます。選手は毎回それを返す必要があります.

使用する SEM は全て点灯します。このテストでは、特定のロジックに従う必要はありません。Direction = 前方のみの場合、N ( =使用する SEM の数の信号)の後でテストが終了します。 Direction = 前方/ 後方の 場合、(N × 2) +1 インパルス (+1 は最初のインパルス)。

テスト開始前に、Witty・TIMER は SEM の数をスキャンします。したがって、SEM の数をあらかじめ設 定する必要はありません。

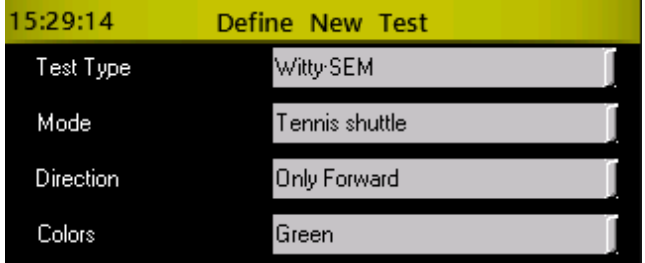

例: まず A をタッチし、B、C、D、E の SEM に順番にタッチします。(それぞれの後にホームポジション (A の場所)へ戻ります。応用として、各ルートごとに異なるエクササイズ(例えば、A-B からのジャン プ、A-C からの腕立て伏せ、A-D は曲線走など)を行うトレーニングができます。
**Direction**: <br> **Interation:** 
Interation: 
Interation: Interational Interational Interational Interational Interational Interation: タッ チしなければならない SEM は、アスリートの前方にあるもの(例え ば、上の図の B、C、D、E)です。一方、「前方/後方」は、タッチす るたびにAをオフにしなければなりません(A→B-A、C-A、D-Aなど)。 スタート(ベース位置)の開始信号は常にアルファベット順が最も前 のもの、(上図なら A)でなければなりません。

色 みちゃく あんじゃ あいまん あんでん (緑、赤、青)を設定します。

## **4.4.6 COGNITIVE TESTS(**認知機能テスト**)**

Microgate は長い間、アメリカの企業 Posit Science 社と協力して、BrainHQ と呼ばれる認知テストを WittySEM に導入しています。

BrainHQ は、実際には、100 人を超える神経科学者やその他の分野の専門家で構成される国際チームによっ て構築および研究された脳トレーニングプログラムです。 PC やタブレットで実行されるエクササイズは 「ビデオゲーム」ではなく、さまざまな認知スキルをトレーニングできるもの(脳の MRI および 170 以上 の論文等出版物で科学的に実証されている)です。

この考え方は、神経科学で最近導入された神経可塑性の基本概念に由来し、さまざまな内因性および外因 性因子に応じて、脳と神経系全体が変化し(「可塑性」)、あらゆる年齢でその構造を最適化する能力を示 します。

Microgate はこれらのテストの内 6 種類を実施し、Witty-SEM で実行できるように開発しました。認知機能 に加えて、運動の側面を追加することができます。マウスを手で操作するだけのものとは違い、答えを出 すために身体の一部を使用する必要があり、トレーナーまたは理学療法士が特定の動きで各回答を分離で きるためです。

たとえば、古典的なパターンとしては、SEM に関する現在のテストに「答える」前に跳躍する(または明 確に定義された動きをする)ものです。(バスケットボールでドリブルしたり、武器の弾薬の装填動作をし たりするなど)

これが、「Cognitive In Motion」という用語を生み出した理由です。運動と思考の組み合わせは、トレーニ ングによって改善できるものだからです!

私たちが選択した 6 つのテストは、特に異なる認知スキルのトレーニングを目的とした 3 つの主要なカテ ゴリーに由来しています。

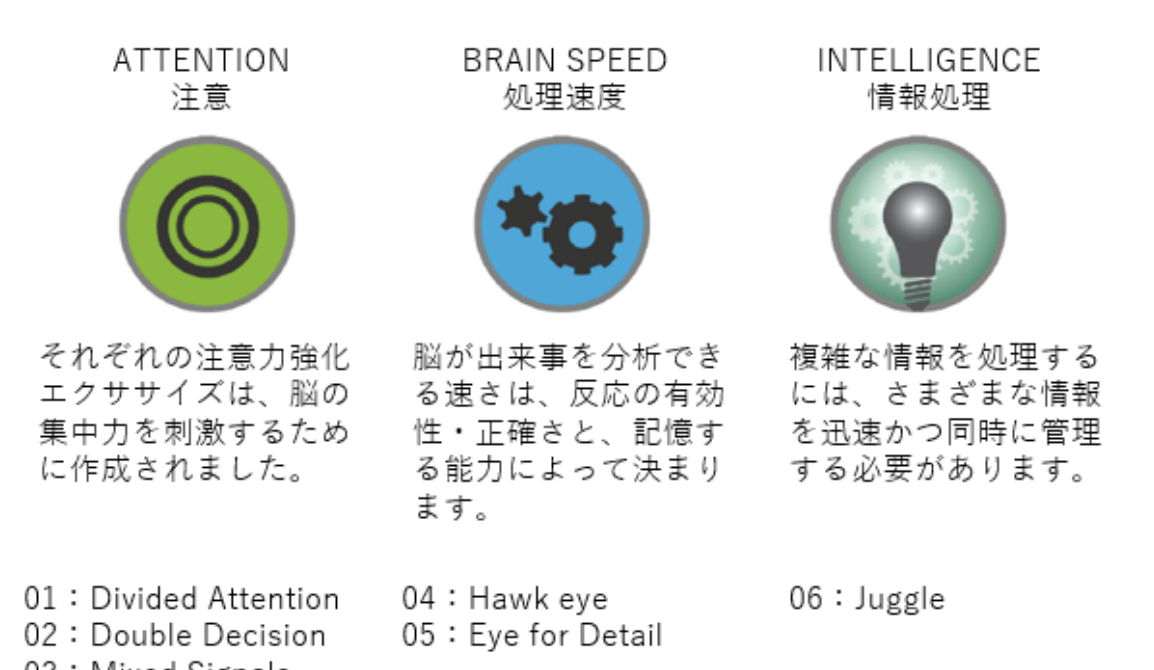

03: Mixed Signals

#### **Common Parameters (**一般的パラメータ**)**

すべてのテストに共通のパラメータがいくつかあり、ここで説明しますが、ケースバイケースで行う ことは避けます。

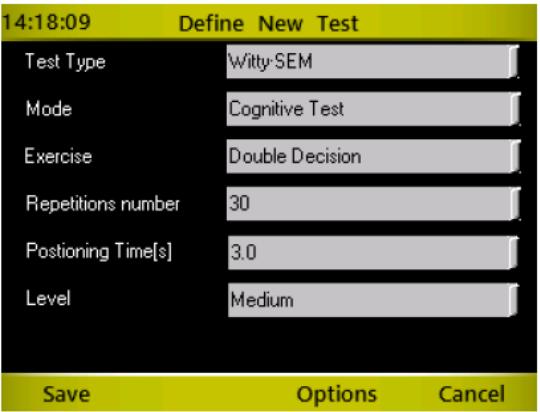

**Repetitions Number**: 指示された運動を実行する必要がある回数です。

**Positioning Time** これは、ユーザーに次のSEMをオフにする準備ができた開始位置(通常はWittyフレーム または三脚の前)に戻るようにしたいときに設定する秒数です。 あるエクササイズと次のエクササイズ (ジャンプ、ジャグリング、特定のアクション)の間に「アクセサリーの動き」を与えた場合、このパラ メータはそれに応じて増加します。デフォルトは3秒です。

**Level** すべてのテストには一連のパラメータがあり、これらを組み合わせて使用すると、無限のバリエー ションが発生する可能性があります。 管理を簡素化するために、経験に応じて、難易度(非常に簡単、簡 単、中、ハード、非常に難しい)の順に、各テストの **5** つのプリセットレベル(既存のテストに含まれま す)を決定しました。 ただし、「カスタム」という名前のレベルは、各パラメータを決定し、好みとニーズ に応じて完全にカスタマイズされたテストを作成する場所で常に利用可能です。

「カスタム」レベルを選択した場合、「開始時間」および「最小時間」と呼ばれる別の 2 つのパラメ ータを変更できます。

**Start Time** テストは常に「開始時間」(通常は 1 秒)で始まり、「Minimum Time」パラメータで設定さ

れた値まで増減します。

**Minimum time** 最小時間(デフォルトは 32 ミリ秒)は「WOW!ファクター」とも呼ばれ(試用期間中 は常に表示されます)、目標を達成するためにアスリート/患者に与えることができます。

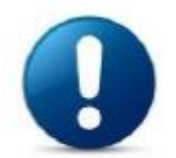

これから説明するすべての認知テストでは、SEM の表示時間は決して設定されるパラメータではあり ません。これは、以前の回答に基づいて自己調整する「適応時間」だからです。

実際に正しく回答できた場合、表示時間は短くなり、難しくなります。逆に誤答の場合は表示時間が 長くなり、容易になります。 実際の目的は、アスリート/患者に難しい課題で抑圧または落胆させる ことではなく、少しずつ進歩させ、表示時間を短縮し、認知レベルを向上させることです。

テストの実行中、Wittyタイマーの操作画面には以下が表示されます。

-左下の緑色のボックスに残り試技回数

-右下の応答時間(最初に開始時間として設定)正答が続くと短縮

-右矢印と左矢印は、前の回答と比べて回答が改善(正解)されているか悪化(誤答)しているかに応じ て、それぞれ緑色または赤色になります

-右上にWOW! 最小時間=最も短い表示時間

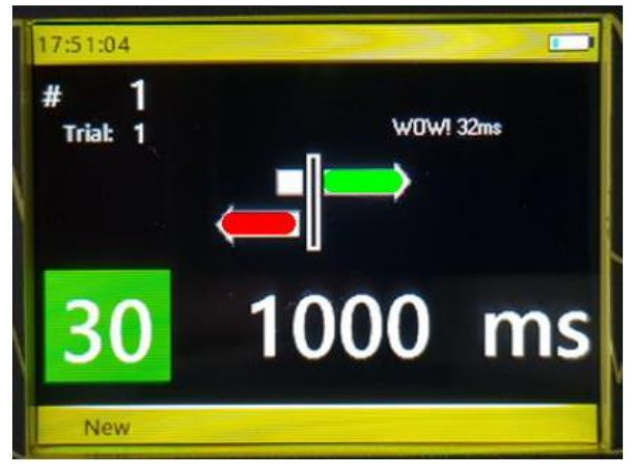

同じ#選手番号でテストを繰り返した場合(試用番号を増やし、#bib を固定したまま)、前のテスト が終了した時点から応答時間が再開します。同様に、アスリートの名前を転送した場合(したがって、 テストが特定の GUID に関連付けられている場合)、応答時間はその特定の種類の運動に対して記録さ れた前回の記録から開始されます。

注:次の説明で SEM の「スイッチを切る」または「押す」と言う場合、常に近接センサーを反応させ 黒くするために手を近づけることを意味します。SEM に物理的にタッチする必要はありません。

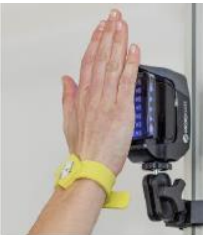

### テストとカスタムレベルの作成

各テストの既存のテストの 5 つのレベルが十分でない場合は、演習を構成するさまざまなパラメータ を選択してカスタムレベルを作成できます。 カスタムパラメータには典型的なグラフィックポップア ップが割り当てられているため、PC ソフトウェア Witty Manager でテストを作成することをお勧めし

ます。 Witty Timer では、この操作は引き続き可能ですが、スペースと 対応するグラフィック値が不 足しているため、(ドロップダウンリストを介して)数値のみを使用してパラメータを選択する必要 があります。

例:Double Decision テストのカスタムレベルの作成

WittyManager を使用すると、ドロップダウンリストをクリックするたびに、対応する図を選択できる ポップアップが表示されます

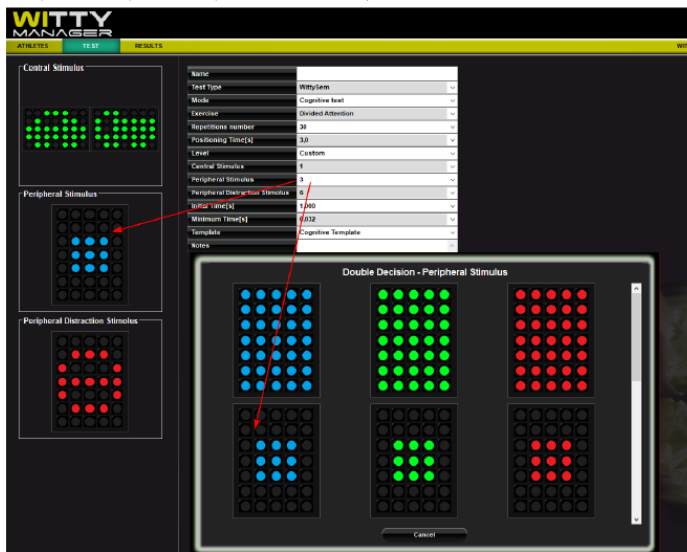

Witty Timer でテストを作成するときは、マニュアルを参照して、選択する数字を知る必要があります。

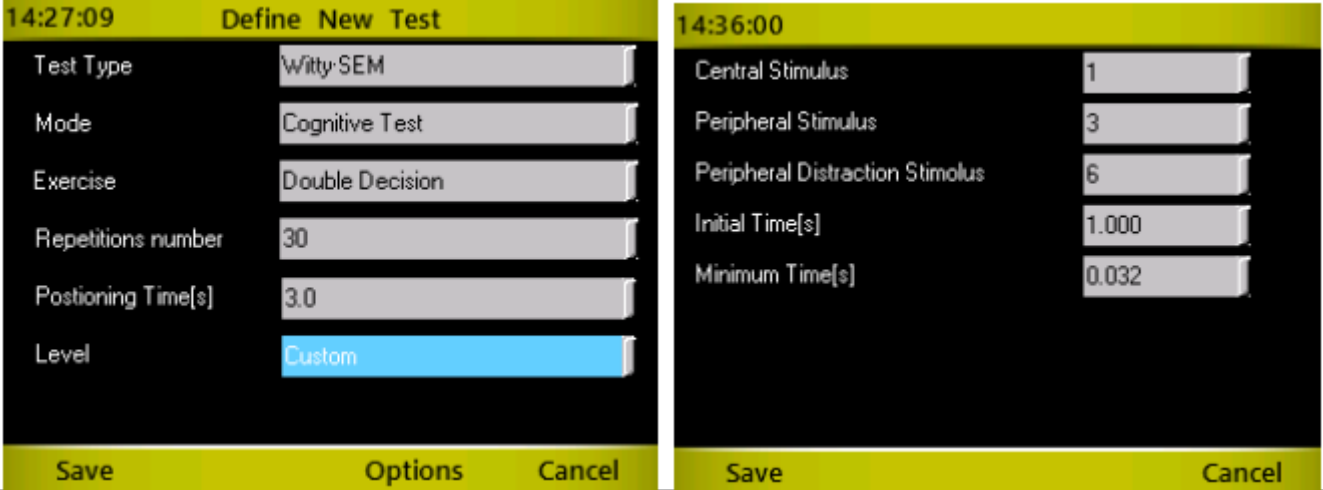

SEM の数とその配置

通常、テストの実行に必要な SEM の数は、最低 4 個から最大 8 個まで異なります。WITTY フレームなどの サポート、通常の三脚、またはウォールバーなどの別のサポートに取り付けることができます。 さまざまなテストの説明では、最小数とそれらの配置方法に関する推奨構成を提供しますが、アスレチッ クジェスチャーまたはリハビリテーションの特異性に合わせてセットアップを調整する必要があります。 たとえば、アイスホッケーのゴールキーパーは、高い位置に設定された SEM ではほとんど動作しませんが、 代わりに、競技中の動きを模倣する「アーク」での設定を好むでしょう。

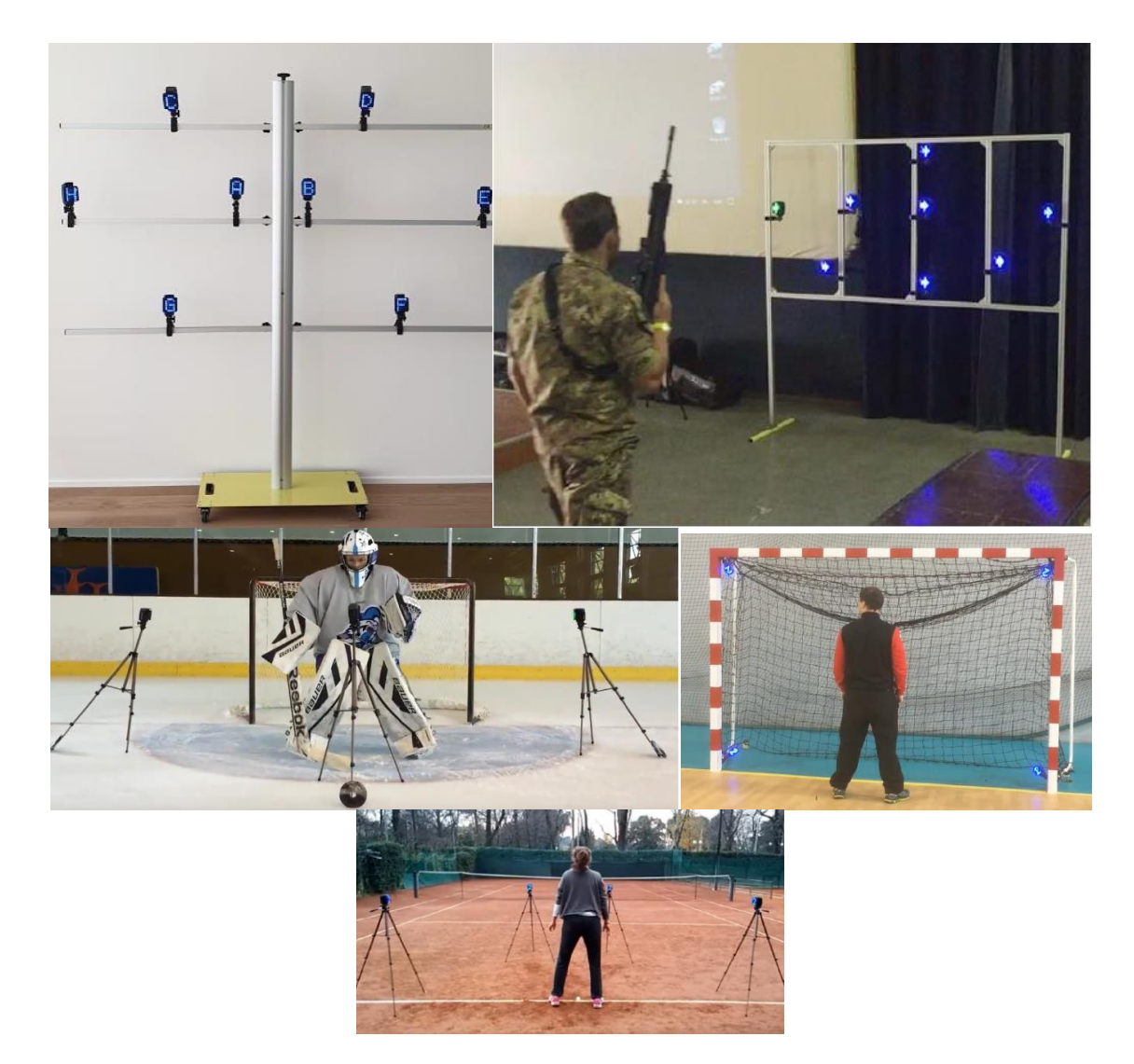

標準設定された認知タイプのテストを実行するには、メインメニューから[テスト]> [既存のテスト]> [Cognitive Test]を選択します。

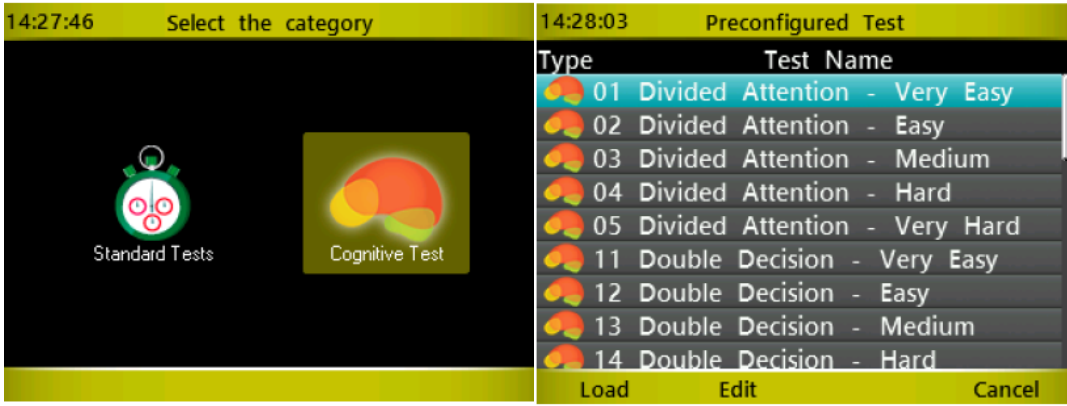

Microgate の事前定義済みテスト (6 テスト x 5 レベル)の 30 すべてがリストされます。 6 つのテストを詳細に 1 つずつ見ていきましょう。

## **4.4.6.1 DIVIDED ATTENTION(**ディバイデッド アテンション**)**

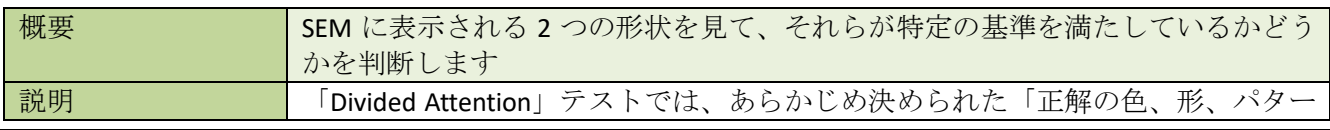

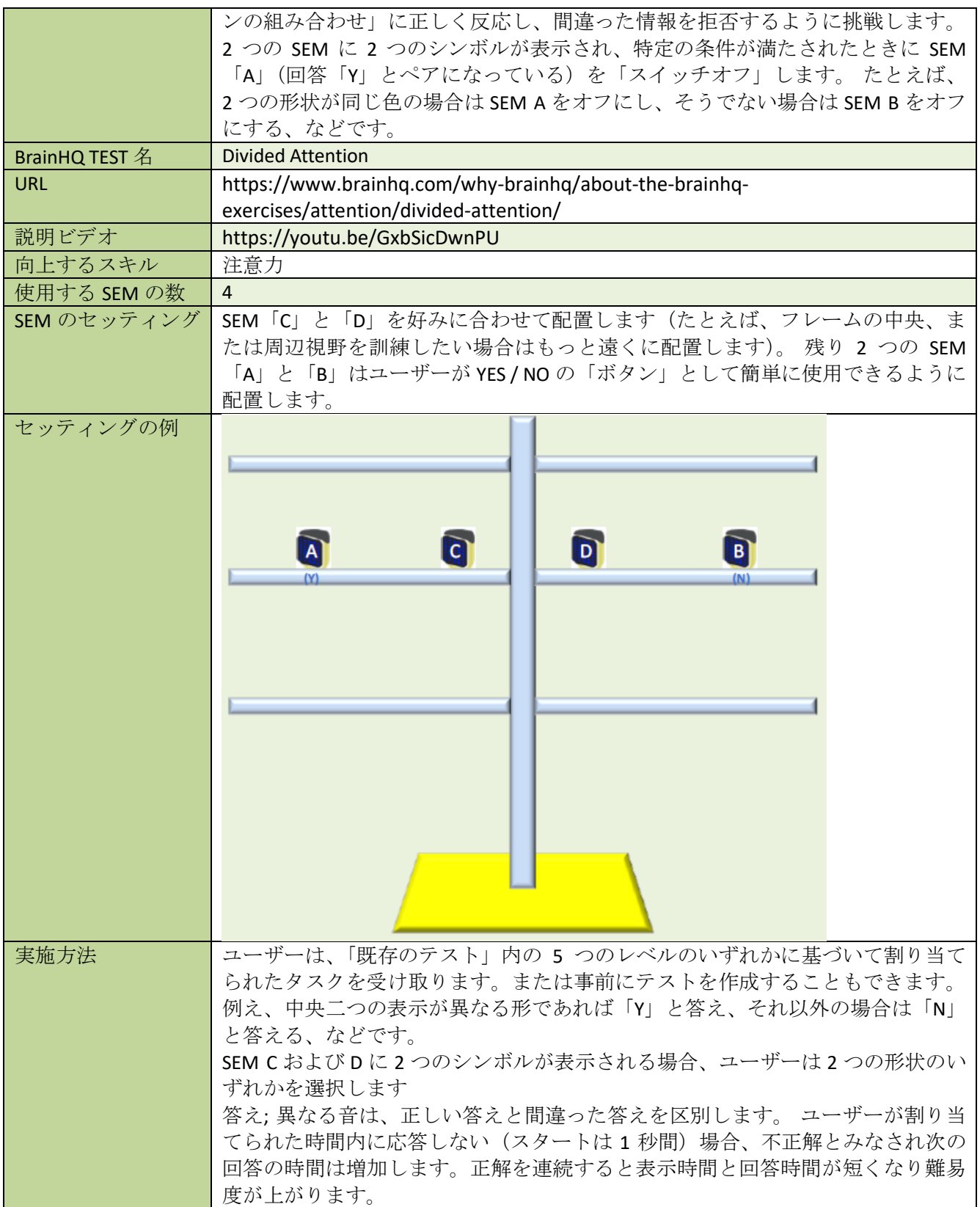

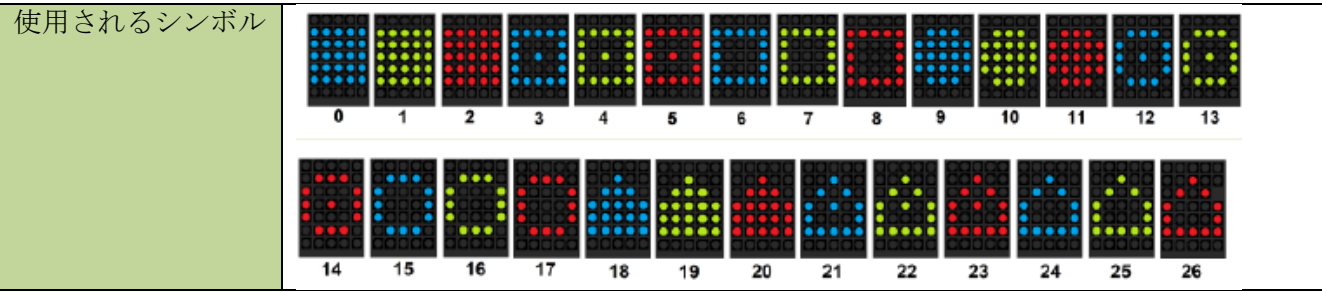

## レベルの説明

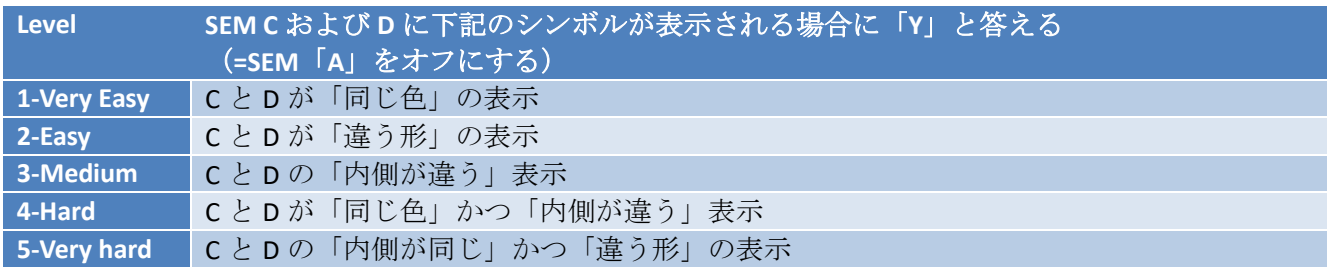

### 作成する場合のパラメータ

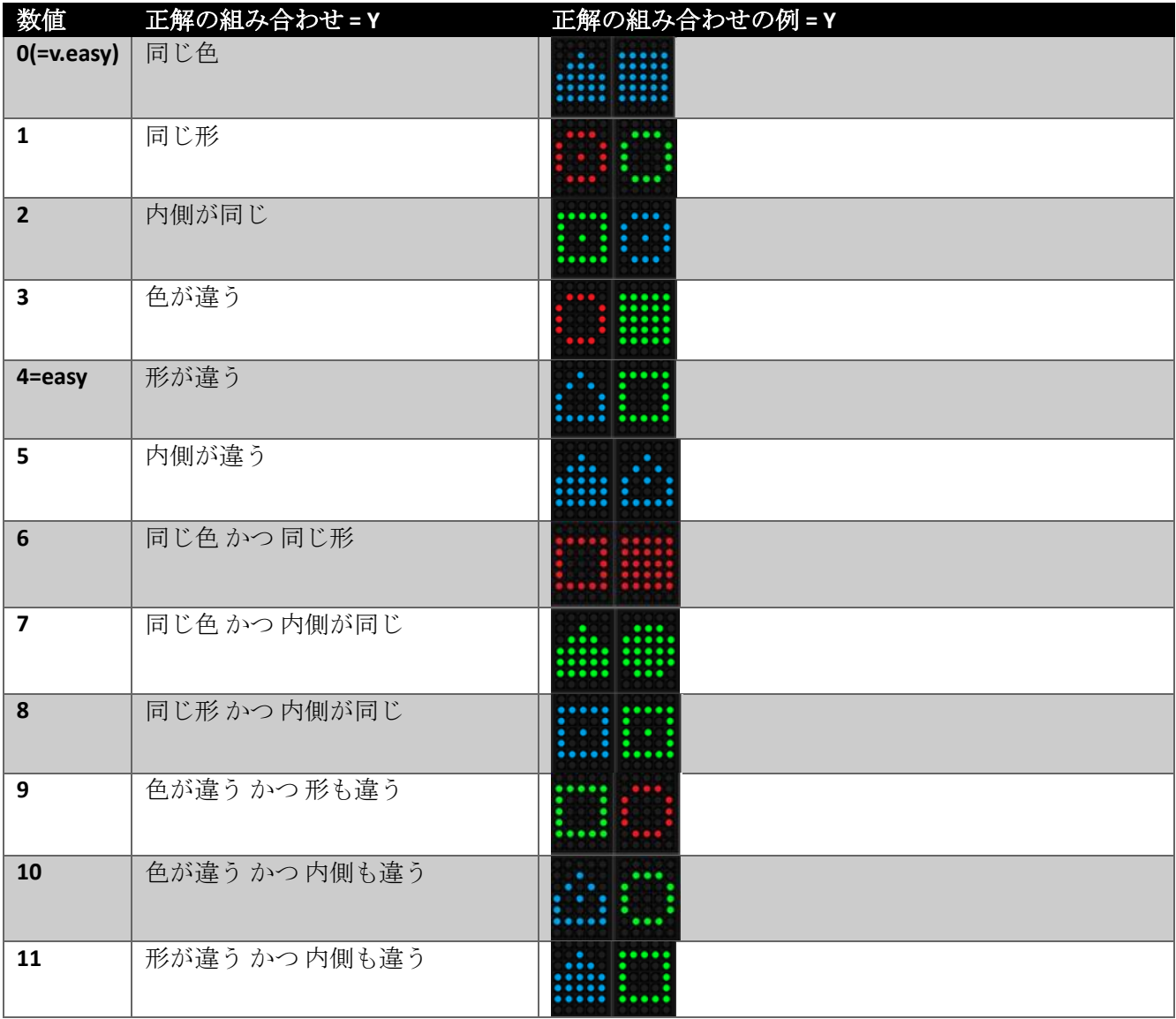

| 12        | 同じ色かつ違う形   | $\bullet\bullet\bullet$ |
|-----------|------------|-------------------------|
| 13=hard   | 同じ色かつ内側が違う |                         |
| 14        | 同じ形かつ内側が違う |                         |
| 15        | 同じ形かつ違う色   |                         |
| 16        | 内側が同じかつ違う色 |                         |
| 17=v.hard | 内側が同じかつ違う形 |                         |

例:Easy Level(形が違う場合は Y を選択します)

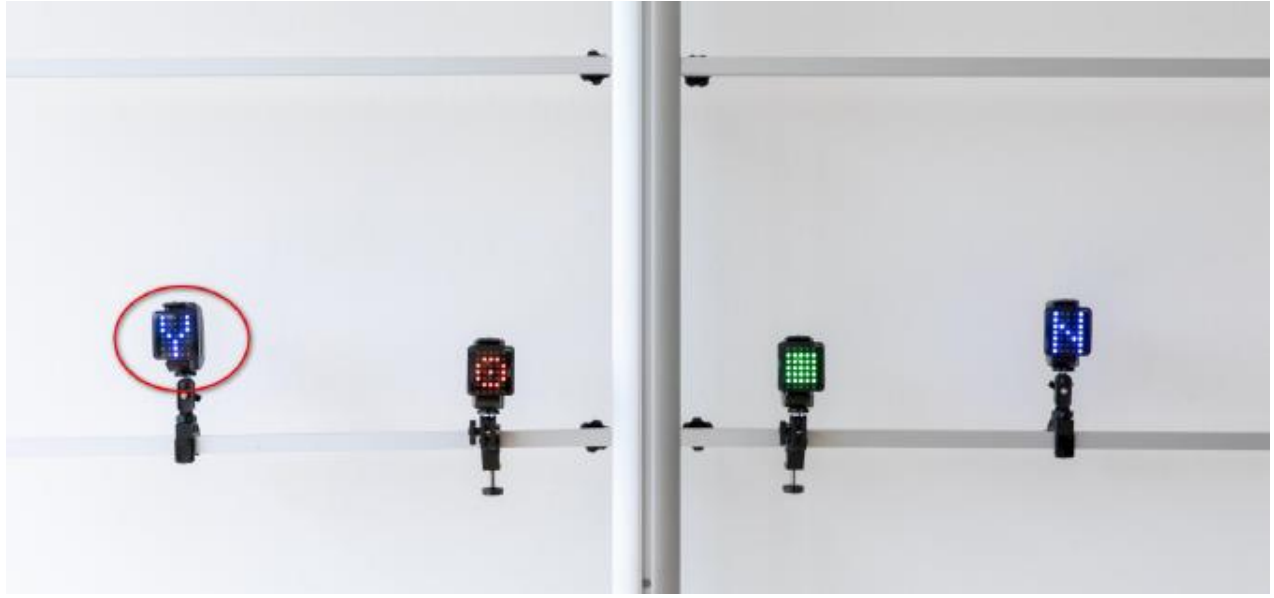

例) Very Hard Level (内側が同じ かつ 形が違う場合に Y を選択します)

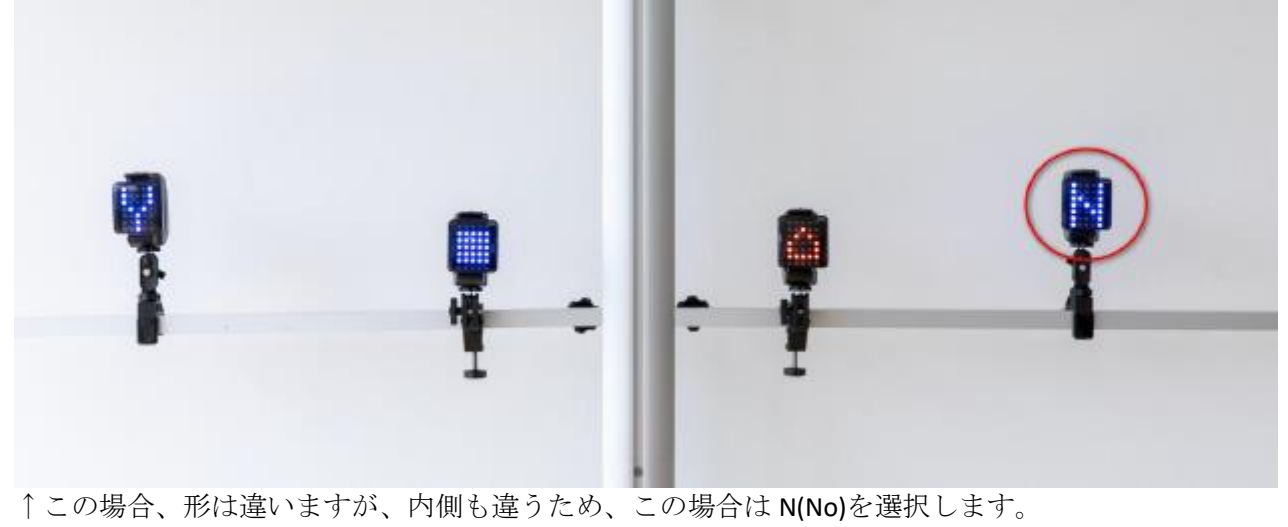

## **4.4.6.2 DOUBLE DECISION (**ダブルディシジョン**)**

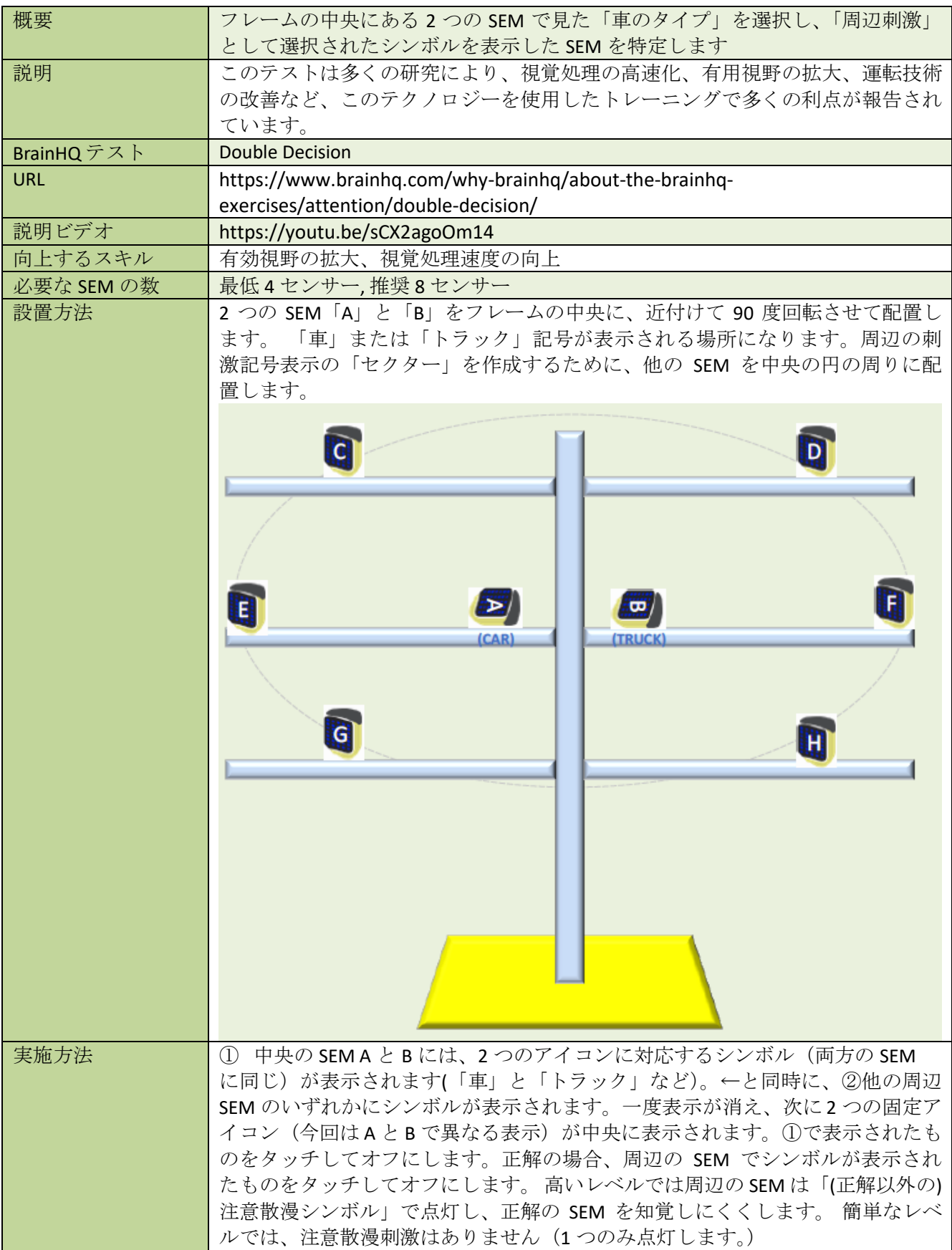

## 「既存のテスト」のレベル別説明

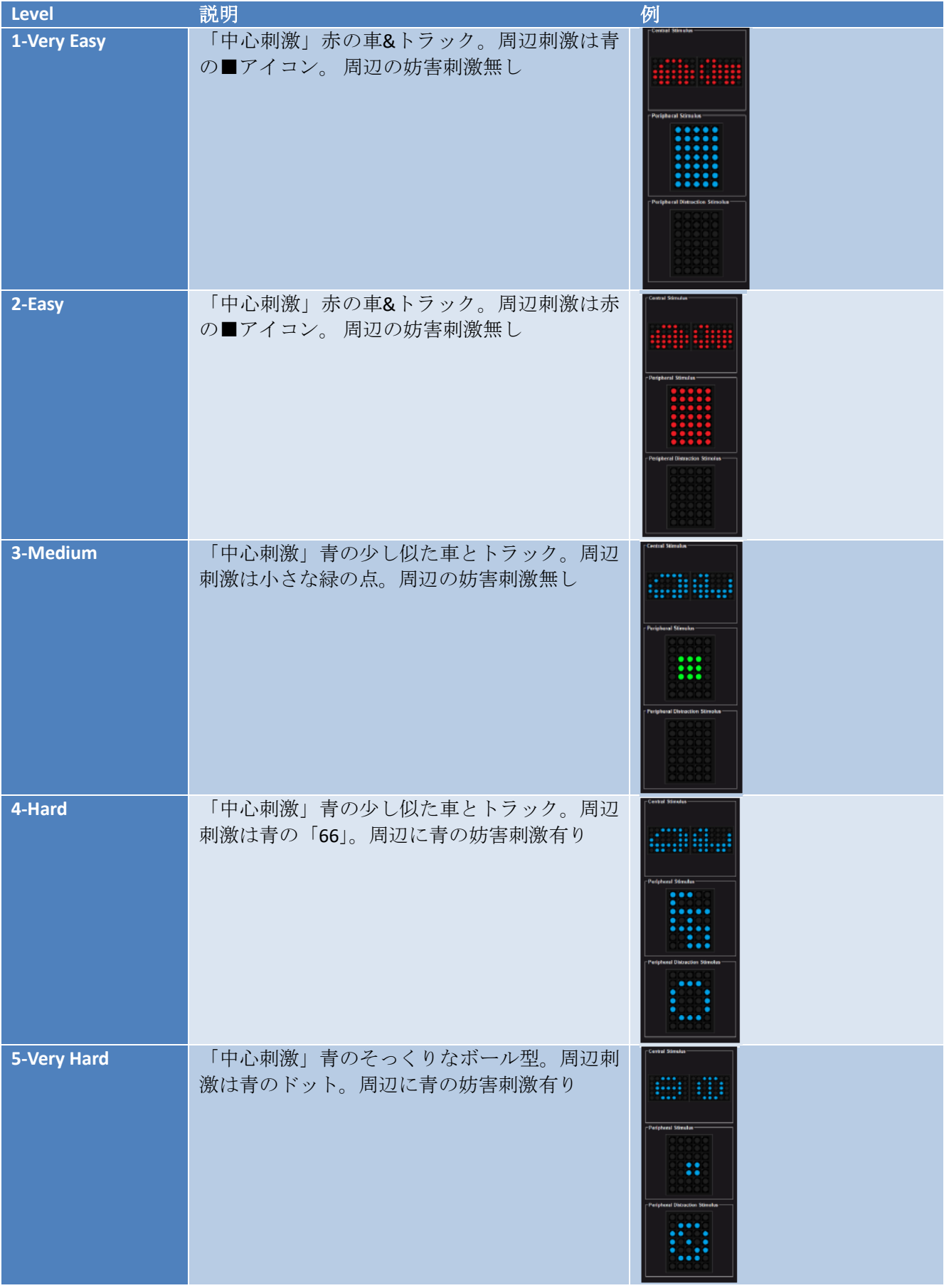

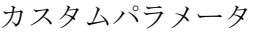

| パラメー 選択肢<br>タ                                                |                       |                             |             |           |                  |         |    |                       |    |    |
|--------------------------------------------------------------|-----------------------|-----------------------------|-------------|-----------|------------------|---------|----|-----------------------|----|----|
| <b>Central</b><br><b>Stimulus</b><br>中央刺激<br>の種類             | ø                     | <b>ATTEL:</b><br><br><br>10 |             | 11        |                  |         |    |                       |    |    |
| Peripheral<br><b>Stimulus</b><br>周辺刺激<br>の種類(正<br>解)         | <br>. .<br><br>0<br>1 | <br><br>2<br>3              | ₩<br>4<br>5 | <br><br>6 | ×<br>×<br>7<br>8 | 9<br>10 | 11 | <br>٠<br><br>12<br>13 | 14 |    |
| Peripheral<br><b>Distractio</b><br>n Stimulus<br>妨害刺激<br>の種類 | $\bf{0}$              | $\overline{2}$<br>3         | 5<br>4      | 6         | 8<br>7           | 10<br>9 | 11 | 12<br>13              | 14 | 15 |

▼準備。 A と B を中央に、90 度回転させた状態で設置します。

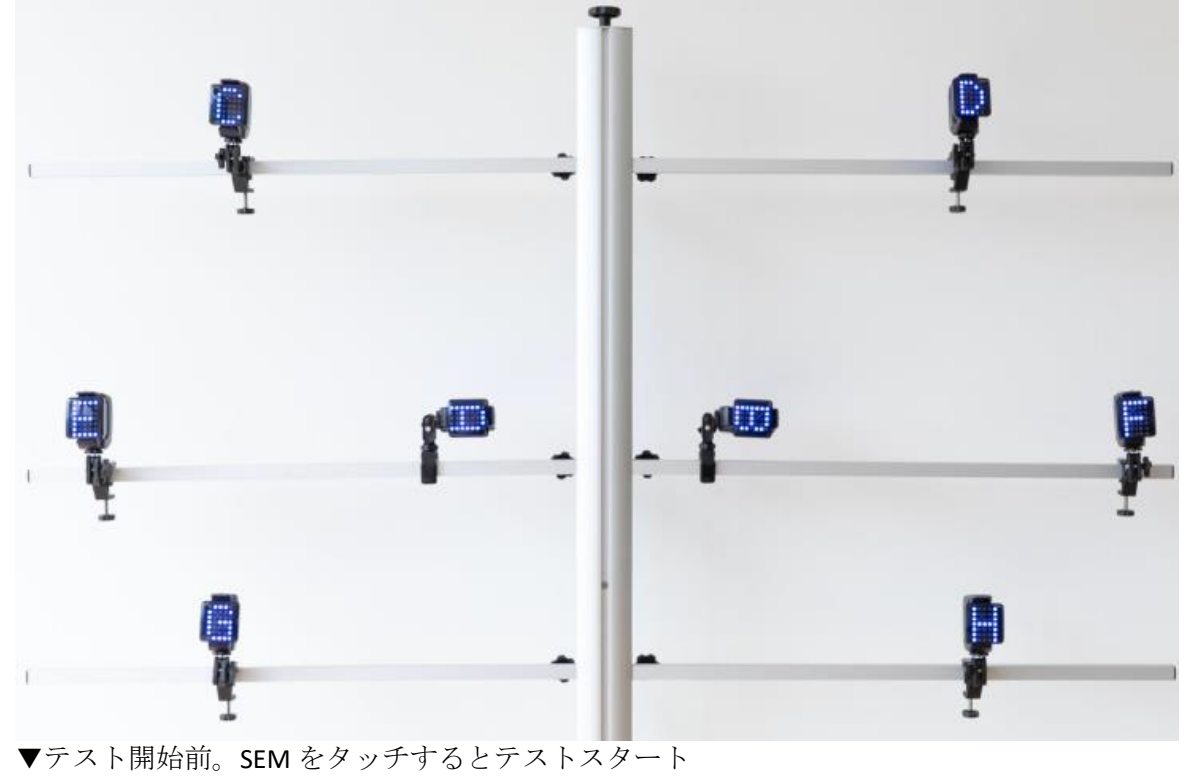

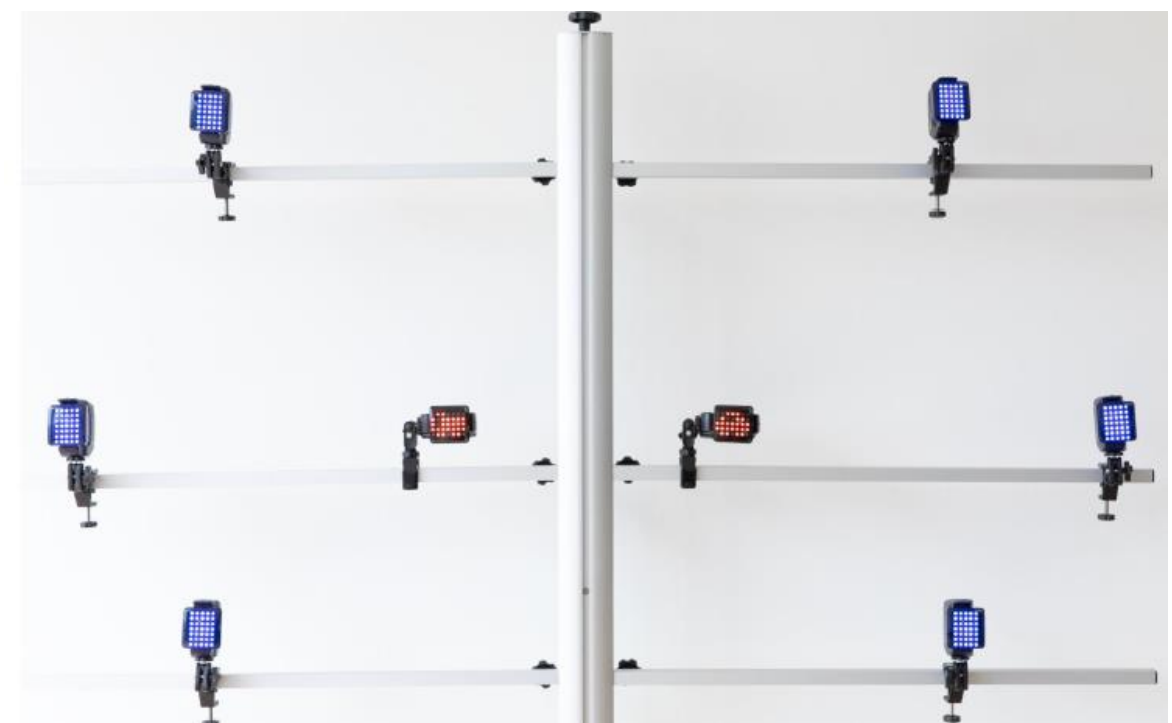

▼テスト実行中の表示。中央の二つに何が表示されていたかと、周辺のどこに表示されたかを同時に記憶

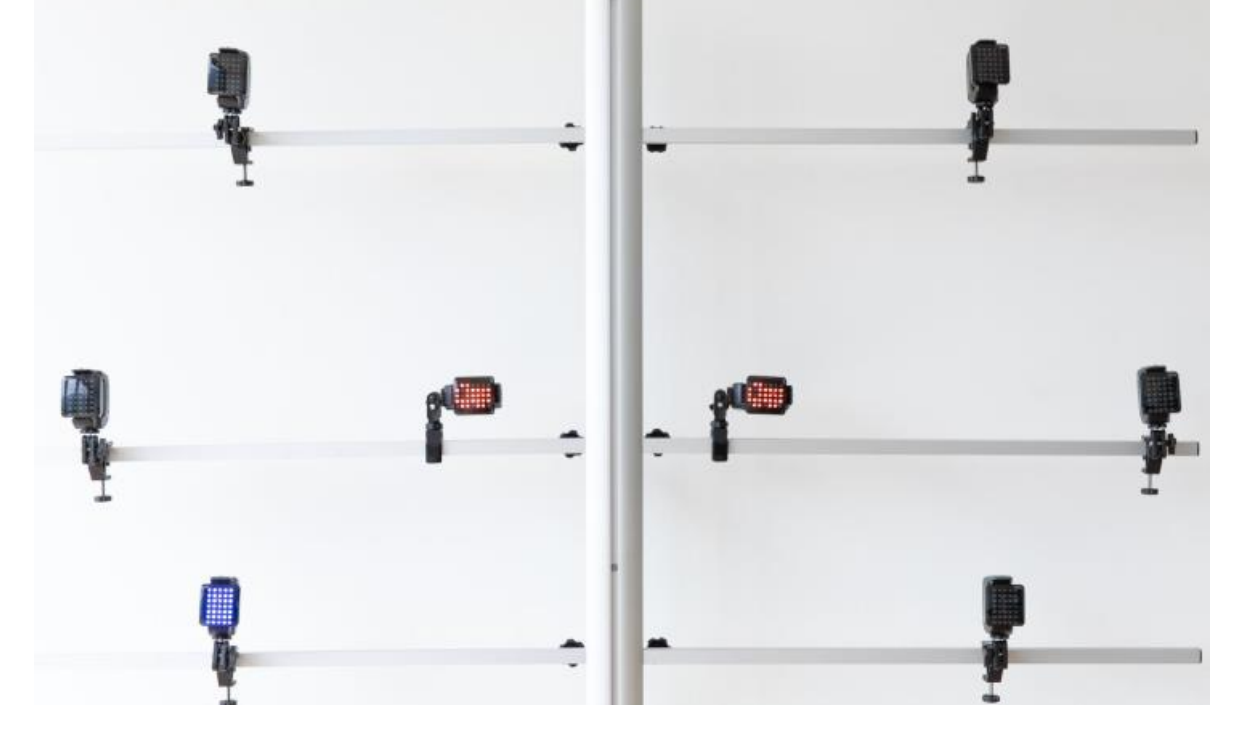

▼回答時間。まず、中央にどちらの表示が出ていたか、正しい方をタッチします。

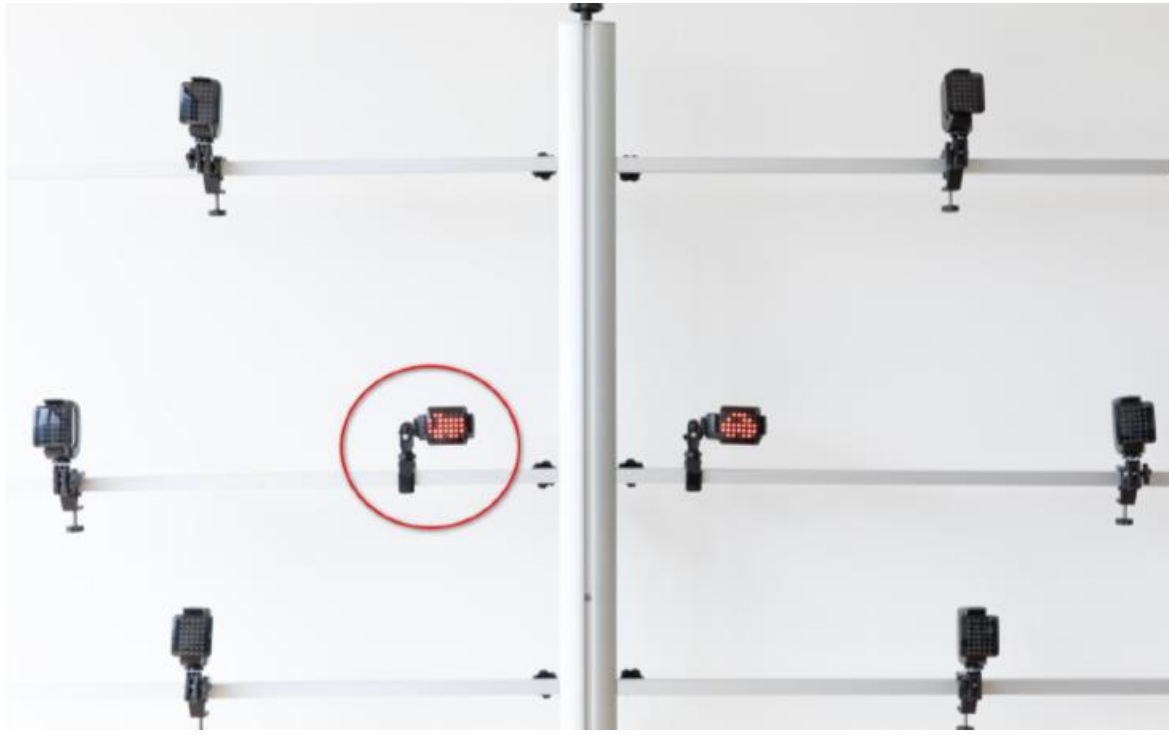

▼正解の場合は次に、周辺のどこに表示されていたか、正しい SEM をタッチします。

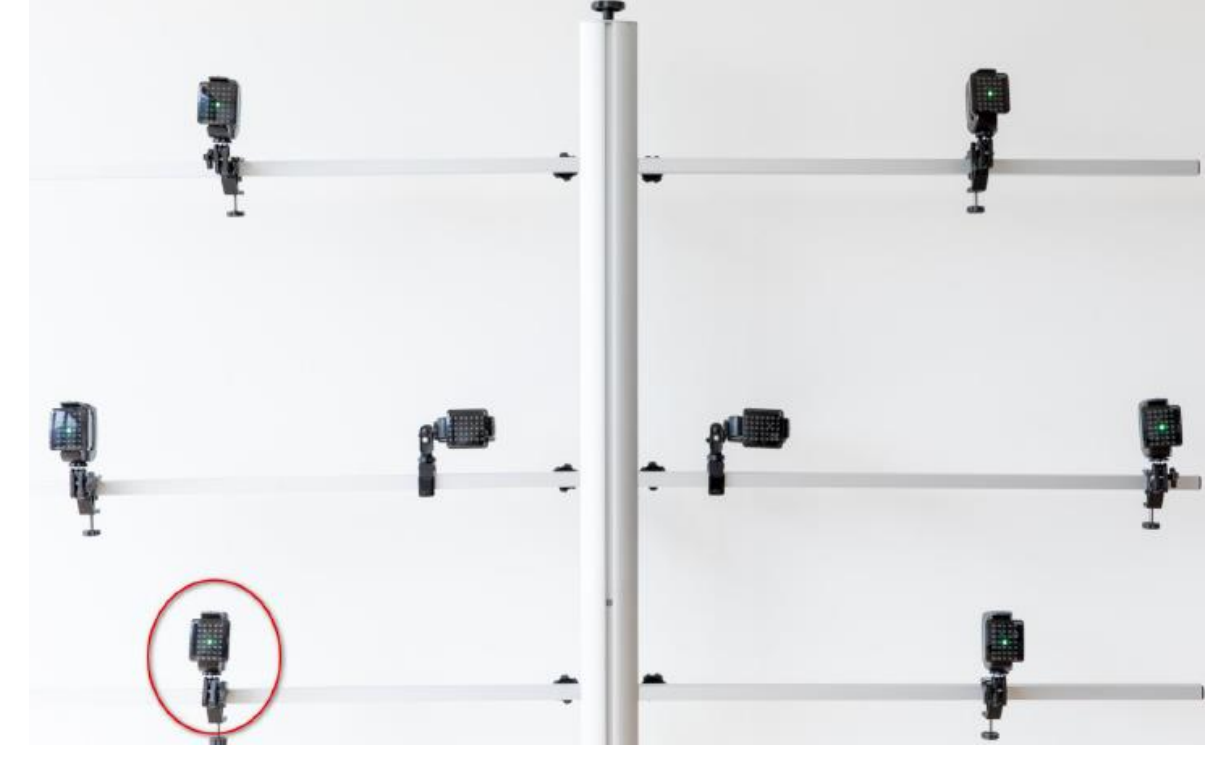

▼高レベルではこのように同じ色で中央のシンボルが類似し、周辺に妨害刺激が表示されます。

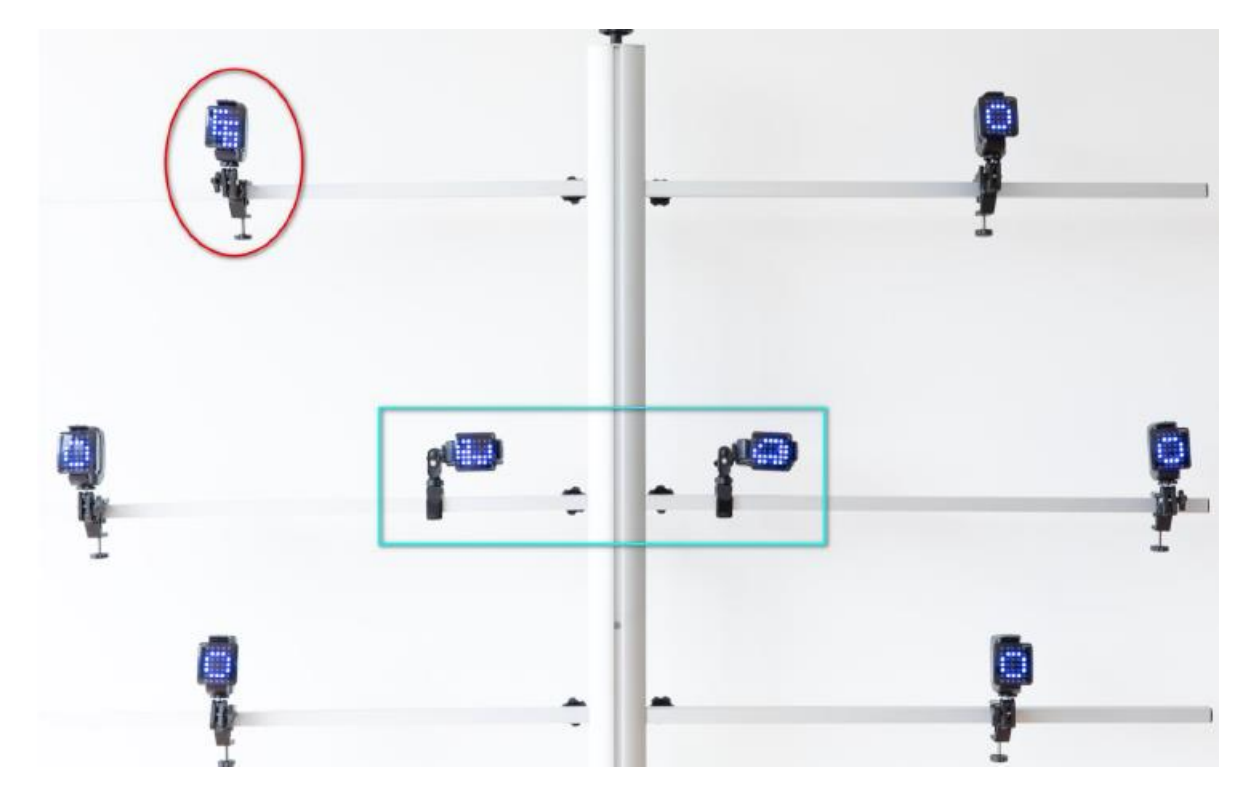

## **4.4.6.3 MIXED SIGNALS** ミックスドシグナル

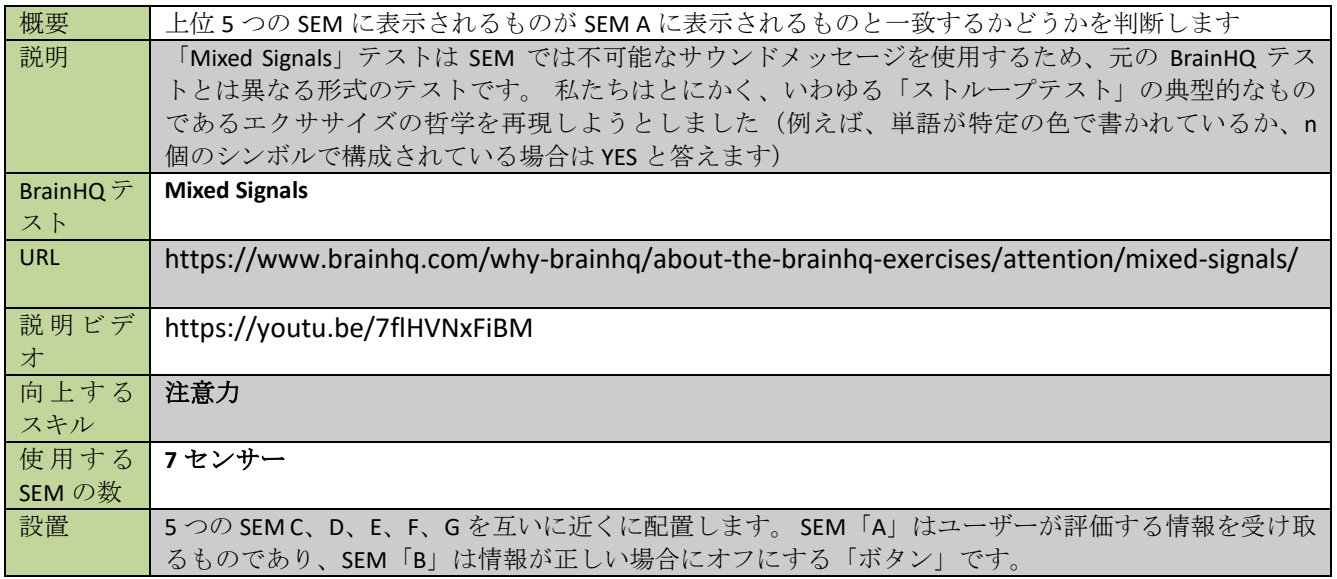

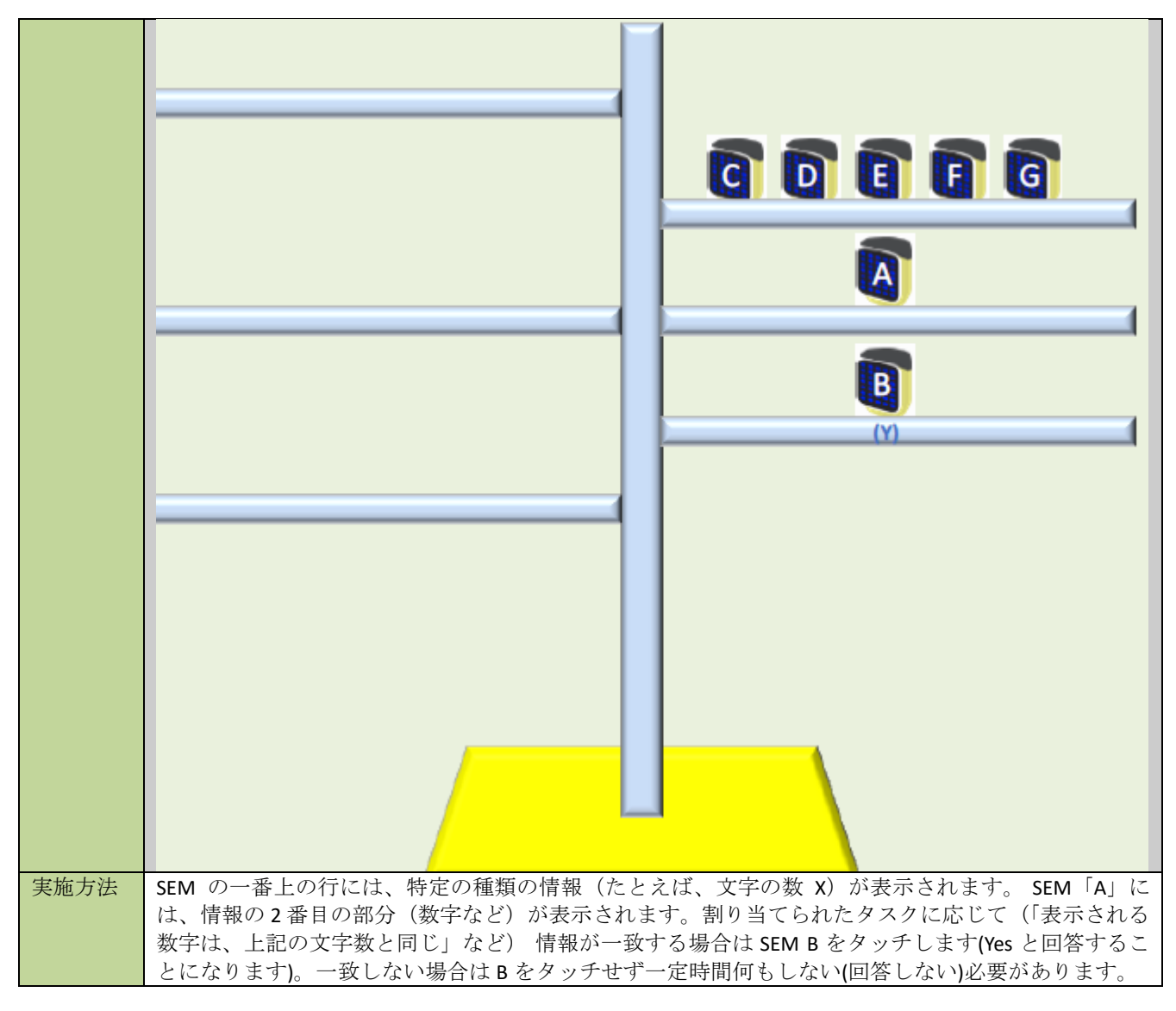

#### 「既存のテスト」内のレベル別の説明

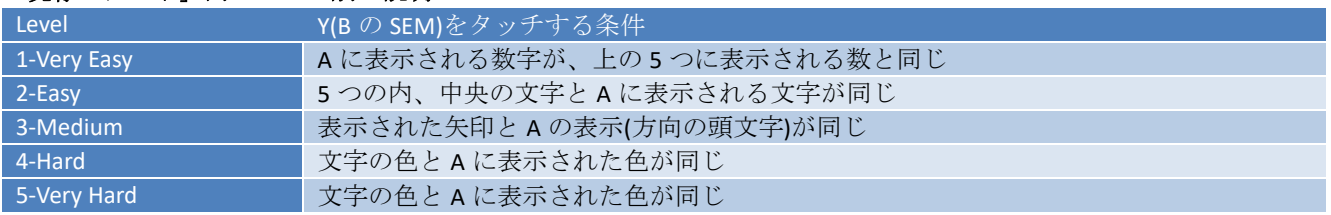

#### カスタムパラメータ―

テスト作成にて Mixed Signal を作成する場合は下記をご参照ください。

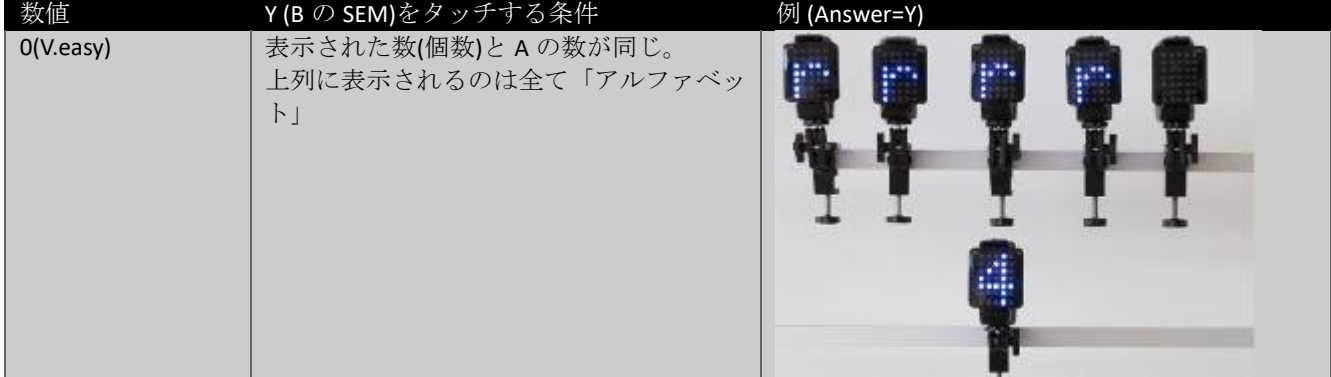

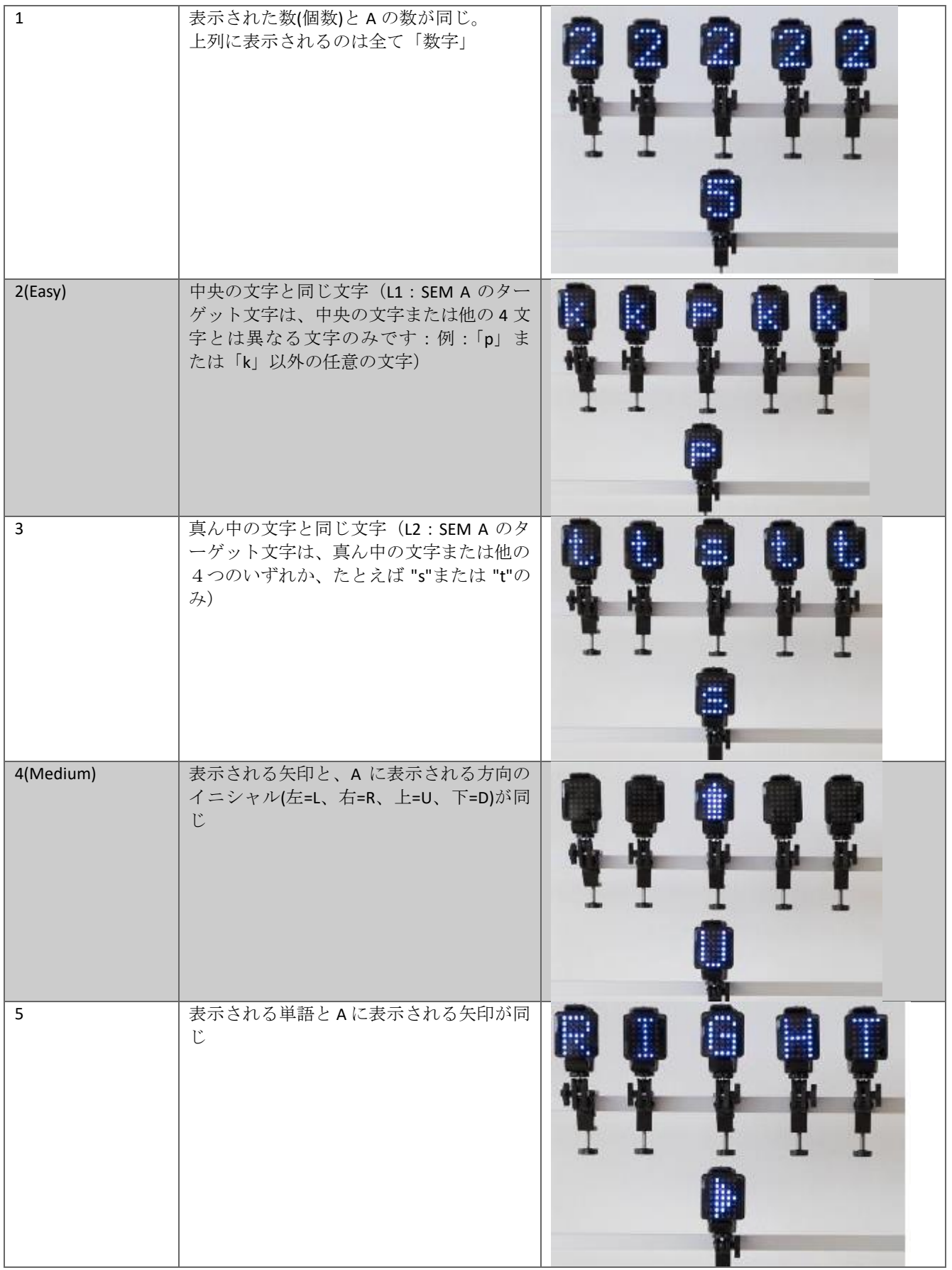

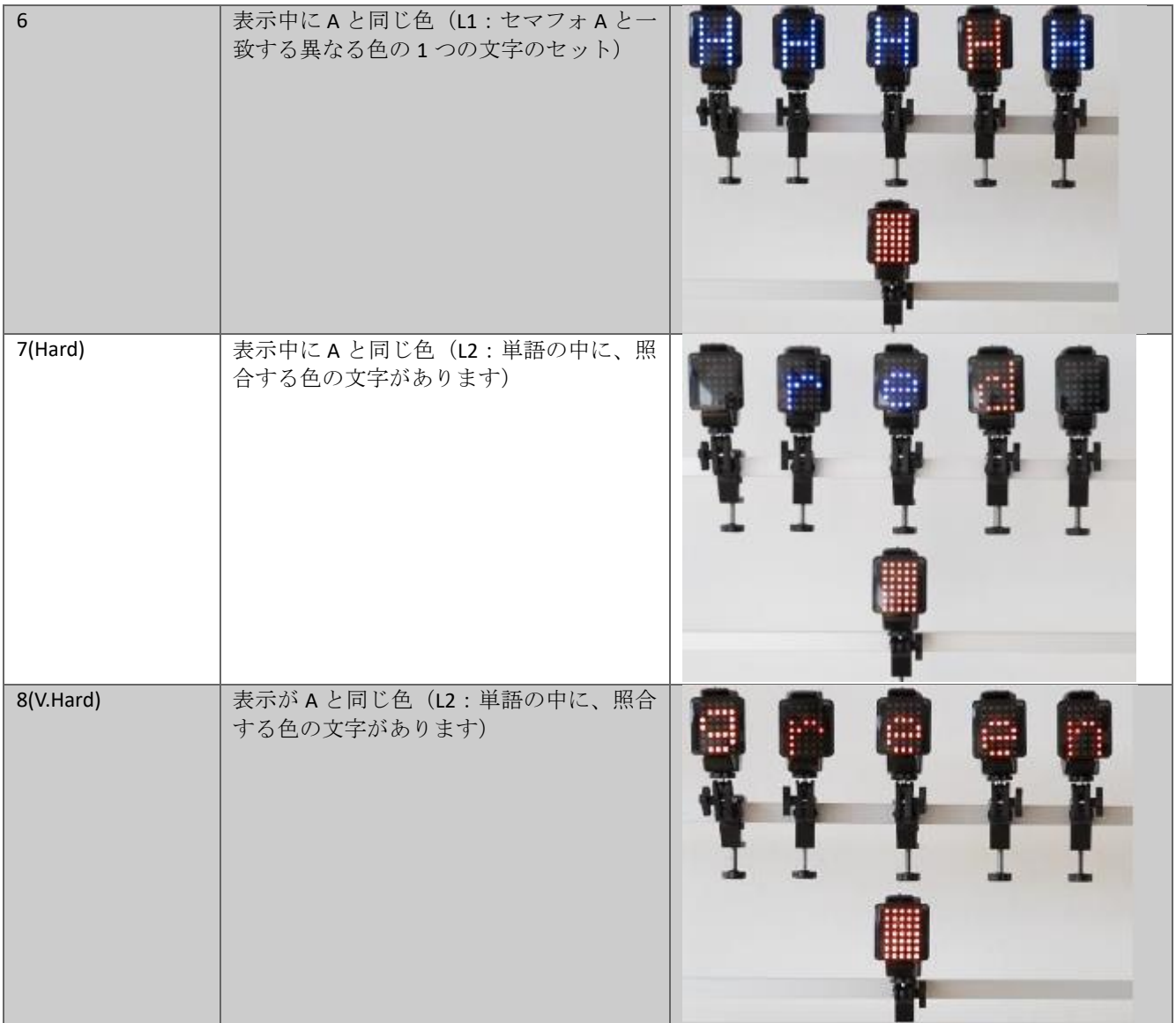

## 例

**Very Easy Level**

**Y** をタッチする条件として、**A** に表示される数と、上の列**(5** つ**)**に表示される数が一致。

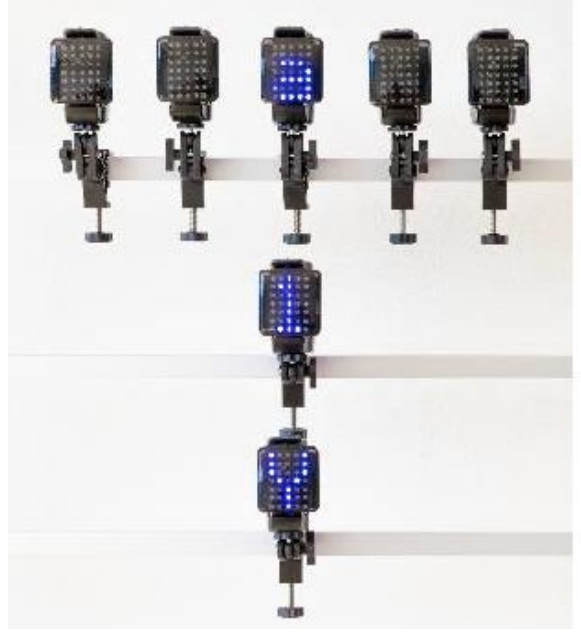

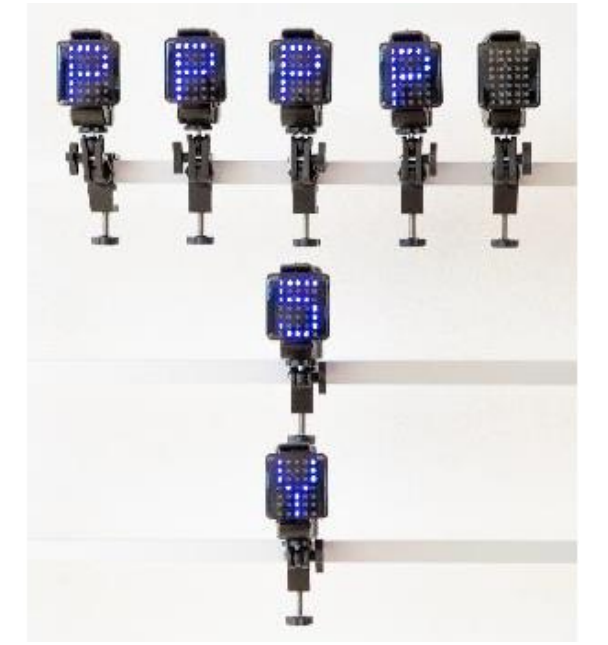

▲の組み合わせは「Y」(B の SEM)をタッチします ▲の組み合わせの場合はスルーし(何もせずに表示が 変 わるのを待ち)ます。

#### **Easy Level**

A の SEM に表示されるアルファベットと中央が同じなら Y をタッチします。

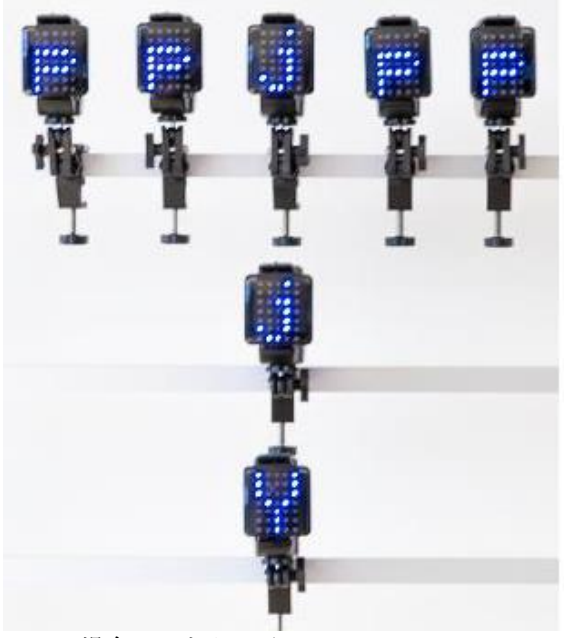

▲この場合はYをタッチ <br>▲この場合はYをタッチ

**Medium Level** :A の表示と上列の矢印が同じなら Y をタッチします。(上列の表示は D=Down, U=Up, L=Left, R=Right を表します。)

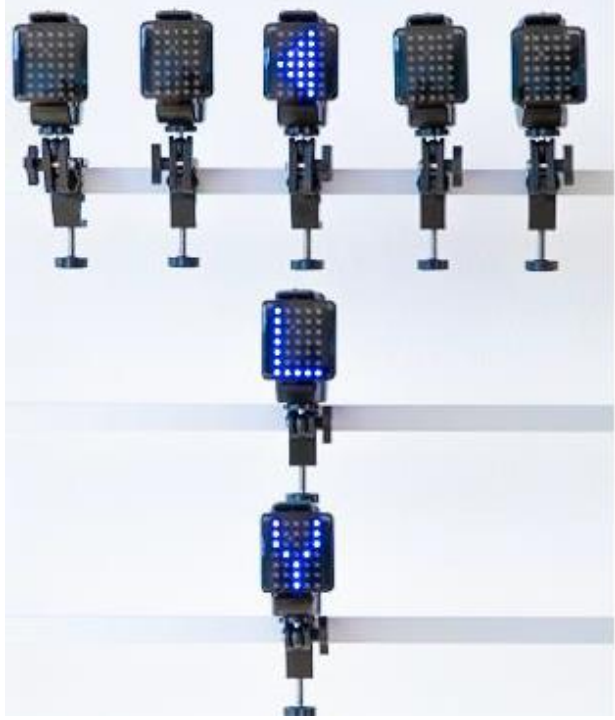

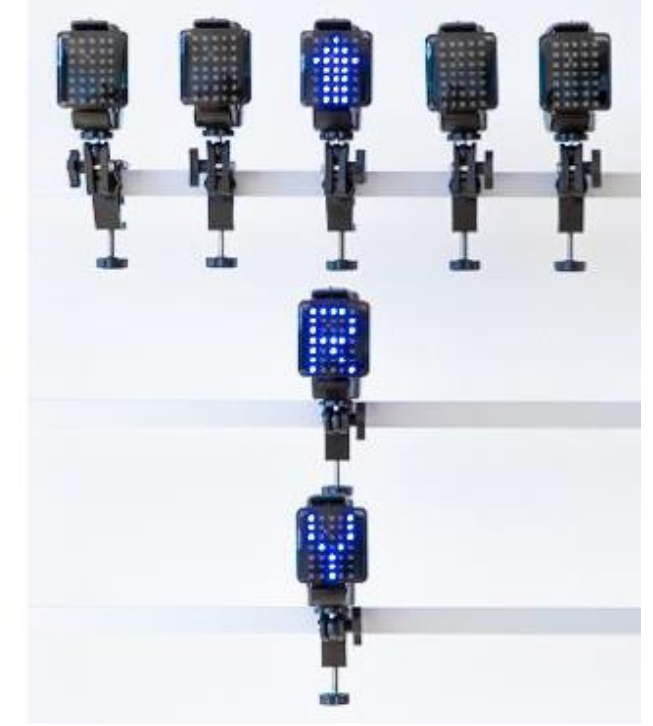

▲この場合は Y をタッチ → インコンコンコンコンコンコンコンコンコンコンサービスルーします

### **Hard Level**:上列の中に **A** の表示の色と同じものがある場合は **Y** をタッチします。

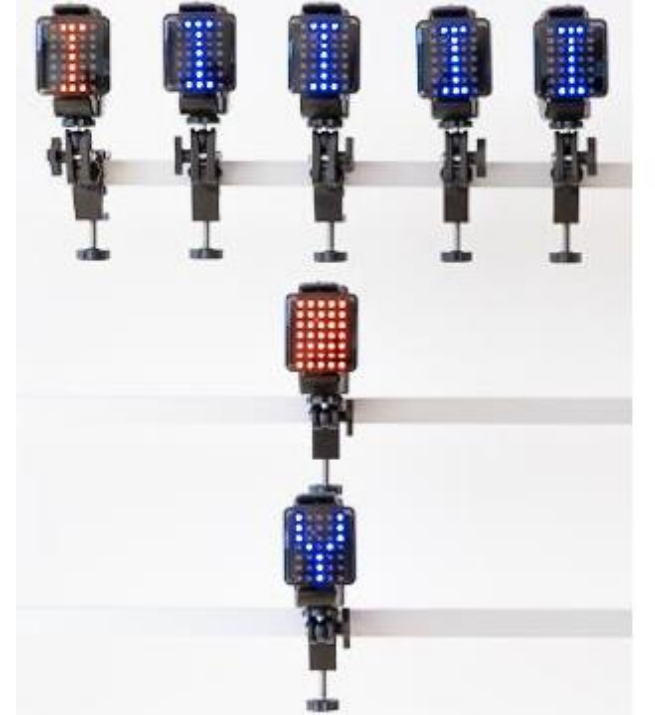

▲この場合は Y をタッチします。(上列に赤があるため) ▲この場合はスルーします。(緑が無いため)

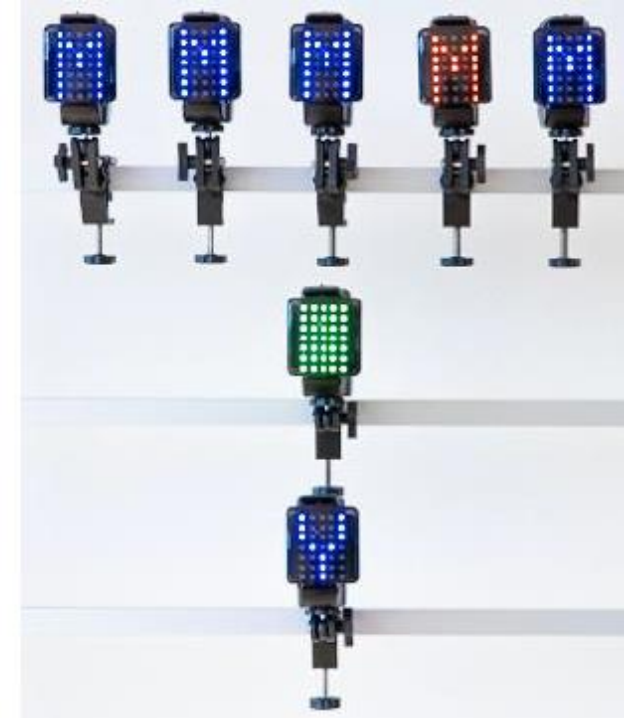

**Very Hard Level**

**A** に表示された色と、上列の色が同じ場合は **Y** をタッチします。

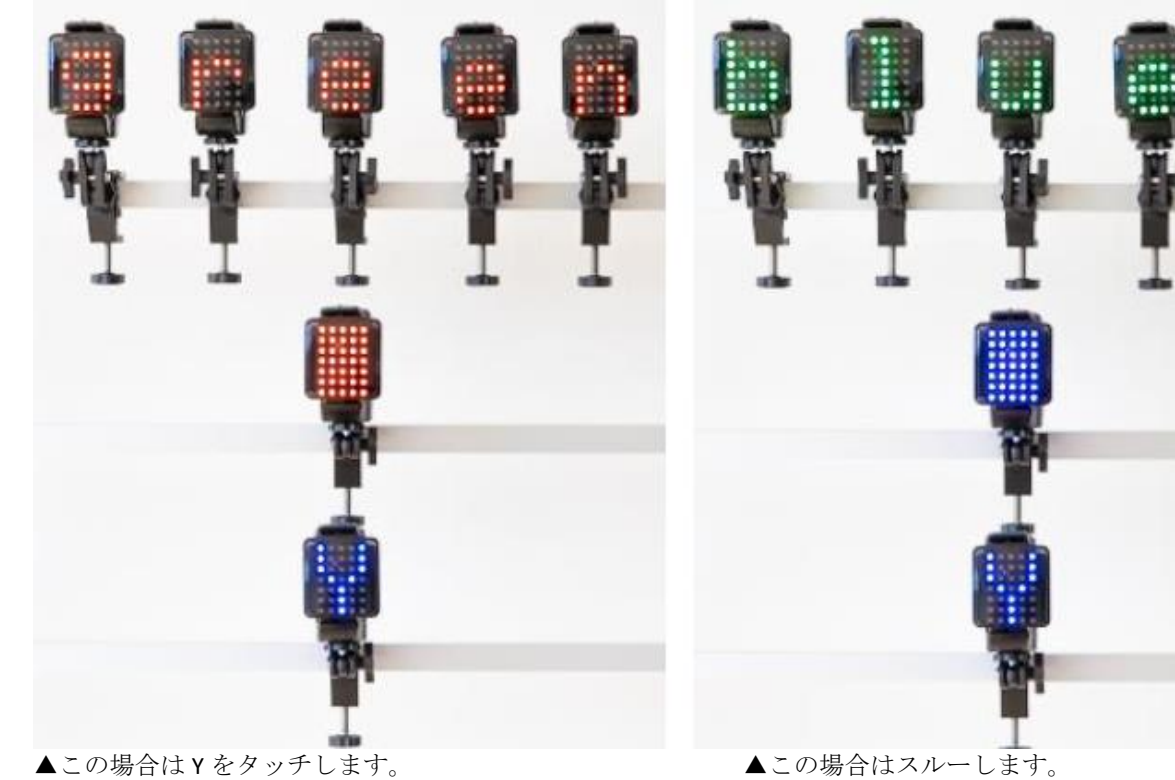

## **4.4.6.4 HAWK EYE** ホークアイ

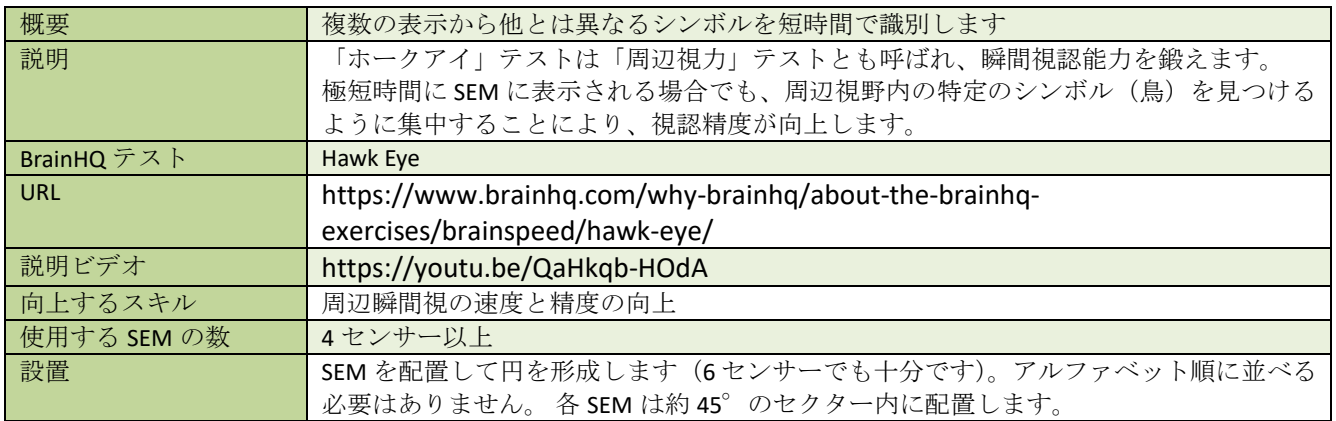

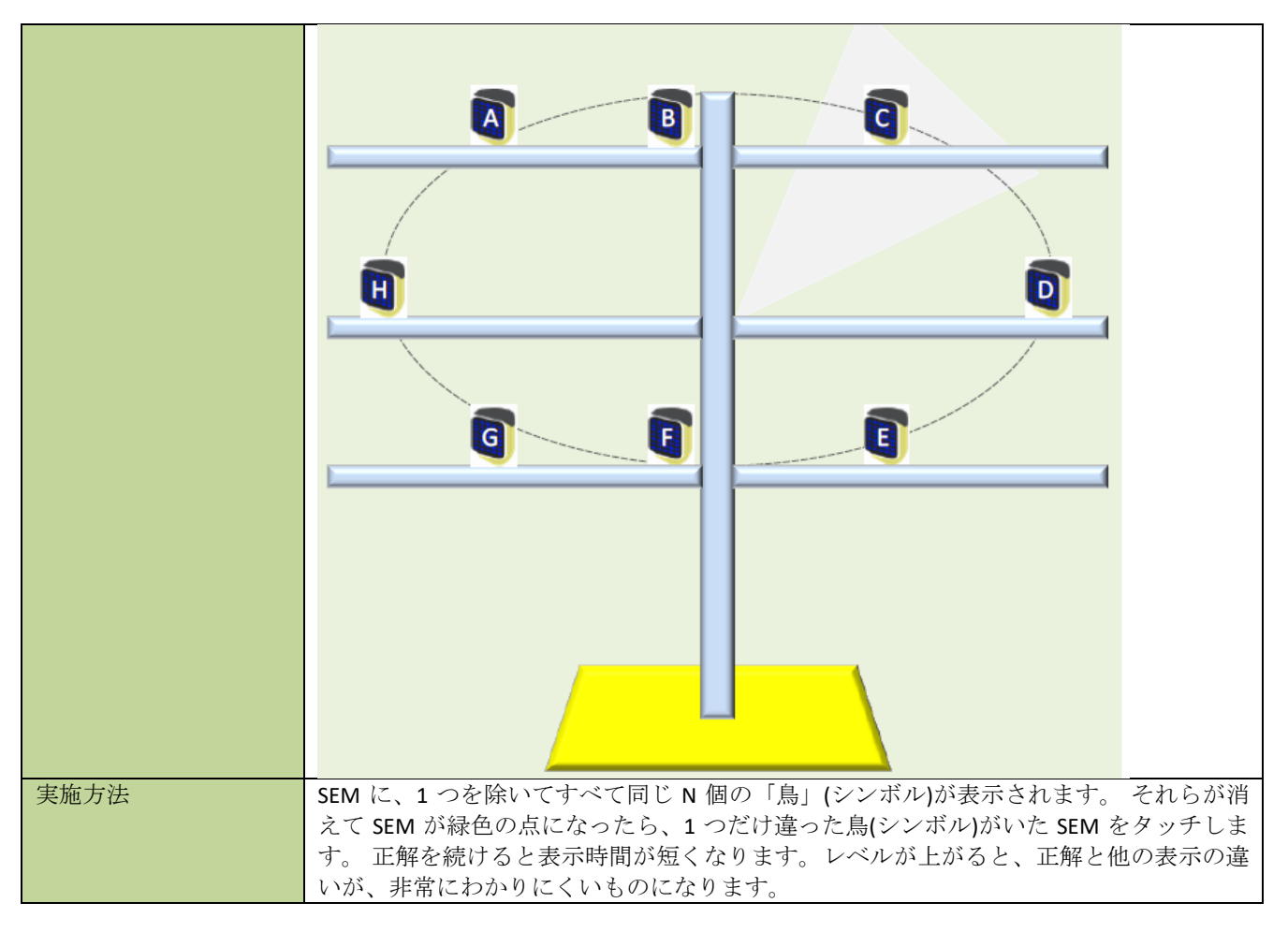

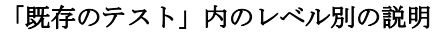

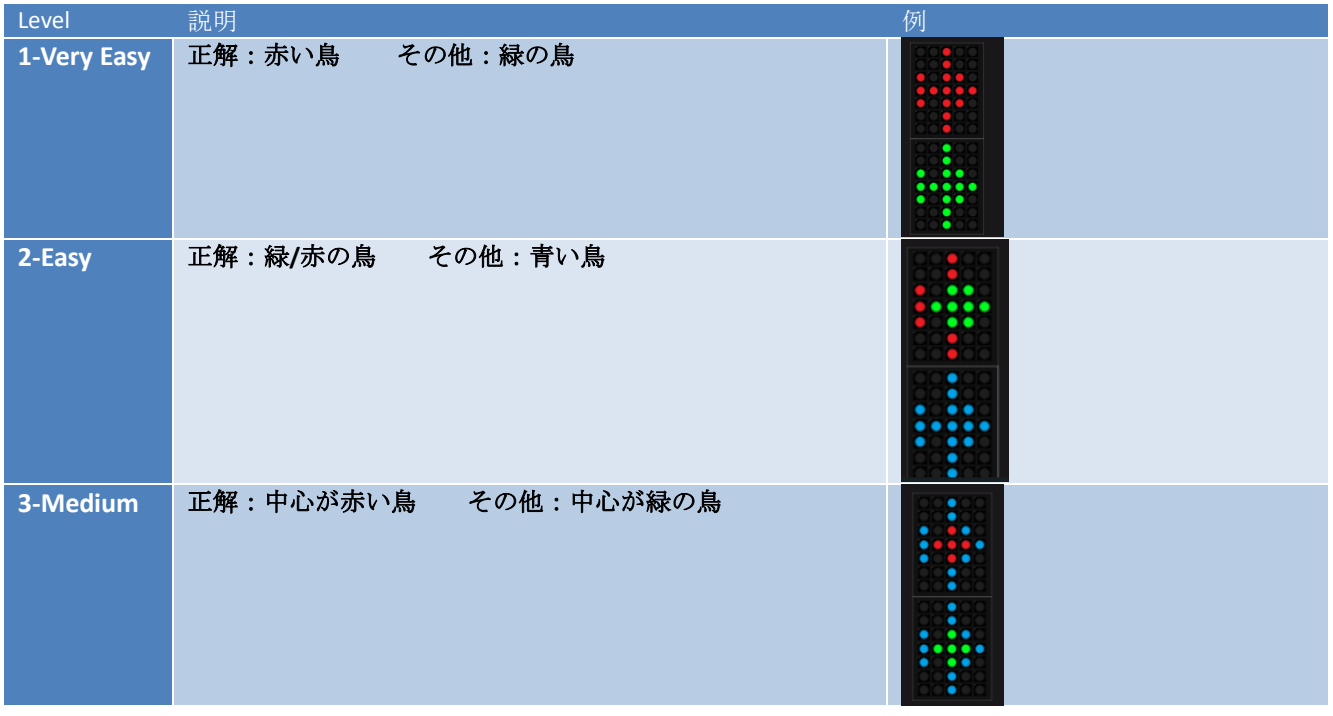

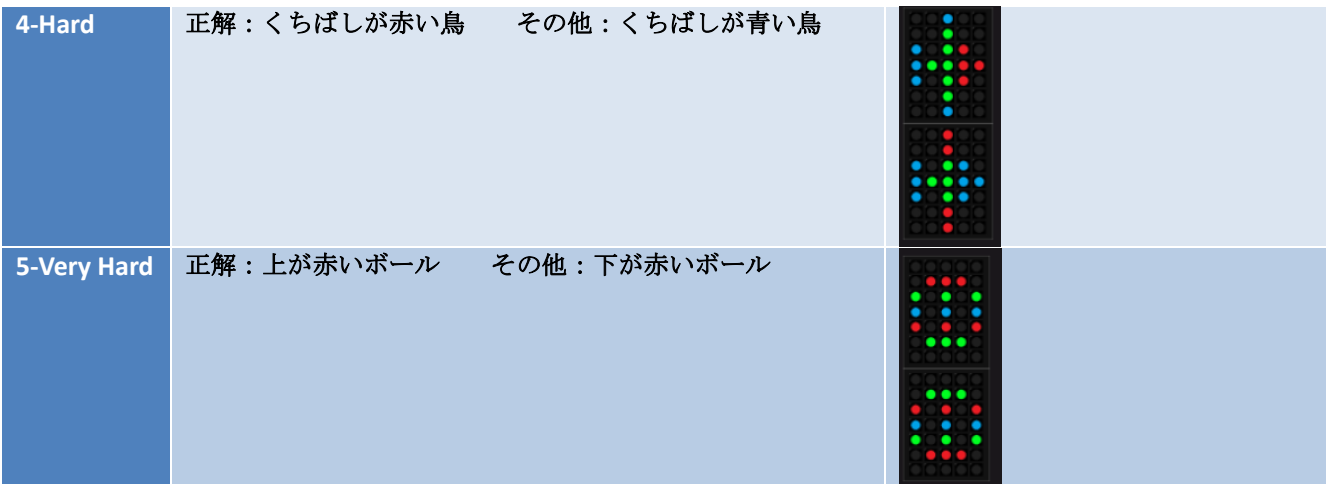

#### カスタムパラメーター

独自にテストを作成する場合のために、0 から 11 の「周辺刺激」パラメータがあります。 位置を記憶する「正解(異 なる)」記号は上列で、その他の表示は下部にあります。

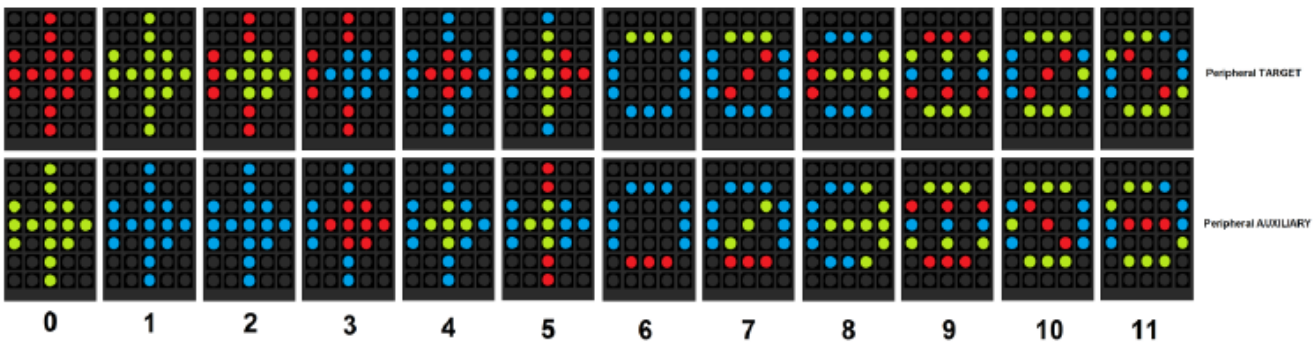

値 0、2、4、5、9 は、上記の既存のテストに対応しています。

▼テスト実施。一羽だけ異なる表示を記憶します。表示は短時間で消えます(初めは 1.0 秒で、正解を重ねると短くな ります。

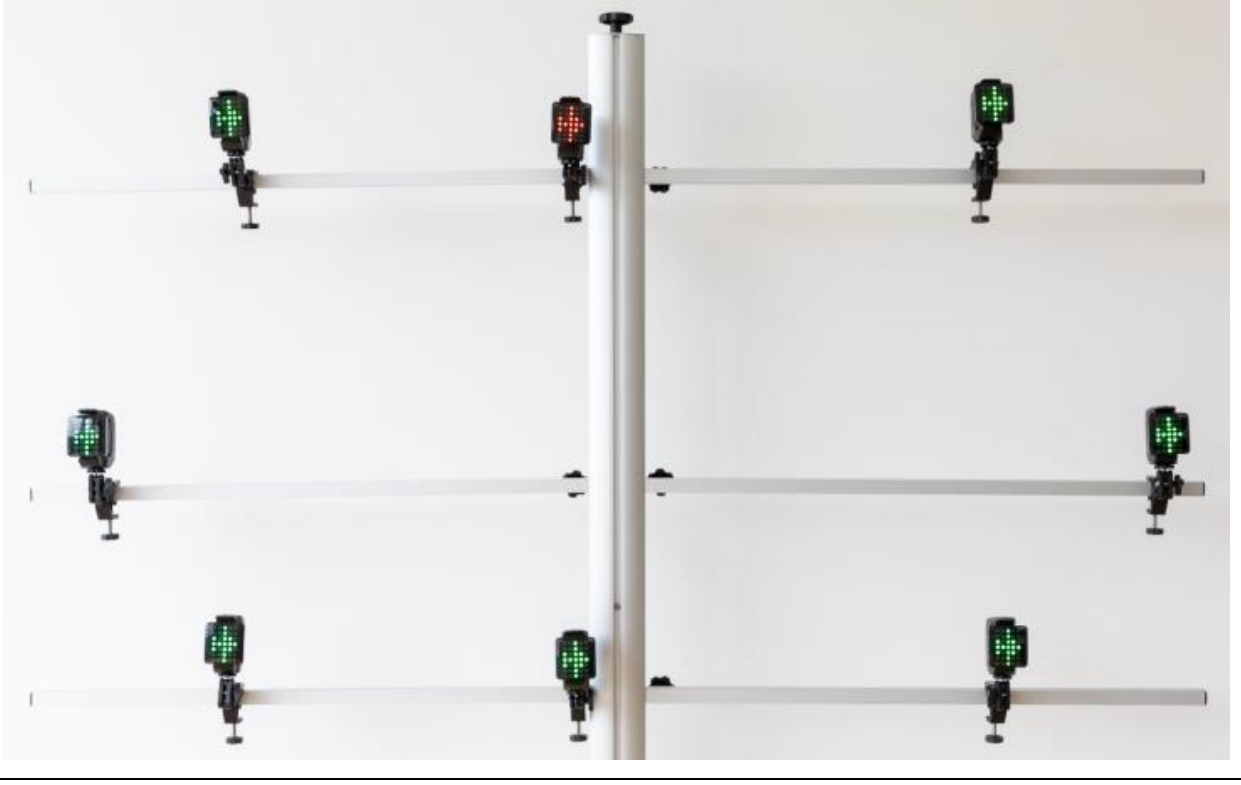

▼緑のドットが点灯したら回答します。この場合は赤い鳥がいた位置をタッチします。

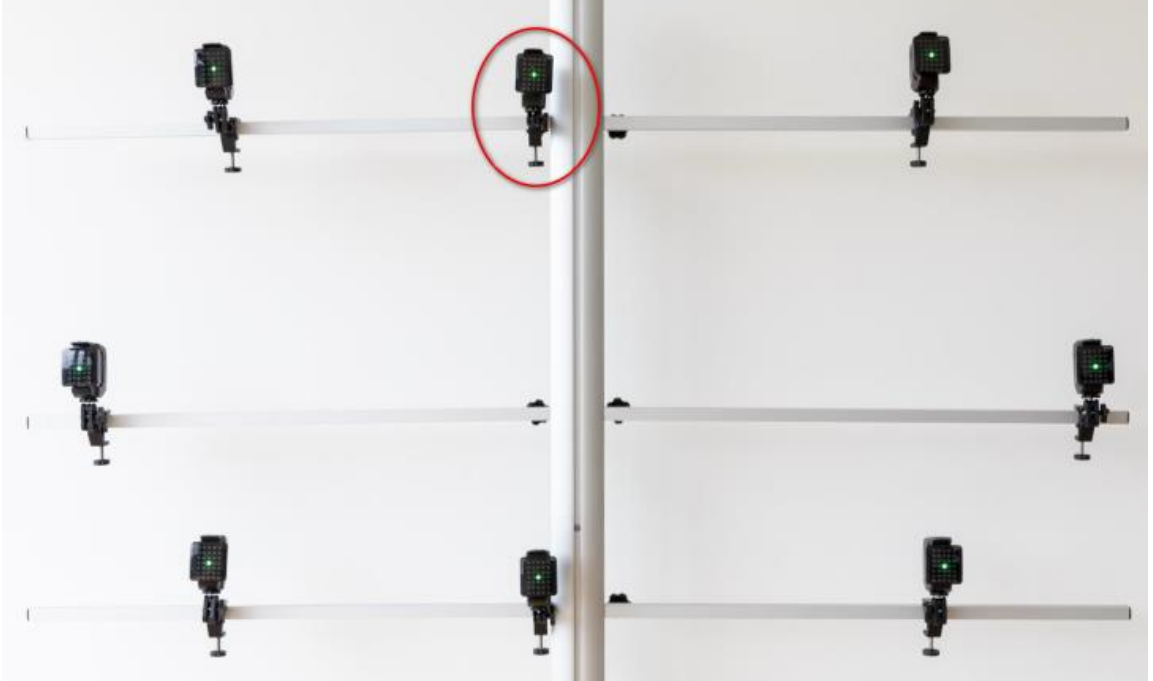

▼レベルが上がると表示が類似し、難易度が上がります。

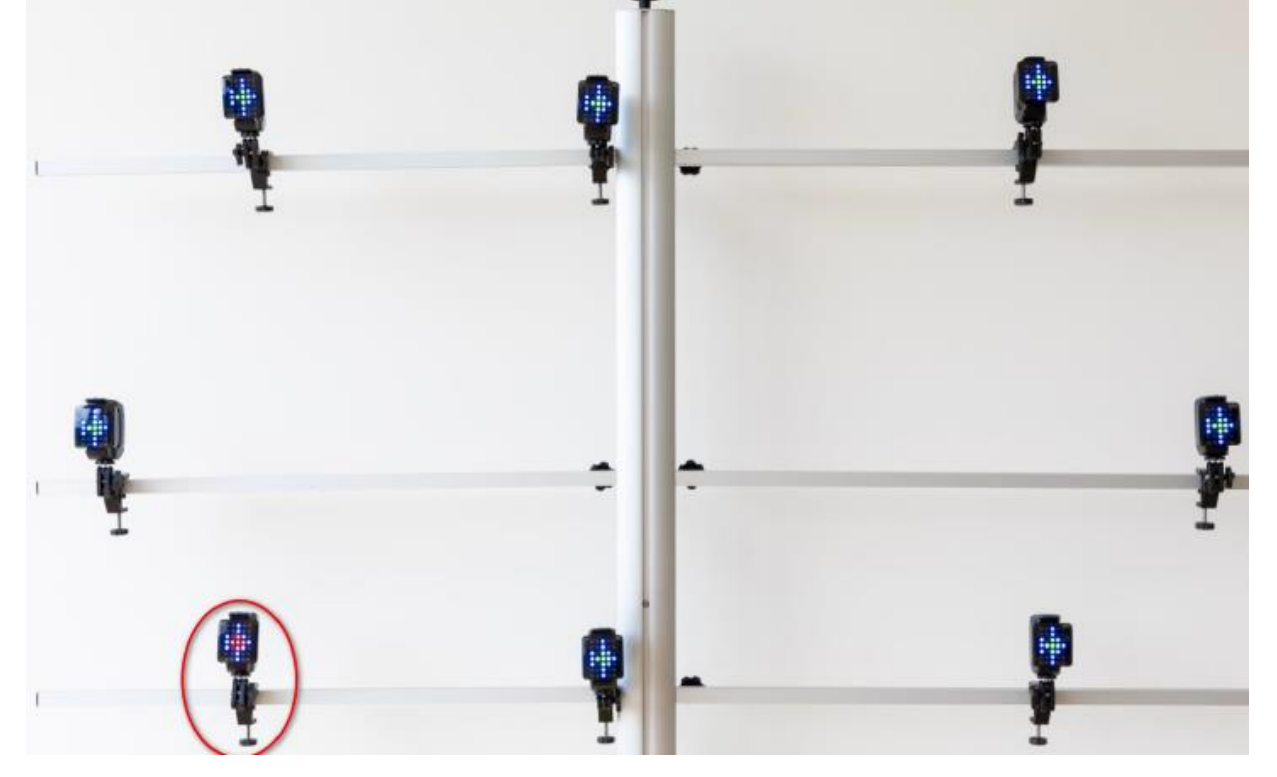

## **4.4.6.5 EYE FOR DETAIL** アイフォーディテール

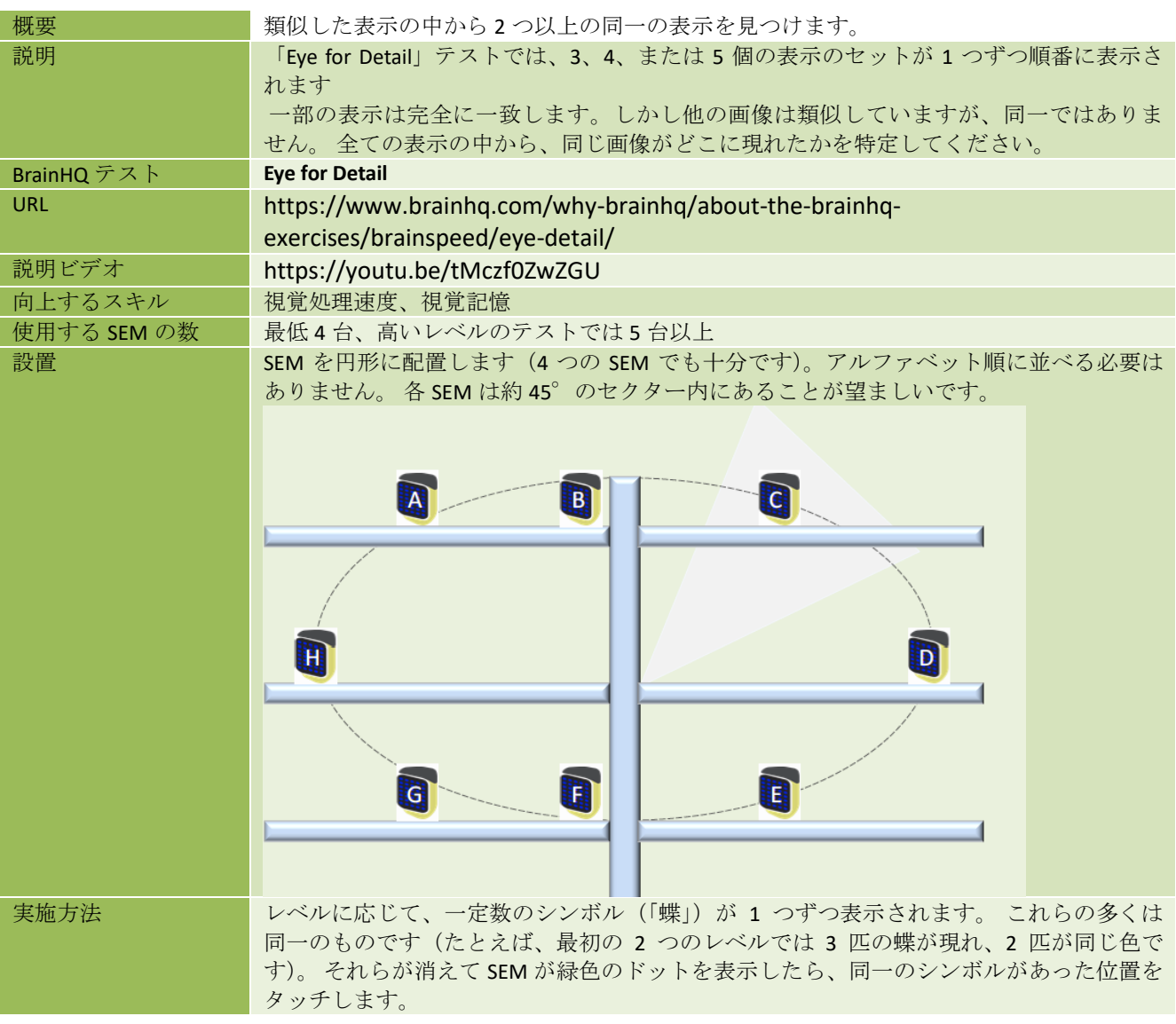

### 既存のテストのレベル別

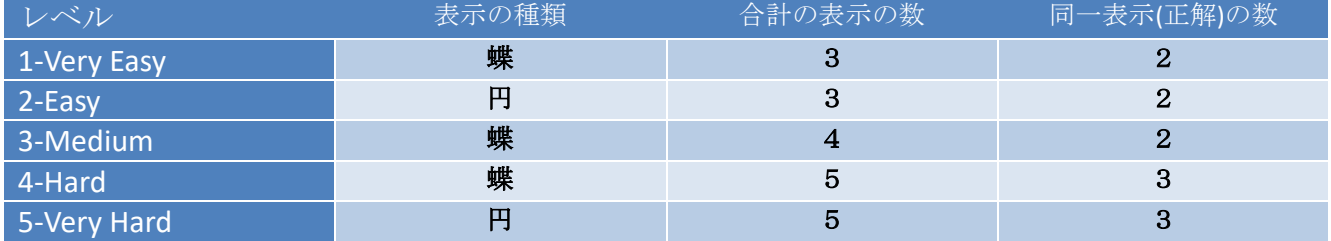

#### カスタムパラメーター

独自のカスタムレベルを作成するには、次のパラメータを使用できます。 **Total Stimulus Count(**合計刺激カウント):1 ターンに表示されるシンボルの合計数 **Target Stimulus Count(**ターゲット刺激カウント):同一のシンボルの数

表示の種類

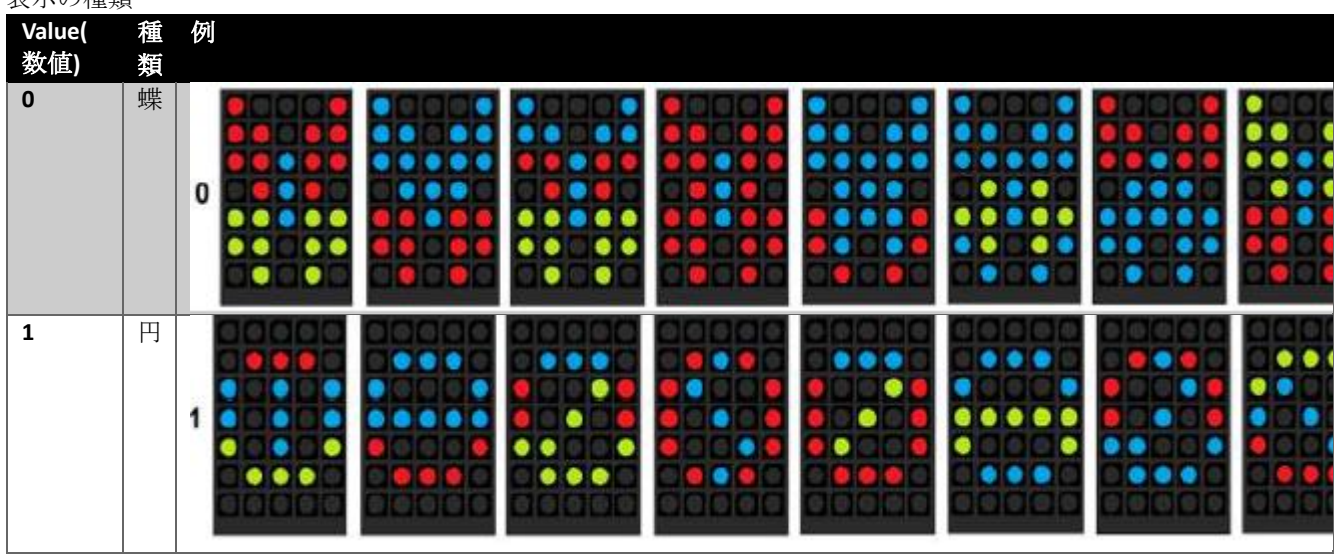

例:Easy レベル、3 匹の蝶が順番に表示され、そのうち 2 匹が同一です: ▼一匹目

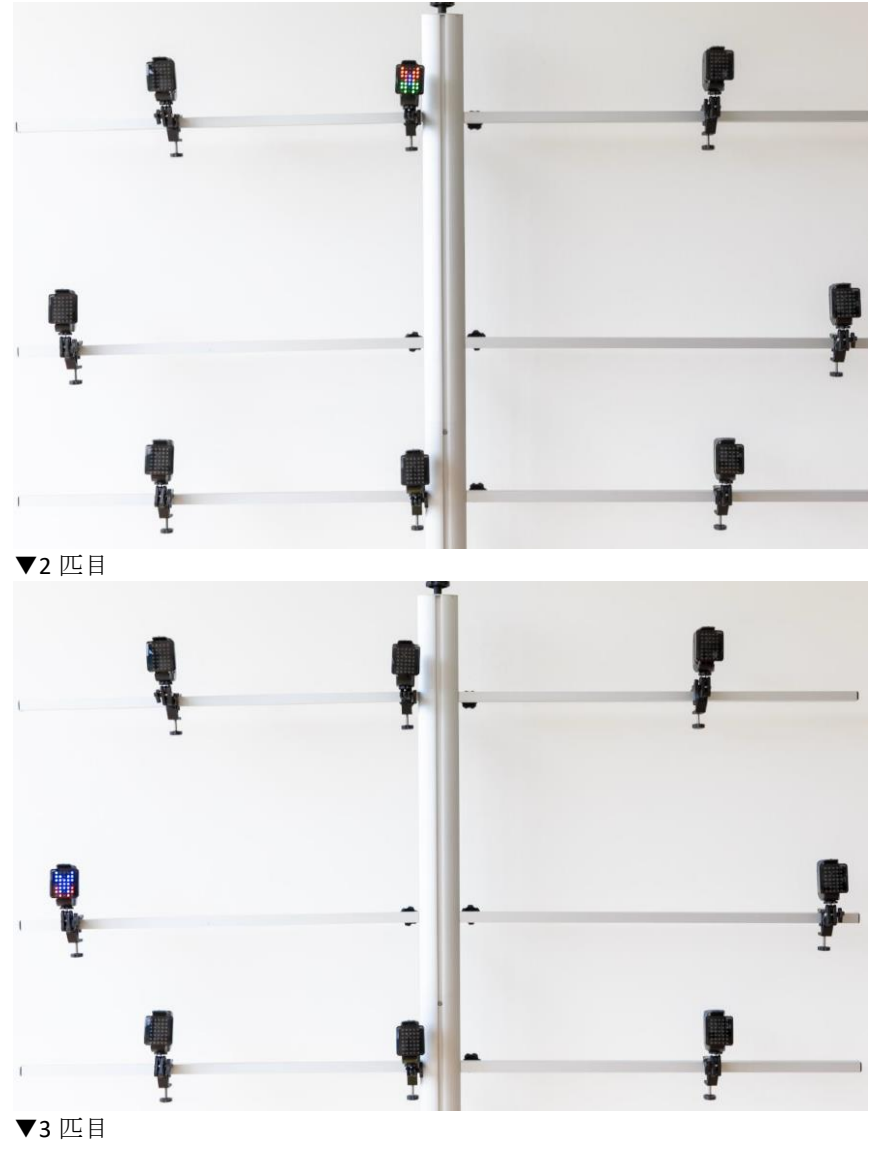

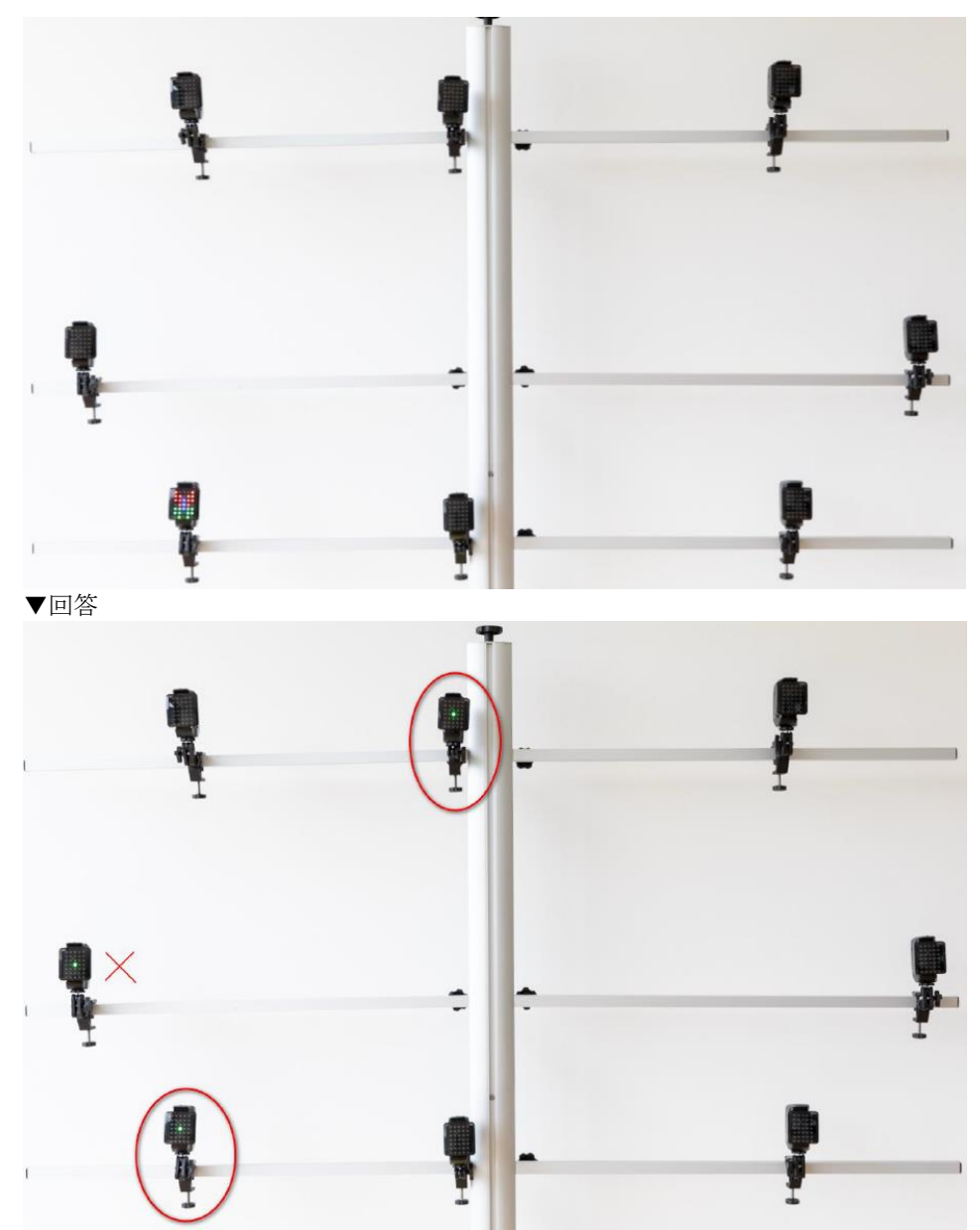

表示が緑のドットになったら、先ほど表示された蝶のうち、同一のものが表示されていた SEM をタッチします。

## **4.4.6.6 JUGGLE** ジャッグル

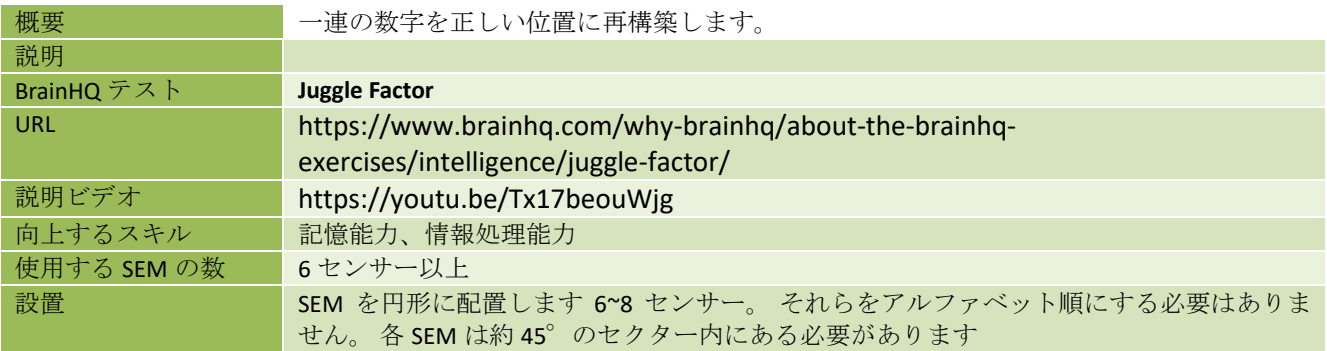

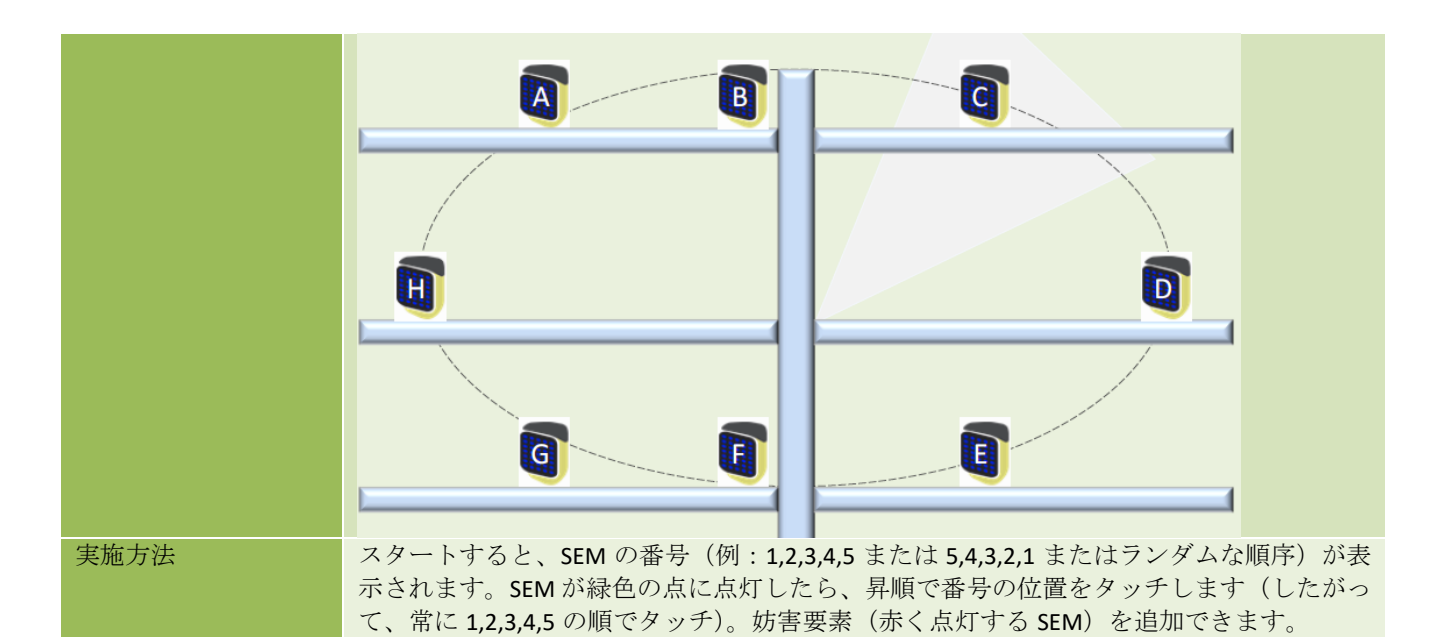

#### 既存のテストのレベル別

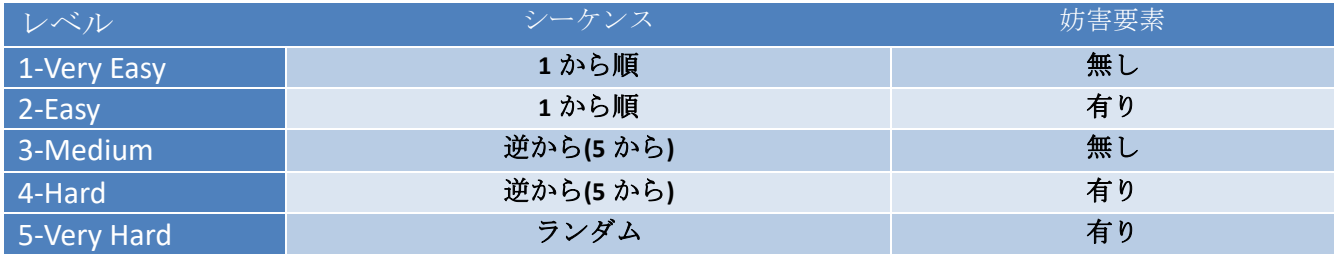

#### カスタムパラメーター

独自のカスタムレベルを作成するには、次の値をとることができる「運動モード」パラメーターを使用で きます。

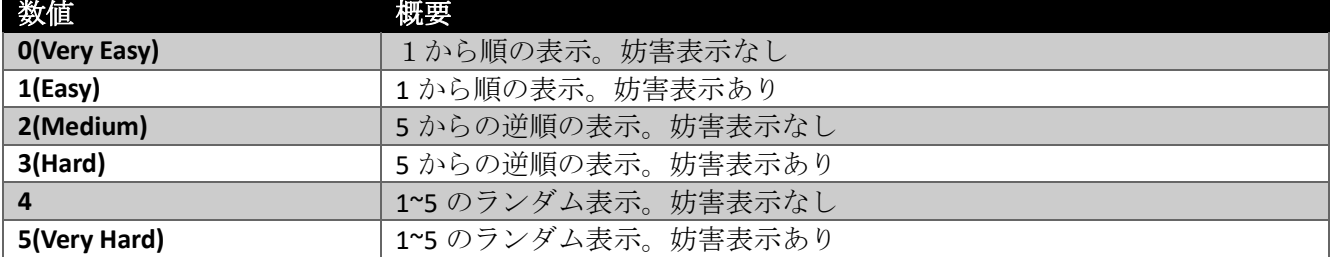

例)Easy レベル。1 から順の表示で妨害表示ありの場合。

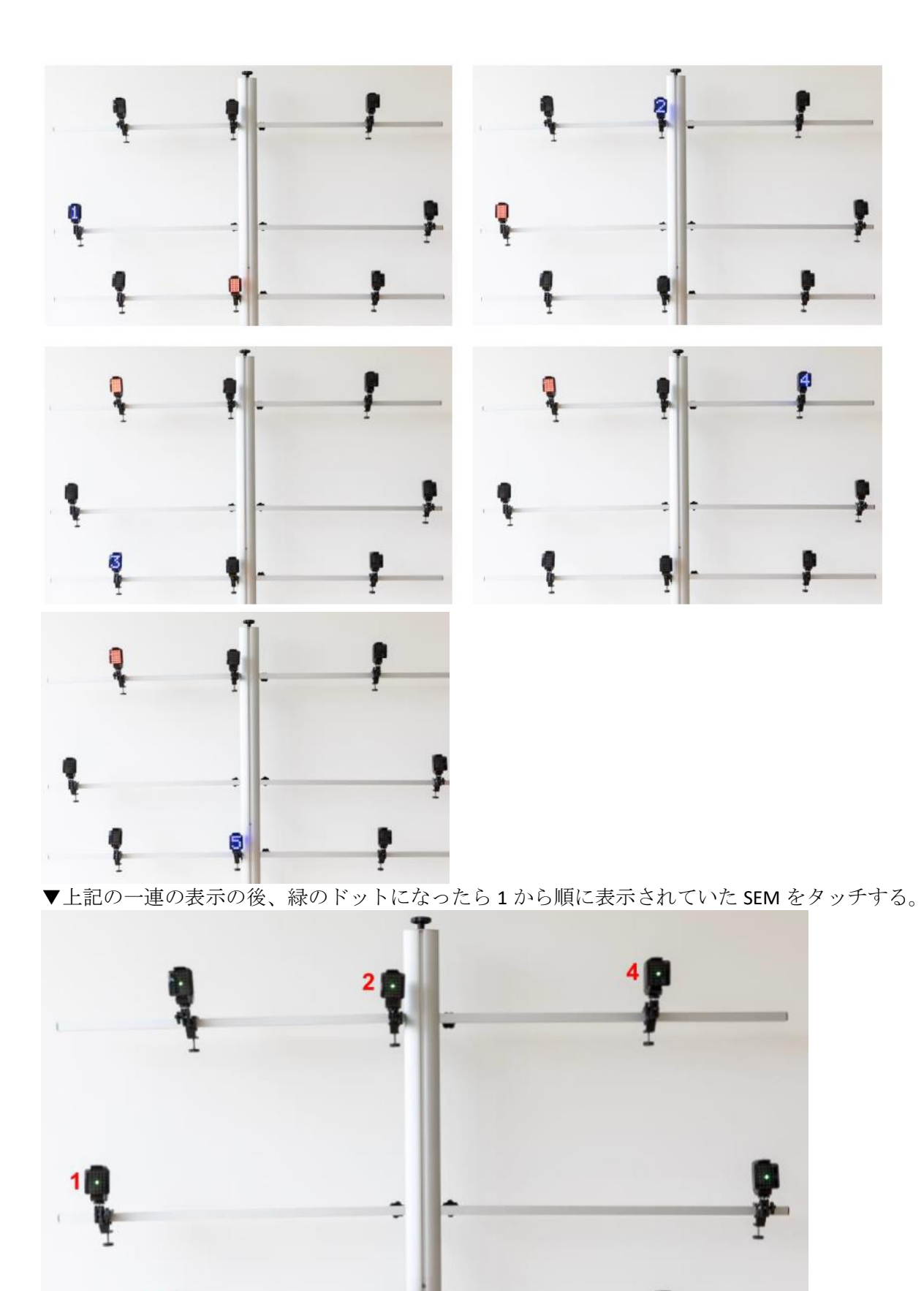

3

5

# **4.5 DUAL TEST(**デュアルテスト**)**

「デュアルテスト」タイプは、2人のアスリートが同時に参加する「並行」タイプのトライアルの時間 を計る必要がある場合に便利です。 これは基本的にスプリントテスト(「リニア」と「ゴー&リターン」) と同じであるため、共通の説明については 4.1.1 および 4.1.2 章を参照してください。

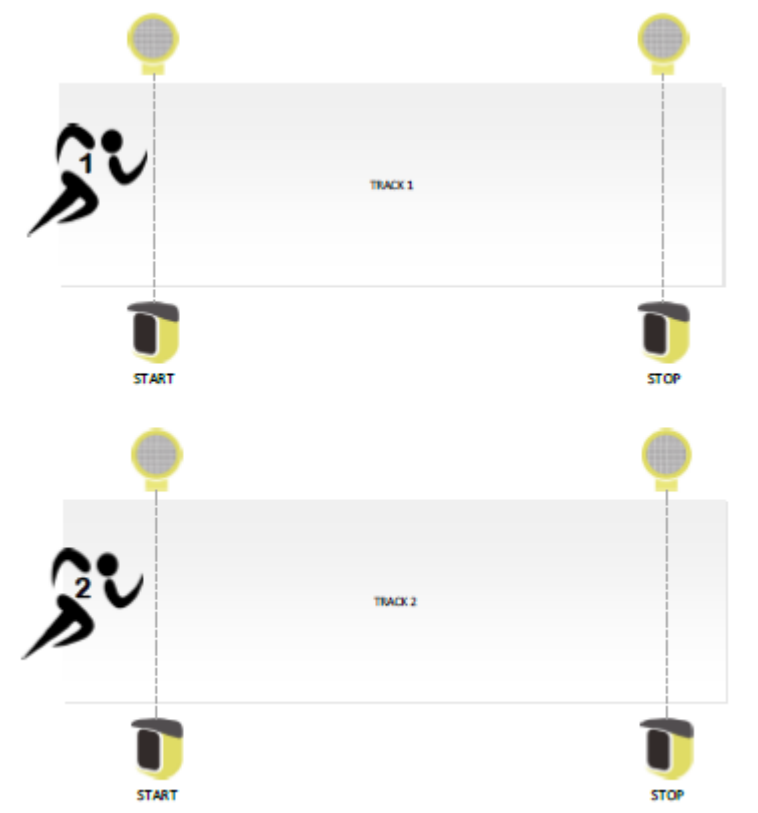

異なるのは、どの光電管がレーン1の一部を形成し、どの光電管がレーン2を構成するかを決める初期設定 が必要となることです。

4.2.1 章で説明したように、テスト定義作成段階または最初の実行時に設定を行うことが可能であり、推奨 されます。セットアップがない場合、実際に尋ねられます。

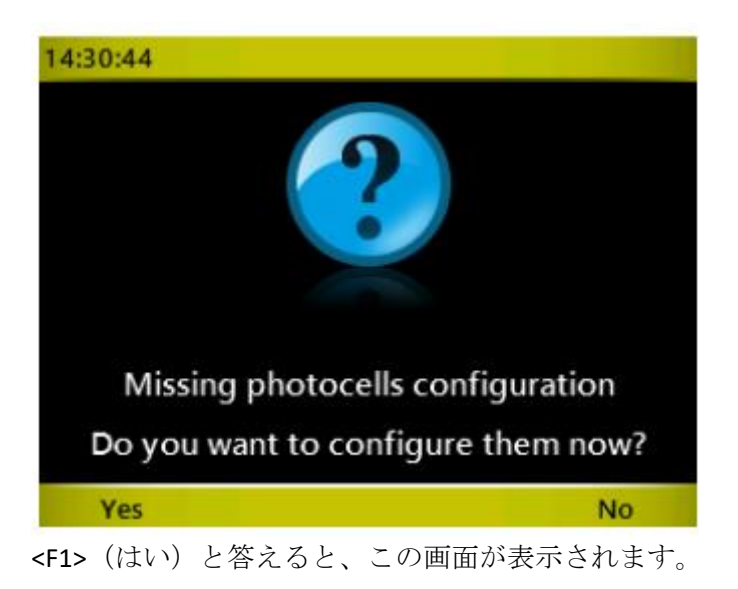

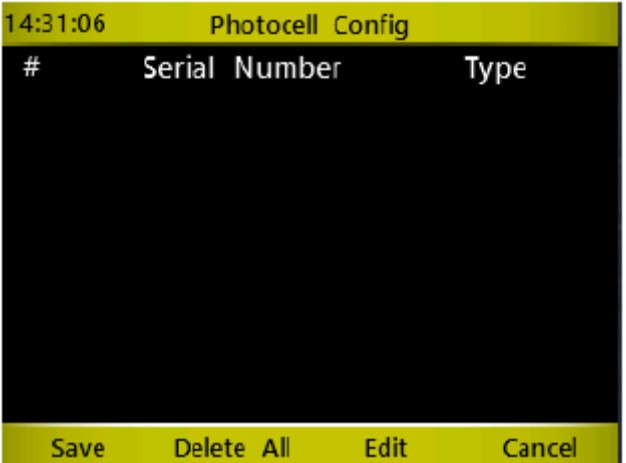

この画面では、N個のフォトセル (スタート-ゴールを2レーンの場合は光電管4台)を「カット」し、そ れぞれが属するレーンを設定します。

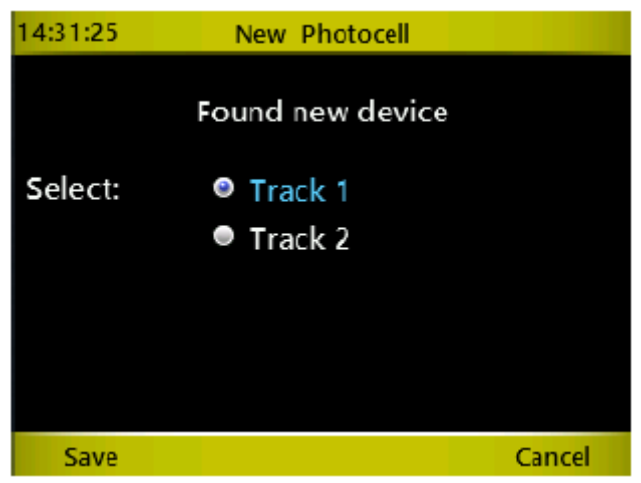

試行中にテスト設定で入力した「インパルス数」から推測されるため、どのインパルスのタイプ(スター ト、ゴール、ラップ)かを指定する必要はありません(スタートゲート以外のゲート数を入力します。ス タート-ラップ 1-ゴールの場合は「2」)。

測定中タイマーの画面は、左側のトラック 1 と右側のトラック 2 の 2 つの側面に分かれています。 トライ アルの終わりに、タイム差が「負けている」側に示されます。(下画面の「+0.11」)

すべての操作(ビブナンバーの入力、ランキング、イベントの削除など)は、他のスプリントテストと同 様です。

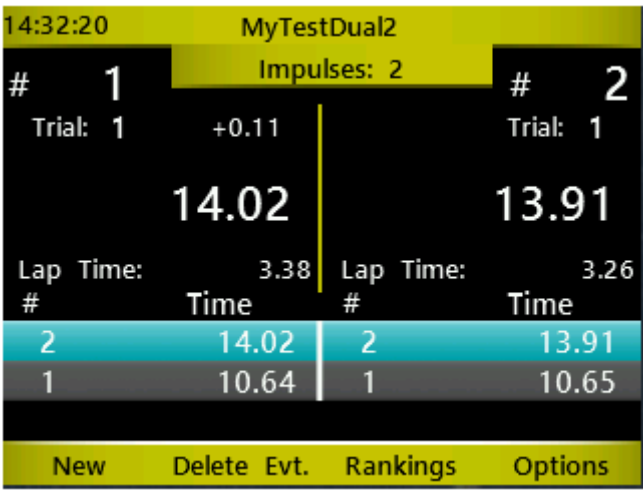

# **5 WITTY** タイマーの機能

メインメニューには以下の章でくわしく説明する 4 つの主要な領域(テスト、結果、アスリート、設定) があります。

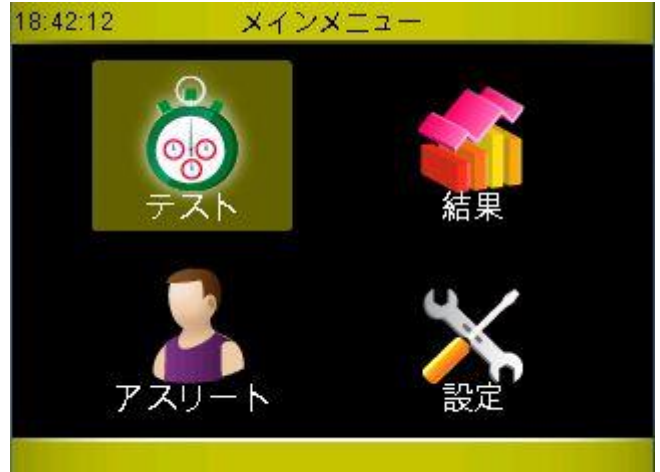

# **5.1** テスト

Wittyタイマーソフトウエアの心臓部であるテストセクションでは、タイム計測の実行とオリジナルテスト の作成(定義)を行います。テストの作成はパソコンで Witty マネージャーを用いて行うことも可能です。<br>2014年115

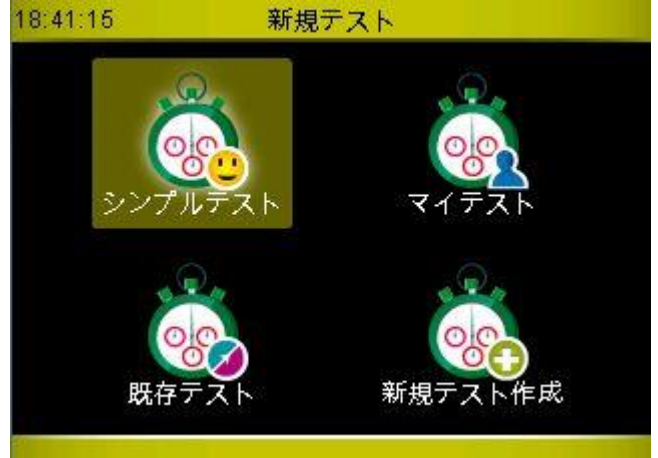

## **5.1.1** シンプルテスト

シンプルテストとはベーシックタイプのリニアモードでのテストのことです ([4.1.1](#page-36-0) 参照)。ラップタイム をいくつでも設定することが可能です。

測定時に示される画面は以下のようになります。

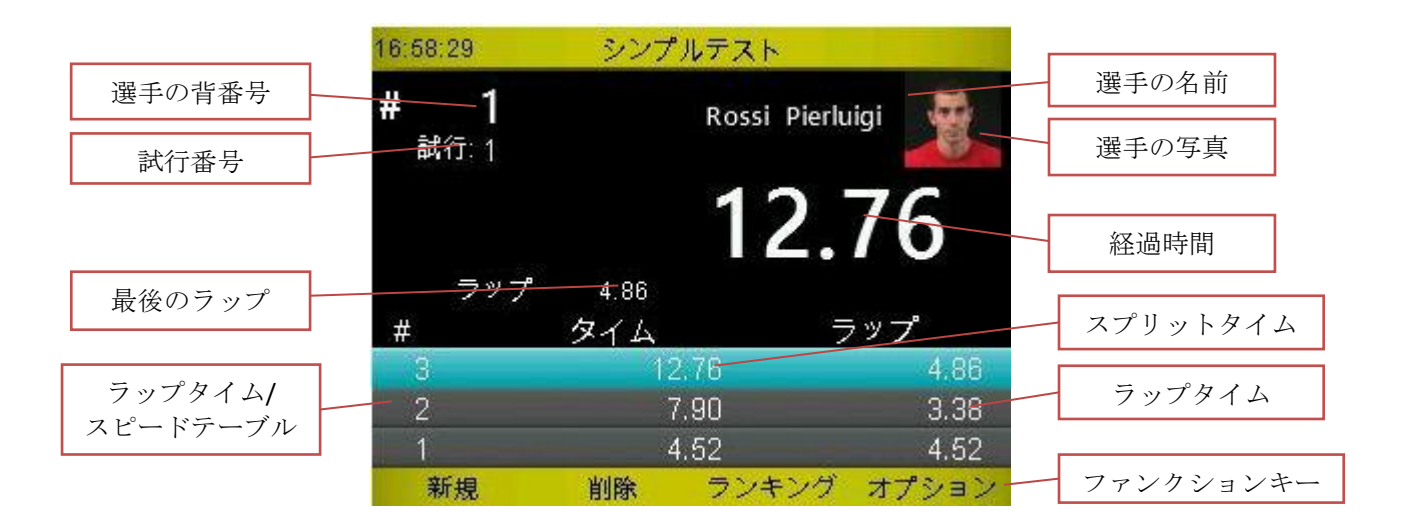

Witty タイマーの機能に慣れるために、光電管からの信号の代わりにスタートキー<STA>とストップキー <STO>を使っていろいろと試すことができます(ラップタイムも<STA>キーでシミュレートできます)。

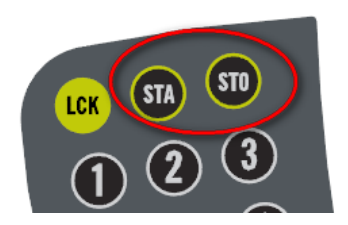

テストメニューからシンプルテストのアイコンを押して、タイム計測画面に入ります。Wittyマネージャー で作成した選手の名前や写真を含むスタートリストがダウンロードされ、タイマーで設定されていれば、 測定画面は以下のようになります。

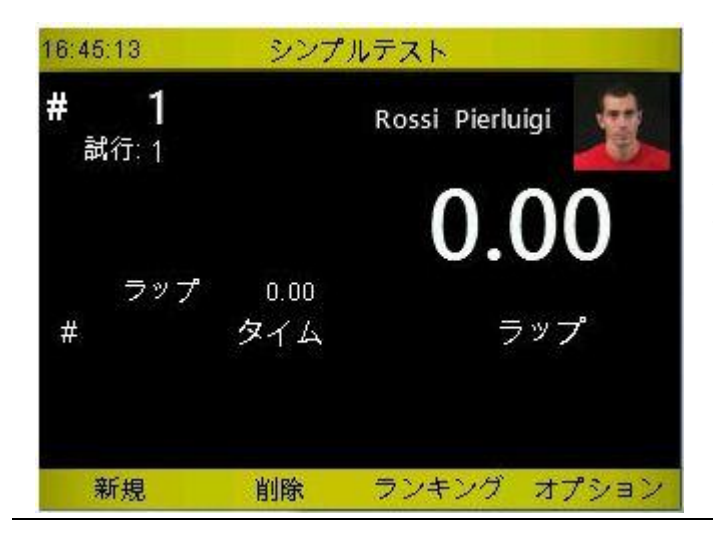

今から背番号 1 の選手が 1 回目の試行を開始する ということを示しています。

もし別の選手がスタートラインについていれば、 数値キーを使ってその選手の背番号を入力し、 <*OK*>を押します。

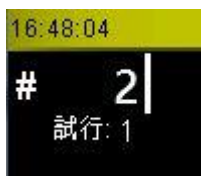

選手がスタートの光電管を通過すると(あるいは<*STA*>キーを押すと)、タイム計測が開始します。そして 2 台目の光電管が選手の通過によって遮断されると時間が止まり、時間とラップライムを表示した最初の 青い行が数値テーブルに現れます(この 2 つの数値はもちろん同じです)。3 秒経過するとタイム計測の表 示が再開します(このテストではラップ数が決められていませんから、光電管は常にスタートとラップの 信号を送り続け、ストップ信号は送りません)。

<*F1*> 「新規」を押すと、「次のアスリート、よろしいですか」と確認を求めてきます。<*F1*> 「はい」を押 すと、次の背番号(+1)の選手が表示されます(スタートリストが設定されていればその順序の選手の 測定画面になります)。

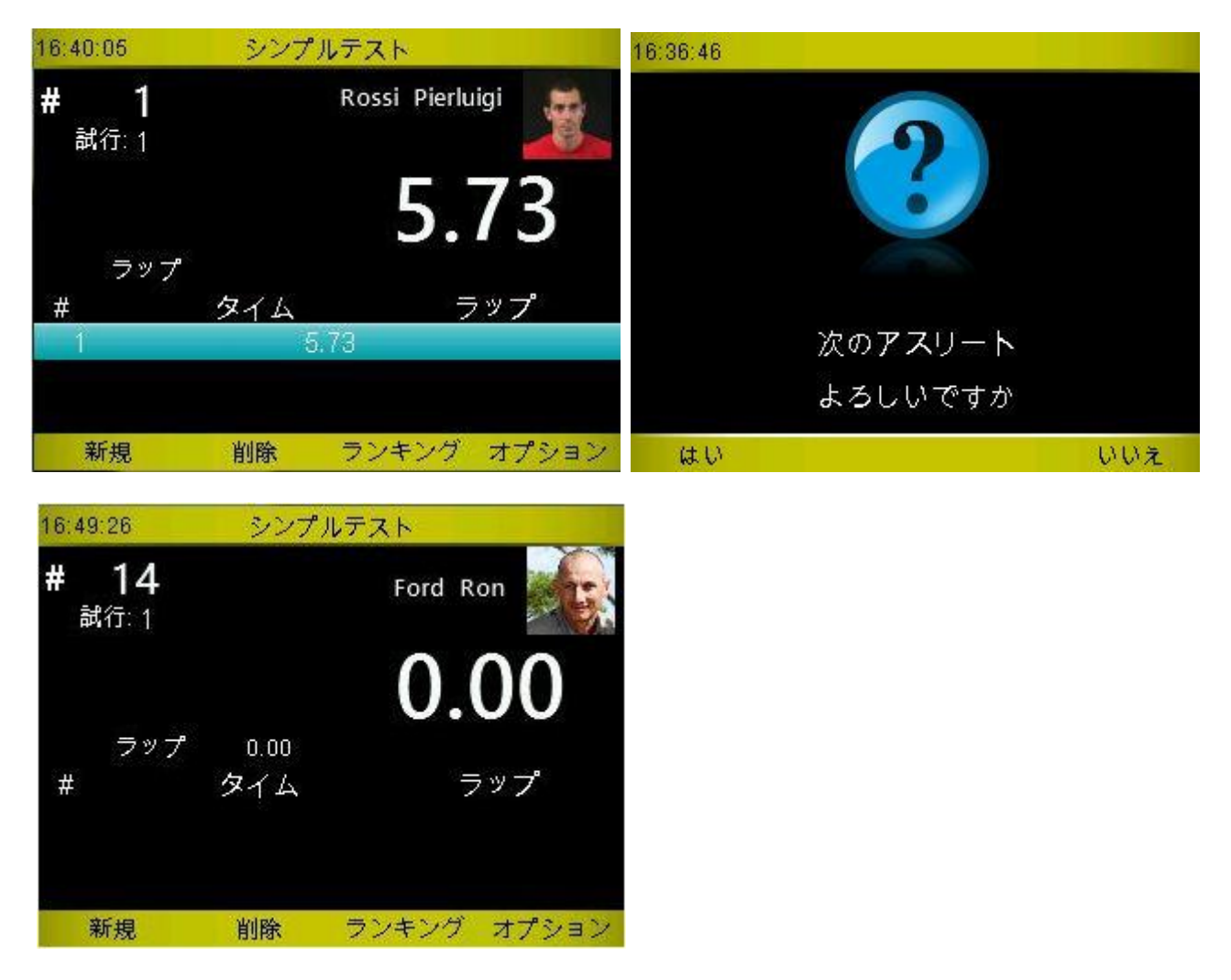

すでにテストを実施した選手の番号を入力しても、もちろんその選手の測定画面になりますが、その場合、 試行番号は1つ増えます。

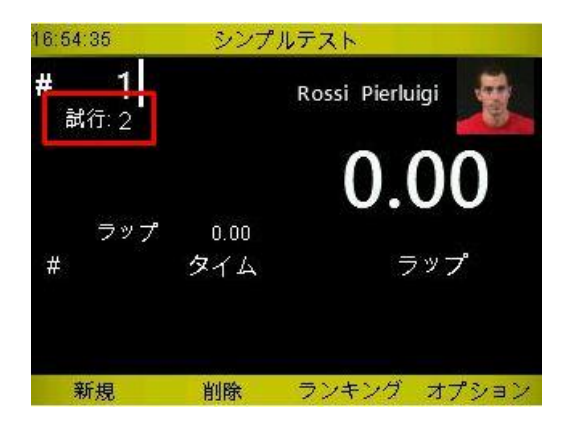

ラップタイム計測のための複数台の光電管が設置されていると、ラップタイムが計測され画面の数値テー ブルに次々に保存されていきます。それらは上下矢印でスクロールできます。テーブルの右端のスクロー ルバーは画面に表示されているより多くのラップタイム行があることを示しています。

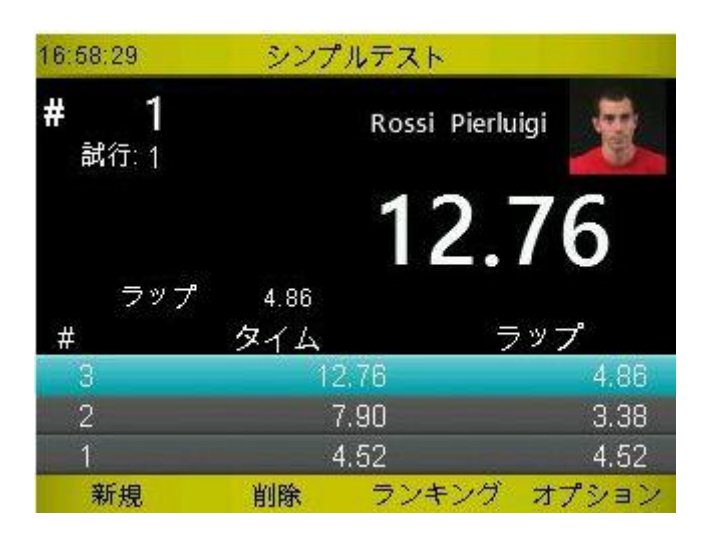

テーブルの 2 列目の「時間」にはスタートからの経過時間(スプリットタイム)が示されており、ラップ には個々のゲート間の通過に要した時間(ラップタイム)が示されます。

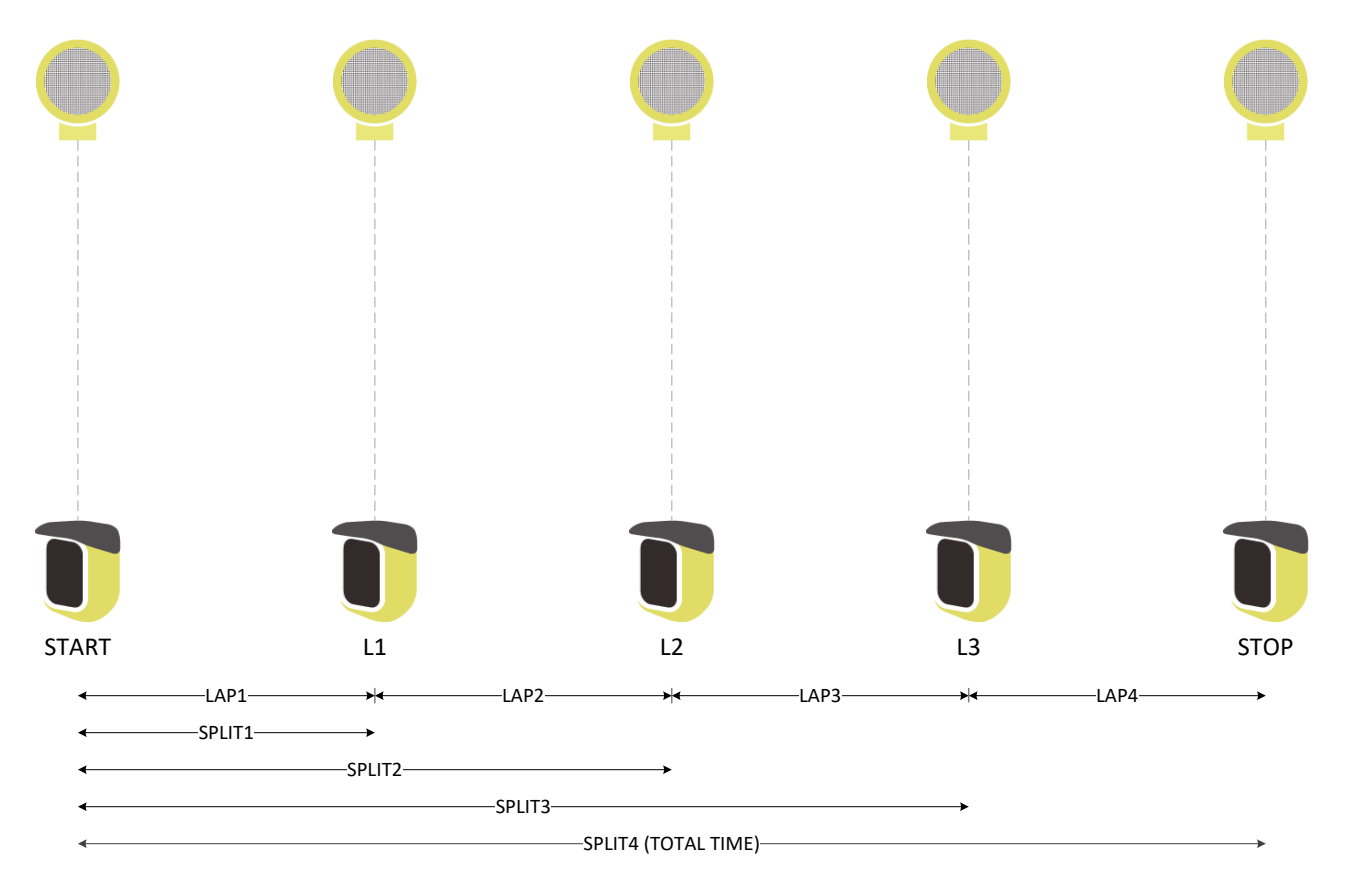
<*Microgate*> キーを押して確認するとシンプルテストメニューが閉じます。

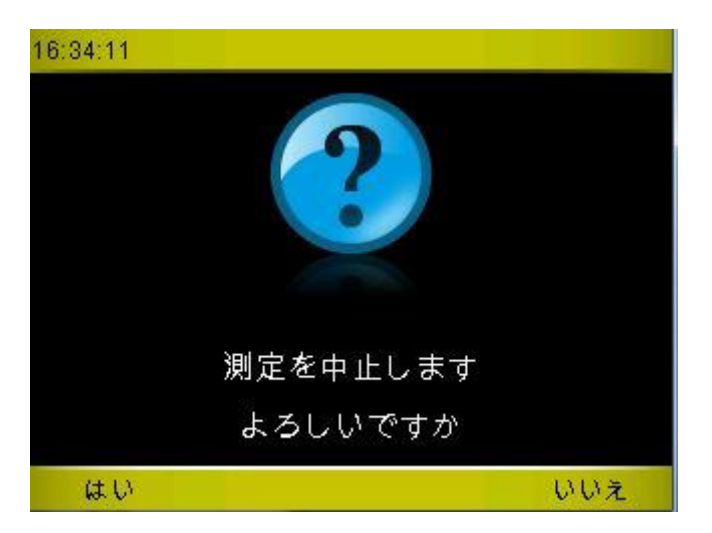

同じシンプルテストの新規テストを実行したい場合は、シンプルテストアイコンをもう一度押しますもち ろん他のオリジナルテストやデフォルトで入っているテストを選ぶことも可能です)。また、終了したば かりのテストと同じテストを続けて実行したい際には、5.2 で説明するように結果メニューから<*F2*>「続 ける」を押してテストを開始することも可能です。

では次にファンクションキーを使って選択できるさまざまなオプションを見てみましょう:

### **5.1.1.1** 新規

後の背番号の選手(またはスタートリストの次の順番の選手)が自動的に現れますが、常に確認が必要で す。別の選手の背番号を入力して新規テストを行う選手をその選手に変更することが可能です。この場合 も<*OK*>で確認することを忘れないようにしてください。

#### **5.1.1.2** 計測の削除

テスト実行中に、もし光電管が何らかの理由で遮断され、不必要なラップが記録されてしまった場合、直 前の計測であれば、<*F2*>キーを押し、「はい」で確認することでただちに削除することが可能です。 計測の削除を繰り返すと、スタートしたままの状態に戻り全てのラップ行はなくなります。

ご注意: 削除されるのは常に直前の計測です。ブルーでハイライトされている行ではありません。

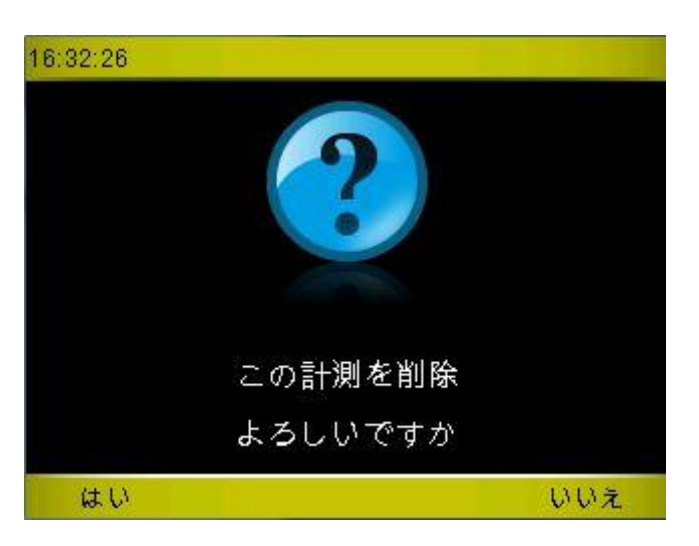

## **5.1.1.3** ランキング

直前に実施した試行(または以前の試行)のランキングを表示させます。タイムと背番号でリストを並び 替えることができますから、各選手のテスト結果を容易に見つけることが可能です。

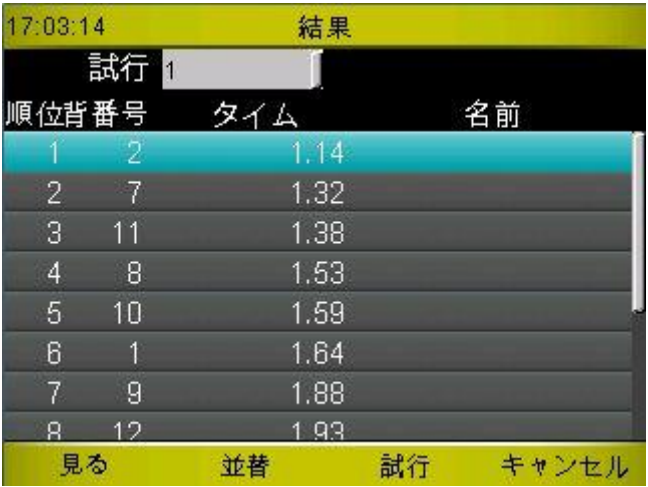

上下の矢印キーを使ってランキングをスクロールし詳しく見たい行を選択し、<*F1*> (または <*OK*>)で決 定します。

#### **5.1.1.3.1** 見る

選んだテストの全ラップを見ることができます。

#### **5.1.1.3.2** 並替

タイム<*F1*>、または背番号で<*F2*>でソートします。

#### **5.1.1.3.3** 試行

試行ごとのランキングや全てのトライアルをまとめてそのランキングを見るには、カーソルを「試行」の ドロップダウンメニューに置いて青くし、<OK>を押して見たい試行か全てを選択します。

この例では、全てを選択したランキングです。#の列には2個の数値が併記されています (X と Y)。X は背 番号、Y はその選手の試行番号を意味します。下の例では 1 番の選手の 1 回目の試行がベスト記録であっ たことが分かります。

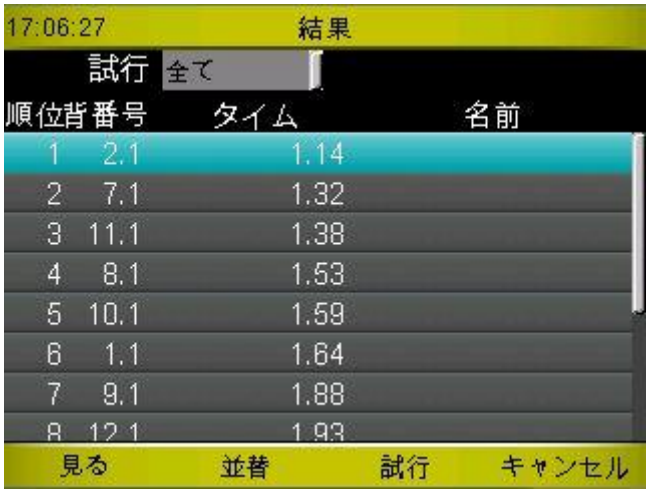

#### **5.1.1.3.4** キャンセル

<*F4*>を押すと 結果のリスト画面に戻ります。

## <span id="page-110-0"></span>**5.1.1.4** オプション

テスト画面からオプションを押すと、次に詳しく説明する外部入力設定、ゲート設定、およびスタートリ ストのメニューを呼び出すことができます。

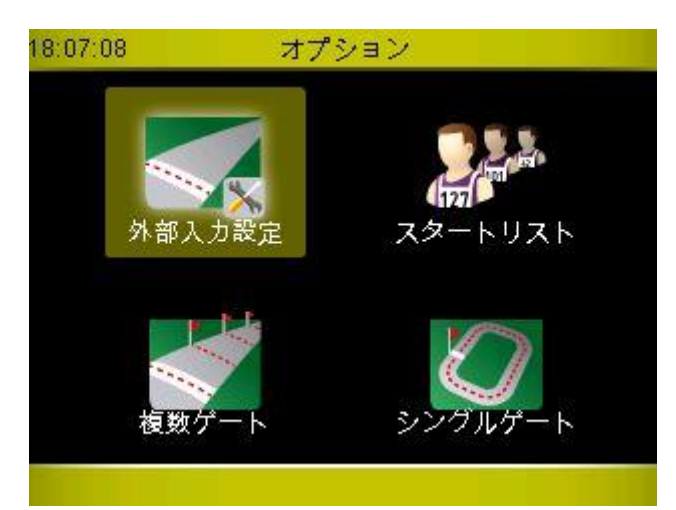

#### **5.1.1.4.1** 外部入力設定

ここで、Witty タイマーの右上背部のカバー内にある 3.5mm ジャックに入る外部入力信号の設定をします。 スタートとゴール(ストップ)をそれぞれ「ノーマリーオープン(NO)」と「ノーマリークローズド (NC)」のどちらかに設定することができます。例えば、スタートにコンタクトパッド(スタートパッド) を接続した場合、選手が「ヨーイ」でマットを踏んで構えた状態では信号を出さず、「ゴー」で足が離れ た瞬間の信号を受信した瞬間から測定を開始しますから、ノーマリークローズド(NC)に設定します。ま たピストルなどのサウンドスイッチを使う場合は、音が鳴った瞬間の信号を受信しますからノーマーリー オープン(NO)となります。

最小 STA タイムとは、いわゆる「不感時間」で、例えばこれを 200ms に設定すると、スタート後 0.2 秒間 はいかなる信号にも反応しないように設定できます(これによって、不正スタートやミスによる接触を防 止することができます)。

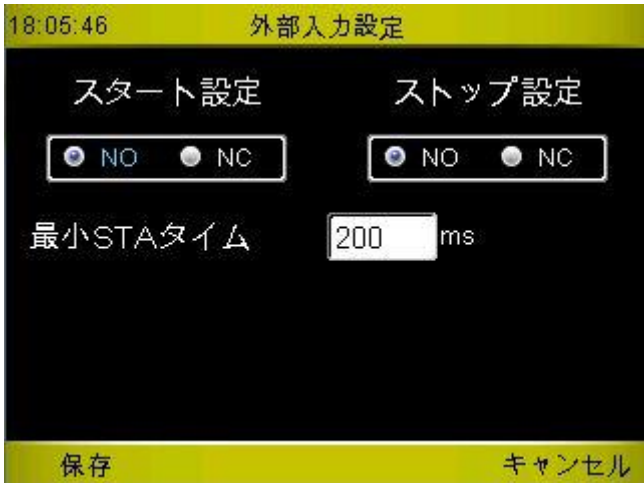

#### **5.1.1.4.2** スタートリスト

Witty マネージャーで 1 つ以上のスタートリストが作成されており、Witty タイマー内にそれが転送されて いれば、このオプションを使うことにより、それらのスタートリストを使用することができます。スター トリストを使うと、テスト実施時の新規アスリートが背番号順だけではなくリストで作成した順に現れま す。

ここで(なし)を選べば、普通の連番が表示されます(1、2、3、4、5…)。

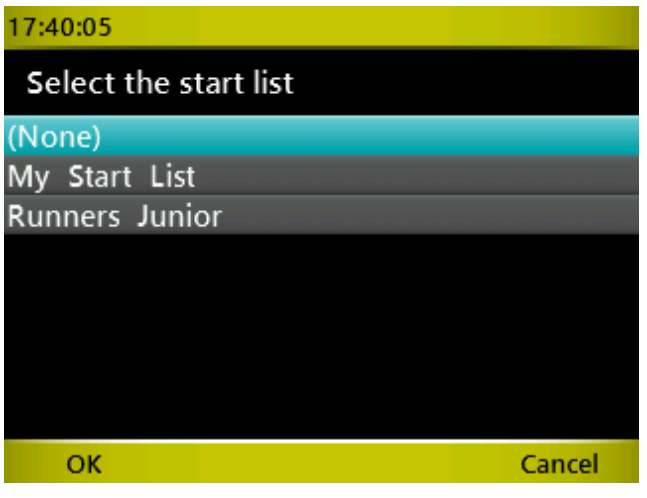

#### **5.1.1.4.3** 複数ゲート

この機能は(シングルゲートと同様に)、ラップ間のスピードを表示させるために、光電管の間の距離を 指定する時に用います。距離をセットしておくことにより、あらかじめ決めた単位でのスピード(5.4.5.3 参照)が、時間とラップを表示するテーブル内に表示されます。

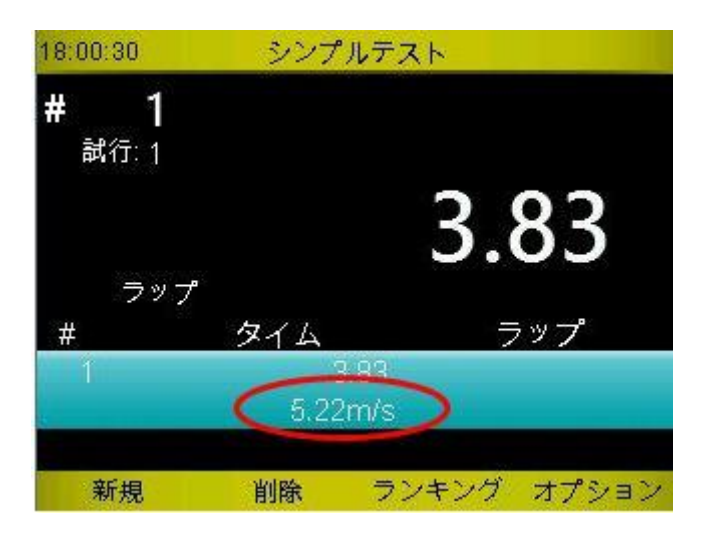

ここで言う「複数」ゲートの「複数」とは、かならずしも多くのゲートを使用するという意味ではなく、ラ ップタイムのない最も標準的なスタート-ゴールのセッティングでも使用可能です。いくつかの例で説明 しましょう。

#### スタート‐ゴールだけの **30** メートルスプリントテスト

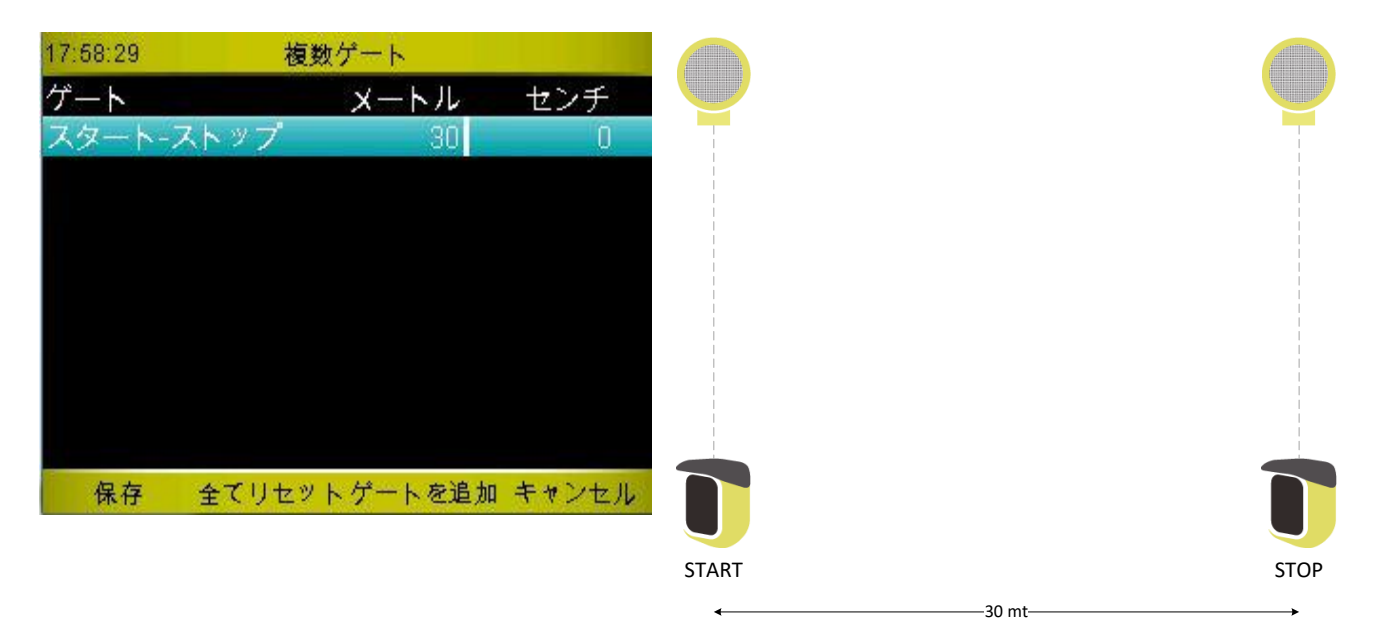

スタートーストップ間の距離を入力し(設定メニューの「単位」の「測定」の項目で設定した国際単位か US 単位に従って、メートル/センチメートルかフィート/インチ)<*F1*>で保存します。

#### **10m** と **20m** のラップタイムを計測する **60** メートルスプリント

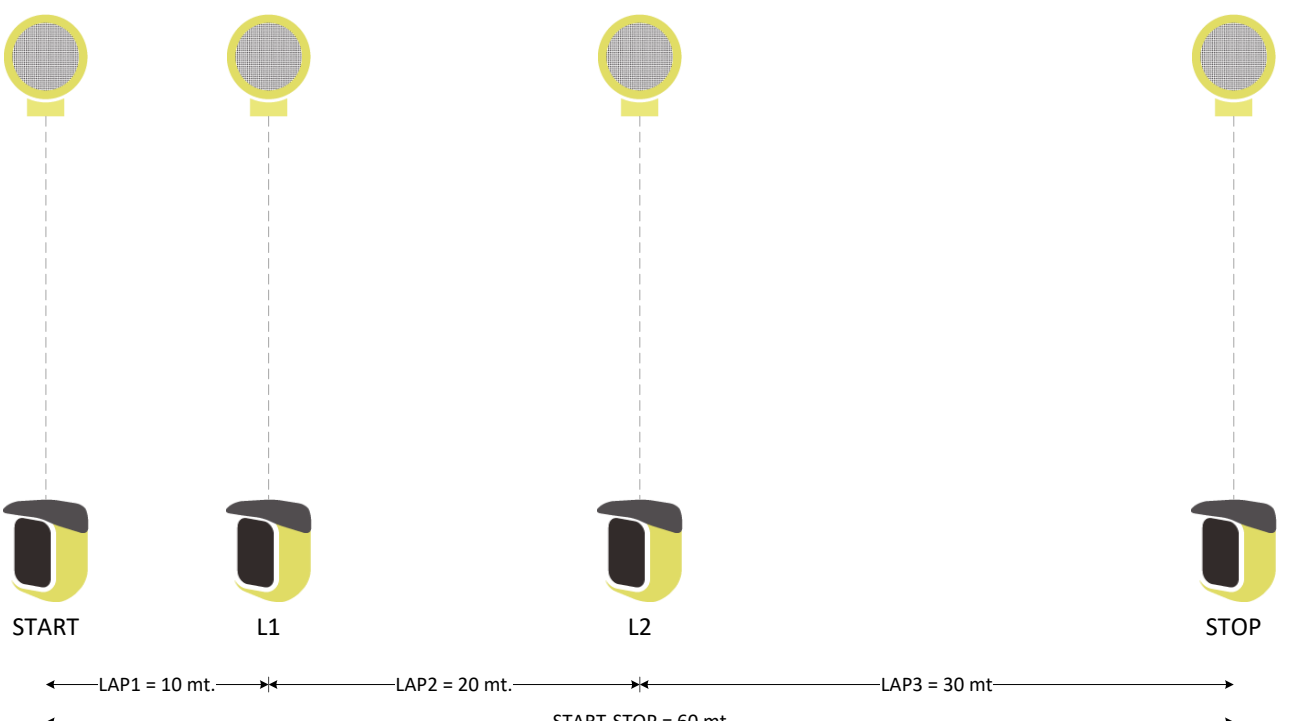

 $START-STOP = 60 mt$ 

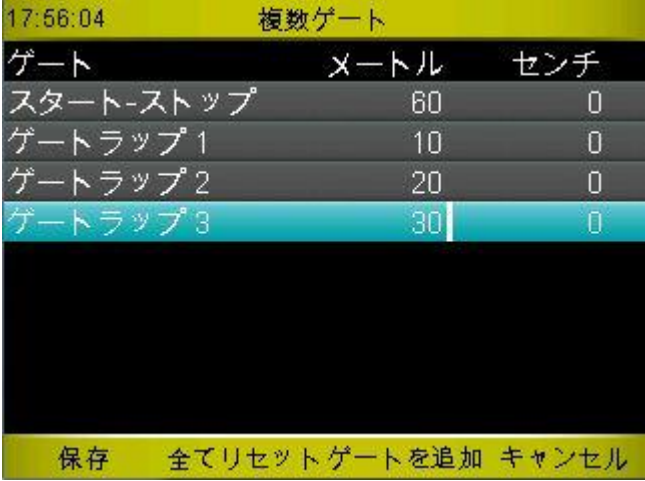

スタート-からゴールを先の例のように入力しま す。ここでは 60m です。

次に <*F3*> の「ゲートを追加」からゲートラップ 1 を追加し、距離を入力します。

同様にラップ 2、ラップ 3 を設定します。

<*F1*>で保存するのを忘れないようにしてくださ い。

すでに設定した距離を変更することもできます が、ラップを削除するには<*F2*>ですべてリセット してから再設定してください。

#### **5.1.1.4.4** シングルゲート

このオプションは、1 つのゲートだけを設置し、その周りを同じ距離で繰り返し周回するようなコースで 使用します。典型的な例は、 400 メートルトラックで 1 週ごとのラップタイムとスピードを計測するよう な状況です。

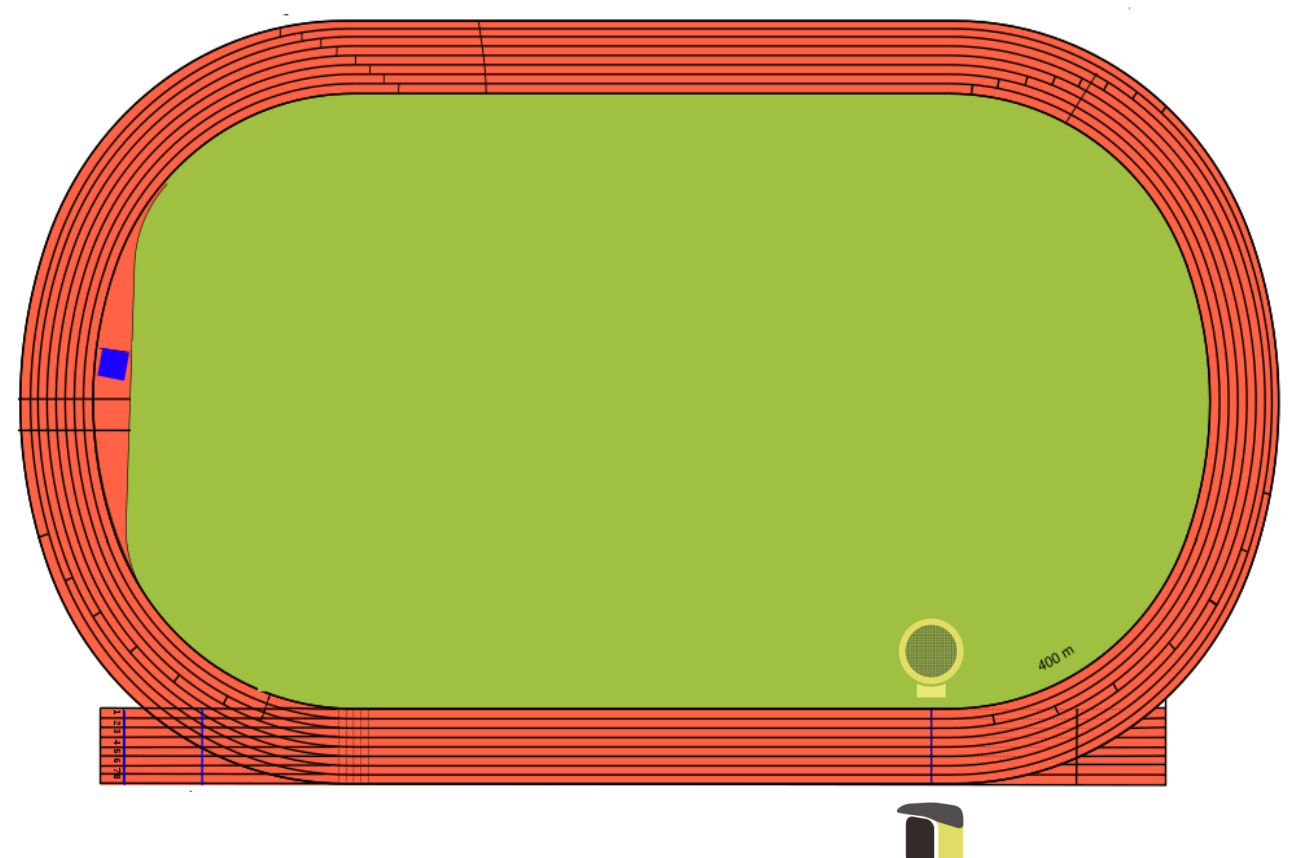

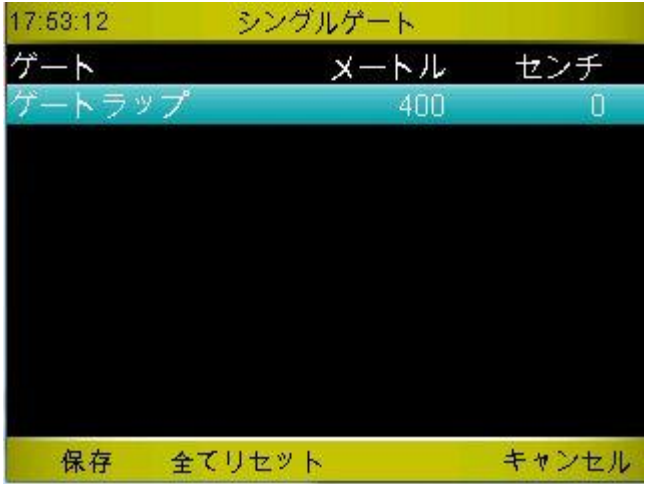

ゲートラップの距離を入力します。

<*F1*>で保存します。

もう一度入力しなおすことで距離の変更が可能で す。<*F2*>でリセットし再入力することもできま す。

実際は複数ゲートであっても、それらのラップ間距離が同じであれば、シングルゲートの距離設定を使う ことが可能です。個々の同じゲート間距離を複数ゲートで設定する必要はありません。シングルゲートで 1 つ設定するだけです。例えば下の例をみてください。

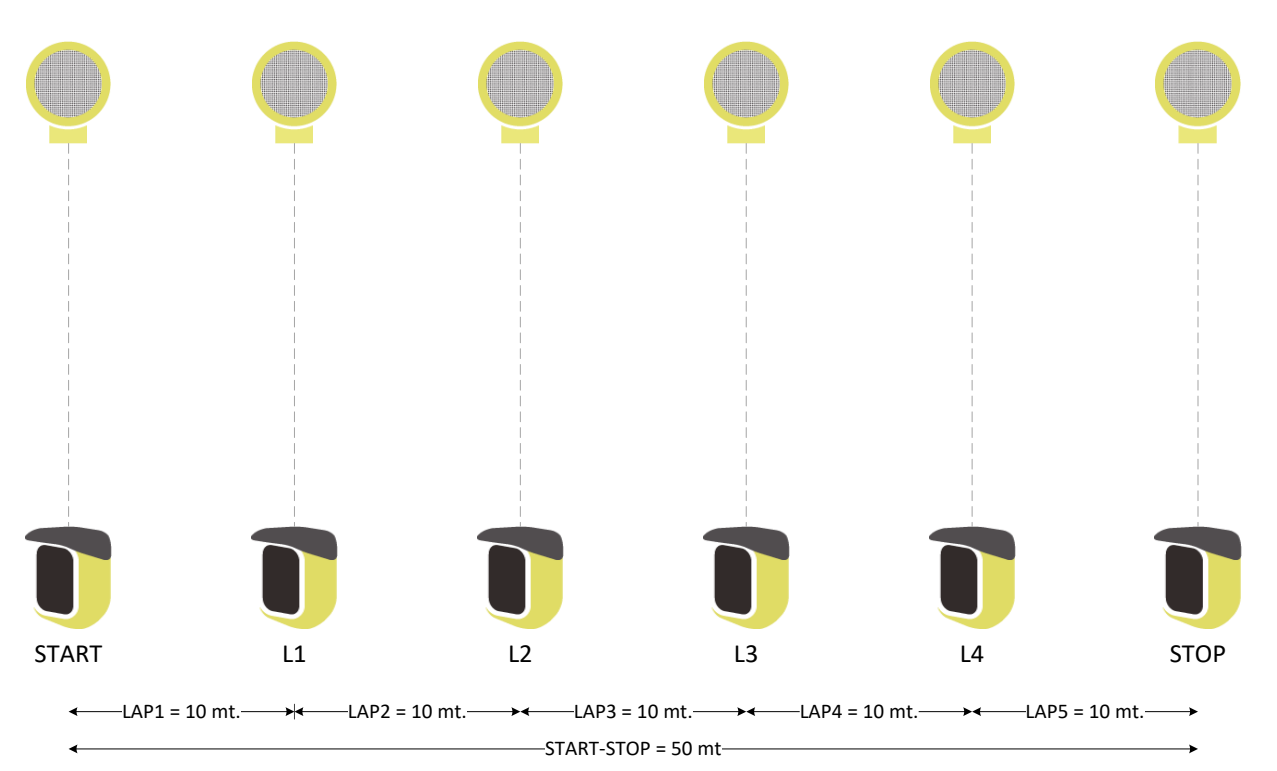

**10m** ごとのラップで構成された **50** メートルスプリントテスト

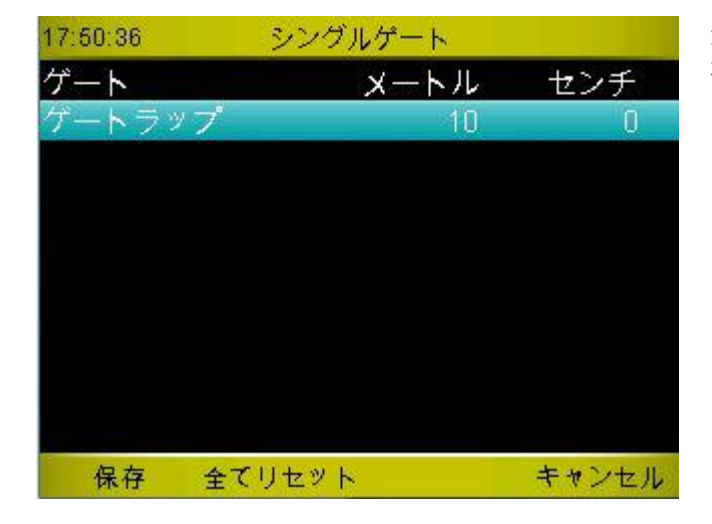

10 メートルのゲートラップを入力し、 <*F1*>で保 存する。

# <span id="page-116-0"></span>**5.1.2** 既存テスト

既存テストには、5 種類の一般的なテストが用意されています。

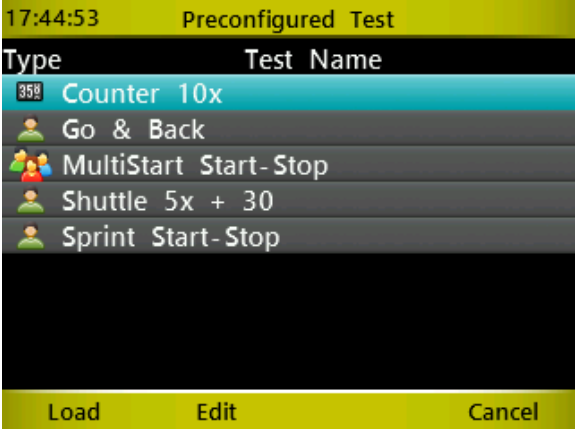

これらのテストの定義は以下の通りです。

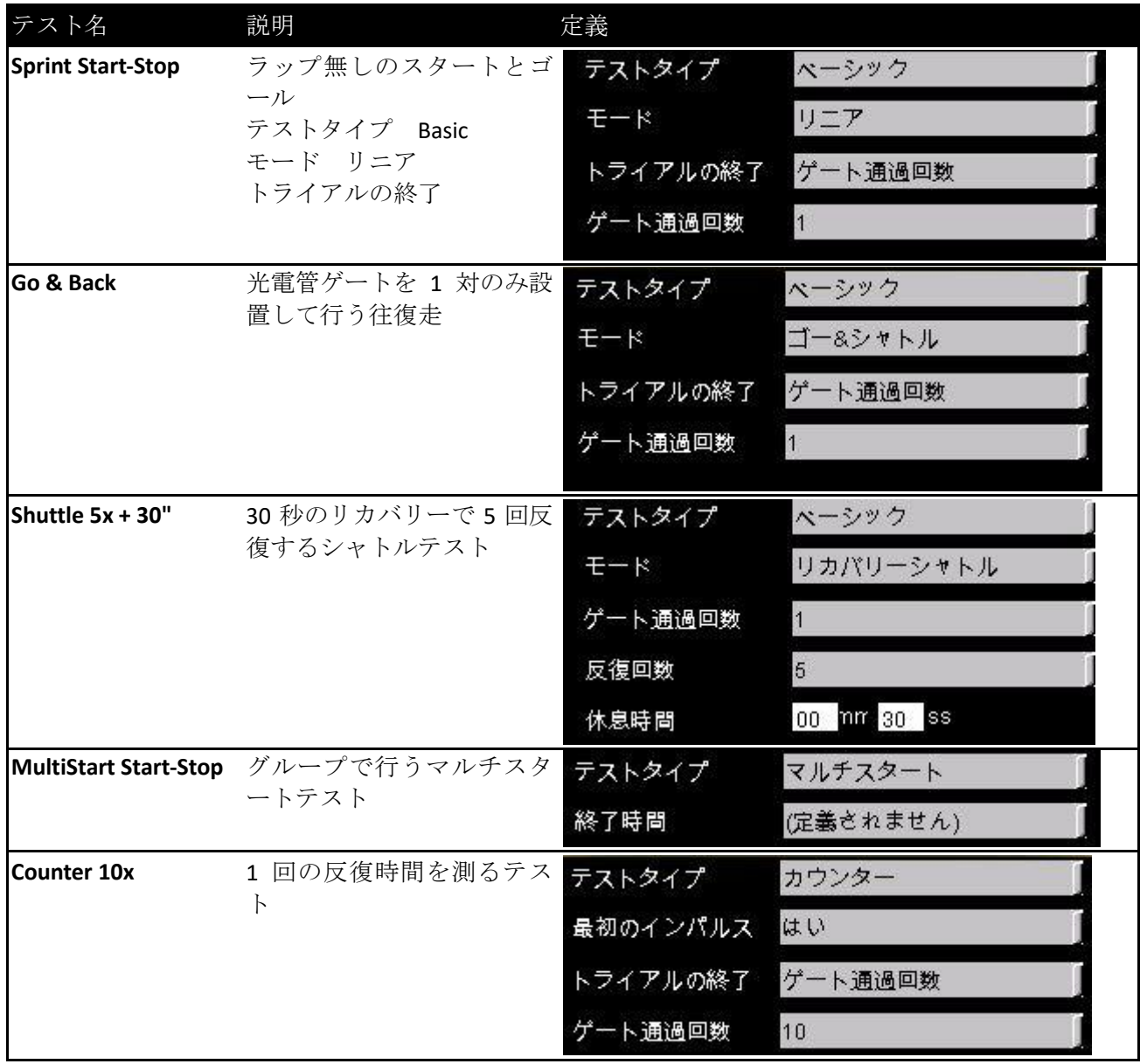

## **5.1.2.1** テスト開始

各テストを開始するには、上下矢印キーで実行したいテストを選択し <*F1*> テスト開始を押します。( <*OK*> ボタンでもテスト開始します)。

では、各既存テストの内容を見てみましょう。

### **5.1.2.2 SPRINT START-STOP:**基本タイプのリニアテスト

このテストは、ベーシックタイプのリニアテストです。 [5.1.1](#page-104-0) に詳しい説明があります。

### **5.1.2.3 GO & BACK:** 基本的な往復走のテスト

Go & Back test も基本的にはリニアテストと同様です。

### **5.1.2.4 SHUTTLE 5X + 30":** 基本的なリカバリーシャトルテスト

最初のスプリント中にタイマーはリニアテストと同じ情報を提示します。ゴール側の光電管を通過した後、 リカバリー時間として設定した 30 秒のカウントダウンが始まります。

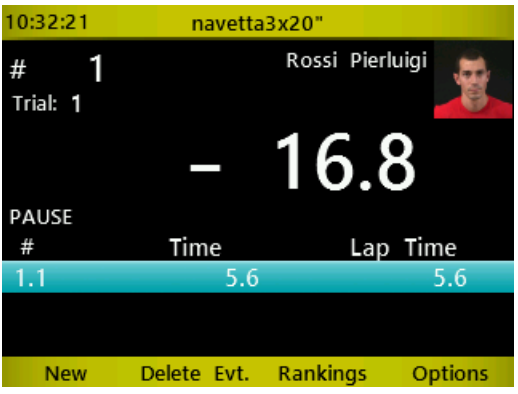

リカバリー時間が来るとビープ音が鳴ります。選手が 2 本目のスプリントを開始すると、リカバリー時間 に対するフライングタイムまたは遅延タイムが表示されます。このタイムはデータテーブルの R という記 号の行に表示されます。下の例では、2 本目のスプリントを 1.4 秒速くスタートしましたが、3 本目は 1.6 秒遅れでスタートしたことを示しています。

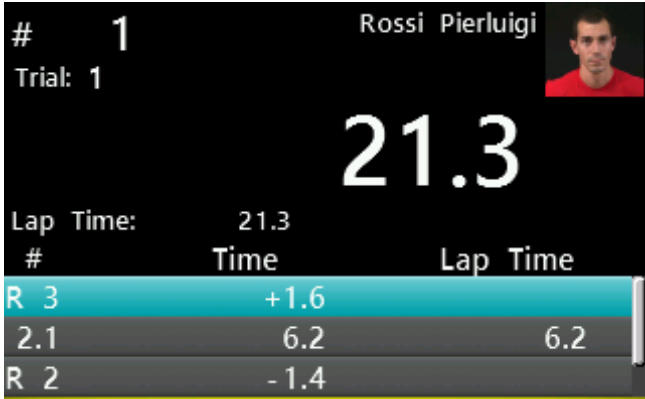

ランキングでは、全てのスプリントの合計で示され、スタートのフライングタイムと遅延タイムは考慮さ れません。

## **5.1.2.5 MULTISTART START-STOP:** マルチスタートテスト計測

マルチスタート計測の画面を詳しく見てみましょう。

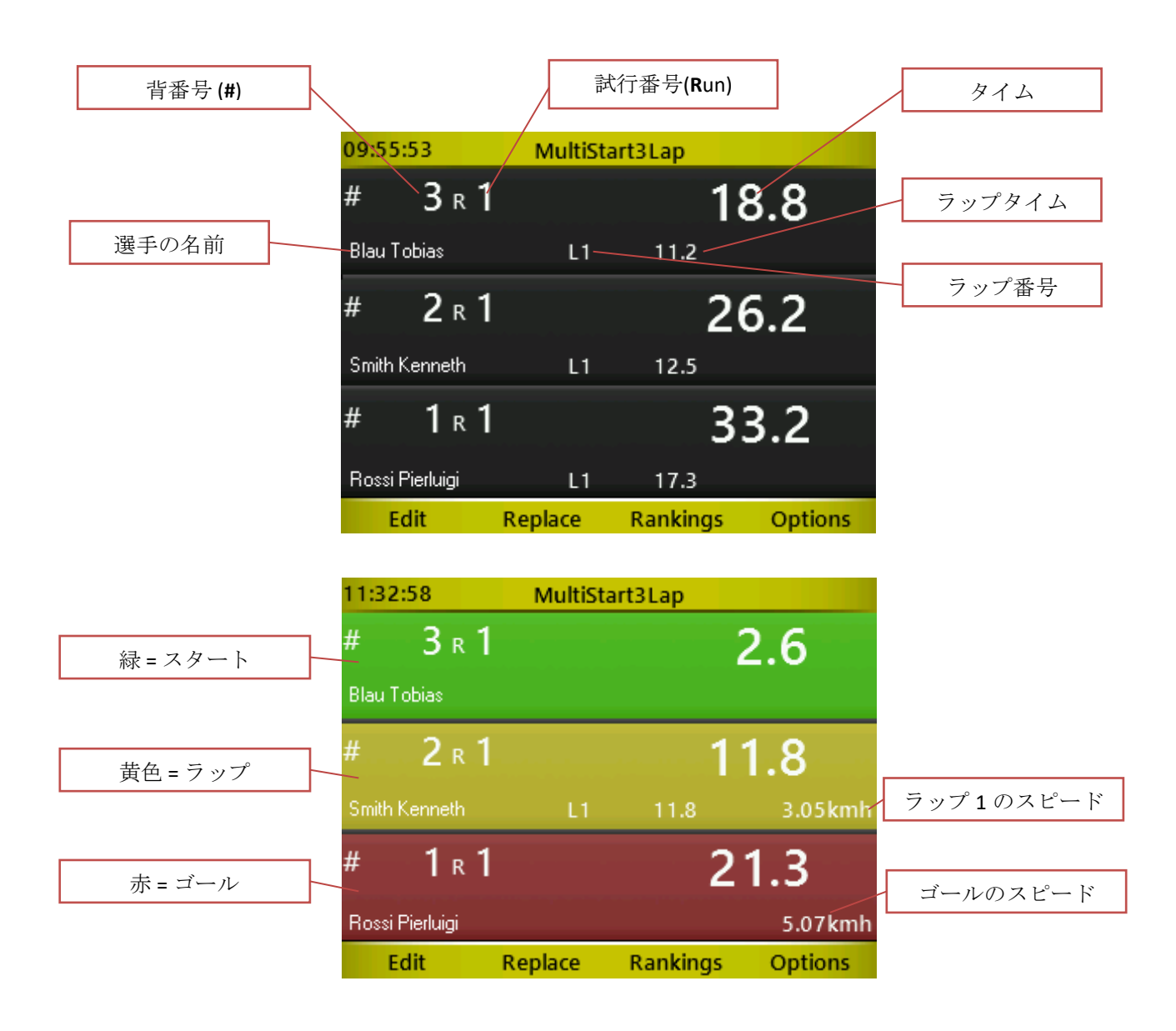

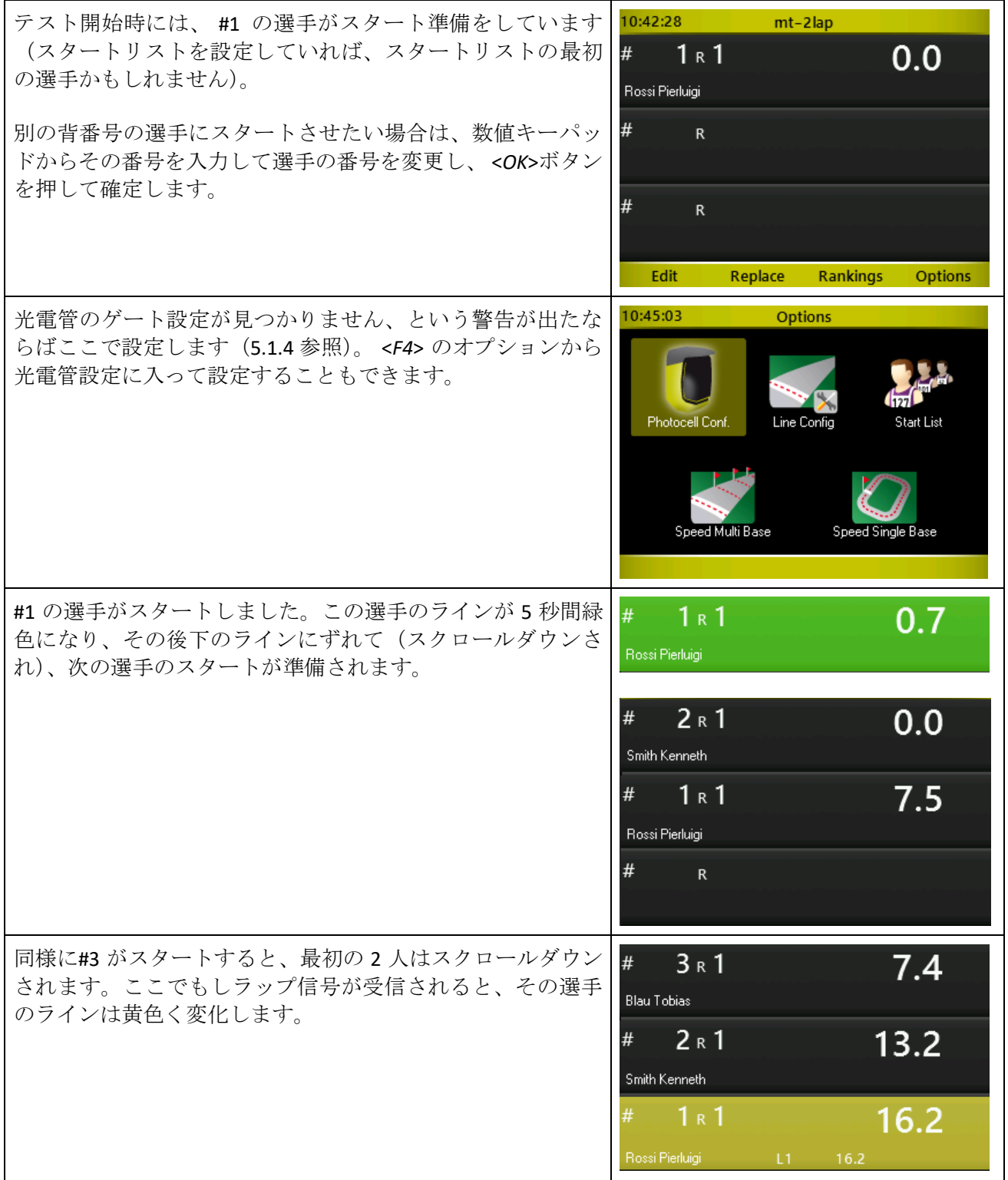

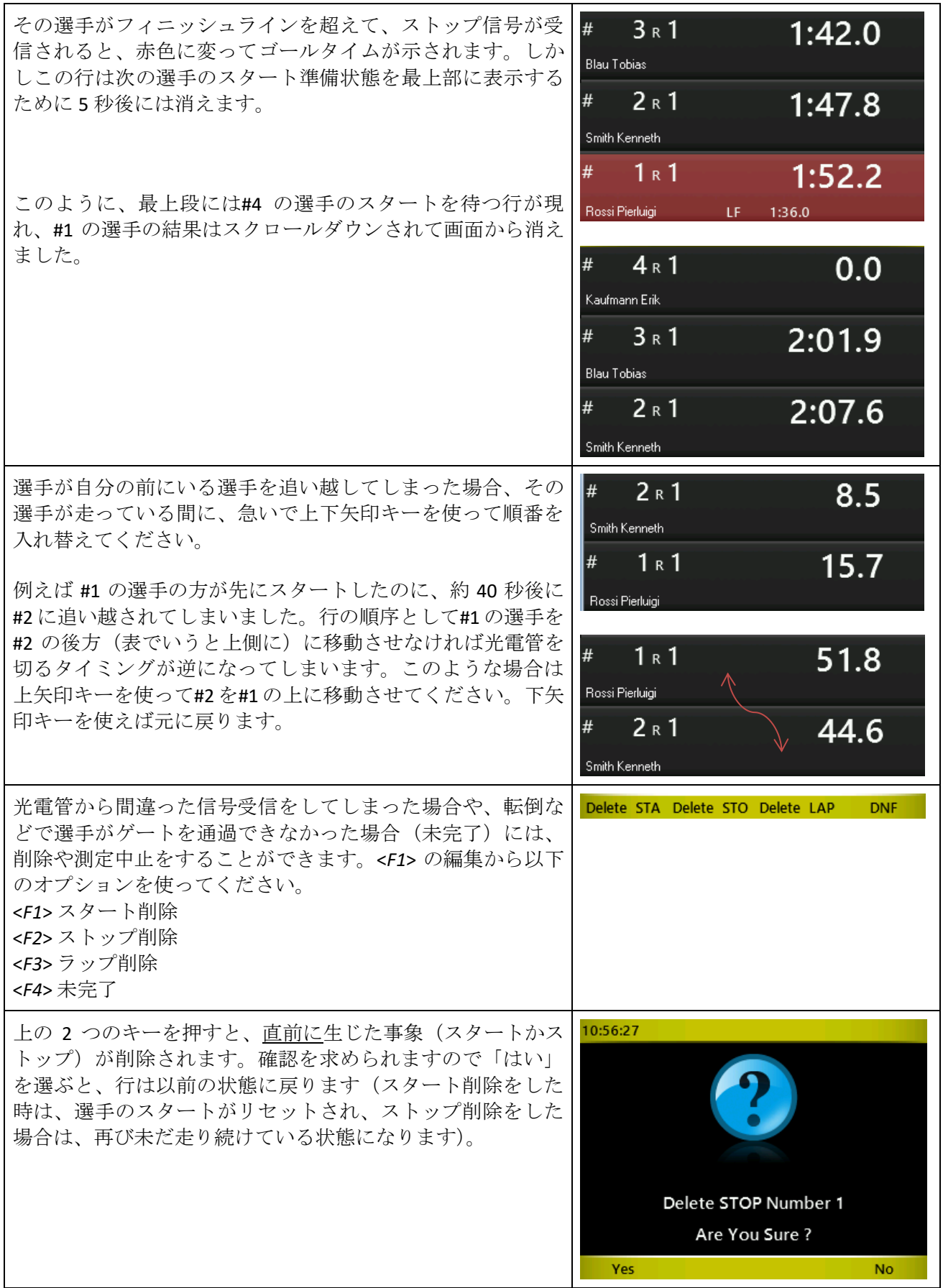

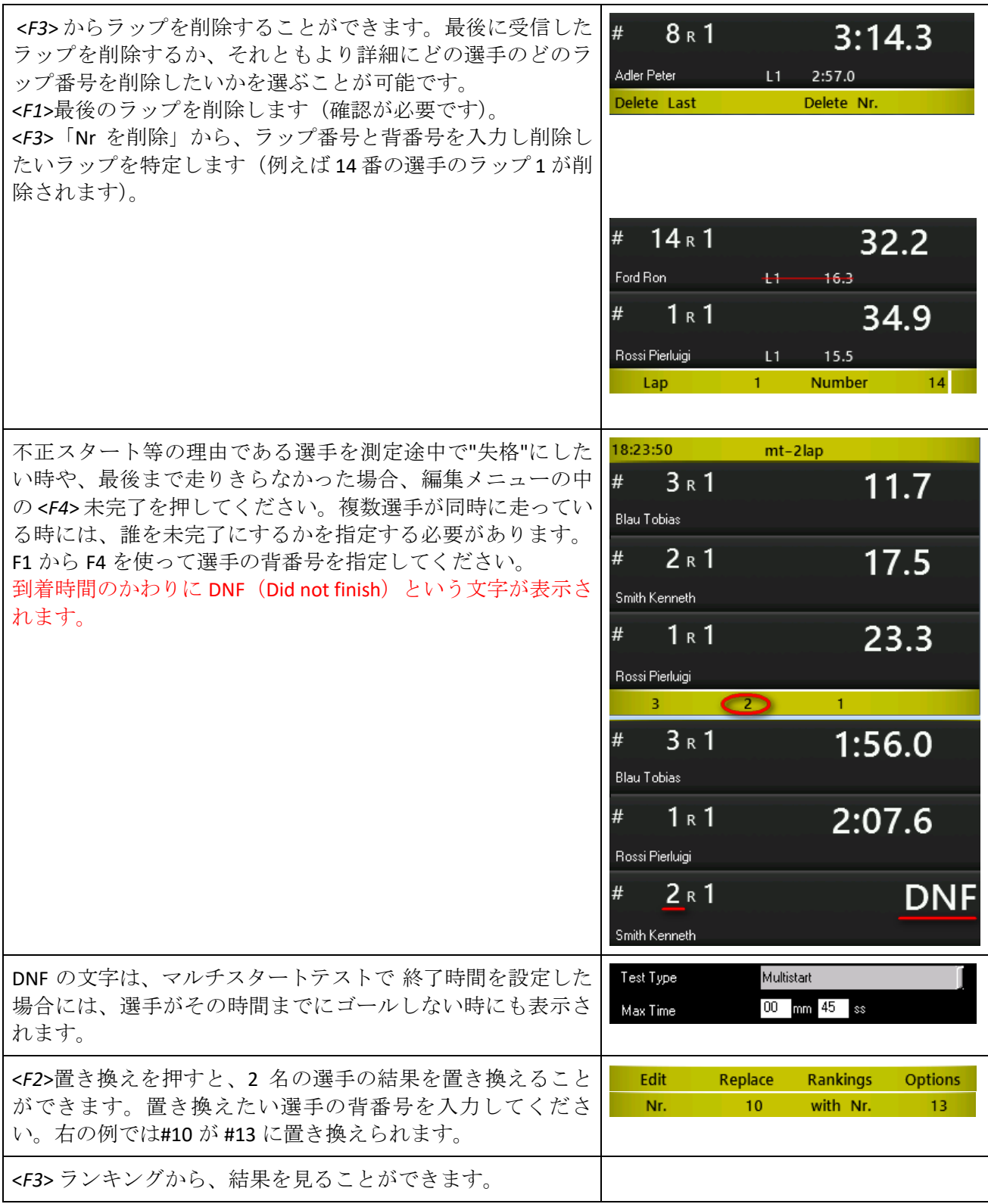

マルチスタートでは複数の選手が次々にスタートし、ラップを通過し、ゴールしていきますから、スター トやラップやゴールで多くの選手が重なって間違った信号を受信してしまうのを防止するため、不感時間 を設定することができます。

テスト開始画面のオプションから外部入力設定を開くと、5.1.1.4.1 で見た外部入力のスタート設定とスト ップ設定および最小 STA タイム以外に最小 STO タイムと最小 LAP タイムの入力ウインドウが開きます。

- 最小 STA タイムに入力した数値以下ではスタートの光電管を切っても計測は開始しません。
- **最小 STO** タイムに入力した数値以下ではゴールの光電管を切ってもタイマーは止まりません(赤色表 示されません)。
- 最小 LAP タイムに入力した数値以下ではそのラップを通過してもラップタイム計測をしません(黄色 く変わりません)。

選手が次々をスタートしラップを切ってゴールをするという状況をうまくコントロールできるのであれば これらの数値を小さく設定することも可能です。

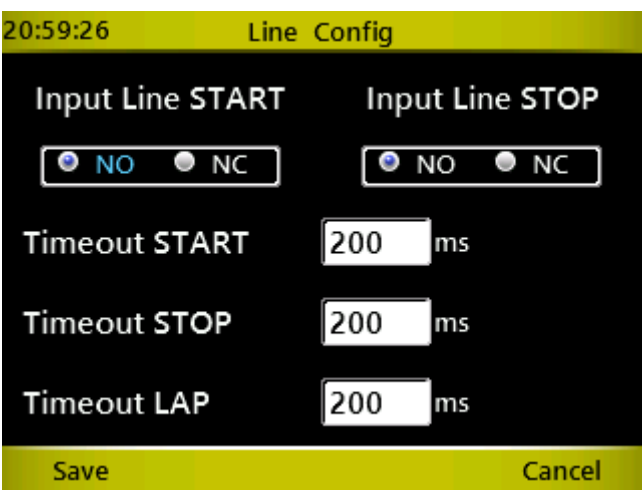

## **5.1.2.6 COUNTER 10X:** カウントテストの時間計測

光電管からの信号を受信する毎に中央のカウンターの数値が光電管が切られる度に 1 ずつ増えて行きます。 スタートを含まない10回の光電管通過時点でテスト終了となります(オリジナルに作成したカウンタータ イプのテストでは、最初の信号を含めるか含めないかを選ぶことが可能です)。

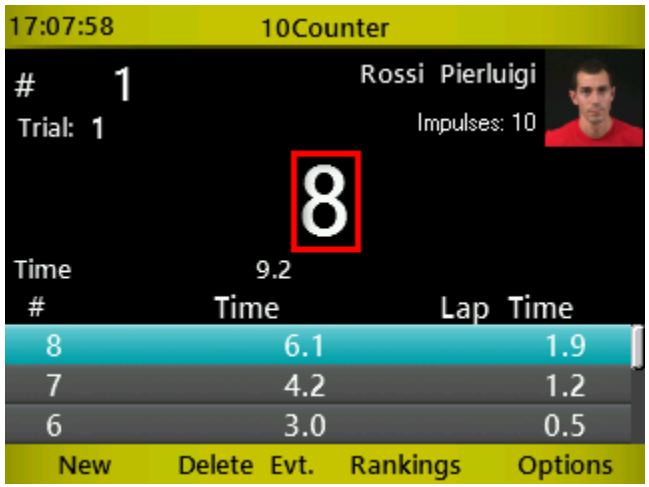

<*F1*> から <*F4*> キーはベーシックテストと同じです。

## **5.1.3** マイテスト

マイテストの画面から、あなたが独自に作成した全てのテストを見つけることができます(Wittyタイマー 本体で作成したものも、Witty マネージャーから転送したものも含まれます)。

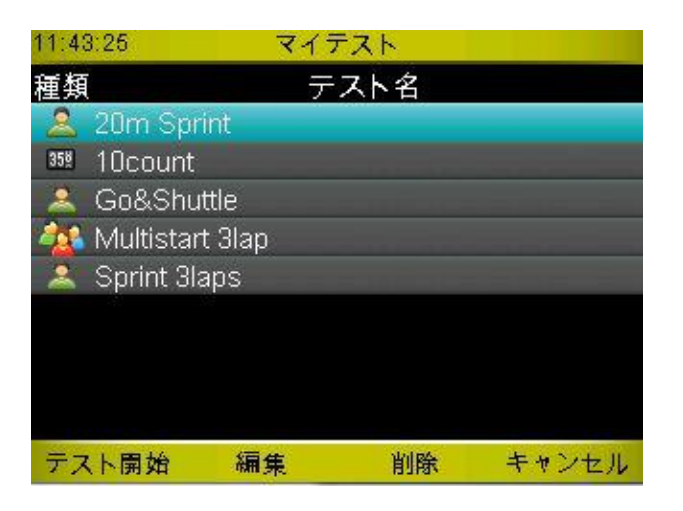

テスト名のアイコンによってベーシック、マルチスタート、カウンターのタイプが区別されています。

## **5.1.3.1** テスト開始

タイム計測を開始するには、希望するテストを上下矢印キーで選んで <*F1*>テスト開始を押します( <*OK*> キーでも開始します)。

#### **5.1.3.2** 編集

テストの一般的な設定を表示します。またオプションの設定を編集することができます(外部入力設定、 複数ゲートおよびシングルゲート設定、そしてマルチスタートテストでは光電管設定)。 すでにそのテス トが実施済みの場合、テストを編集してしまうと、元のテストで実施した結果を新たに編集しなおしたテ スト結果と比較することができなくなりますので、テストの編集はできません。

#### **5.1.3.3** 削除

ユーザーがオリジナルに作成したテストを削除することができます。確認が求められます。

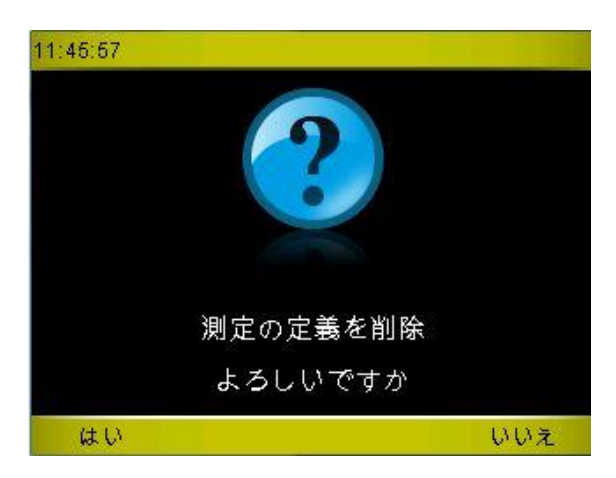

重要:テストの定義が削除されるだけで、そのタイプのテストがなくなるわけではありません。

### **5.1.3.4** キャンセル

前のメニューから出ます。

## <span id="page-126-0"></span>**5.1.4** 新規テスト作成

新規テスト作成アイコンを選択して新規テストの定義を行います。作成可能なテストタイプとオプション の詳細ついては第 4 章を参照してください。

最初にテストタイプを選び <*OK*>を押します。ドロップダウンメニューを矢印キーでスクロールし希望のテ ストタイプを<*OK*>で確定してください。

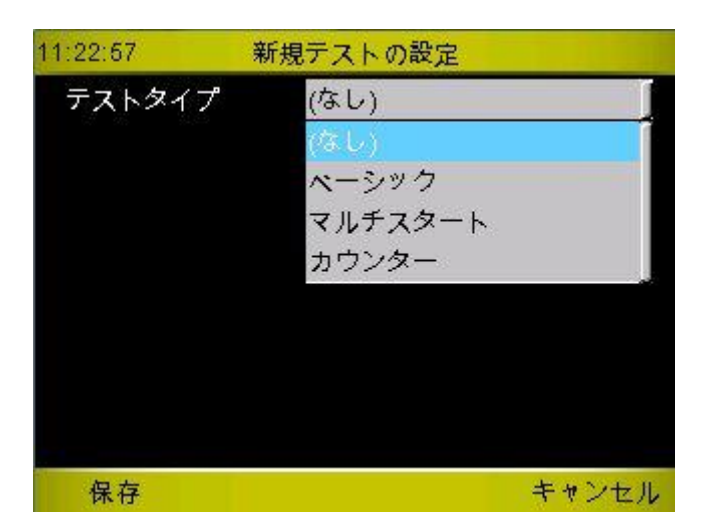

選んだテストタイプに応じて、追加のドロップダウンメニューや数値入力フィールドが表示されますので 必要な情報を入力していきます。

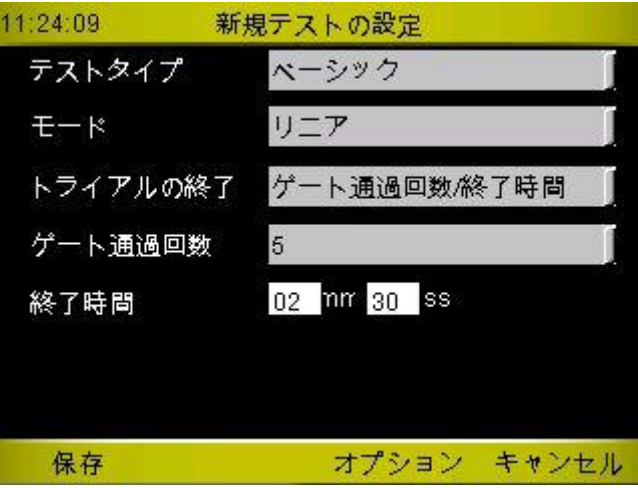

<*F3*>のオプションから、[5.1.1.4.](#page-110-0)で説明したように、外部入力設定と複数ゲートおよびシングルゲートの距 離設定を行います。さらに、マルチスタートテストでは光電管設定画面が表示されます。

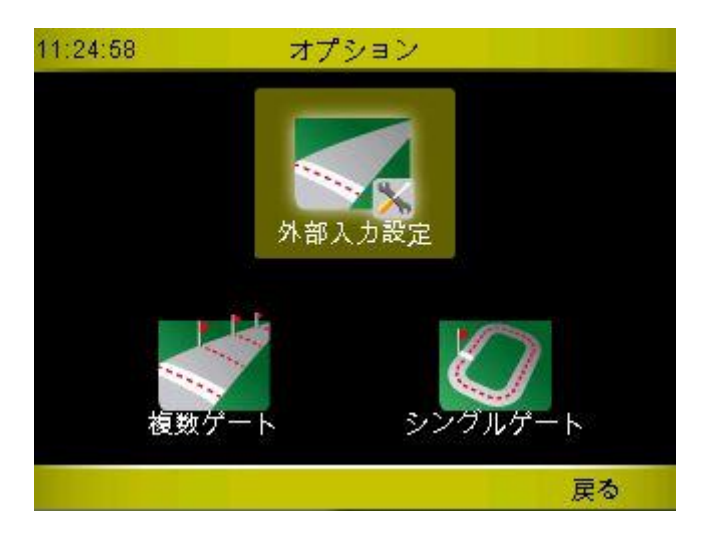

<*F4*> 戻る、を押すとテストの定義画面に戻ります。

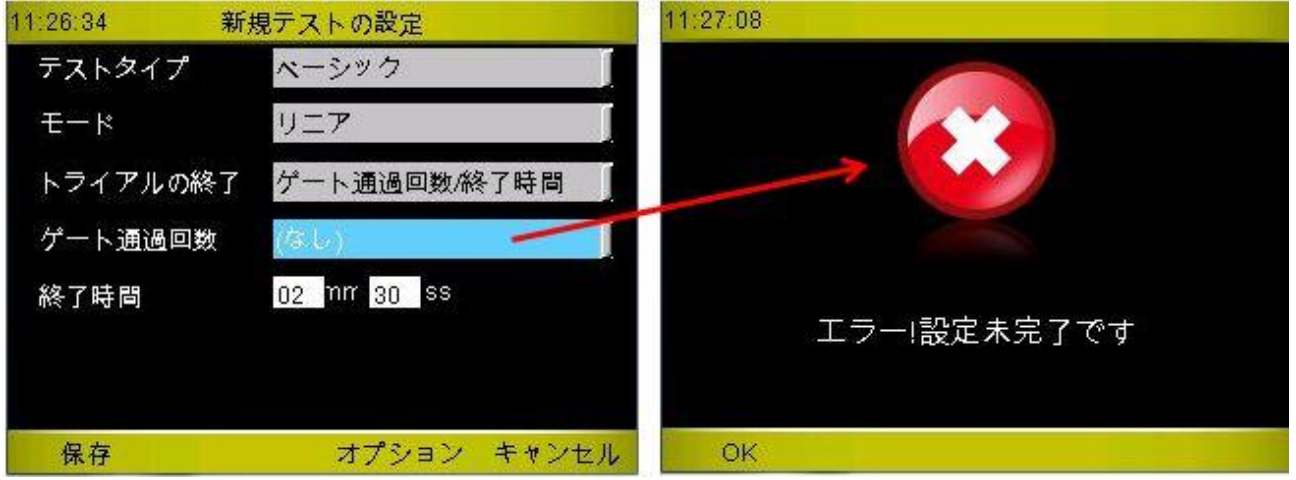

作成したテストを保存するには **<***F1***>**保存を押してください。定義内容の整合性がチェックされ、もしドロ ップダウンメニューや数値入力フィールドにエラーが発見されれば上右のようなエラーメッセージが表示 されます。 <*F4*> のキャンセルを押すと、テスト定義が保存されないがそれでもよいか、という確認の後、 何も保存せずにスクリーンは閉じられます。

全てのフィールドが正しく入力された上で、<*F1*>保存を押すと、 作成したテストに名前を付けることが要 求されます。

MyTest*TYPEnn* というパターンで自動的に名前が付けられます。例えば MyTest*Basic*1, MyTest*Counter*2 といっ た具合です。

自動生成された名前で良ければ <*F1*> を押して保存してください。しかし、もっと覚えやすくもっと意味の わかる名前に変えたい場合(その方がおススメです)、バーチャルキーバッドを使って名前を変更するこ とができます(ただ、パソコンで Witty マネージャーソフトウエアを使ってテストを作成し USB をつかっ て Witty タイマーに転送する方がずっと簡単ですが)。

すでに使われている名前をつけようとすると、他の名前を付けるようにという警告が表示されますので、 OKを押して別の名前を付けてください(この警告は、テストの定義が既に削除されていても、その定義の テストで行った結果が存在している場合にも表示されます)。

バーチャルキーパッドの詳しい使い方については、 [2.4.1](#page-22-0) を参照してください。

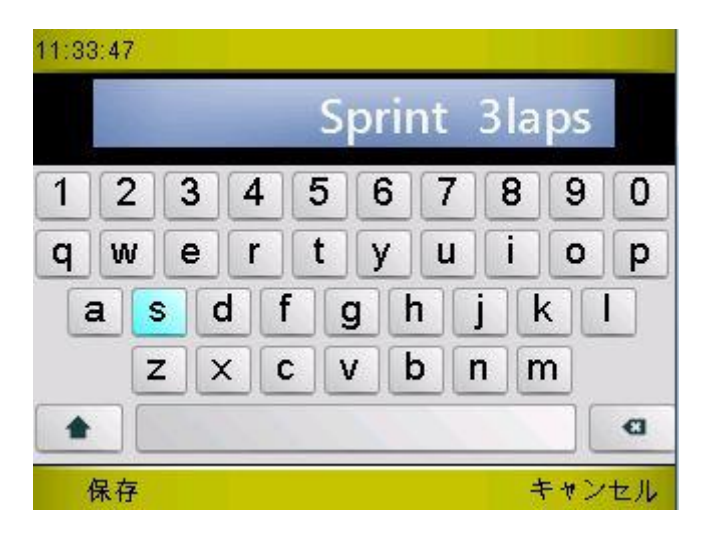

テストに名前が付けられ <*F1*>で保存されると、同じ名前を「マイテスト」メニューのリスト中に確認する ことができます( [5.1.2](#page-116-0) 参照)。

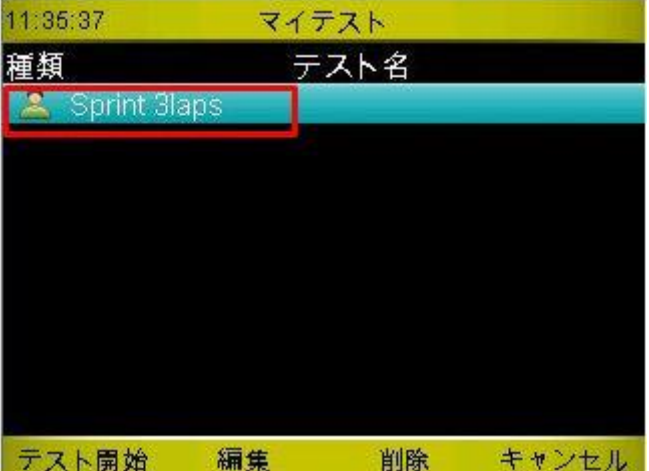

# **5.2** 結果

この画面では、既に実施したテストの結果を表示させたり、中断したテストを再開したりすることができ ます。

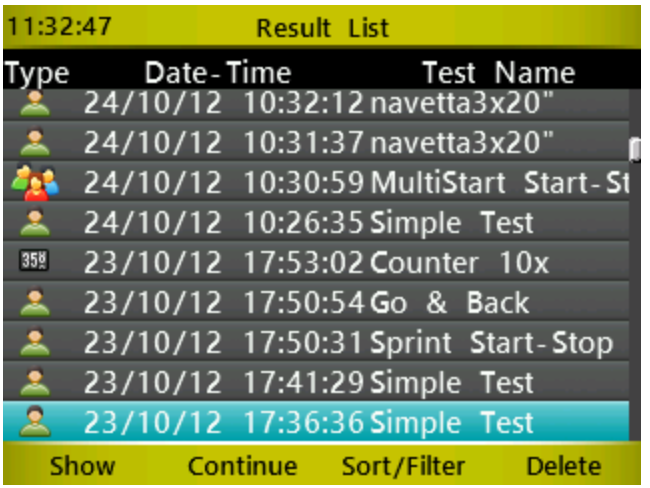

データ行は次の 3 つの列から成り立っています。

- テストタイプ(ベーシック、マルチスタート、カウンター)
- テストが開始された時の日付と時間
- テスト名(自動生成された名前もしくはユーザーが付けた名前)

ファンクションキーに割り当てられたオプションは以下の通りです。

## **5.2.1** 表示

上下矢印キーでテストを選択し、 <*F1*>表示(または <*OK*>)を押すと、そのテストの試行ランキングにア クセスできます。ランキングの中で利用可能なオプションは以前の章で説明したものと同じです。

## **5.2.2** 続ける

上下矢印キーでテストを選択し、<*F2*>続けるを押すと、選択したテストの計測画面にアクセスし、最後に 測定した選手の次の選手から測定を開始する状態となります(最後の選手の背番号+1、もしくはスター トリストを選択して最初からテストを再開することもできます)。試行番号は 1 つ増えます。

## **5.2.3** 並替**/**絞込

<*F3*>並替/絞込オプションの中には 、<*F1*>並替と、絞込 <*F2*>という 2 種類のオプションがあります。 <*F4*> で元のメニューに戻ります。

並替 絞込 キャンセル

#### **5.2.3.1** 並替

並替の中には、<*F1*>種類で、 <*F2*>日付で、 <*F3*>名前での 3 種類のオプションがあります。テストのタイプ (種類)、実施日と時間(日付時間)、テスト名に対応してソートします。

種類で 日付で テスト名で キャンセル

種類による並替では、ベーシック、マルチスタート、カウンターの順にソートし、 日付による並替では、降順でソートし(最新のテストが上にきます)、 テスト名でによる並替では、アルファベット順にソートします(日本語はアルファベットの後にきます)。

### **5.2.3.2** 絞込

保存されているテストは、テスト名や日付(いつからいつまで)でフィルターを掛けることによって、多 くのテストから絞り込むことができます。絞り込みの結果はメインメニューに戻っても"生きて"いますの で、もう一度結果メニューに入っても絞り込んだものだけが表示されます。絞り込みをリセットし全ての 結果を表示させる方法は、 [5.2.3.3](#page-131-0) を見てください。

テスト名で 日付で リセット キャンセル

列項目の右側(日付時間とテスト名)に示されるアイコンがその列項目で絞り込まれていることを示しま す。

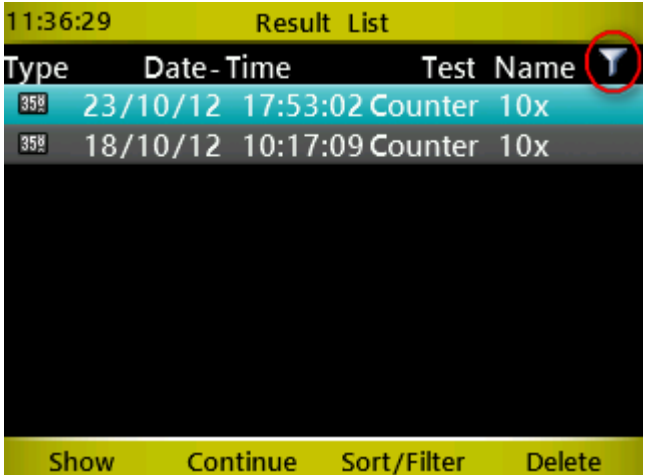

#### **5.2.3.2.1** テスト名で絞込

<*F1*>名前で、を押すと、全てのテスト名が表示されますので、1 つ選んで <*F1*> か<*OK*>をおすと、そのタイ プのテストだけがリストに表示されます。

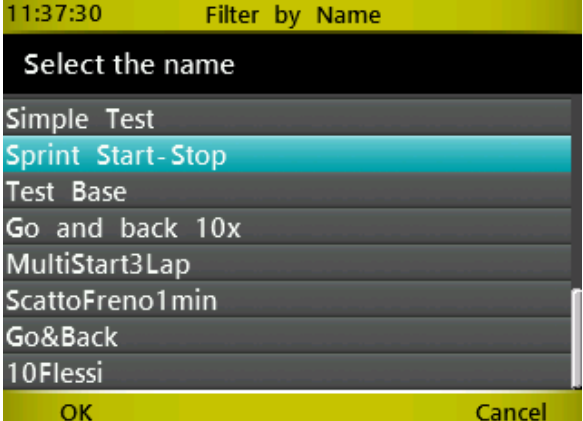

#### **5.2.3.2.2** 日付で絞込

2 つの日付を入力するとその間に実施されたテストだけが絞り込み表示されます(同じ日付を入れるとそ の日だけで絞り込みます。日/月/年の順番です。

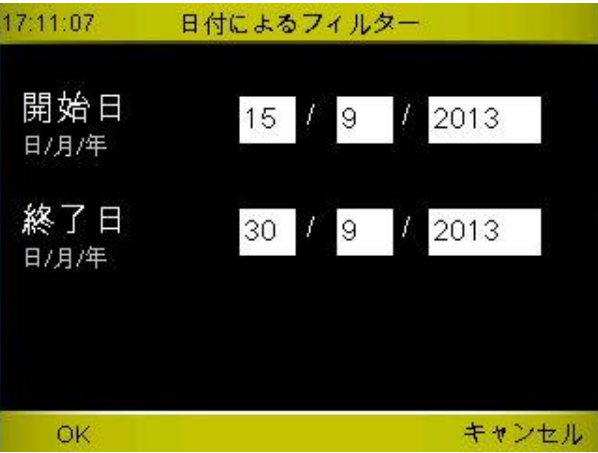

テスト名と日付を組み合わせて絞り込むことはできません。どちらか一方で絞り込むと、直前の絞り込み はリセットされます。

### <span id="page-131-0"></span>**5.2.3.3** 絞込のリセット

絞込まれた結果リストをリセットするには、もう一度<*F3*>並替/絞込を押し、<F2>絞り込みの<*F3*>リセット を押します。全て解除された全ての結果リストが現れます。

## **5.2.4** 削除

上下矢印キーで選択して<F4>を押すとそのテスト結果が削除されます。確認が必要です。

ご注意: テスト結果をパソコンの Witty マネージャーに転送せずに削除すると、2度と修復不可能となりま すので、ご注意ください。

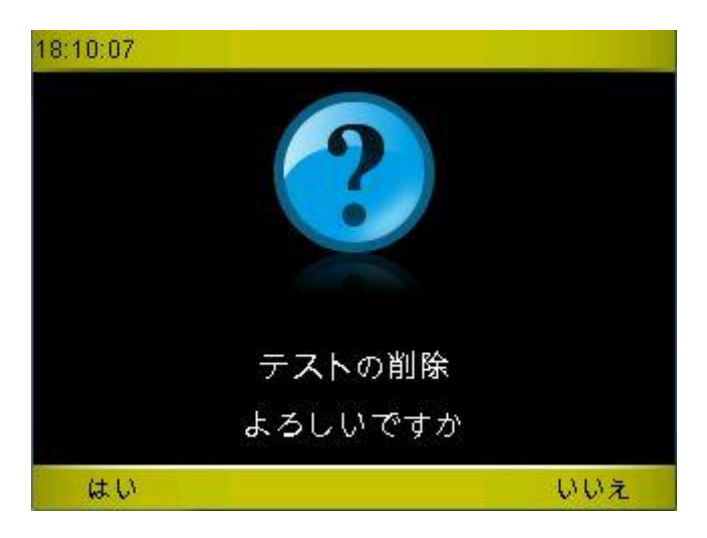

# **5.3** アスリート

メインメニューのアスリートを使用するには、Wittyマネージャーソフトウエアからパーソナルデータを転 送しておく必要があります。

アスリートリストにアクセスすると、背番号、氏名、生年月日が表示されます。

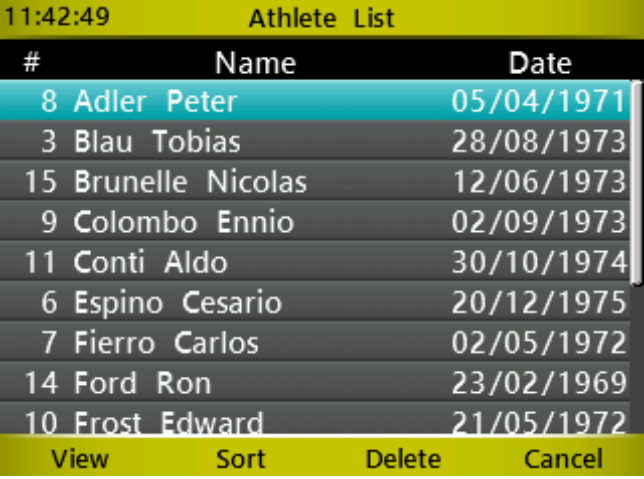

## **5.3.1** 詳細

<*F1*>詳細で選手のパーソナルデータの詳細が表示されます。氏名、生年月日、性別のほか写真とノートを 見ることができます。 <*F4*> か <*Microgate*>キーで元に戻ります。

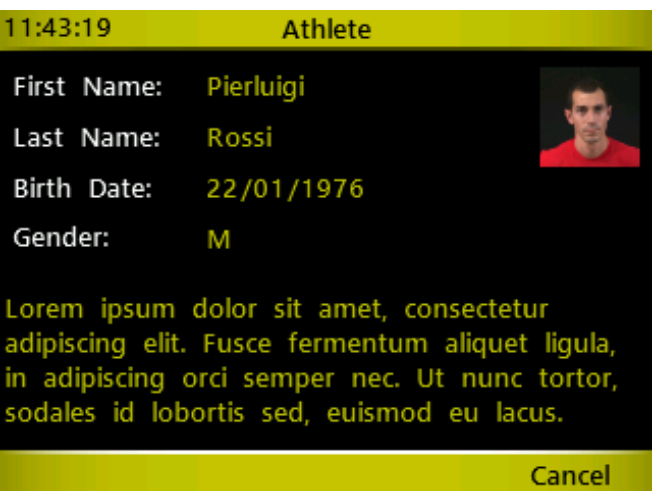

## **5.3.2** 並替

<*F2*>でアスリートリストの並替ができます。 <*F1*> =氏名でソート、 <*F2*>背番号でソートします。

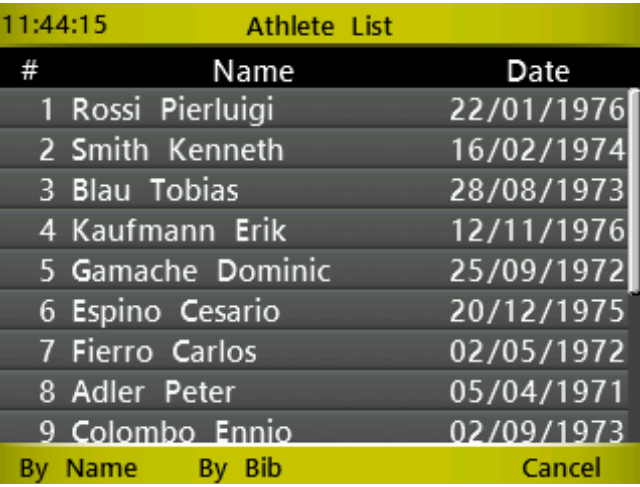

## **5.3.3** 削除

アスリートリストから選手を削除できます。いったん削除するとアスリートリストには表示されなくなり、 背番号は削除された氏名とは対応関係がなくなります。したがってテスト実施時にその選手の背番号を入 れても名前は表示されません。しかし、その選手が以前に実施したテストは削除されずに残り、いつでも 結果リストで確認することは可能です。テスト結果にはその選手の氏名が表示され、詳細を見ると、写真 も表示されます。

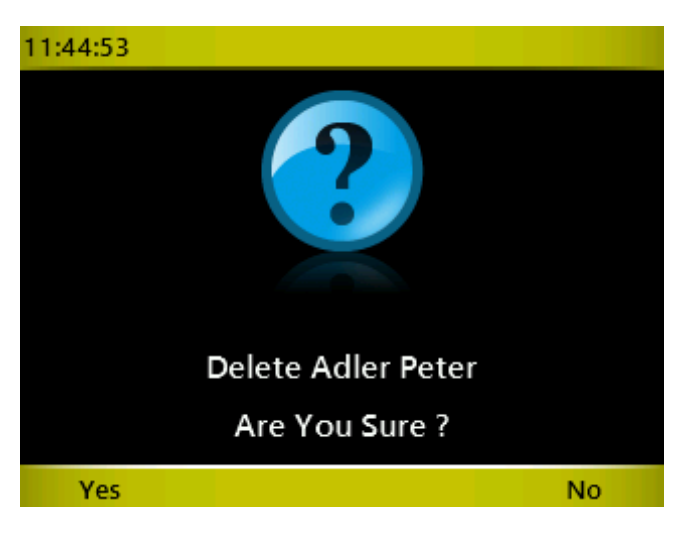

## **5.3.4** キャンセル

<*F4*>キャンセルでメインメニューに戻ります。

# **5.4** 設定

「設定」は、Witty システムのいくつかのパラメータを設定できます。 三角形アイコンを選択すると、次の画面または前の画面へ移動します。

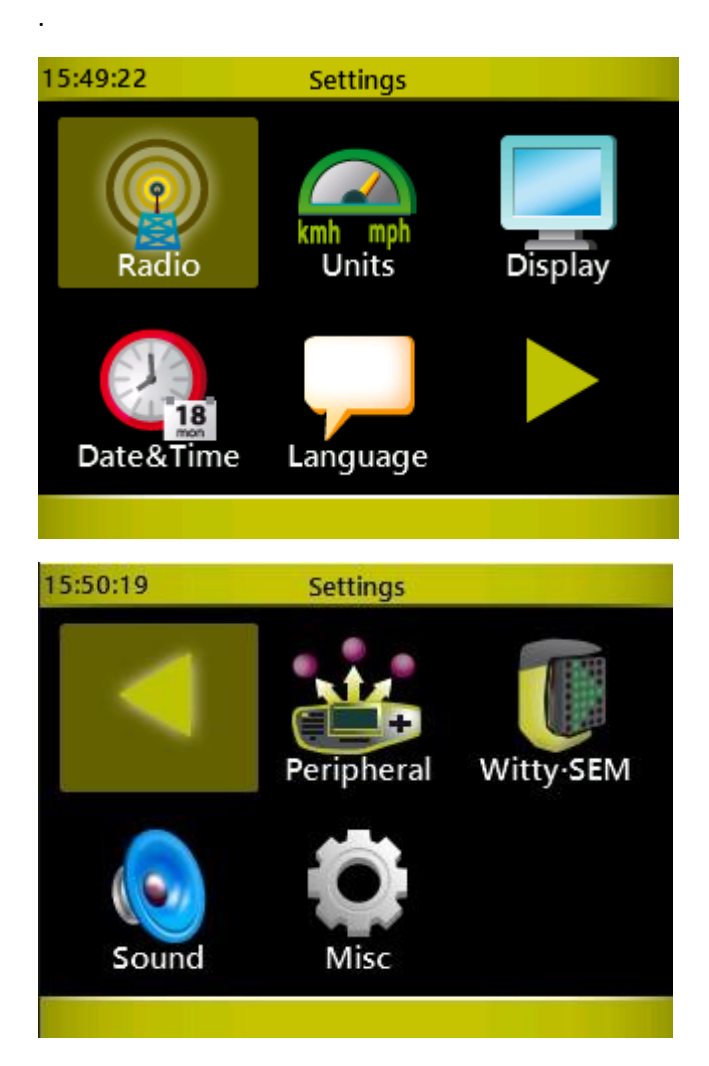

## **5.4.1** 無線

Witty タイマーと光電管との間の無線通信を設定します。

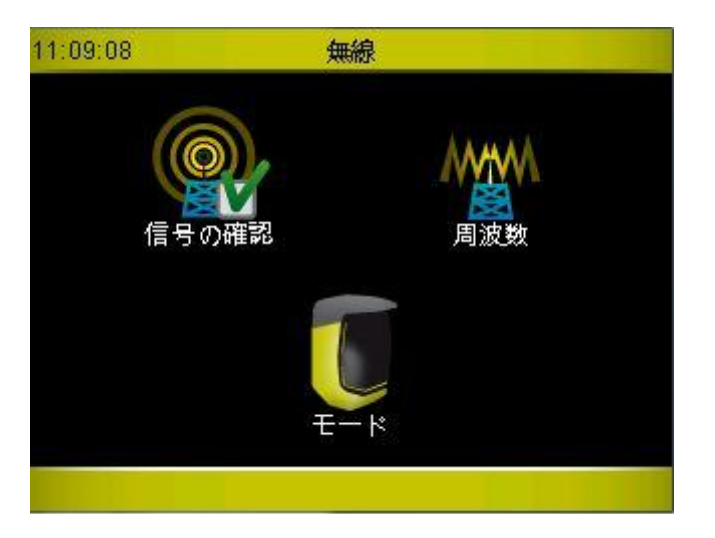

### <span id="page-135-0"></span>**5.4.1.1** 信号の確認

信号の確認セクションに入ると、タイマーは光電管からの信号を待ち受けている状態になります。

光電管を1つずつ手で遮断し、正常に働くか確認していってください。

光電管空の遮断信号を受信すると、その光電管のシリアル番号、無線信号の質(100%=最高レベル)、およ び設定モード(ノーマルかストロング)が表示されます(モードについては エラー**!** 参照元が見つかりま せん。参照)。

. 光電管の電源が入っているにもかかわらず、Wittyタイマーが反応せず何も表示しない場合、タイマーと光 電管の間の通信チャンネルが異なっている可能性があります。次の [5.4.1.2](#page-136-0) に示した方法で正しいチャネル に設定してください。

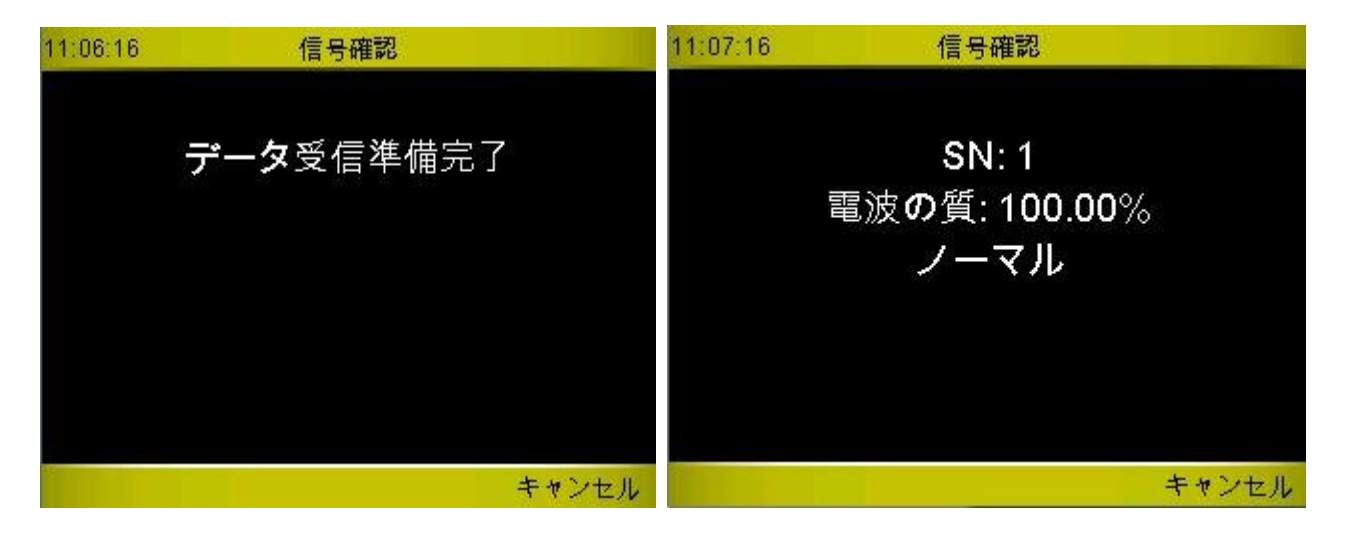

## <span id="page-136-0"></span>**5.4.1.2** 周波数**(**チャンネル**)**

近くにある他の Witty キットとの電波の混線を避けるため、通信チャンネルをそれぞれ別のものにするこ とができます(どの Witty タイマーでどの光電管からの信号だけを受信するのかを決めます)。

光電管を「設定モード」にします。そのためには、いったん電源を切り、ON/OFF ボタンを約5秒間長押し します ([2.2.2](#page-10-0) 参照)。状態表示 LED が赤く点滅します。その状態で Witty タイマーの数値入力キーパッド を使って 1 から 8 までの数値を入れ、<*F1*>で保存します。

タイマーからの信号を受けた光電管からは 2 段階のビープ音がなり設定完了です。ノーマルモードでスイ ッチオンされた状態になります。信号の確認 ([5.4.1.1.](#page-135-0)1.1 参照)を行い、周波数信号が正しく設定されて いるか確認してください。

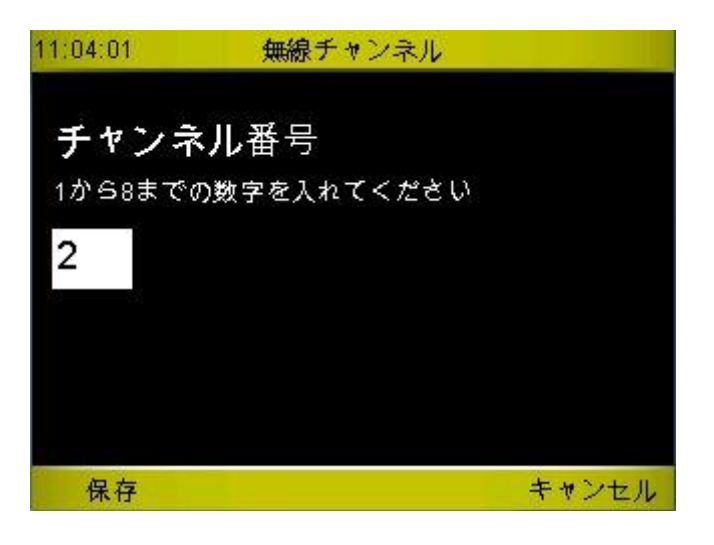

## **5.4.1.3** 光電管モード

光電管は 2 つのモード(Mode と RadioPower)で設定することができます。Mode は、光電管とリフレクター の距離(三脚間距離)と光電管にどれくらい近づいて選手が通過するかによる最大距離と最小距離の組み 合わせによって決まります。Radio Power は光電管連続通過時の最小反応時間を Normal と Short から選ぶこ とが出来ます。

モードの設定方法は、周波数チャンネルの設定と同じです。まず光電管を設定モードにします(スイッチ オフの状態から ON/OFF ボタンを 5 秒以上長押しし赤の点滅状態にします)。Witty タイマーのモードのい ずれかを矢印キーで選択し、<OK>ボタンを押してください。2 段階のビープ音がなって信号が送られます。

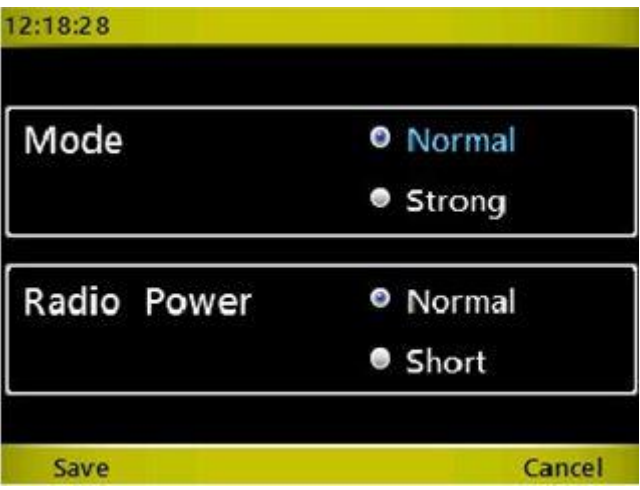

#### **5.4.1.3.1 Mode**

「Normal」モードでは、光電管とリフレクターの最大距離が7メートルですが、「Strong」モードではこれ が 12 メートルとなります。前者では選手が光電管に 15cm 近く近づいて通り過ぎても反応しますが、後者 では 50cm 以下に近づいて通り過ぎると反応しません。

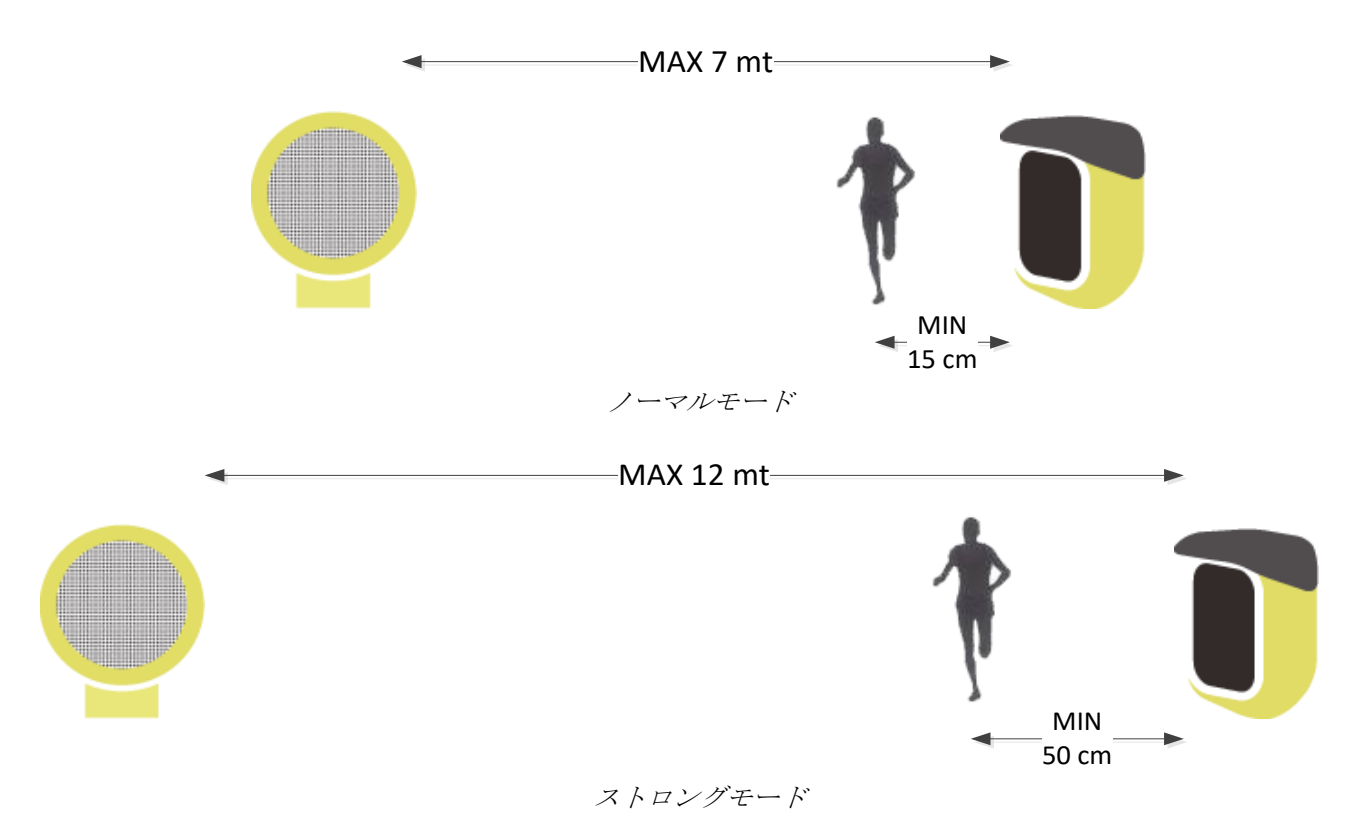

#### **5.4.1.3.2 Radio Power**

Radio Power は電波送信の期間を示し、Normal は 1.2 秒、Short は 0.4 秒です。

Short に設定することで、例えば 2 つの光電管の距離がとても短くても測ることが出来ます。しかし、長い 距離の測定の場合に電波送受信の信頼性が落ちてしまいます。

## **5.4.2** 単位

距離とスピードの測定単位を設定し、表示時間の精度を決めます。

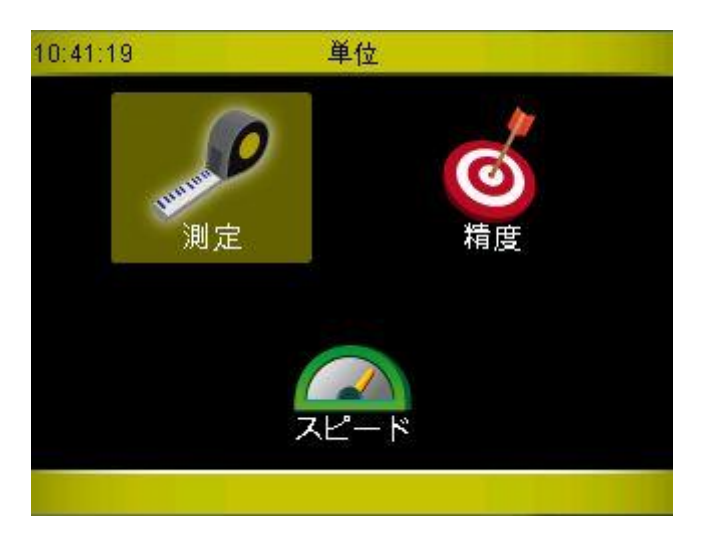

#### **5.4.2.1** 測定

測定の項目では、国際単位か US 単位を決めます。この選択によって距離とスピードの単位が決まります (国際単位=メートル/センチメートル、US 単位 = フィート/インチ)。OK で選択したあと忘れずに<F1>で 保存してください。

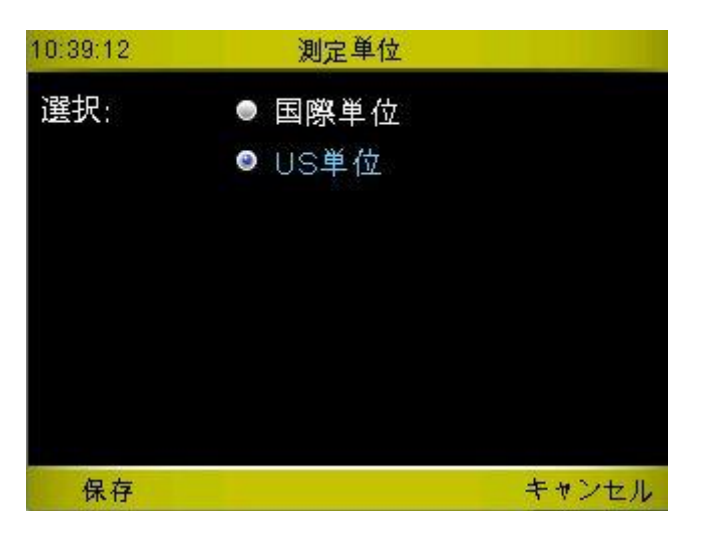

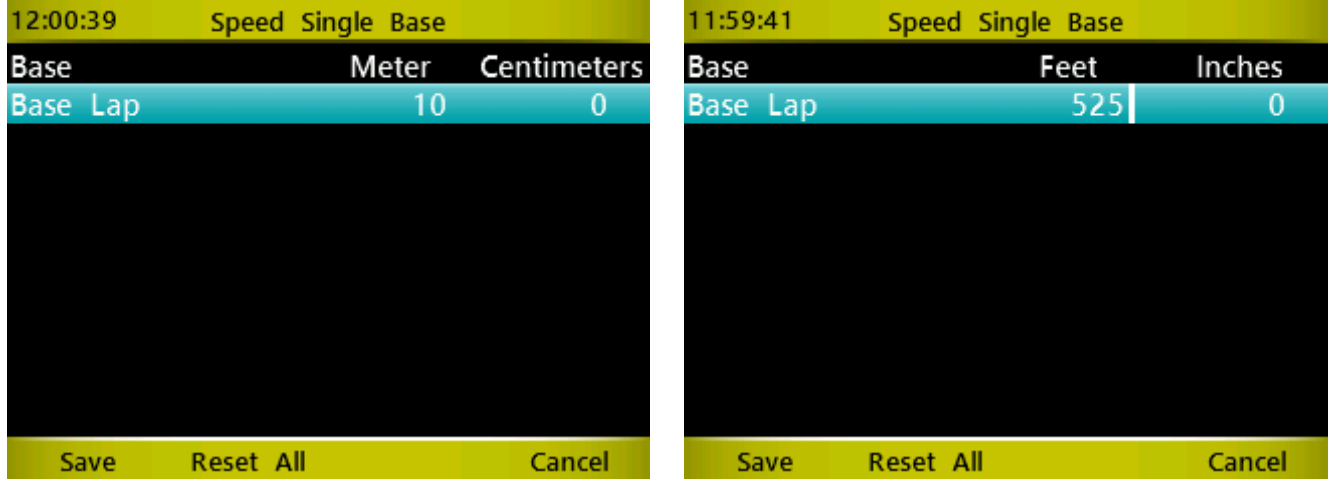

## **5.4.2.2** 精度

計測、ランキング、そして結果リストで表示される時間の精度を選択します(秒、1/10 秒、1/100 秒、 1/1000 秒)。

ここで設定する時間精度は、時間の表示にのみに反映し、実際の計測と計算は常に 1/25000 秒の正確さで 行われます。

さらに、Witty マネージャーソフトウエアによるデータの PC への転送も常に最大の精度で行われ、ここで の設定によって影響を受けることはありません。

上下矢印キーで移動させ、OK キーで選択してから<*F1*>キーで保存します。

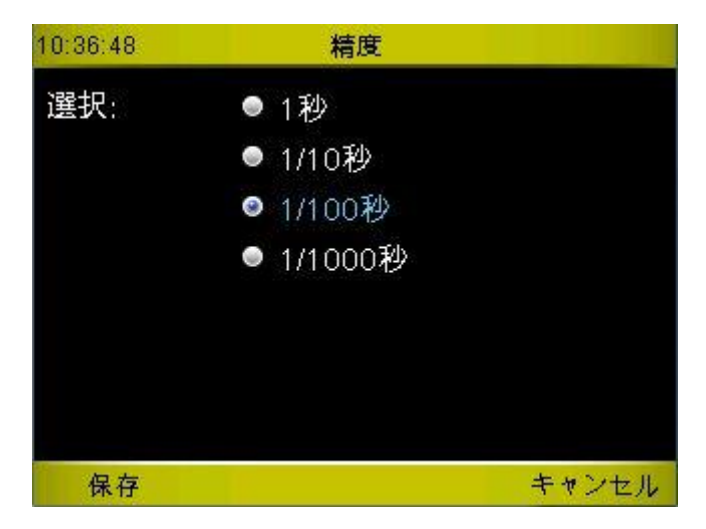

### **5.4.2.3** スピード

スピードを表示するための単位を設定します(m/s、 km/h、mph もしくは knots)。距離の単位設定とは自 動的には連動していませんから、ここで改めて行ってください。

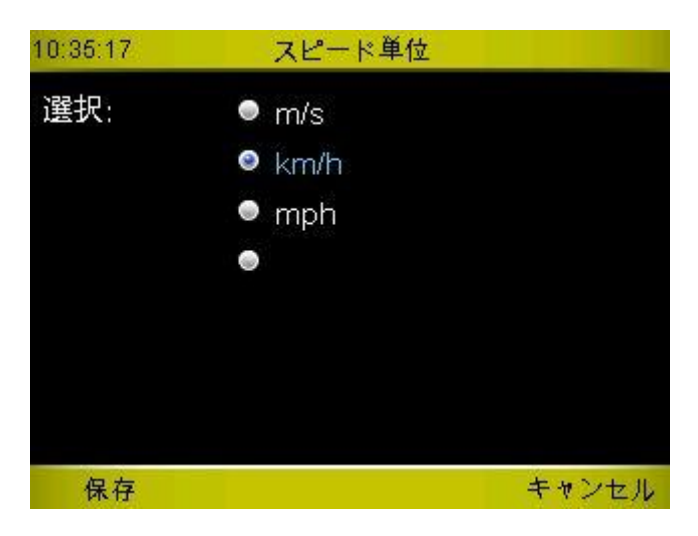

# **5.4.3** ディスプレイ

画面の明るさと自動節電時間設定します。

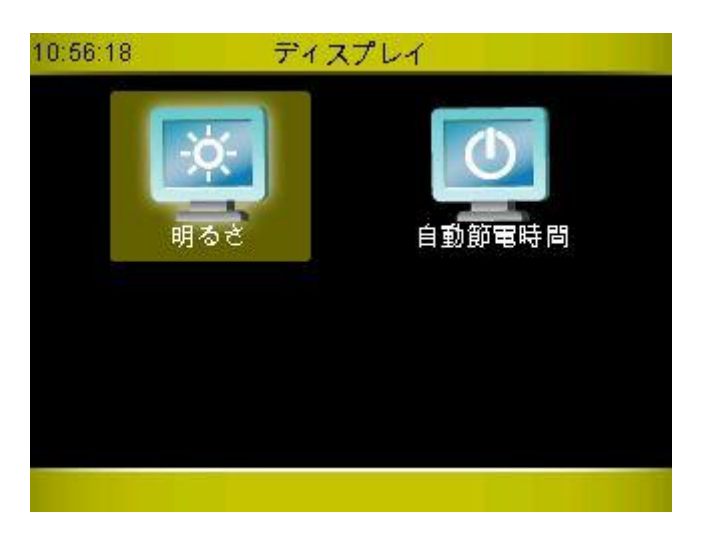

## **5.4.3.1** 明るさ

周囲の環境によって画面の明るさを調整してください(例えば屋外の太陽光のもとでは明るくして画面を 見やすくし、屋内では暗くしてバッテリーを節約してください)。

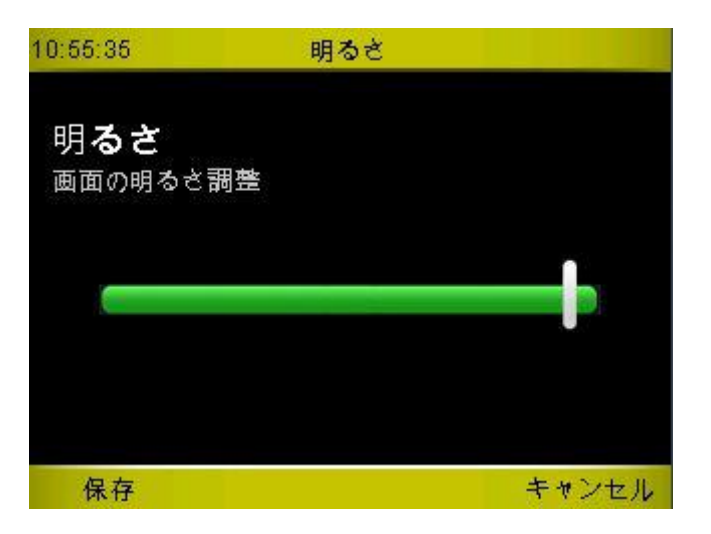

左右矢印キーを押してスライダーを移動させ、 <*F1*>で保存します。<*F4*> キャンセルを押すと何も変更せず に元の画面に戻ります。

### **5.4.3.2** 自動節電時間

タイマーを全く操作しない時に自動的に画面の明るさを 5% 暗くするまでの時間を設定します(完全に電 源がオフになるわけではありません)。

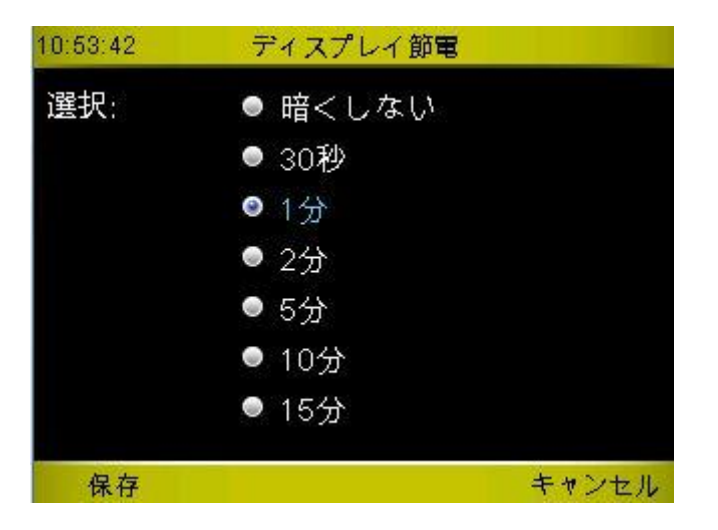

上下矢印キーで選択し、 <*OK*>でチェックマークを付けてから <*F1*>を押して保存してください。 <*F4*>はキ ャンセルです。

最後に行った操作後、設定した時間が経過すると、画面の明るさが 5% 低下します。何かキーを押すと元 の明るさに戻ります。

## **5.4.4** 日時

日付、時間、および日/時表示形式を設定します。

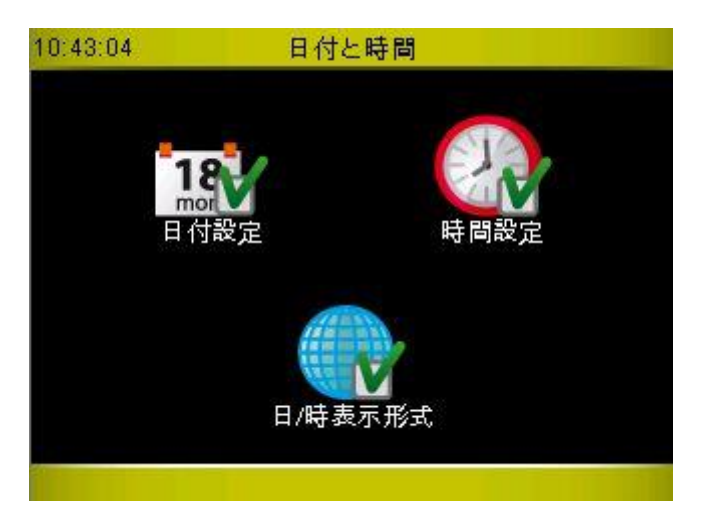

## **5.4.4.1** 日付設定

日、月、年を、数値キーパッドを使って入力し、 <*OK*>で移動させ <*F1*> で保存します。

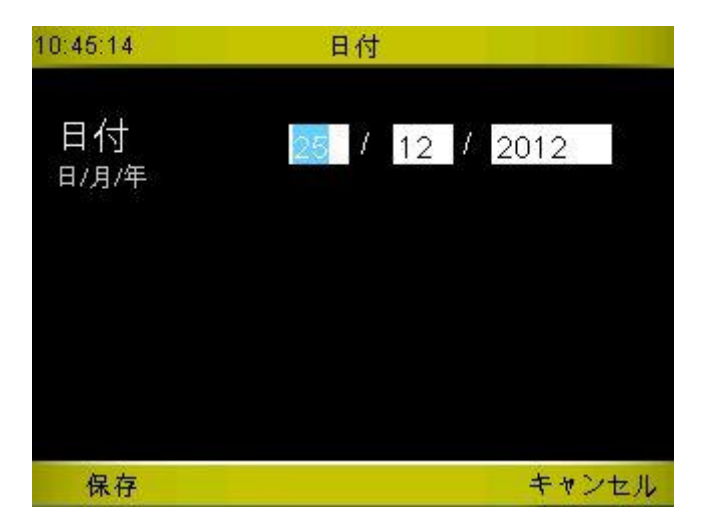

正しい数値が入力されなった場合(例えば日の欄が 32 以上とか月が 13 以上)、保存しようとすると以下の ような警告が表示されます。 <*F1*> を押して確認し、正しい数値を入れなおしてください。
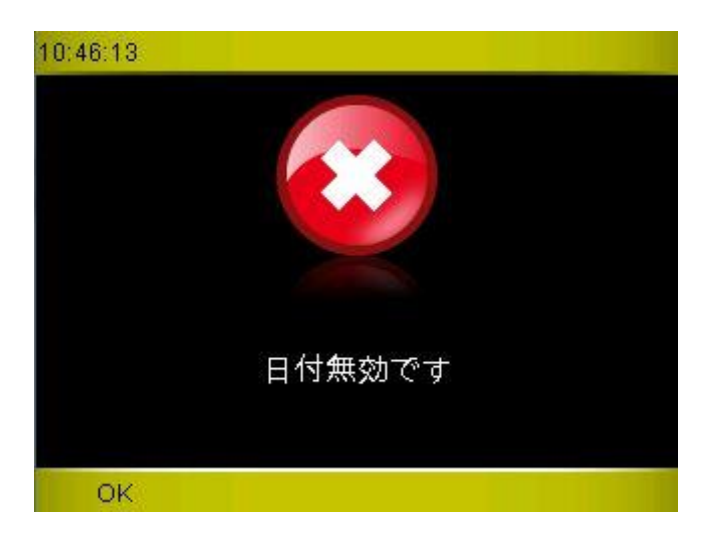

#### **5.4.4.2** 時間設定

時(24 時制で)、分、秒を数値キーパッドで入力します。 <*OK*> で移動し、 <*F1*>で保存します。

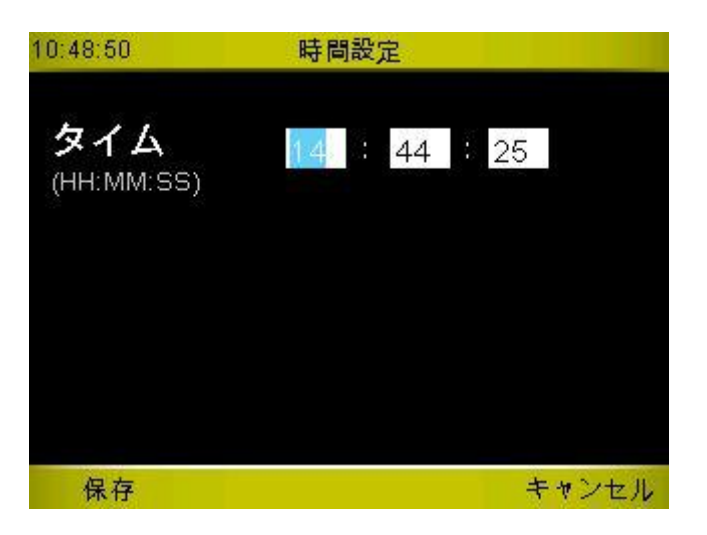

不正な数値を入れると(例えば時間が 24 を超えるとか、分が 60 を超える)上記と同様の警告が表示され ますので <*F1*> を押して確認し、正しい数値を入れてください。

#### **5.4.4.3** 日**/**時表示形式

時間表示形式 (24 時間/12 時間)と日付表示形式 (日が先か月が先か) を上下矢印キーで移動させ、OK キ ーで選択してから<*F1*>キーで保存します。

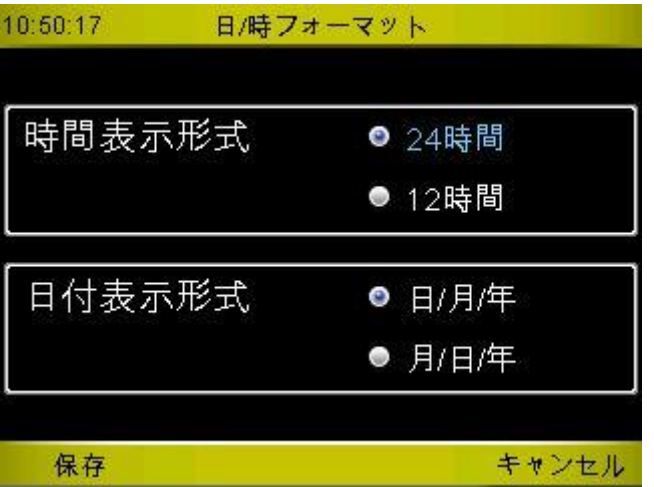

ご注意**:** ここでの日/時表示形式の設定は、結果リストにのみ反映されます。Witty タイマー自体の日付と時 間の設定は、[5.4.4.1](#page-143-0) と エラー**!** 参照元が見つかりません。で説明した通り国際標準形式となります(24 時 間制で日/月/年)。

## **5.4.5** 言語

Witty タイマーで使用する言語を選んでください。いつでも変更することができます。

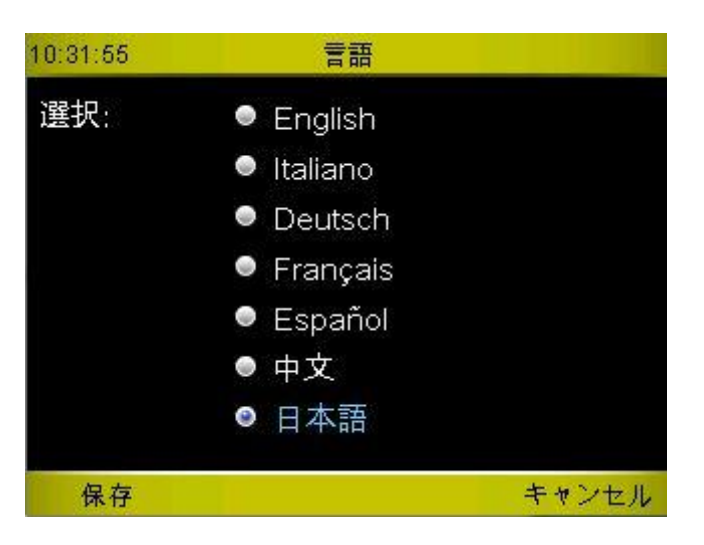

### **5.4.6** 外部機器

外部ライン入力(タイマーの背面にある緑の 3.5 mm ジャック)を使用して、次のような一連の周辺機 器を接続できます。

·Lynx による ReacTime (トラックとフィールドの誤った開始時間と反応時間)

•MicroGraph LED ディスプレイボード(グラフィック LED ディスプレイボード)

これらの周辺機器(特定のケーブルを使用)を使用する場合は、1 つを選択して<F1>保存を押します。

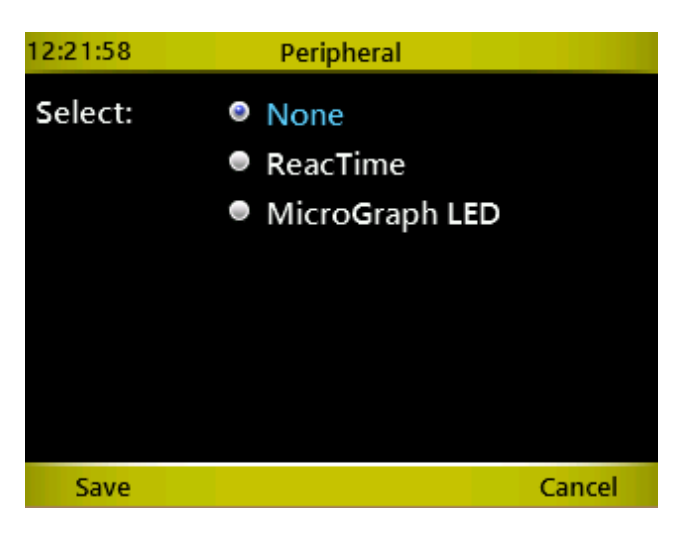

### **5.4.7 WITTY-SEM**

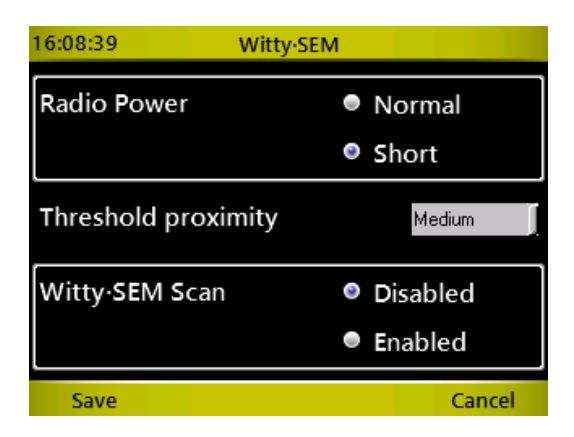

これは、Witty・SEM に関連する 2 つのパラメータを設定するために使用されます。オプションを選択し、<F1> Saveを押します。値はタイマーに保存され、テストごとに開始時にSEMに送信されます。したがって、SEMを チャンネル変更モードにする必要はありません。

Radio Power パラメータの「ノーマル」モードは、SEM からの信号送信の持続時間が 1.2 秒です。 ショートモー ドは 0.4 秒です。(第 2.3.1 章参照)。

「Threshold proximity」は、「Very near」「near」、「medium」、「far」があります。SEM が反応するために必要な接近 距離の設定です。センサーが反応する反射率や周囲のバックグラウンドによる反射率の影響を受けるので、 設定毎の固定距離を示すことはできません。

3 番目のパラメータ「Witty・SEM Scan」がおそらく最も重要です。「Disabled」に設定されている場合、Witty タ イマーは、アクティブなSEMの数が、テスト作成時に入力された数と同じであり、Aから連続したID(A、B、 C、D、...)である必要があります。これが当てはまらない場合(例えば、テスト作成で SEM の数を 4 とした場 合に、3 つしか ON にしていない、または ID が A、B、D、F のものを使用するなど)、デバイスの動作は異常で あり、テストは正しく実行されません。

この問題を回避するために、この設定を Enabled(有効)にして、測定エリア内の電源が ON になっているすべて の SEM をタイマーがスキャンするように強制することができます。検出された SEM の数がテスト作成内容に 対応していない場合は、ユーザーに通知し、続行する必要があるかどうかを尋ねます。

さらに、デバイス ID が連続していない場合でも、テストは正しく実行されます。ただし、テストが開始され るたびに領域をスキャンする必要があるため、テストの読み込みと起動の間に数秒の遅延があります。

#### In summary:

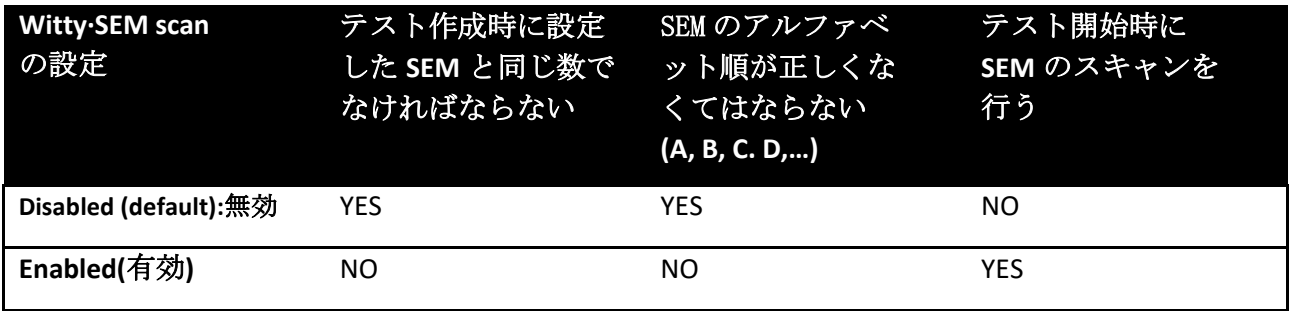

## **5.4.8** サウンド

ボタン操作時のビープ音のオン/オフを切り替えます。

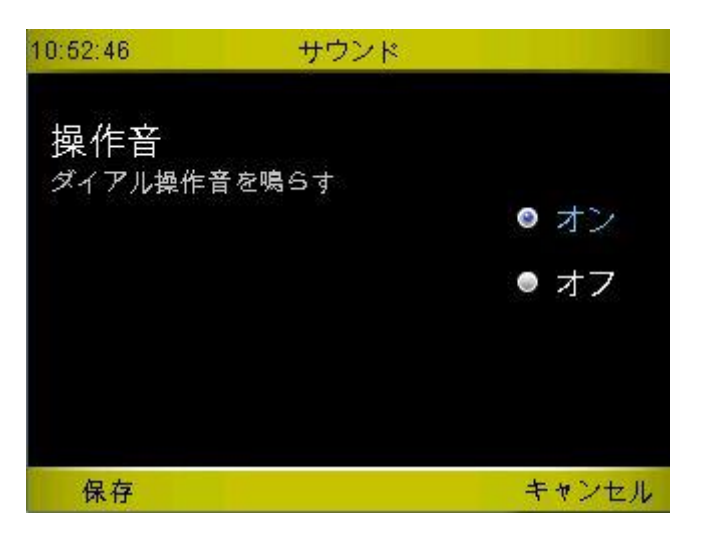

上下矢印キーで移動させ、 <*OK*>で選択してから <*F1*>で保存するか、 <*F4*>でキャンセルしてください。

#### *5.4.5 MISCELLANEOUS –* さまざまな

このメニューには現在、自動確認時間に関するオプションのみが含まれています。

オプションが「Disanabled(無効)」以外に設定されている場合、選手が1試技を終了すると、指定された 秒数後に次の選手番号にタイマーが自動的に進みます。つまり次の選手の計測準備状態になります。

試技が終了し、次のアスリートが開始準備の状態でになった時に、STOP を受け取るように設定しなけ ればなりません。たとえば、5.1.1 で説明した「テストベース」はこれらの 1 つではありません。 次の アスリートに移動するには、<F1> New キーを使用して手動介入が必要です。 一方、「スプリントスター トストップ」テスト(第 5.1.2.2 章)は、受信した二つ目の信号が「タイム計測停止」タイプであるた め、自動モードが可能なテストの一例です。

タイマー上で自動的に進む次のアスリートは、スタートリストを設定しているとその順になります。 chap. 5.1.1.4.2 (設定していない場合は N+1)

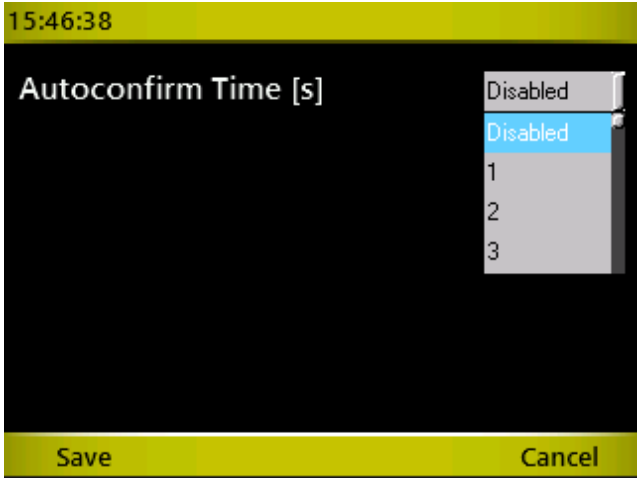

## **6 WITTY** マネージャーによるパソコンとの接続

MS Windows(XP Sp3, Vista, Win7, Win8)対応ソフトウエア Witty マネージャー によって、Witty タイマーで 計測した結果を PC で管理し、ランキングを表示したり、変化をグラフ表示したりといった様々なことが できます。

主な機能は以下の通りです。

- 写真を含むアスリートの個人データを管理します。所属チームやグループによる管理も可能です。
- スタート順を決めるスタートリストを管理できます。
- オリジナルテストの作成。
- Witty タイマーからのデータをダウンロードし、詳細な設定が可能な表とグラフで表示する。
- Witty タイマーと光電管のファームウエアのアップデイト。

Witty マネージャーの詳細と使用法については、ソフトウエアのユーザーマニュアルをご覧ください。

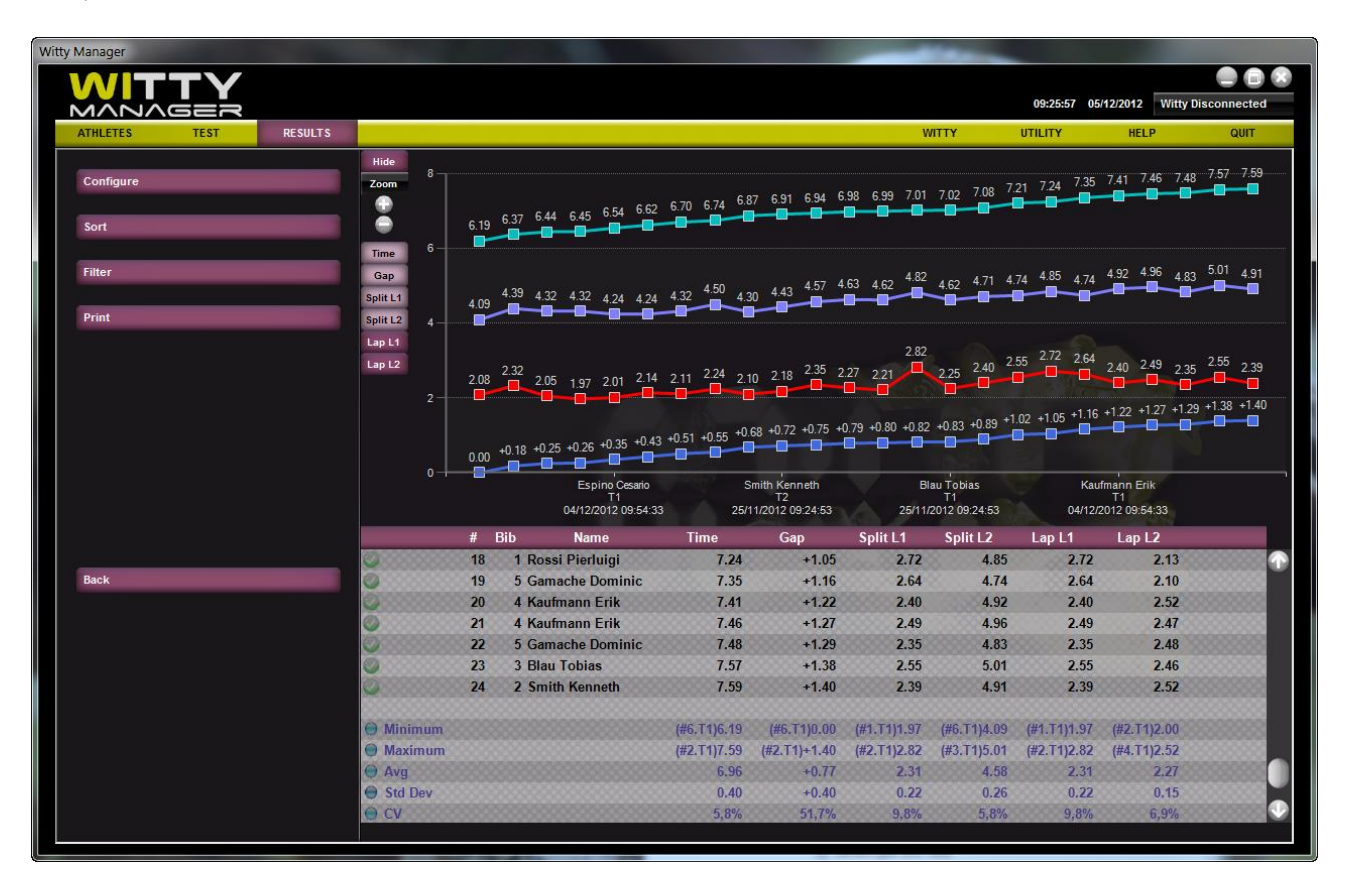

# **7** 仕様

## **7.1 WITTY** タイマー

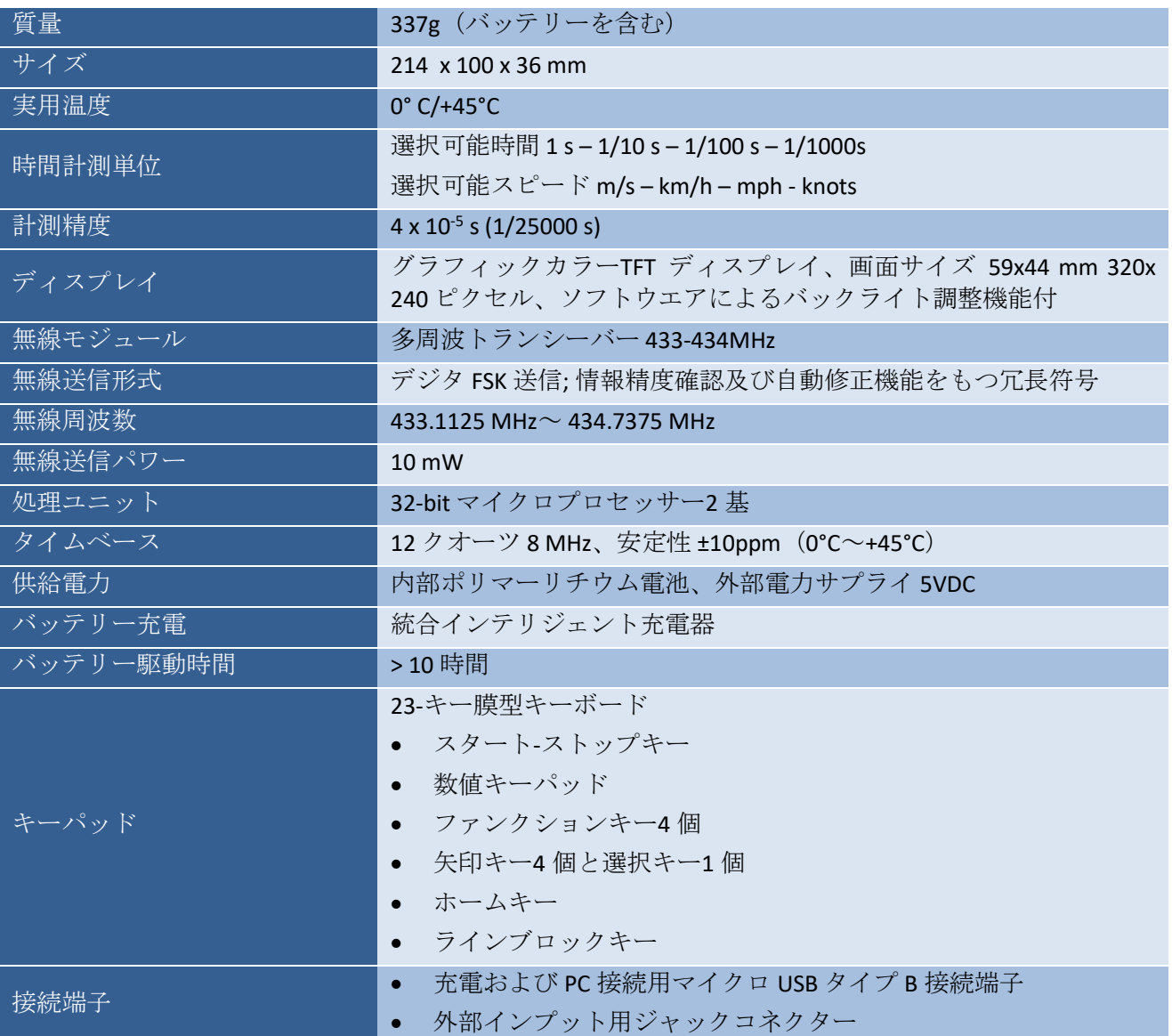

## **7.2 WITTY-GATE** 光電管

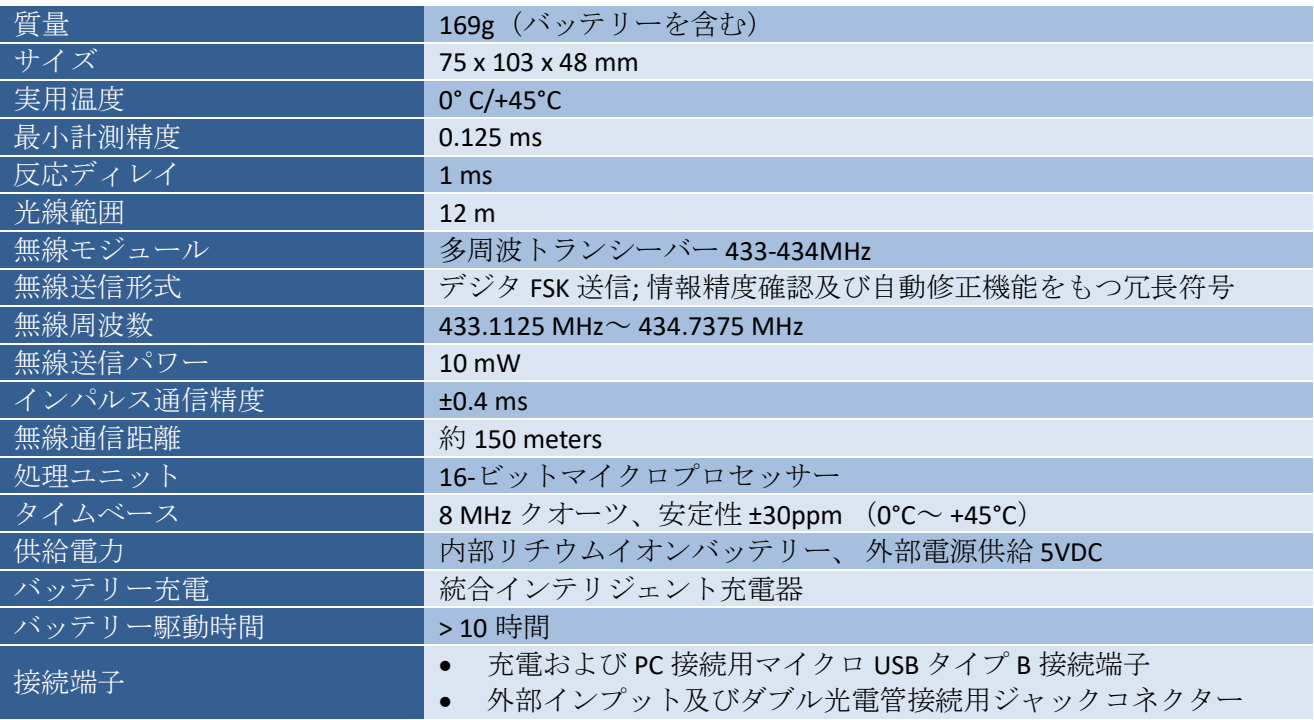

## **7.3 WITTY-SEM**

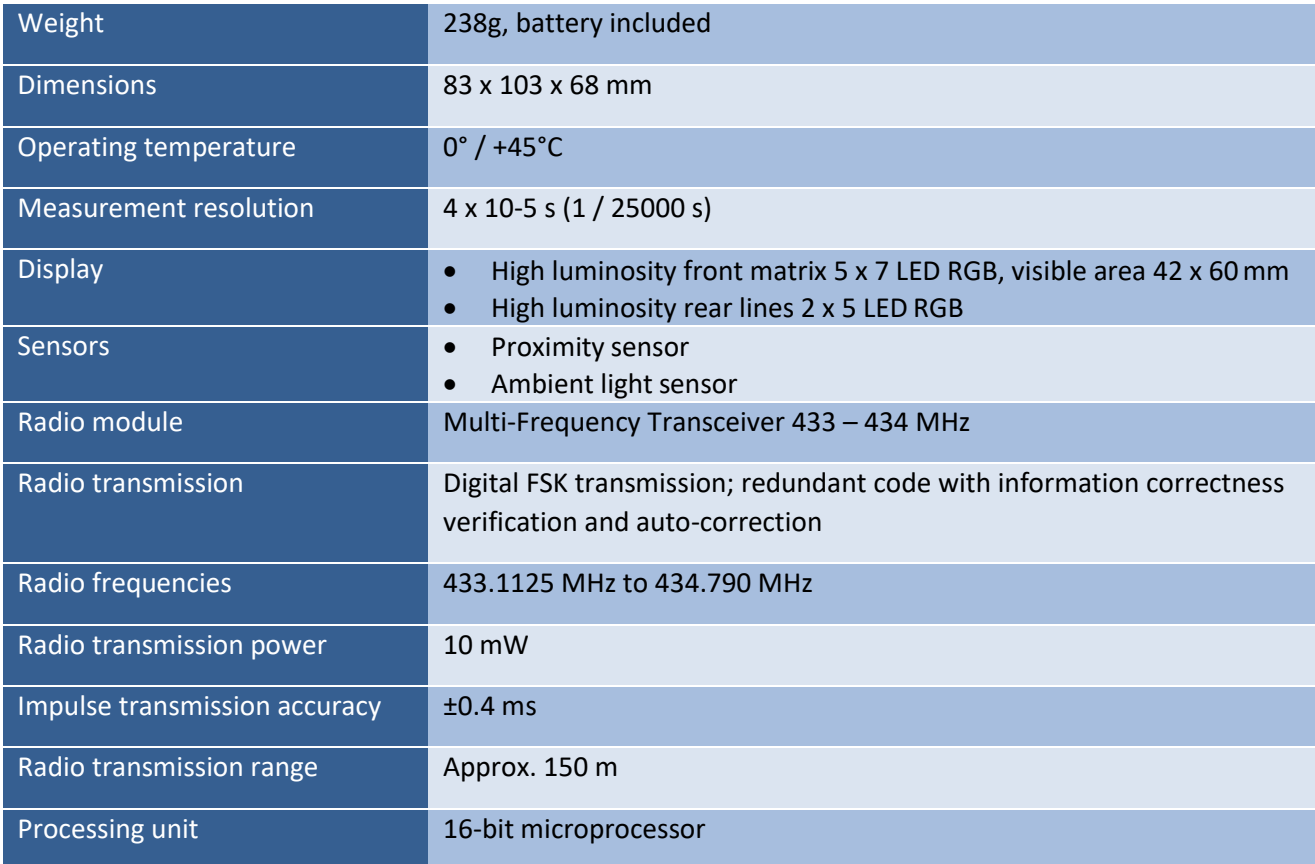

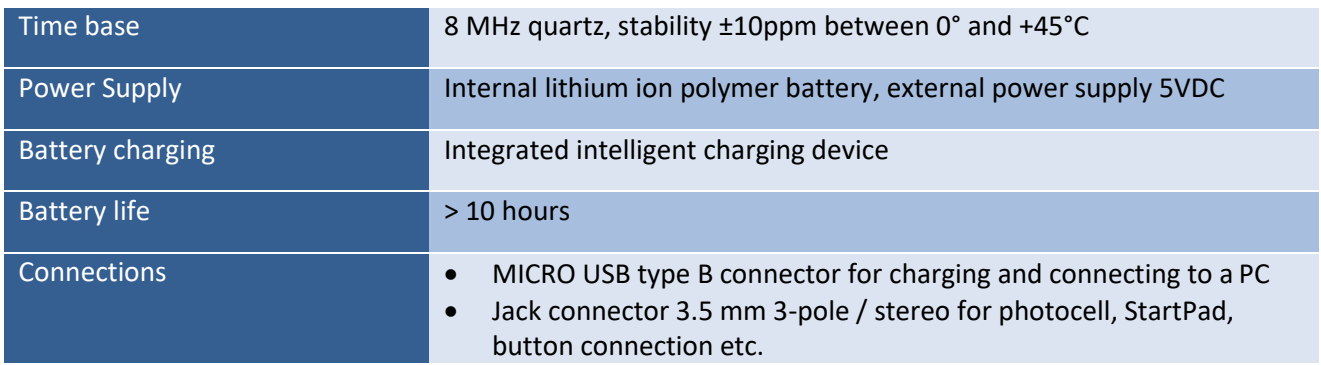

## **7.4 WITTY-RFID**

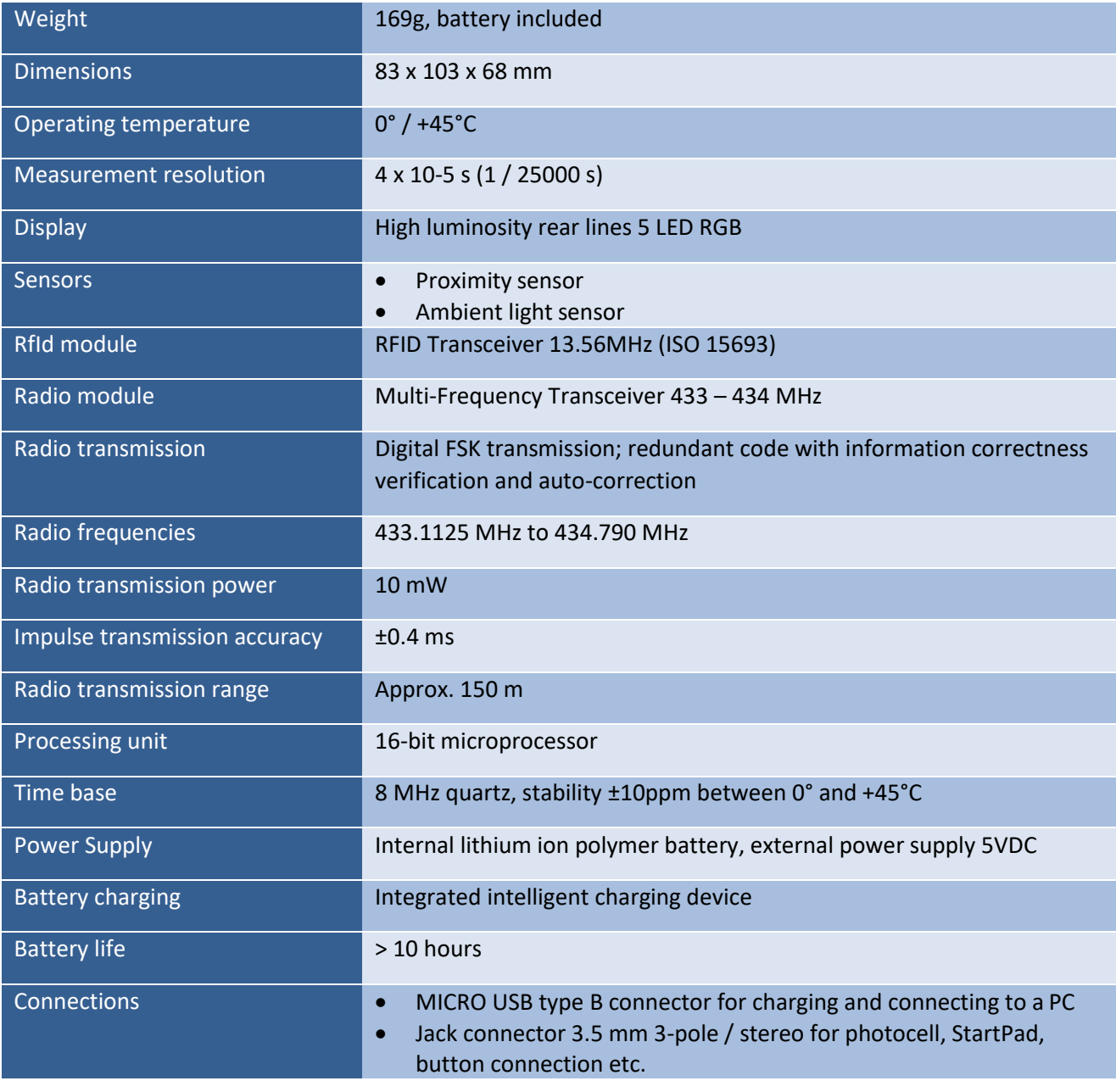

### **Copyright**

Copyright © 2012 by Microgate S.r.l All rights reserved

本マニュアルおよび附属文書の全部またいかなる部分も Microgate s.r.l.およびエスアンドシー株式会社に 無断でコピーしたり複製したりすることを禁じます。 本マニュアルおよび付属文書内の全ての商標および製品名は各法人に所属する登録商標の可能性があり ます。

Microgate、REI2、 RaceTime2、 および MiSpeaker は、 Microgate S.r.l.の登録商標です。 Microgate s.r.l.およびエスアンドシー株式会社は、本マニュアルに帰された商品および関連マニュアルを 事前通知することなく変更する権利を有します。 ソフトウエアとマニュアルは以下の言語で利用可能です。イタリア語、英語、ドイツ語、フランス語、 スペイン語、日本語。

**Microgate S.r.l.**

Via Stradivari, 4 I-39100 Bolzano **ITAIY** 

Tel. +39 0471 501532 - Fax +39 0471 501524 info@microgate.it http://www.microgate.it **http://www.microgate.it/Witty**

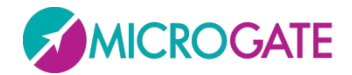

#### [国内輸入販売総代理店] **エスアンドシー株式会社**

〒612-0019 京都市伏見区深草平田町 7-3-208

Tel. 075-643-7507 Fax. 075-634-7037 [info@sandcplanning.com](mailto:info@sandcplanning.com) [http://www.sandcplanning.com](http://www.sandcplanning.com/)

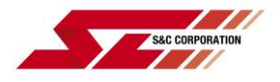